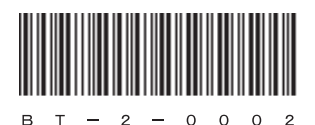

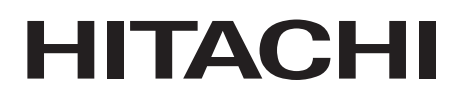

へ<br>アル

 $\overline{\mathbf{z}}$ 

# 日立産業用コンピュータ **HF-BT1000**

取扱説明書

### HITACHI

、<br>、アル

 $\overline{\textbf{v}}$  :

# 日立産業用コンピュータ **HF-BT1000**

取扱説明書

マニュアルはよく読み、保管してください。

• 操作を行う前に、安全上の指示をよく読み、十分理解してください。 •このマニュアルは、いつでも参照できるよう、手近なところに保管してください。

この製品を輸出される場合には、外国為替及び外国貿易法の規制 並びに米国輸出管理規則など外国の輸出関連法規をご確認のうえ、 必要な手続きをお取りください。 なお、不明な場合は、弊社担当営業にお問い合わせください。

2013年11月 (第1版) BT-2-0002(廃版) 2014年 1月 (第2版) BT-2-0002-01(廃版) 2014年11月 (第3版) BT-2-0002-02(廃版) 2015年 4月 (第4版) BT-2-0002-03(廃版) 2016年 8月 (第5版) BT-2-0002-04

このマニュアルの一部または全部を無断で転写したり複写したりすることは、 固くお断りいたします。 このマニュアルの内容を、改良のため予告なしに変更することがあります。

この製品に関する情報は、下記ホームページで提供しています。

また、この製品に関するお問い合わせも下記ホームページからお願いします。 URL: http://www.hitachi-ics.co.jp/hfw/

Copyright © Hitachi Industry & Control Solutions, Ltd. 2013-2016. All rights reserved.

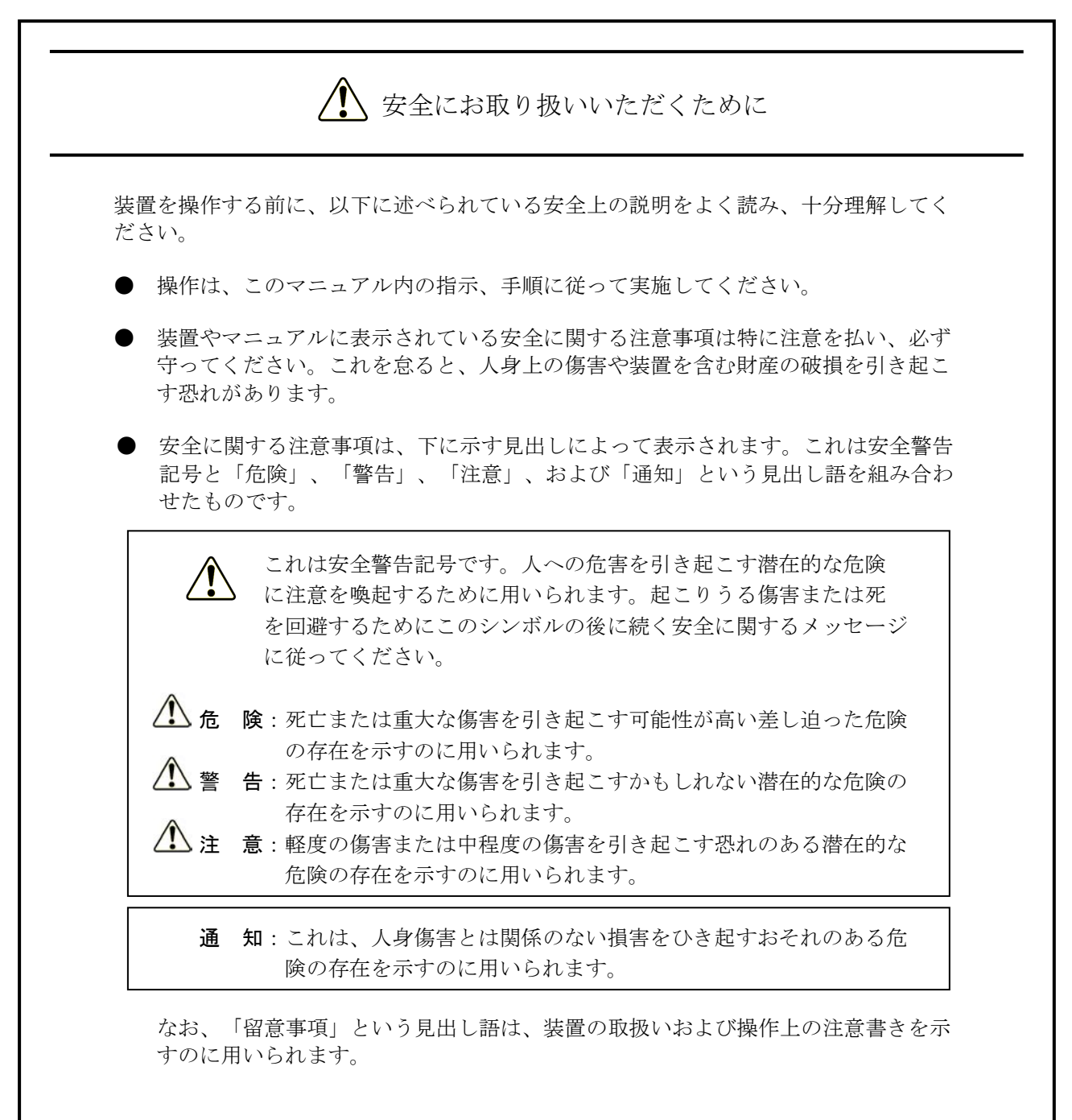

- マニュアルに記載されている以外の操作は行わないでください。装置について何か 問題がある場合は、保守員をお呼びください。
- 装置を操作する前に、このマニュアルをよく読み、書かれている指示や注意を十分 に理解してください。
- このマニュアルは、必要なときにすぐ参照できるよう、使いやすい場所に保管して ください。

● 装置やマニュアルに表示されている注意事項は、十分に検討されたものであります が、それでも、予測を超えた事態が起こることが考えられます。操作に当たって は、指示に従うだけでなく、常に自分自身でも注意するようにしてください。

I

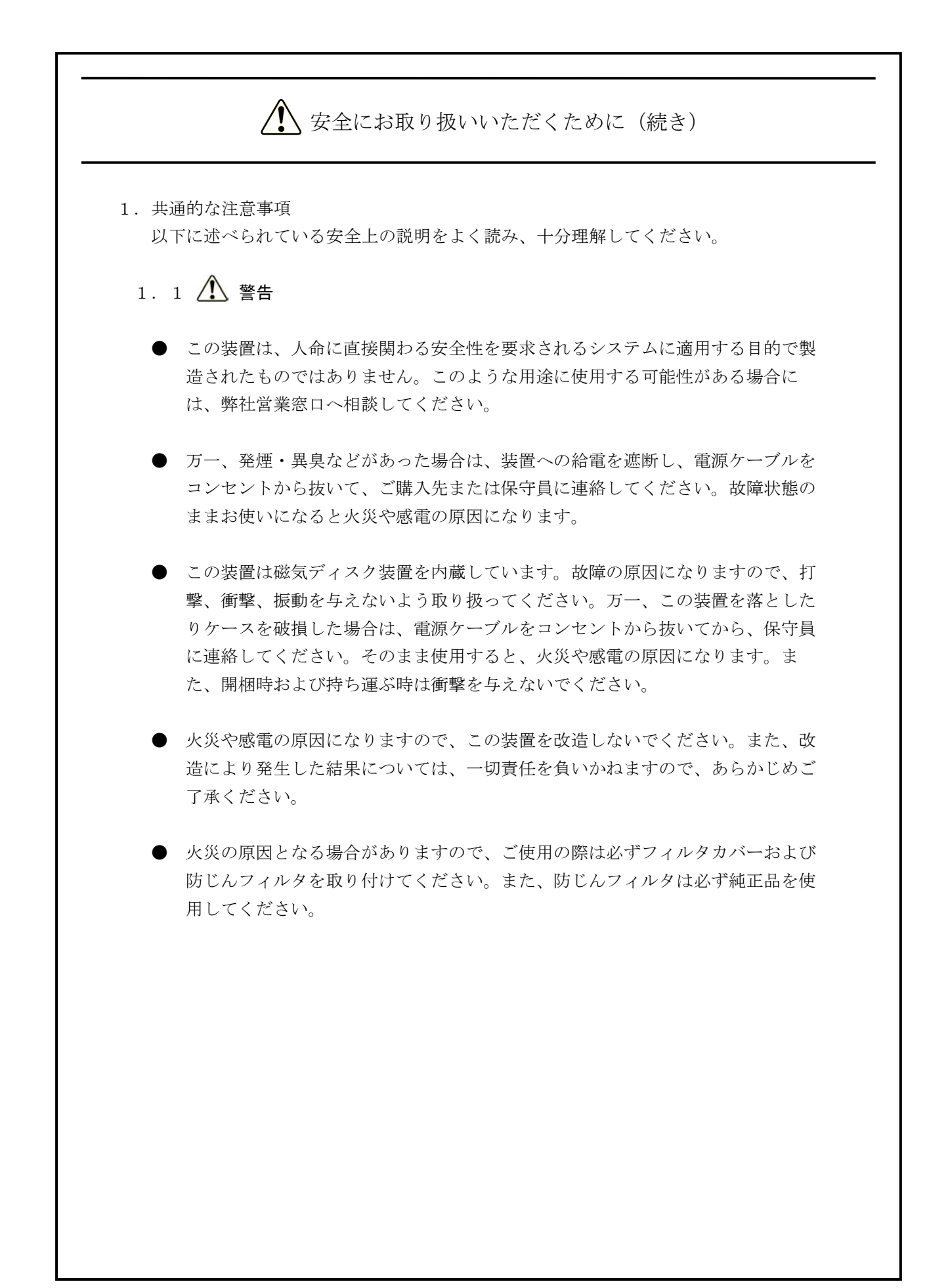

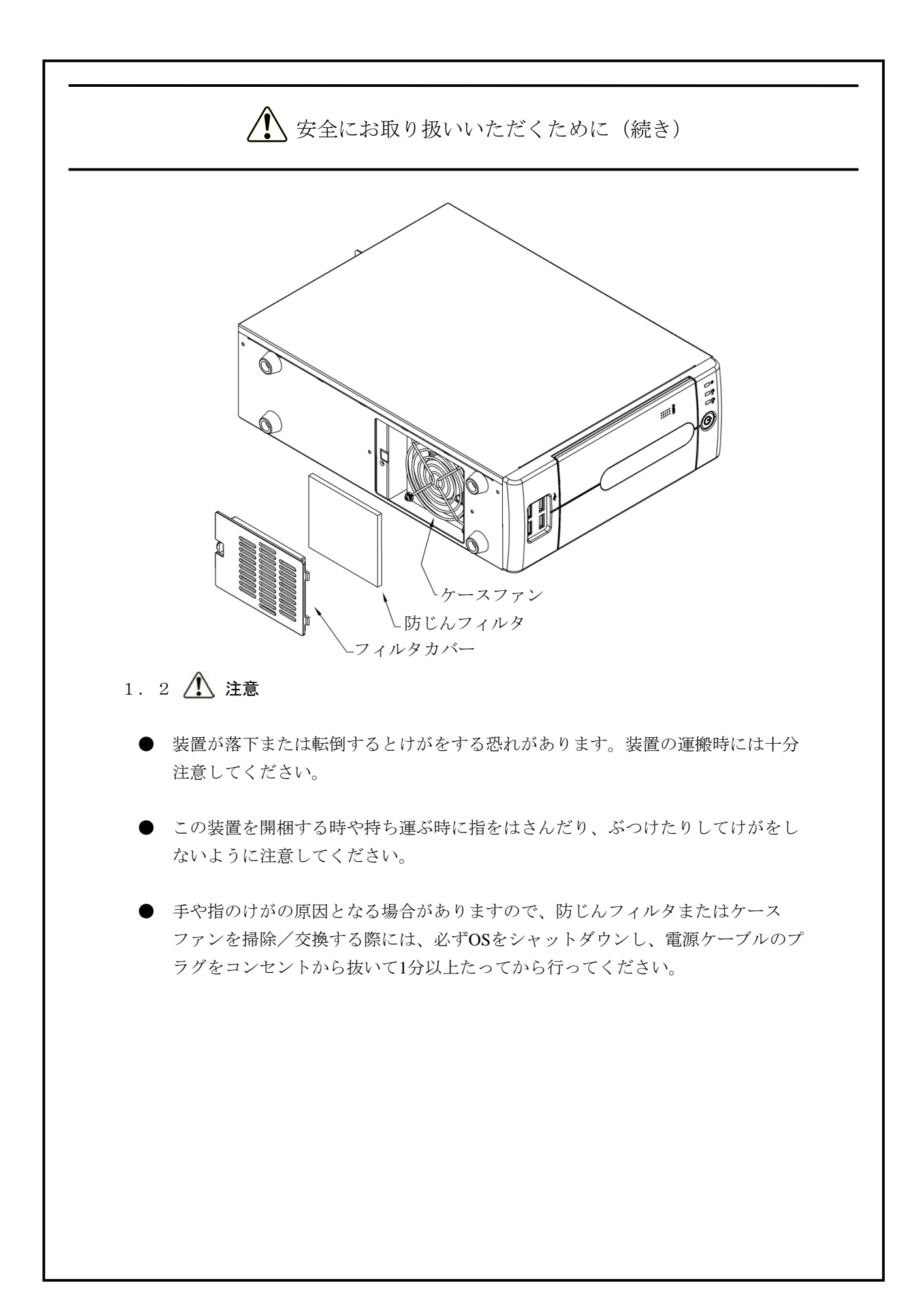

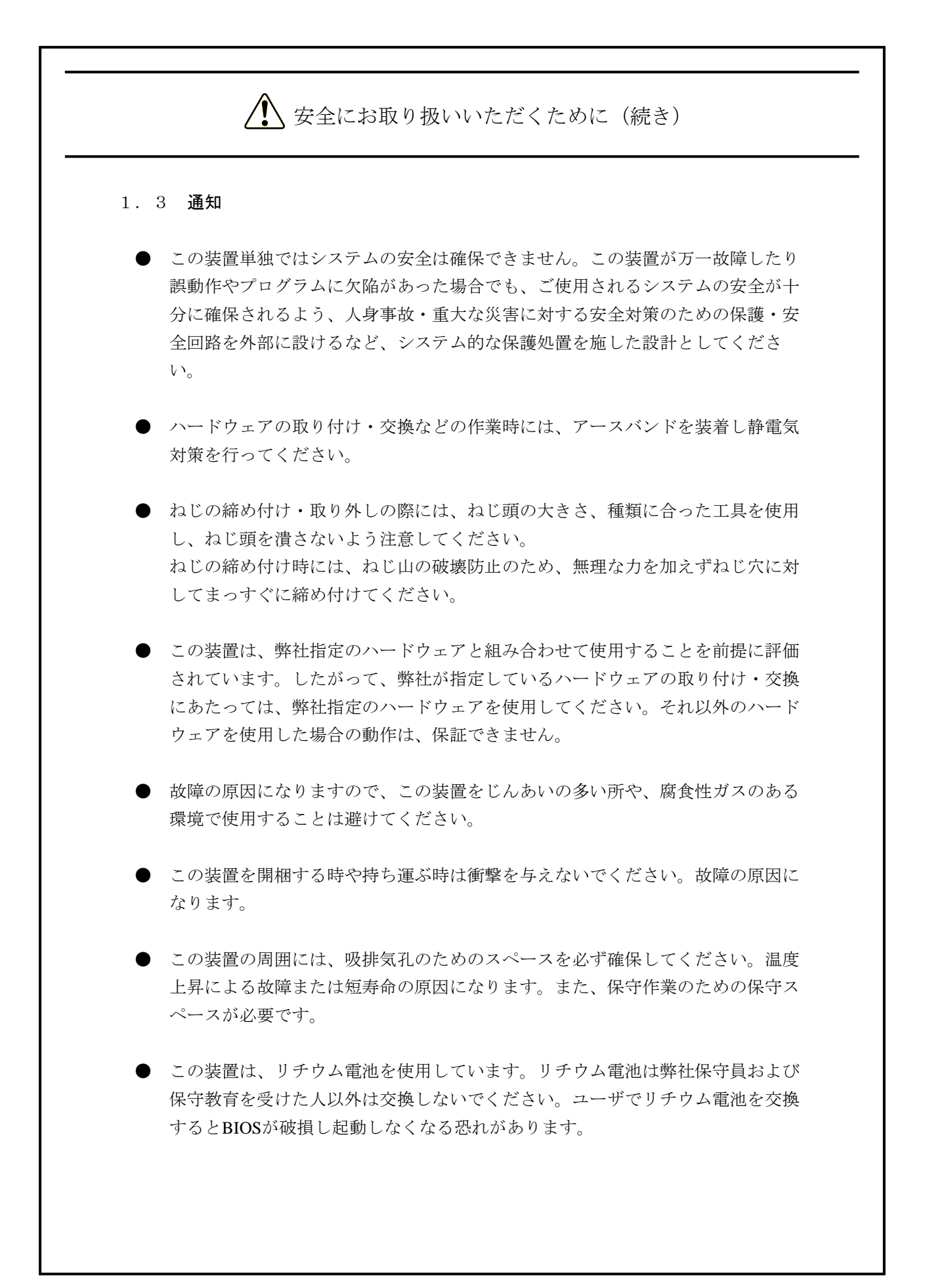

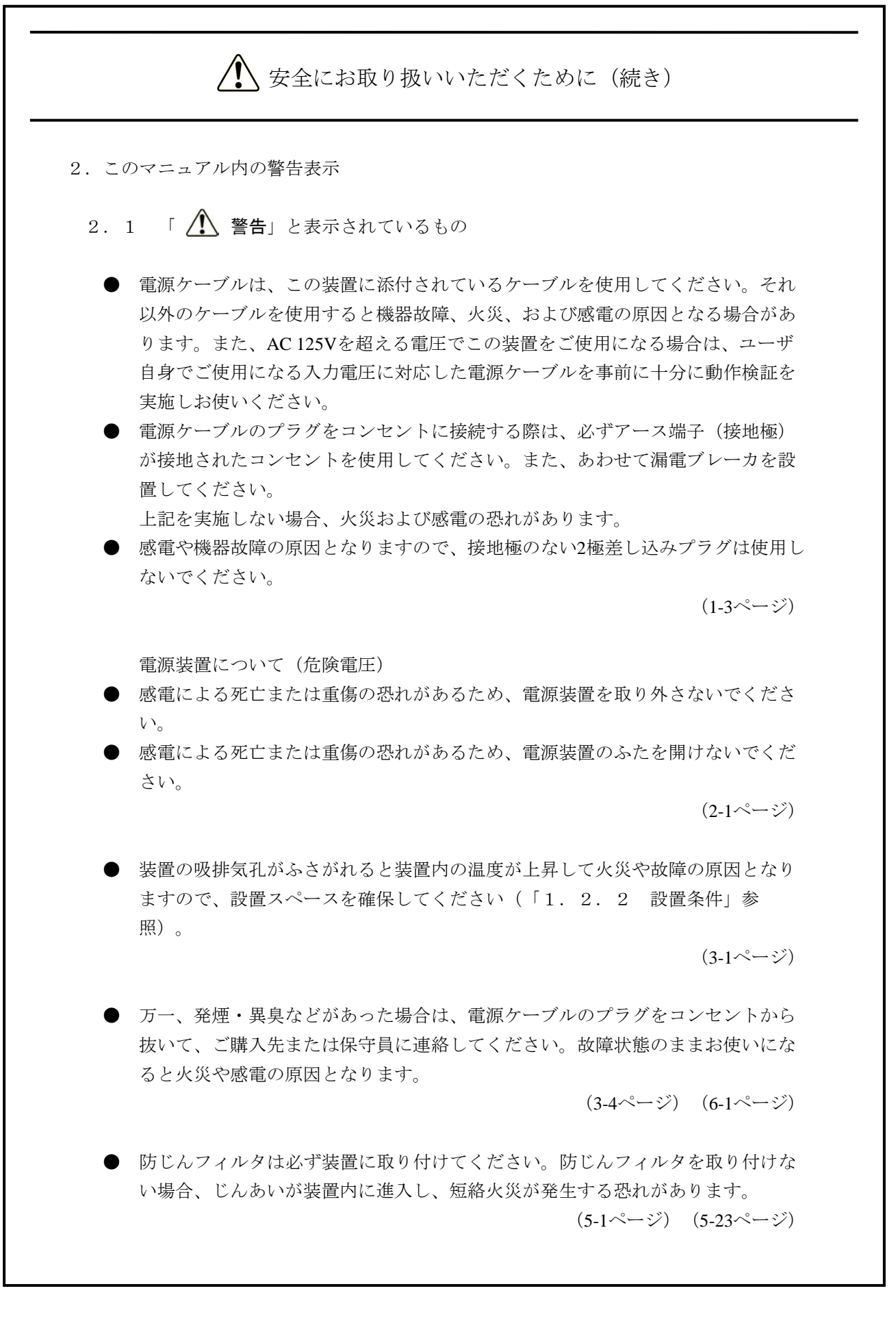

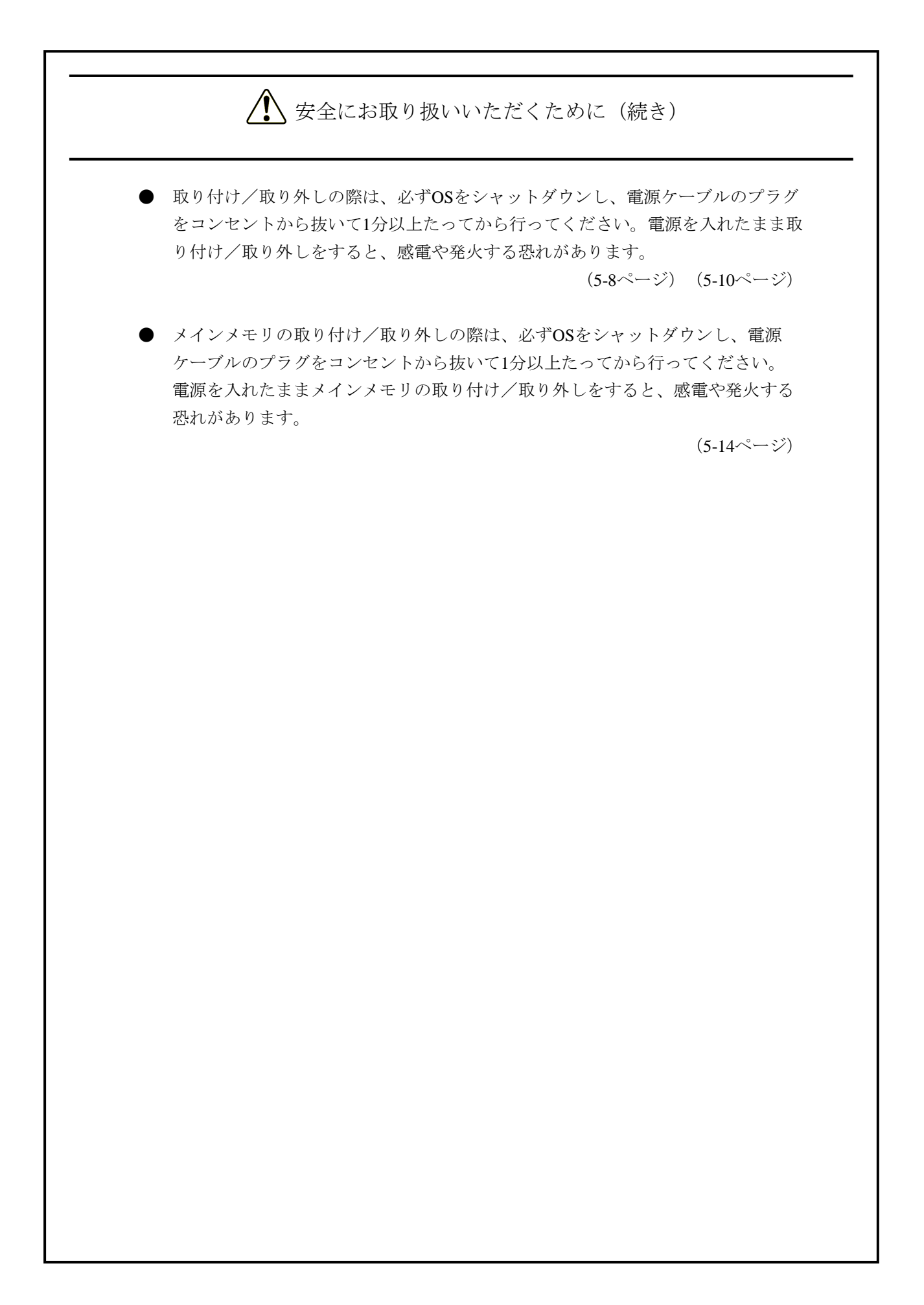

△支全にお取り扱いいただくために(続き) 2. 2 「 / ● 注意」と表示されているもの ● 縦置きスタンドおよび縦置き用防じんスタンドの脱着作業の際には必ずOSを シャットダウンして電源ケーブルのプラグをコンセントから抜いてください。 ● 装置を机上に縦置きする場合は、装置が転倒や落下した場合にけがをする恐れが あります。必ず装置添付の縦置きスタンドを取り付け水平な場所に設置してくだ さい。 (1-5ページ) (5-6ページ) ファンについて(回転物注意) ● 保守員以外はファンを外さないでください。動作中のファンの回転部に手や物が はさまれてけがの原因となります。  $(2-1\sim -\frac{3}{2})$ ● 手や指のけがの原因となる場合がありますので、防じんフィルタを掃除/交換す る際には、必ずOSをシャットダウンし、電源ケーブルのプラグをコンセントから 抜いて1分以上たってから行ってください。 (5-1ページ)(5-23ページ) ● 本体カバーを取り付ける際に、本体カバーの内側に指を入れないでください。指 をはさみ、けがをする恐れがあります。  $(5-7 \times -\frac{3}{2})$ ● 取り付け/取り外しの際、内部の部品に直接、素手で触らないでください。熱く なっているためやけどをする恐れがあります。また、内部の部品を傷つける恐れ があるため、故障の原因となります。 (5-8ページ)(5-10ページ)(5-14ページ) ● 感電や機器故障の原因となりますので、作業の際には必ずOSをシャットダウン し、電源ケーブルのプラグをコンセントから抜いて1分以上たってから行ってくだ さい。 ● HDDの取り付け/取り外しは、突起部で手指を切らないように注意してくださ い。  $(5-17\sim -\nu)$ 

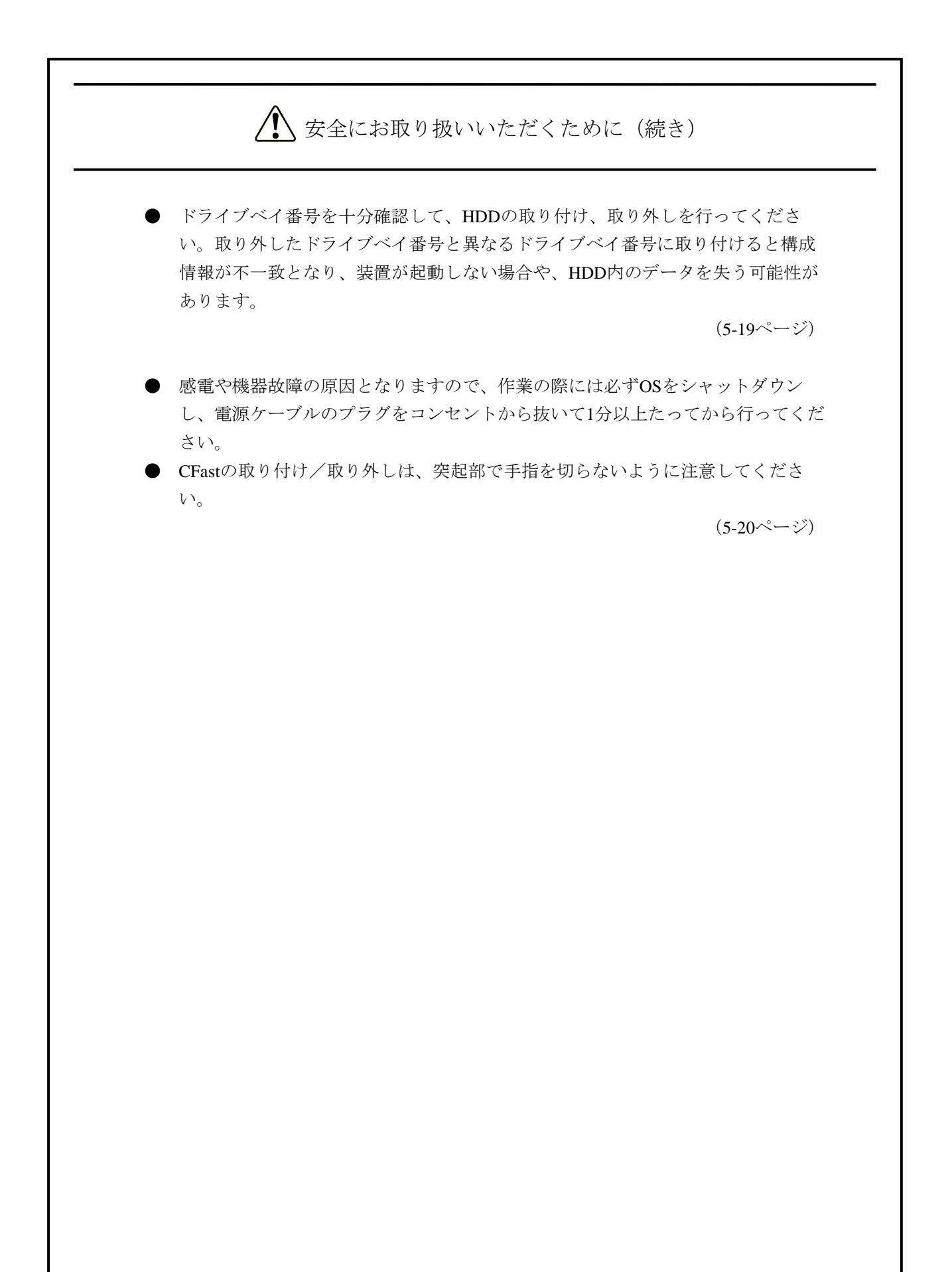

△ 安全にお取り扱いいただくために(続き) 2.3 「通知」と表示されているもの ● この装置を移動するときには、必ずOSをシャットダウンし、電源ケーブルのプラ グをコンセントから抜いて1分以上たってから行ってください。HDDなどの故障 の原因となります。 ● 輸送や運搬時の梱包には納入時の梱包材を使用してください。これ以外の梱包材 を使用した場合、機器を損傷することがあります。 ● 破損またはつぶれた梱包材は、輸送や運搬には使用しないでください。機器を損 傷することがあります。 **●** この装置の突入電流抑制方式の特性により、電源OFF後に電源が自然冷却されな いうちに電源を投入した場合、通常より突入電流が増加する場合があります。接 続されている遮断器等に影響を及ぼす恐れや機器の寿命に影響する恐れがありま すので、電源を投入する際は、電源OFF後1分以上待ってから投入してください。  $(C-1 \sim -\check{\mathcal{V}})$ ● この装置は、障害の種類によっては大切なファイルを消失することがあります。 また、この装置の障害だけでなく、使用中の停電、誤操作などによってもファイ ルを消失することがあります。このような状態になった場合には、ファイルの回 復はできません。そのような事態に備えて日常業務の中にファイルのセーブ作業 を組み入れ、計画的にファイルのバックアップをお取りください。 (C-7ページ) (iページ) ● この装置を移動するときは、必ずOSをシャットダウンし、電源ケーブルのプラグ をコンセントから抜いて1分以上たってから行ってください。HDDなどが故障す る恐れがあります。 ● 輸送や運搬時の梱包には納入時の梱包材を使用してください。これ以外の梱包材 を使用した場合、装置を損傷することがあります。 ● 破損またはつぶれた梱包材を輸送や運搬には使用しないでください。装置を損傷 することがあります。 ● 組み込み用のキャスター付き筐体やラックなどに組み込んで使用する場合、移動 や輸送時に装置へ過大な振動や衝撃が加わり故障の原因となる場合があります。 そのため、装置の設置環境条件を超えないような筐体やラックの選定または設計 を行うとともに、組み込む機器の移動、輸送、運搬は振動や衝撃に注意してくだ さい。 (1-3ページ) (5-1ページ) I

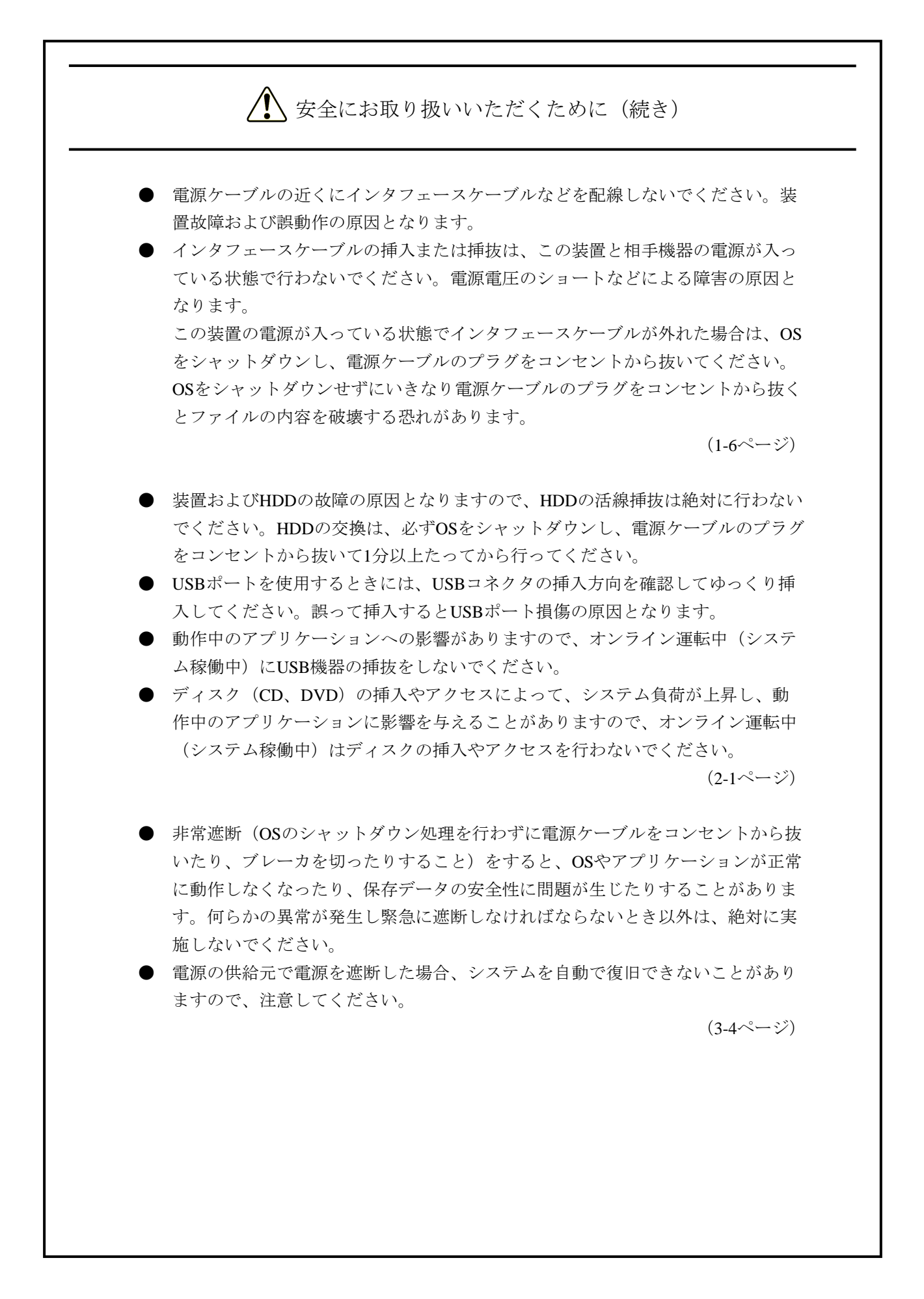

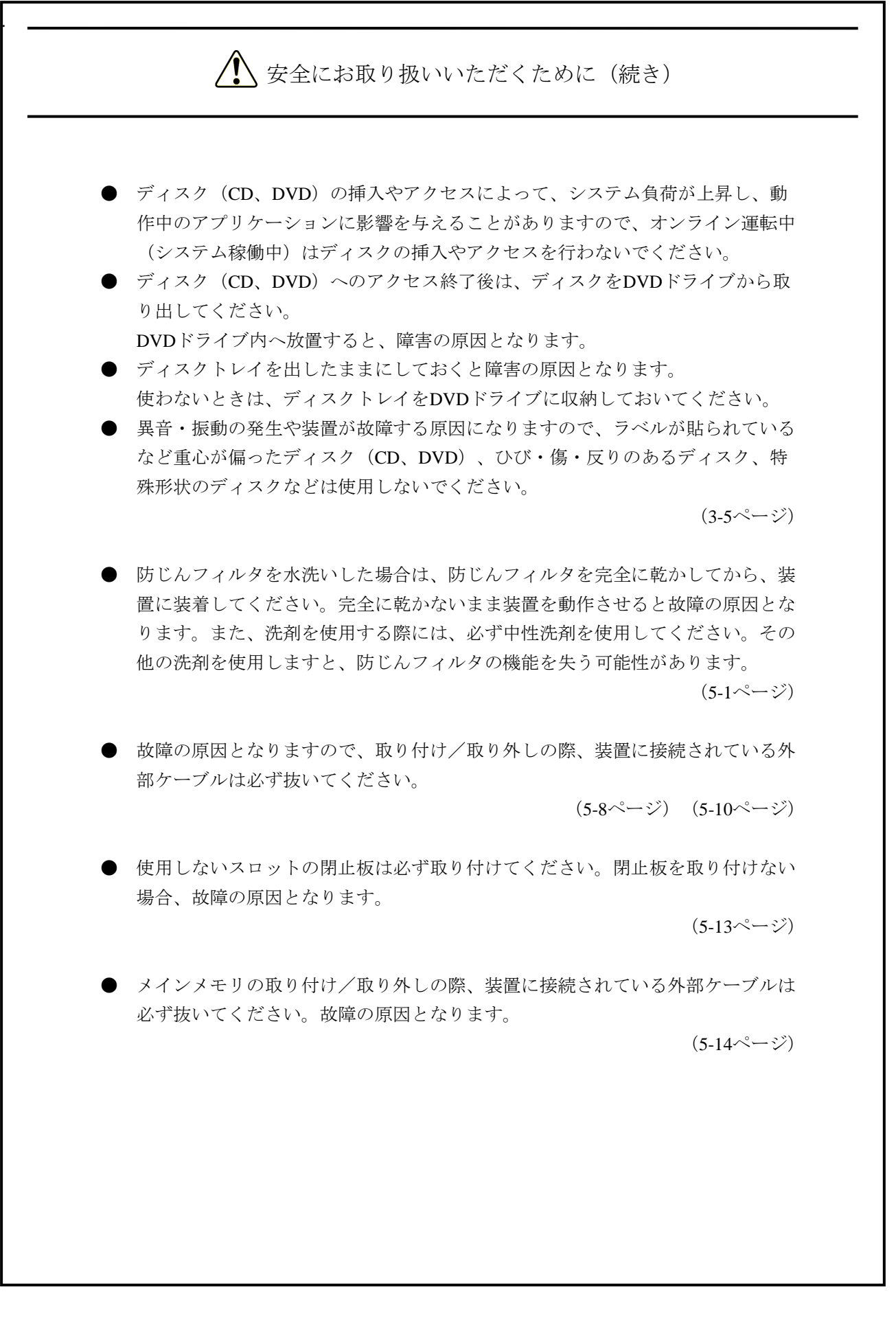

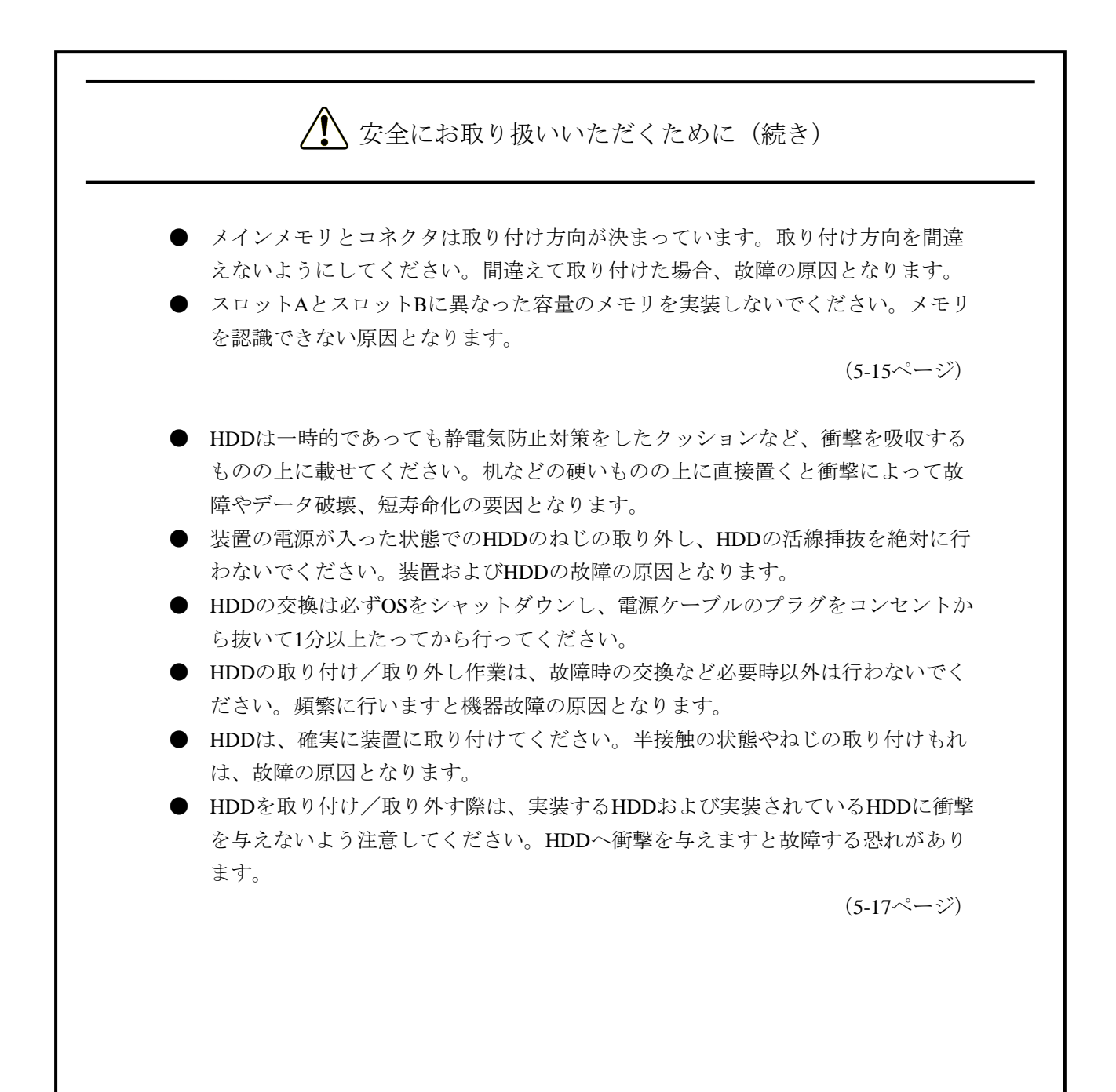

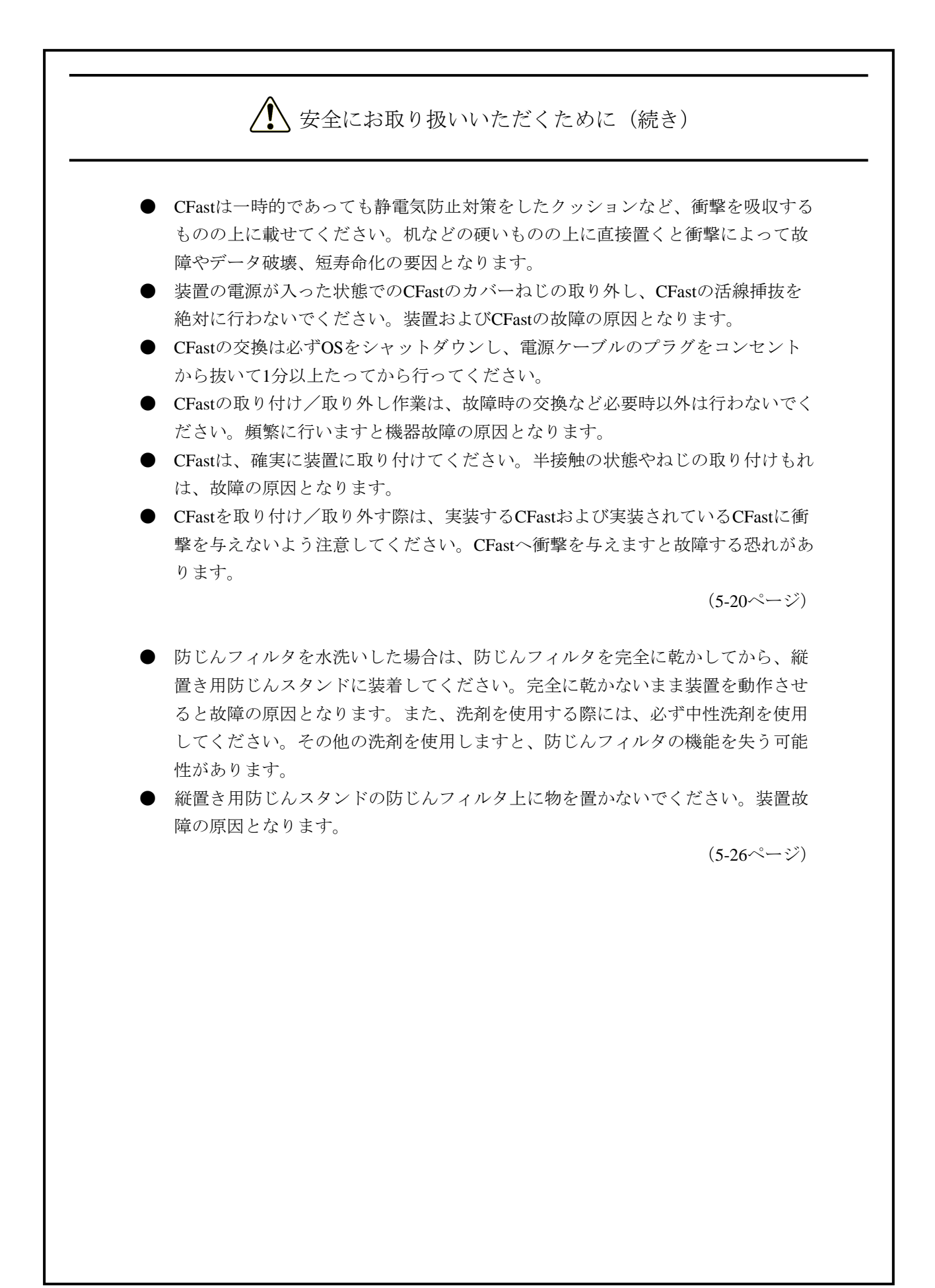

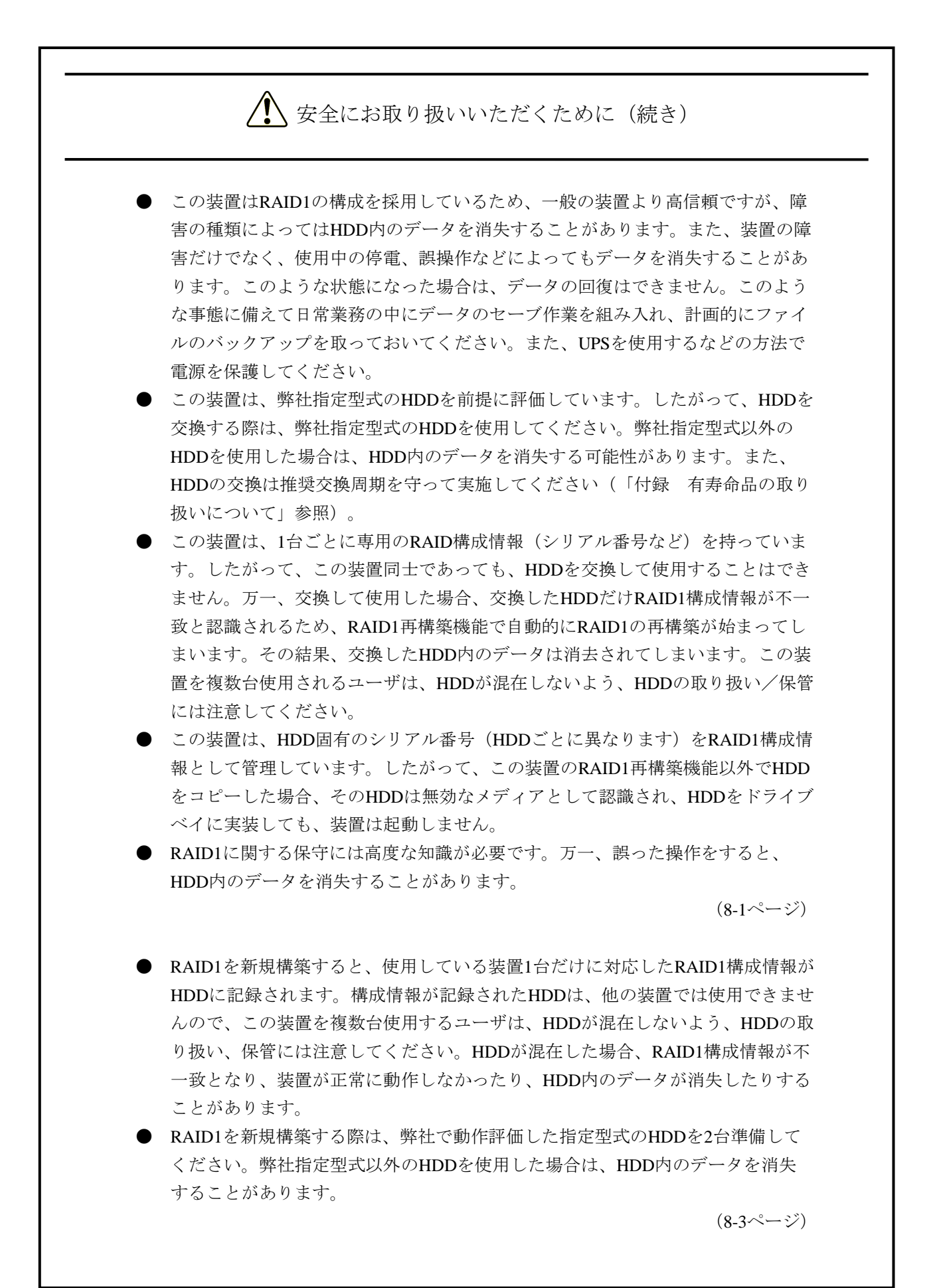

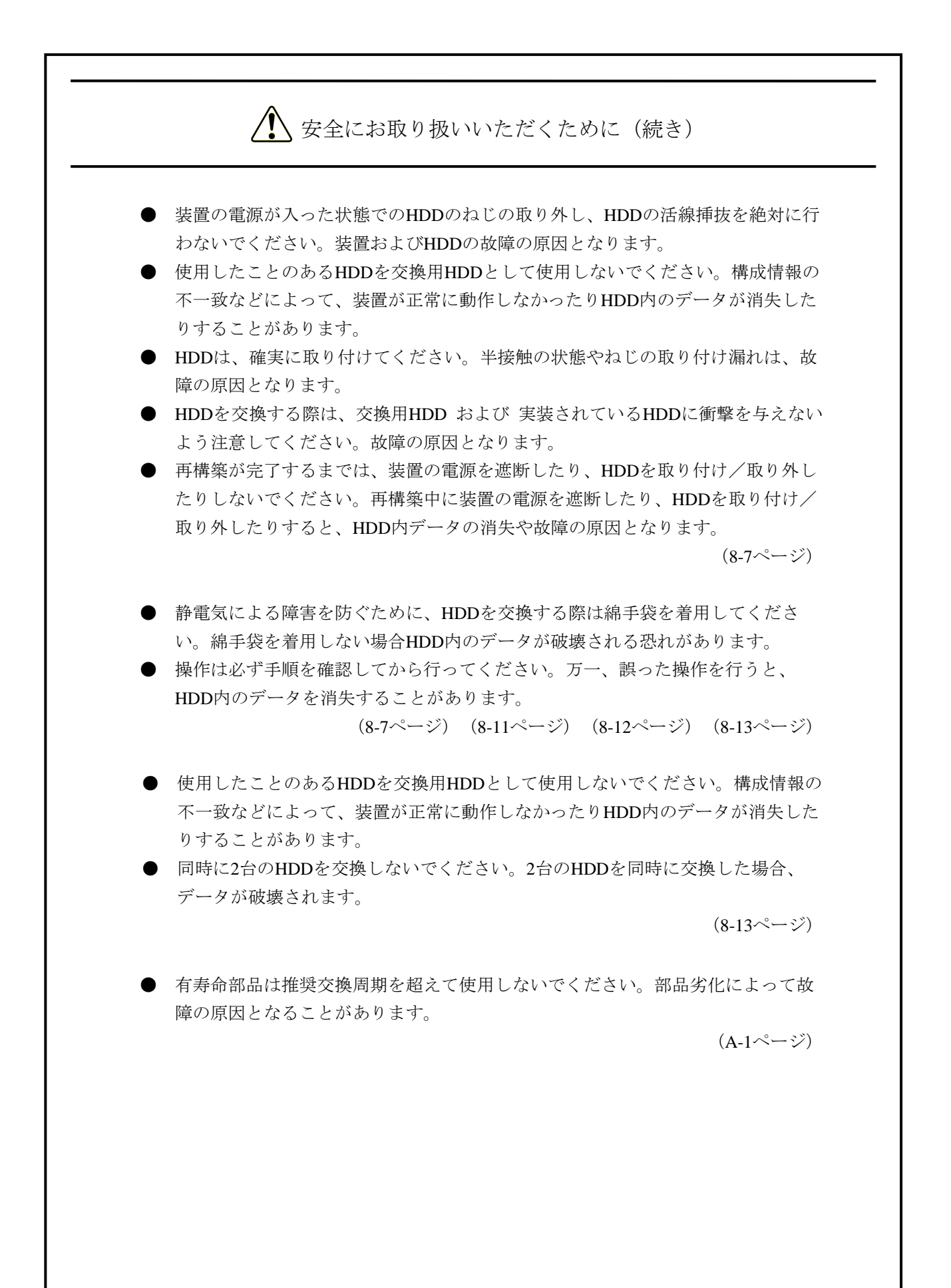

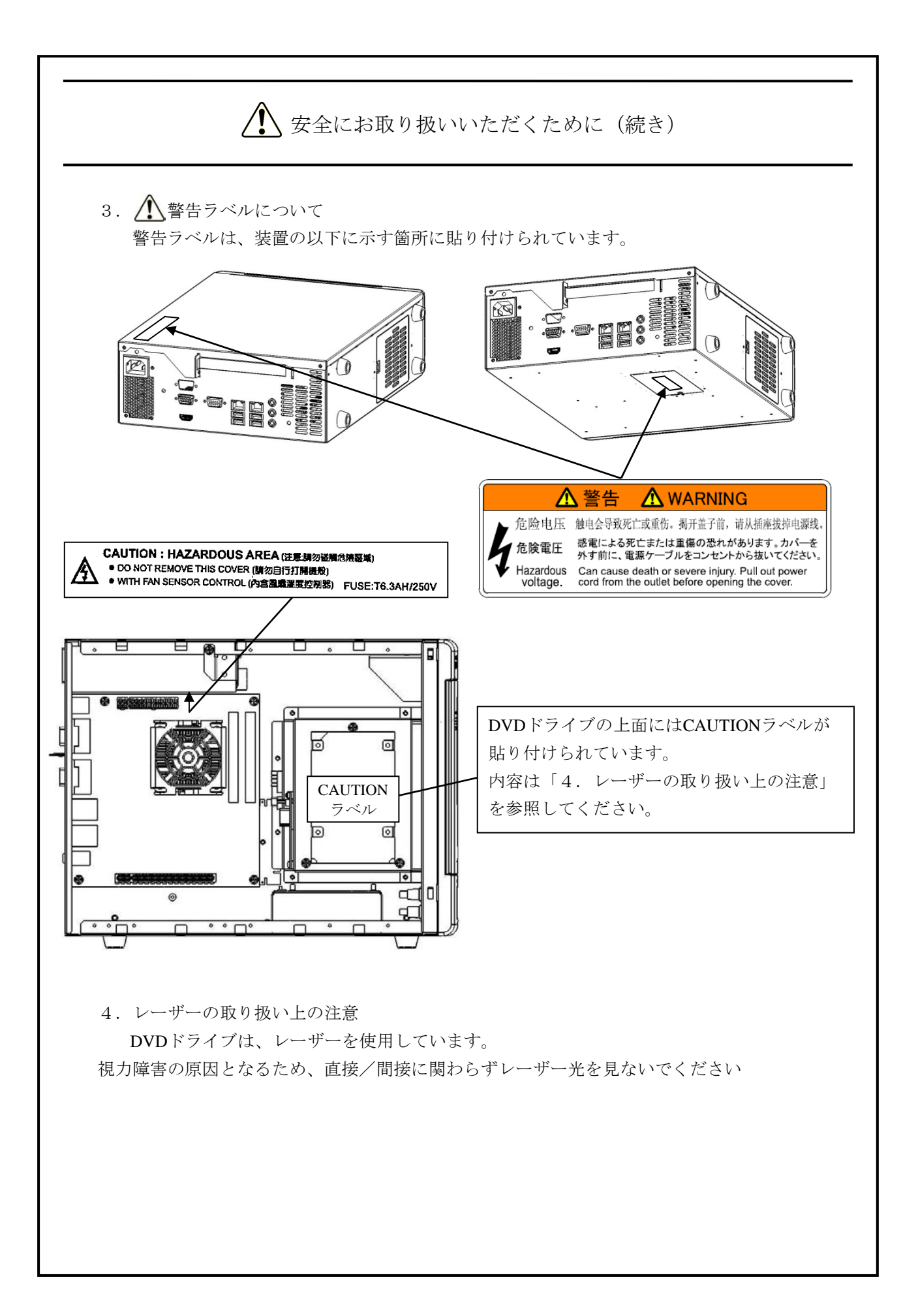

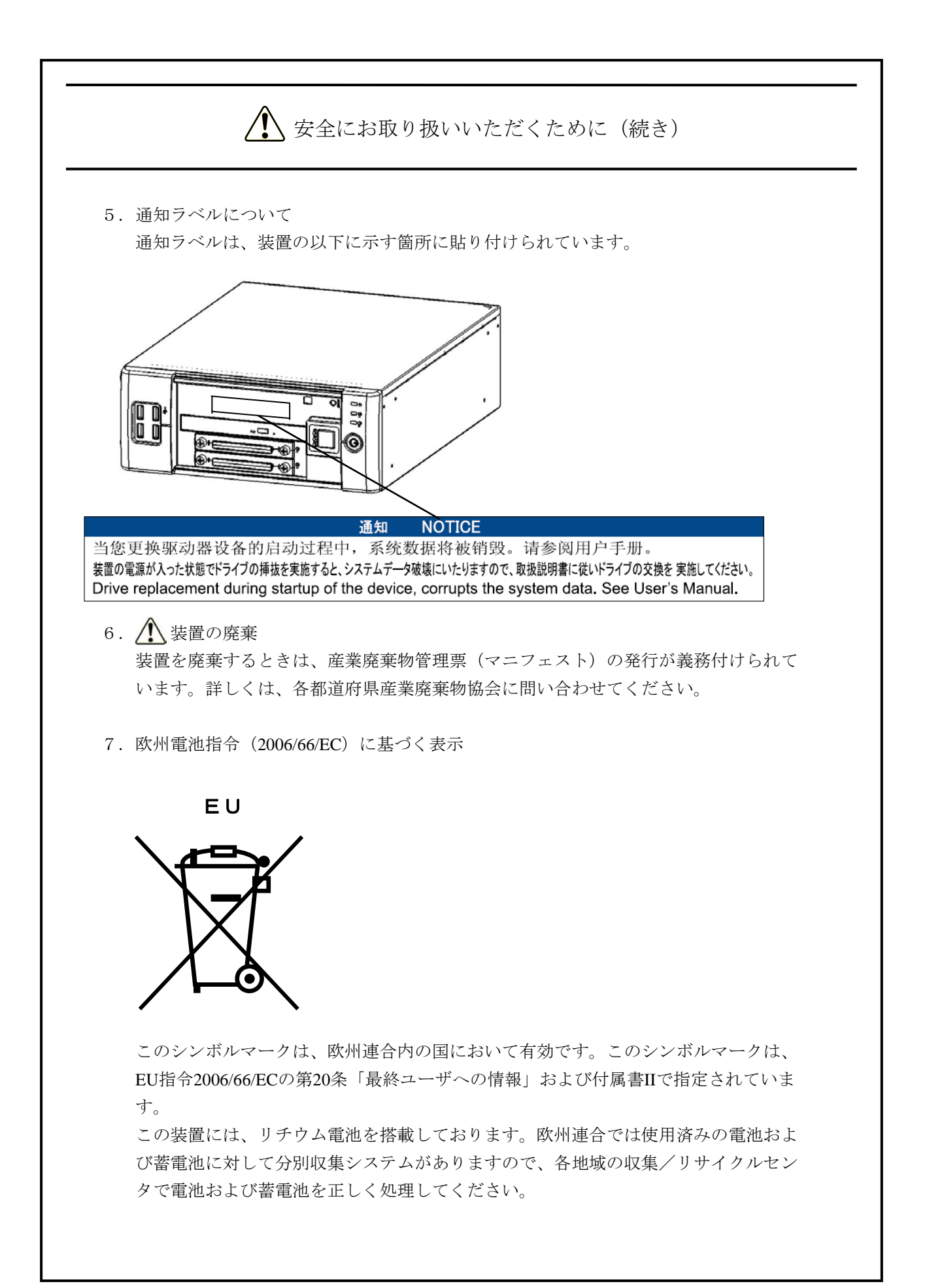

このページは白紙です。

### 注意事項

#### 1.装置について

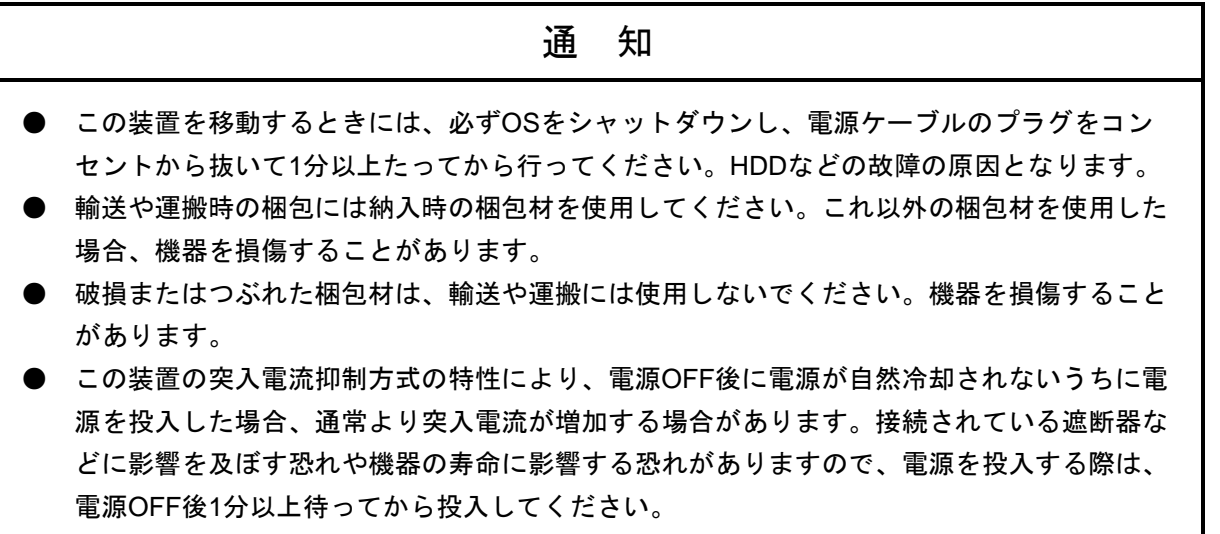

#### (1) 输送条件

#### <使用上のお願い>

- ・輸送や運搬は、専用梱包箱(納入時の梱包箱/梱包材)に入れて行ってください。装置を他の筐 体に組み込んだ状態での輸送や運搬は、装置に与える振動、衝撃が装置の仕様値内に入るように 養生してください。
- ・納入時の梱包材は輸送・運搬時に使用しますので必ず保管してください。

#### (2)接続ケーブルについて

#### <使用上の注意>

- ・ケーブルを強く引っ張らないでください。
- ・VCCI、FCC、CEマーキング、CCC規格に適合するためには、この装置に接続するインタフェー スケーブル(ディスプレイインタフェースケーブル、キーボードインタフェースケーブル、マウ スインタフェースケーブル)に対してシールドケーブルを使用してください。
- ・HDMIケーブルは必ず市販のHDMI規格認証品(カテゴリー2推奨)を使用してください。

#### <使用上のお願い>

・接続ケーブルは手や足などに引っ掛けないように機器の周囲にきちんと整理して配線してくださ い。操作中に電源ケーブルを引っ掛け電源を遮断すると、ディスク内の大切なデータが破壊され ることがあります。

#### (3)コネクタについて

#### <使用上の注意>

・コネクタは、正しい向き・正しい角度で差し込まないと正常に接続できません。コネクタがきち んと差し込まれていないと動作しなかったり、誤動作したりします。 装置の入出力ケーブルコネクタに、緩みがないことを確認してください。

#### (4)電源について

#### ① 電源電圧について

#### <使用上のお願い>

・装置の入力電源の電圧値が定格範囲(100V-240V)内であることを確認してください。 また、入力電源電圧値の定格範囲の上下限に近い値でしたら入力電源の設定異常とみなして 電源設備の管理責任者に点検を依頼してください。

#### ② 電源ケーブルについて

#### <使用上の注意>

- ・この装置に付属されている電源ケーブルの定格は、AC 125Vです。AC 125Vを超える電圧で この装置を使用する場合は、使用する入力電圧に対応した電源ケーブルをユーザ自身で用意 してください。
- ・高密度のLSIなどで構成される電子回路の正常動作の維持や雷などによる異常電圧から機器 を保護するために、アースは電気設備技術基準のD種接地(旧第3種接地)にしてくださ い。
- ・電源ケーブルとして、接地極付き2極差し込みプラグを使用してください(「1.2.3 ハードウェアの接続」参照)。
- ・電源ケーブルのプラグをコンセントに接続する際は、必ずニュートラルが接地されたコンセ ントを使用してください。

#### ③ 電源の**ON**/**OFF**について

#### <使用上の注意>

- ・雷源を遮断する場合は雷源ケーブルのプラグをコンセントから抜いてください(「1.2. 3 ハードウェアの接続」参照)。
- ・電源を切ってから再び電源を入れるまでに、必ず1分以上待ってください。1分未満では BIOSの電源の設定と異なる動作をする場合があります(「4.2 BIOSセットアップ」参 照)。
- ・通信中やディスク(CD、DVD)、HDDの読み書き中には、装置の電源を切ったりリセット スイッチを押したりしないでください。

#### <使用上のお願い>

- ・機器の接続や切り離しは、必ず装置と周辺機器の両方の電源を遮断してから行ってください。電 源を入れたまま行うと故障の原因となります。
- ・電源を入れるときは、周辺機器の電源を入れた後に、装置の電源を入れてください。また、電源 を切るときには、装置の電源を切った後に、周辺機器の電源を切ってください。
- ・装置を使わないときには、電源を切っておいてください。また、長期間使用しない場合は、電源 ケーブルのプラグをコンセントから抜いてください。
- ・じゅうたんやひざかけなどは、材質によって静電気が発生し、装置に悪影響を及ぼす場合があり ます。静電気の発生しにくい導電性を持つじゅうたんやひざかけなどを使用してください。
- ・落雷や電源事情が悪い場合は、使用中に瞬時停電や電圧低下が発生し、突然画面が消えることが あります。このときは、一度装置の電源を切ってからもう一度入れて、立ち上げ直してくださ い。

#### (5)設置環境

#### <使用上の注意>

- ・拡張スロットに市販デバイスを実装した場合、環境条件は市販デバイスと本装置両方の環境条件 を満たしてください(「1.2.1 環境条件」参照)。
- ・拡張スロットを実装する際は最大電流値を超えないよう注意してください(「4.1(11)最大 電流規定」参照)。
- ・この装置の機能を損なうことなく、長く愛用していただくためには、適正な環境と取り扱いが 必要です。下記のような場所に設置することは、装置の寿命を縮めたり故障の要因となりますの で避けてください。特に、静電気等ノイズの発生する環境での使用にはご注意ください。環境に よっては、LANの中断等の事象が発生する場合がありますので、設置環境を十分に検証してく ださい。また、LANの中断に備えてアプリケーションにリトライ処理を入れることをご検討く ださい。

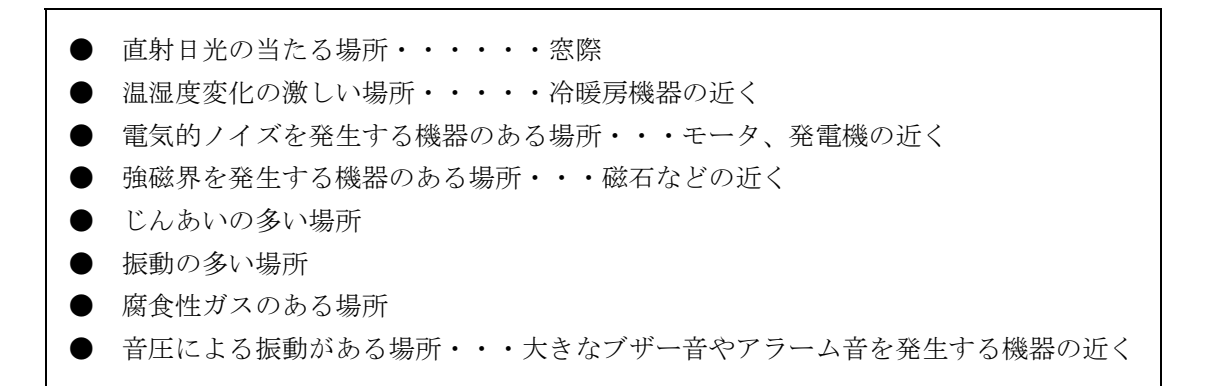

- ・装置の左右面、上下面は以下のことに注意してください。
	- ・発熱体を密着させないこと。
	- ・保守作業をするために、この装置の移動が容易であること。また、固定した場合は、取り 外しが容易であること。
- ・亜鉛ウィスカが機器に悪影響を与えるケースが発生していますので、装置および機器設置場所に 電気亜鉛めっきを使用しないでください。
	- (情報システムの設備ガイド~JEITAテクニカルレポート~(JEITA ITR-1001)より)
	- ウィスカの発生する場所:電気亜鉛めっきを施した床パネル、ストリンガ、支柱、耐震用平鋼 などによって発生します。
	- 現象:亜鉛のひげ状結晶(導電性を持ったウィスカ)が何らかの原因で床下から室内に浮遊し て機器の中に入り込み、プリント基板や端子部分で電気的短絡が発生することによって 生じる問題です。短絡する場所によって、現れる現象が異なるために発生原因の特定が 難しく、一過性の障害として処理されてしまうことが特徴です。そのため原因究明に時 間がかかります。

#### <使用上のお願い>

- ・装置を、筐体内、デスク内に実装するときは、装置周辺の温度上昇を考慮してください。
- ・この装置の時計などは、電源が遮断されている状態でもバッテリバックアップによって動作して います。したがって、保存時に動作保証温度範囲外の環境に放置されますと、再度使用するとき に時計の時刻設定などシステムBIOSの再設定が必要となることがあります。システムBIOSの再 設定が必要になった場合は「4.2 BIOSセットアップ」を参照し、再設定を行ってくださ い。

#### (6)使用条件

#### <使用上の注意>

- ・装置を移動するときには、装置の電源ケーブルのプラグをコンセントから抜いて1分以上たって から行ってください。
- ・結露防止のため、屋外から室内に移動した場合は、4時間以上放置した後に使用してください。
- ・装置は精密な電子部品でできていますので、振動や衝撃を与えないでください。
- ・装置の上に腰かけたり、物を載せたりしないでください。
- ・通常使用時、ディスプレイの電源スイッチは切らずにスタンバイ状態にしておいてください。
- ・通常使用の立ち上げ時はログオン画面になるまでキーボード、マウスは操作しないでください。

#### <使用上のお願い>

・機器周辺(特に機器の下部)、機器の溝、装置の前面などに付着したほこりを取り除くことをお 勧めします。

#### (7)異音について

#### <仕様>

・電源を入れたときに低周波音が発生する場合がありますが、これは高周波対策用チョークコイル などの過渡期における低周波振動によるもので、特性、寿命などに影響はありません。

#### (8)保証について

#### <仕様>

- ・装置のハードウェアの破損に伴うデータや応用ソフトウェアの破損については、保証できませ  $h_{\alpha}$
- ・基本ソフトウェアは、弊社指定の製品を使用してください。それ以外の基本ソフトウェアを使用 した場合の動作は、保証できません。
- ・この装置は、弊社指定のハードウェアを前提に評価されています。したがって、ハードウェアの 取り付け、交換にあたっては、弊社指定のハードウェアを使用してください。それ以外のハード ウェアを使用した場合の動作は、保証できません。

#### 2.ネットワークについて

#### <使用上の注意>

・OSのシャットダウン処理が終了し、実際に電源が切れるタイミングでMagic Packet™フレームを 送信しないでください。電源が切れることなく再起動したり、WOLが不可能になったりする場合 があります(「3.7.2 LANを使用した電源ON方法」参照)。

#### <仕様>

- ・ネットワークの状態によってはMagic Packet™フレームを紛失することがあります。このため、使 用しているシステムでMagic Packet™フレームが確実に届くような運用をしてください (「3.7.2 LANを使用した電源ON方法」参照)。
- ・ネットワークドライブをログオン時に再接続する設定にしておいても再接続されない場合があり ます。この場合は再度ログオンするか、net useコマンドで接続してください。 net useコマンドについては、Windows®のヘルプを参照してください。
- ・ハブとアダプターを合わせて設定を行わないと、アダプターのパフォーマンスが低下したり、ア ダプターが正常に動作しないことがあります(「3.8 LANインタフェースの設定方法」参 照)。
- ・装置間の電位差により発熱する恐れがあるため、ネットワークの接続に使用するツイストペア イーサネットケーブルは、「4.4.1 コネクタ仕様(1)マザーボード(標準)」で指定さ れているケーブル以外(例:カテゴリ5やSTPケーブルなど)使用しないでください。

#### 3.ビデオ表示画面について

#### <仕様>

- ・画面の設定をする場合は、アプリケーションをすべて停止させてから行ってください。
- ・シングルディスプレイからマルチディスプレイまたはマルチディスプレイからシングルディスプ レイへ変更するために接続を変更する場合は、この装置の電源をいったん切った後にディスプレ イケーブルを接続し、再び電源を入れてから、画面の設定を行ってください。
- ・ディスプレイの接続を変更した場合は、再度、画面の設定を実施してください。
- ・アプリケーションによっては画面がちらついたり、スムーズに再生されない場合があります。
- ・「ディスプレイの電源を切る」設定でご使用の場合、画面表示復帰後に画面上部に縞状のノイズ が表示される場合がありますが、これは、ウィンドウなどを移動して再描画することで消えま す。なお、ノイズが表示されてもアプリケーションの動作には影響ありません。

また、一定時間操作しない場合に画面表示を止めたい場合は、「ディスプレイの電源を切る」を [なし]に設定し、「スクリーンセーバー」を[ブランク]に設定してください。

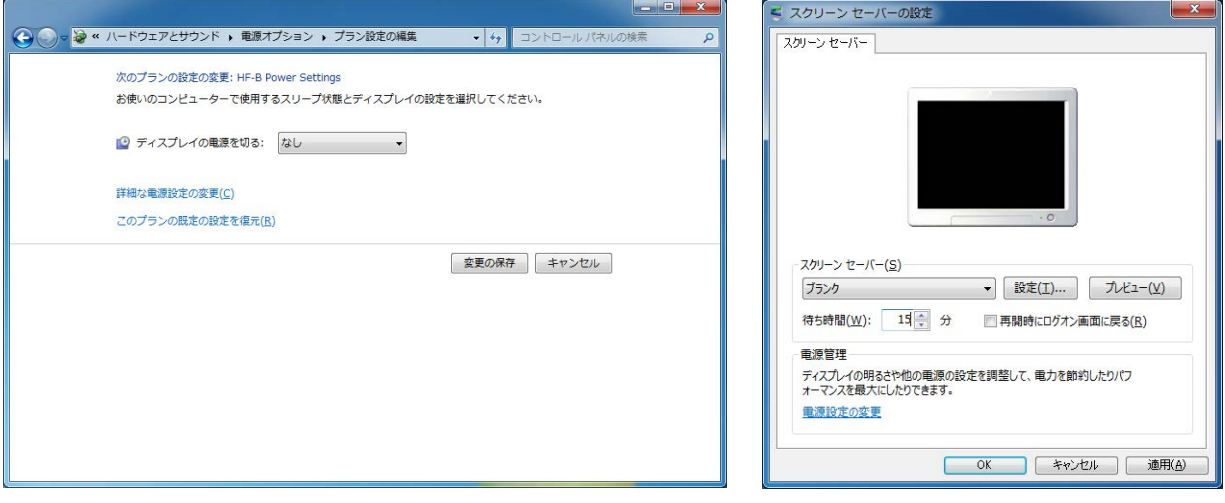

#### 4.**HDD**について

#### 通 知

この装置は、障害の種類によっては大切なファイルを消失することがあります。また、この装置 の障害だけでなく、使用中の停電、誤操作などによってもファイルを消失することがあります。 このような状態になった場合には、ファイルの回復はできません。そのような事態に備えて日常 業務の中にファイルのセーブ作業を組み入れ、計画的にファイルのバックアップをお取りくださ い。

#### (1)**HDD**の取り扱いについて

#### <使用上の注意>

・HDDは製品によりアクセス性能が異なります。また、HDDは高温時および低温時に性能が低下 してしまいます。そのため、HDDを使用する際は、HDDのアクセス性能や高温時および低温時 の性能がユーザの用途に影響しても問題ないことを確認してください。

#### <使用上のお願い>

- ・振動や衝撃をあたえないでください。
- ・人体や作業台の静電気防止をしてください。
- ・金具またはHDDの側面を持ち、プリント基板に触れないようにしてください。
- ・長期保管は、静電気防止対策をした袋に入れた後にHDD専用箱に入れてください。

#### <仕様>

・HDDの容量や性能は部品によって変更となる場合があります。

#### (2)ファイルのバックアップについて

#### <使用上のお願い>

- ・HDDの内容は、必ず定期的にバックアップをお取りください。
- ・パーティションを削除すると、パーティション内のファイルはすべて消去されます。重要なファ イルは、バックアップを取ってからパーティションを削除してください。

#### (3)メディアエラーについて

本項目はDモデルのみの注意事項です。Dモデルをご使用の場合のみ、ご参照ください。

メディアエラーとは、RAID状態(「8章 RAID1」参照)としては異常が発生していませんが、 データの健全性に問題がある状態のことです。再構築中にコピー元ドライブからの読み取りエラーが発 生した場合、再構築が完了しますが、読み取れなかったセクタのデータは失われており、データの健全 性に問題が発生している状態となります。メディアエラーの詳細についてはRAS機能マニュアルを参照 してください。

#### <メディアエラーの通知>

メディアエラーが発生した場合は、データのバックアップを行ったあと、コピー元のHDDを新規 HDDに交換することを推奨します。メディアエラーによって失われるデータは一部分であるため、継 続して装置を使用することも可能です。ただし、装置が正常に動作していても、将来的に異常が発生す る恐れがあるため、継続使用する場合は十分に注意してください。

なお、この装置ではメディアエラーを異常として扱うかをシステム運用に合わせて切り替えられるよ うにしてあります。装置出荷時の設定ではメディアエラーを異常として扱いません。メディアエラーの 通知方法を変更する場合は、「HF-BT1000 RAS機能マニュアル」を参照してください。

また、メディアエラーを異常として扱う場合は、以下の方法でRAID状態の異常として通知します。

- ・イベント通知機能
- ・状態表示デジタルLED表示機能
- ・リモート通知機能
- ・メッセージボックス表示

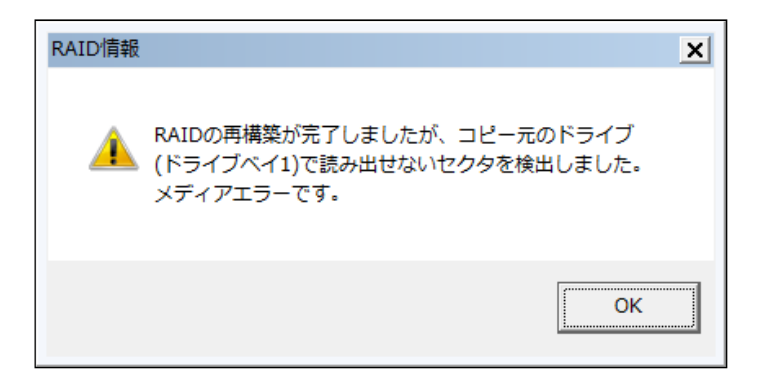

メディアエラー発生時のメッセージボックス表示例

#### 5.**DVD**について

#### (1)**DVD**ドライブの取り扱いについて

#### <使用上の注意>

・DVDドライブはちりやほこりに弱いので、ちりやほこりの少ない場所に装置を設置し、周りを きれいにして使用してください。

煙霧状の殺虫剤などを使用するときは、事前に導電シートなどで装置を完全に包んでください。 ・使用中に強い衝撃を与えないでください。

- ·ディスク (CD、DVD) の着脱時以外はトレイを開けないでください。また、トレイの中に異物 を入れないでください。DVDドライブが破損したり、故障の原因となります。
- ・ディスク(CD、DVD)をディスクトレイに実装する場合は、ディスクがディスクトレイにしっ かり固定されていることを確認してください。固定されていない場合、ディスクが飛び出してし まう恐れがあります。

#### <仕様>

- ·ディスク (CD、DVD)状態によって、読み出し/書き込みができないこともありますので、そ のときは別のディスクを使用してください。
- ・ディスク (CD、DVD) の状態(傷、汚れ、変形、コピープロテクションなど)によっては正常 に再生、書き込みができない場合があります。

#### (2)ディスク(**CD**、**DVD**)の取り扱いについて

#### <使用上の注意>

- ・ベンジン、シンナー、水、レコードクリーナー、静電防止剤、シリコンクロスを使用しないでく ださい。
- ・ごみや水分を取るとき、ドライヤーを使わないでください。
- ・高温多湿になる場所に保管しないでください。
- ・日光や光などがあたらない場所に保管してください。
- ·ディスク(CD、DVD)を折ったり曲げたりしないでください。
- ・ディスク(CD、DVD)の記録面に字を書いたり傷を付けないでください。
- ·ディスク (CD、DVD) の中心の穴に、棒などを入れて回したりしないでください。
- ·ディスク(CD、DVD)にシールなどを貼らないでください。

#### <使用上のお願い>

·ディスク(CD、DVD)が汚れている場合、乾いた柔らかい布でディスクの中心から外周に向け て放射状にふいてください。

#### 6.**USB**機器について

#### <使用上の注意>

- ・USB機器の導入にあたっては、事前評価を行うとともに、ミッションクリティカルな用途での使 用は避けてください。
- ・OSが正常に起動しなくなる可能性がありますので、OS起動途中でのUSB機器の接続は行わないで ください。
- ・CPU/USB切替器によっては、OS起動途中に画面切替を行うとOSが正常に起動しなくなる可能性 があります。CPU/USB切替器を使用する場合は、十分な動作検証を実施してください。
- ・USB2.0では、転送性能に影響を与える可能性がありますので、使用するケーブルは規定の長さ以 下で使用してください。また、USB2.0に対応したケーブルを使用しませんと、通信エラーが発生 する場合があります。ケーブルに関しては、それぞれのケーブルメーカに仕様を確認してくださ い(ケーブル長は、「4.4.2 外部インタフェースケーブル長規定」を参照してくださ  $V)$ 。

#### <使用上のお願い>

- ・USBポートを使用するときには、USBコネクタの挿入方向を確認してゆっくり挿入し、USBポー トを破損しないように注意してください。
- ・USB機器の挿抜やアクセスによって、システム負荷が上昇することがあります。オンライン運転 中(システム稼働中)での使用が必要な際は、動作中のアプリケーションに影響を与えないこと をユーザが確認してからUSB機器を使用してください。
- ・USBキーボード清掃後は、装置に接続されたUSBキーボードのコネクタが緩みによりキーボード が正常に認識されなかったり、システムが正常に起動しない場合がありますので、装置とのコネ クタ接続確認を行ってください。

#### <仕様>

- ・すべてのUSB機器との接続を保証するものではありません。
- ・USB機器の中にはUSB規格を逸脱しているものがあり、そのようなデバイスを接続した状態で主 電源が切断されると、装置が正常に起動しなかったり、時刻の設定が狂ったりする場合がありま す。USB機器を選定する場合は、十分な動作検証を実施してください。

#### 7.拡張ボードについて

#### <使用上のお願い>

- ・オプションのPCI用ライザーボードを使用する場合、PCI用ライザーボードには-12Vバス電源があ りませんので、-12Vの電源供給が必要なPCIボードを使用できません。PCIボードを使用される場 合には必要な供給電圧をご確認ください。
- ・ユーザが用意する拡張ボード(PCI Express/PCIボード)は、ボード搭載部品の温度上昇について 各部品が動作範囲であることを、ユーザの責任で確認してください。
- ・拡張ボードの取り付けの際、取り外した閉止板は必ず保管してください。
- ・一部のPCI-PCI Express bridge付きの拡張ボードにて、装置に実装した場合、装置が正常に動作し ないことがあります。PCI-PCI Express bridge付きの拡張ボードをご使用になる場合は、十分に動 作検証を行ってください。

#### 8.リチウム電池について

#### <使用上のお願い>

・この装置は、リチウム電池を使用しています。廃棄にあたっては、地方自治体の条例または規則 に従ってください。海外では当該国の法令に従い、廃棄してください。

#### 9. 光学式マウスについて

#### <使用上のお願い>

- ・光学式センサーの特性上、透明な素材や光を反射する素材(ガラス、鏡など)の上では正しく動 作しない場合があります。この場合は、このような素材の上での使用を避けるか、市販の光学式 マウス対応マウスパッドなどを使用してください。
- ・光センサー部が結露やオイルミストなどで汚れると正しく動作しない場合があります。そのよう な環境で使用する場合には本体と同様に十分な環境対策を行って使用してください。

#### 10.**BIOS**の設定について

#### <仕様>

- ・BIOSセットアップメニューの画面上の時計は、時計用ではなく時刻設定用のため、日付が変わっ ても画面上の日付は変更されません。もし、日付が変わった場合は、日付を修正してください (「4.2 BIOSセットアップ」参照)。
- ・セットアップメニューを使用すると、時刻が遅れる場合があります。セットアップメニューを終 了した後、必ず時刻を確認してください(「4.2 BIOSセットアップ」参照)。
- ・BIOSにてパスワードを設定した場合、修理や保守対応でHDDのパスワードを誤って設定した場合 やパスワードを忘れてしまった場合は、HDDを使用することが出来なくなります。

#### 11.保守サービスについて

#### <仕様>

- ・Microsoft® Windows®、デバイスドライバ、および流通アプリケーションについては、障害対策の ための改造ができない場合があります。障害対策として回避策を提示する場合もあります。
- ・弊社に無断で流通ハードウェアを追加実装された場合には、装置全体としての保証ができませ  $h_n$
- ・採用している一部の部品(インテル株式会社製のLSIなど)については原因調査権がなく、部品の 解体調査はできません。
- ・この装置は、製品価格に保守サポート費用が含まれません。発注時には必ず保守契約による保守 サポートレベルの明確化と、保守サポートレベルに応じた保守費の負担をしていただく必要があ ります。
- ・この装置については、障害解析支援サービスを実施しておりませんので、ご了承ください。

#### 12.**Windows®**の設定について

#### (1)修正プログラムなどの適用に関して

#### <仕様>

・修正プログラムや更新プログラム、最新のサービスパックが必要な場合は、ユーザにて適用をお 願いします。また、修正プログラムや更新プログラム、サービスパックを適用したことによるシ ステムへの影響については、十分な動作確認を行ってください。

#### (2)電源オプションの設定に関して

#### <仕様>

・電源オプションでディスプレイの電源を切らない設定("ディスプレイの電源を切る"を「な し」に設定)にした場合であっても、Windows エクスペリエンス インデックスが自動で実行さ れることにより、一時的に電源プランの設定が「高パフォーマンス」に変更され、ディスプレイ の電源が切れる場合があります。

ディスプレイの電源が切れるのを防ぐには、以降の手順①~⑥を実施して、Windows エクスペ リエンス インデックスを自動で実行しないよう設定を変更してください。

● Windows エクスペリエンス インデックスの設定変更手順

- ① [スタート]-[コントロールパネル]をクリックします。
- ② [システムとセキュリティ]をクリックします。
- ③ [管理ツール]をクリックします。
- ④ [タスクスケジューラ]をダブルクリックします。
- ⑤ タスクスケジューラ設定画面左のペインのツリーから[タスク スケジューラ ライブラ リ] - [Microsoft] - [Windows] - [Maintenance] を選択します。
- ⑥ 画面中央に表示された[WinSAT]を右クリックし、[無効]を選択します。

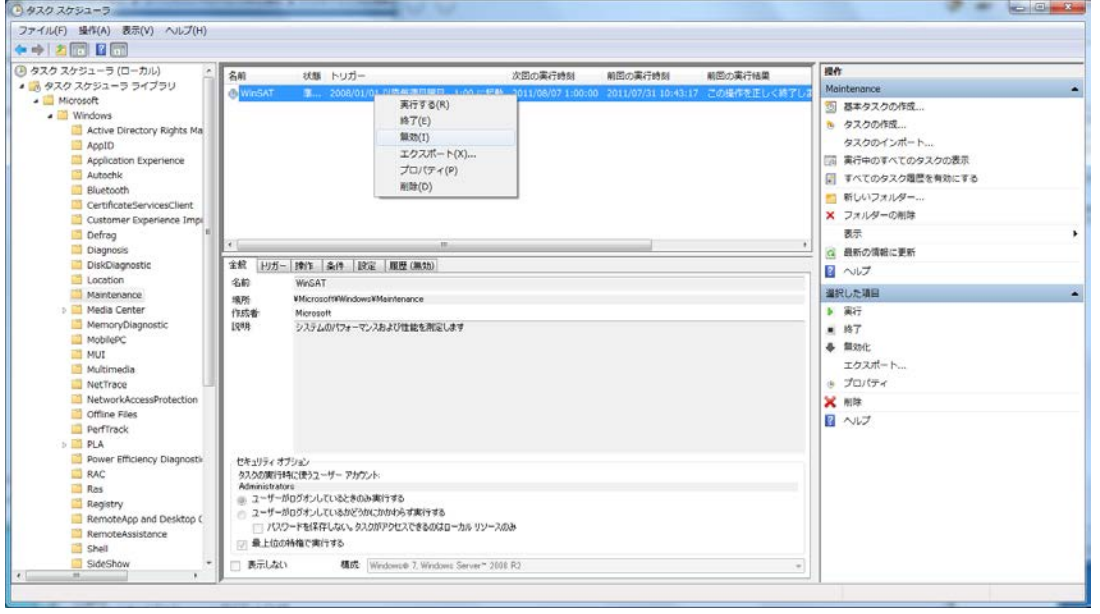

・前述の手順でWindows エクスペリエンス インデックスの設定を変更した場合、Windows エク スペリエンス インデックスが未実施状態のままとなったり、デバイスドライバの更新または ハードウェア構成を変更した場合にも、Windows エクスペリエンス インデックスが実施されま せん。Windows エクスペリエンス インデックスが実施されなかった場合、Windows®が最適に 動作することができず性能が低下する可能性がありますので、手動でWindows エクスペリエン ス インデックスを実施してください。

手動で実施するには下記の手順で行います。

- Windows エクスペリエンス インデックスの実施手順
	- ① [スタート]-[コントロールパネル]をクリックします。
	- ② [システムとセキュリティ]をクリックします。
	- ③ [システム]の[Windows エクスペリエンス インデックスの確認]をクリックします。
	- ④ [このコンピュータの評価](2回目以降の実施の場合、[評価を再実行]と表示され ます)ボタンをクリックします(「ユーザーアカウント制御]画面が表示された場合 は、[はい]ボタンをクリックします)。

このページは白紙です。

#### はじめに

このマニュアルは、日立産業用コンピュータHF-BT1000 (以下、この装置と称す)を操作する人(オペ レーター)が日常運用にあたり必要となる各種装置の操作、調整について記述したものです。 このマニュアルは、次のような構成となっています。

- 第1章 お使いになる前に
- 第2章 構成
- 第3章 操作
- 第4章 仕様
- 第5章 点検・保守
- 第6章 トラブルシューティング
- 第7章 保守操作
- 第8章 RAID1
- 付 録 有寿命品の取り扱いについて

#### 通 知

この装置は、障害の種類によっては大切なファイルを消失することがあります。また、この装置 の障害だけでなく、使用中の停電、誤操作などによってもファイルを消失することがあります。 このような状態になった場合には、ファイルの回復はできません。そのような事態に備えて日常 業務の中にファイルのセーブ作業を組み入れ、計画的にファイルのバックアップをお取りくださ い。

● 高調波適合について

この装置は、高調波電流規格JIS C 61000-3-2に適合しています。

● 電波障害自主規制について (VCCI)

この装置は、情報処理装置等電波障害自主規制協議会(VCCI)の基準に基づくクラスA情報技術装置 です。この装置を家庭環境で使用すると電波妨害を引き起こすことがあります。この場合には使用者 が適切な対策を講ずるように要求されることがあります。
<記憶容量の計算値についての注意>

- 2"計算値の場合(メモリ容量・所要量、ファイル容量・所要量など) 1KB(キロバイト)=1,024バイトの計算値です。 1MB(メガバイト)=1,048,576バイトの計算値です。 1GB(ギガバイト)=1,073,741,824バイトの計算値です。 1TB(テラバイト)=1,099,511,627,776バイトの計算値です。 ● 10 計算値の場合 (ディスク容量など) 1KB(キロバイト)=1,000バイトの計算値です。 1MB (メガバイト) =1,000<sup>2</sup>バイトの計算値です。
	- 1GB (ギガバイト) =1,000<sup>3</sup>バイトの計算値です。
	- 1TB (テラバイト) =1,000<sup>4</sup>バイトの計算値です。

<商標について>

- ・Microsoft® Windows® 7は、米国Microsoft Corporationの米国およびその他の国における登録商標です。
- ・Intel®、Intel® Celeron®、Intel® Core™ i5は、米国およびその他の国におけるIntel Corporationの商標で す。
- ・Wake on LANは米国IBM Corporationの米国およびその他の国における商標または登録商標です。
- ・Magic Packet™はAdvanced Micro Devices, Inc.の商標または登録商標です。
- ・HDMI、HDMI ロゴ、およびHigh-Definition Multimedia Interface は、HDMI Licensing,LLC の商標または 登録商標です。
- · 上記以外にこのマニュアルに記載されている他社製品名 (ソフトウェア、ハードウェア)は、各社の登 録商標、商標、または商品です。
- ・この製品の一部ソフトウェアに組み込まれている圧縮・解凍エンジンはZlibを使用しています。著作権 表示は以下のとおりです。

Zlib ver 1.2.3 Copyright © 1995-2005 Jean-loup Gailly and Mark Alder

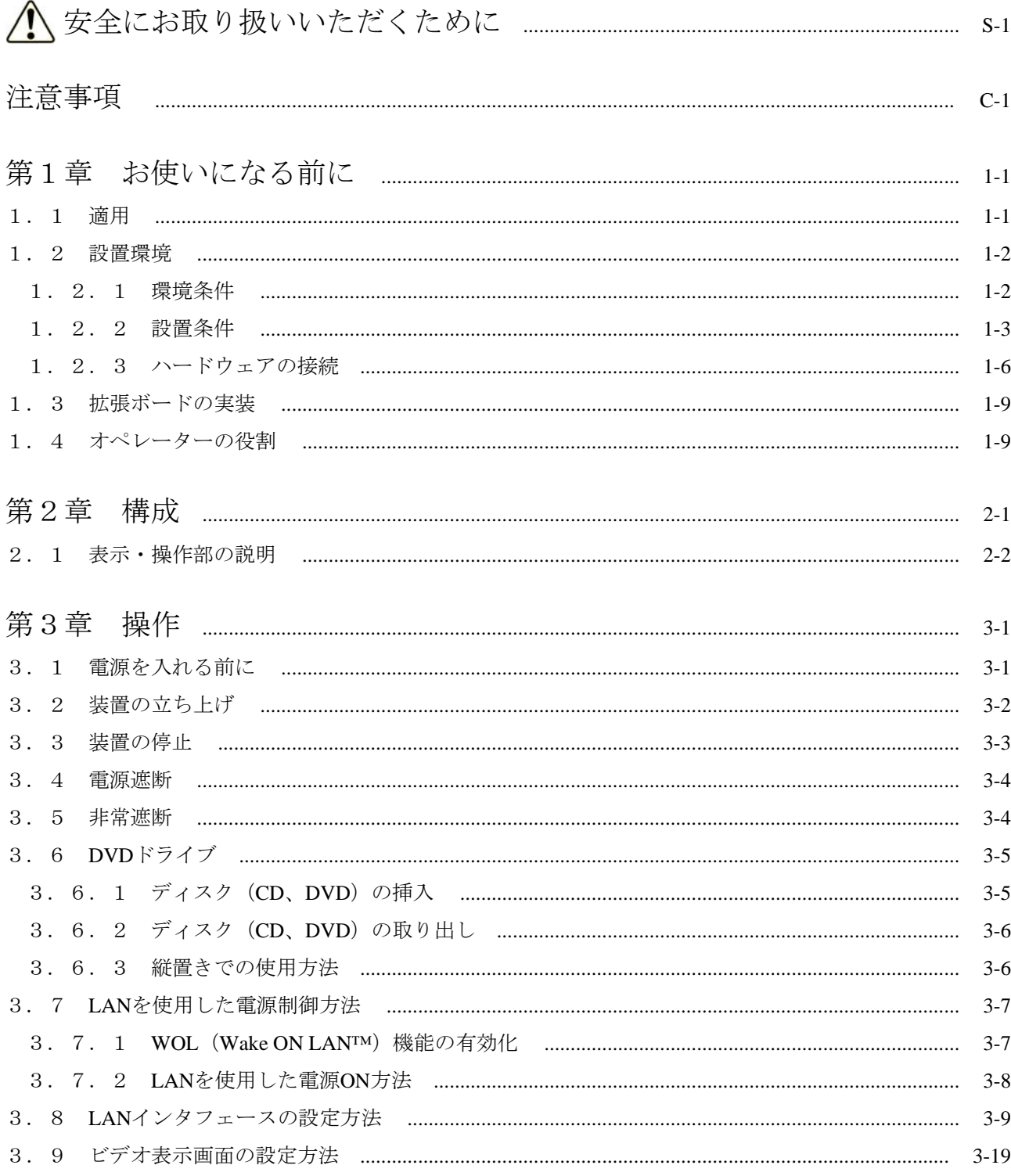

## 目次

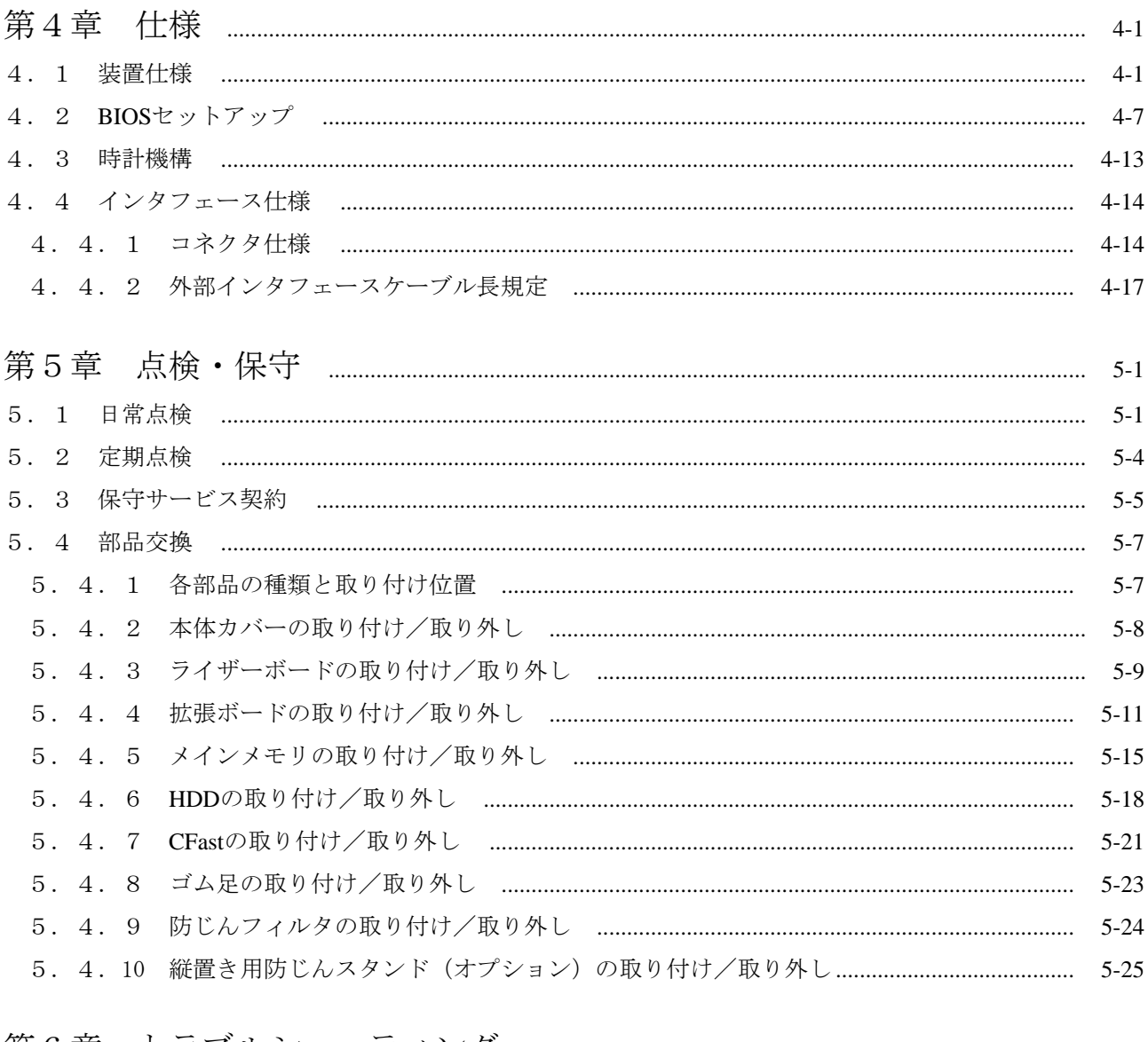

## 

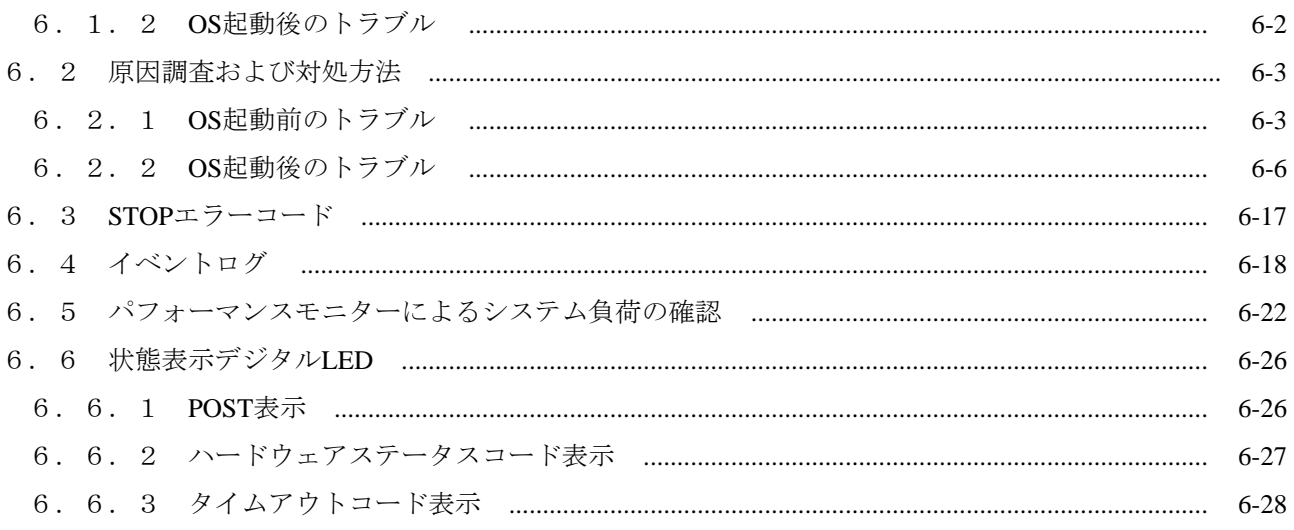

 $6-1$ 

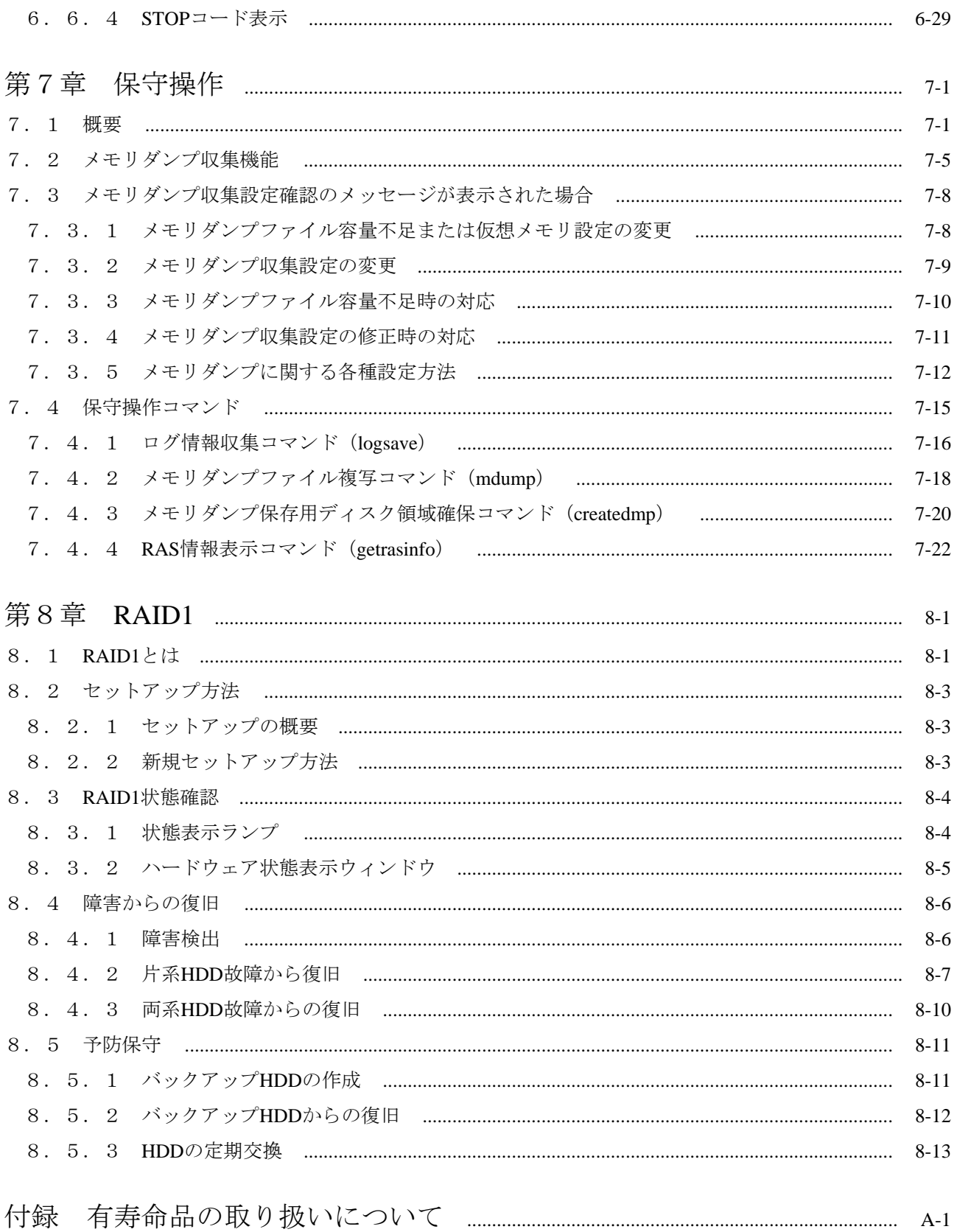

## 図目次

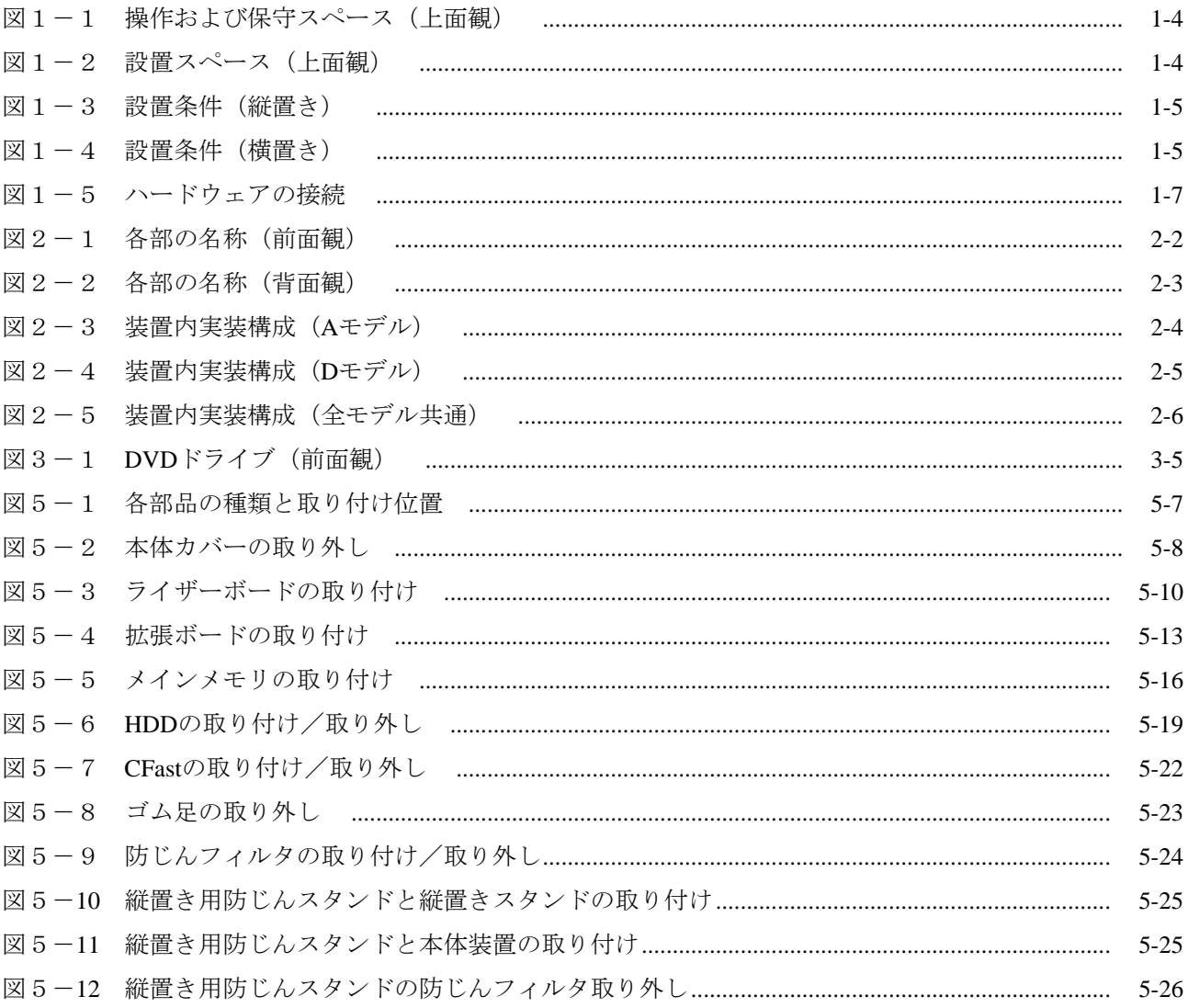

表目次

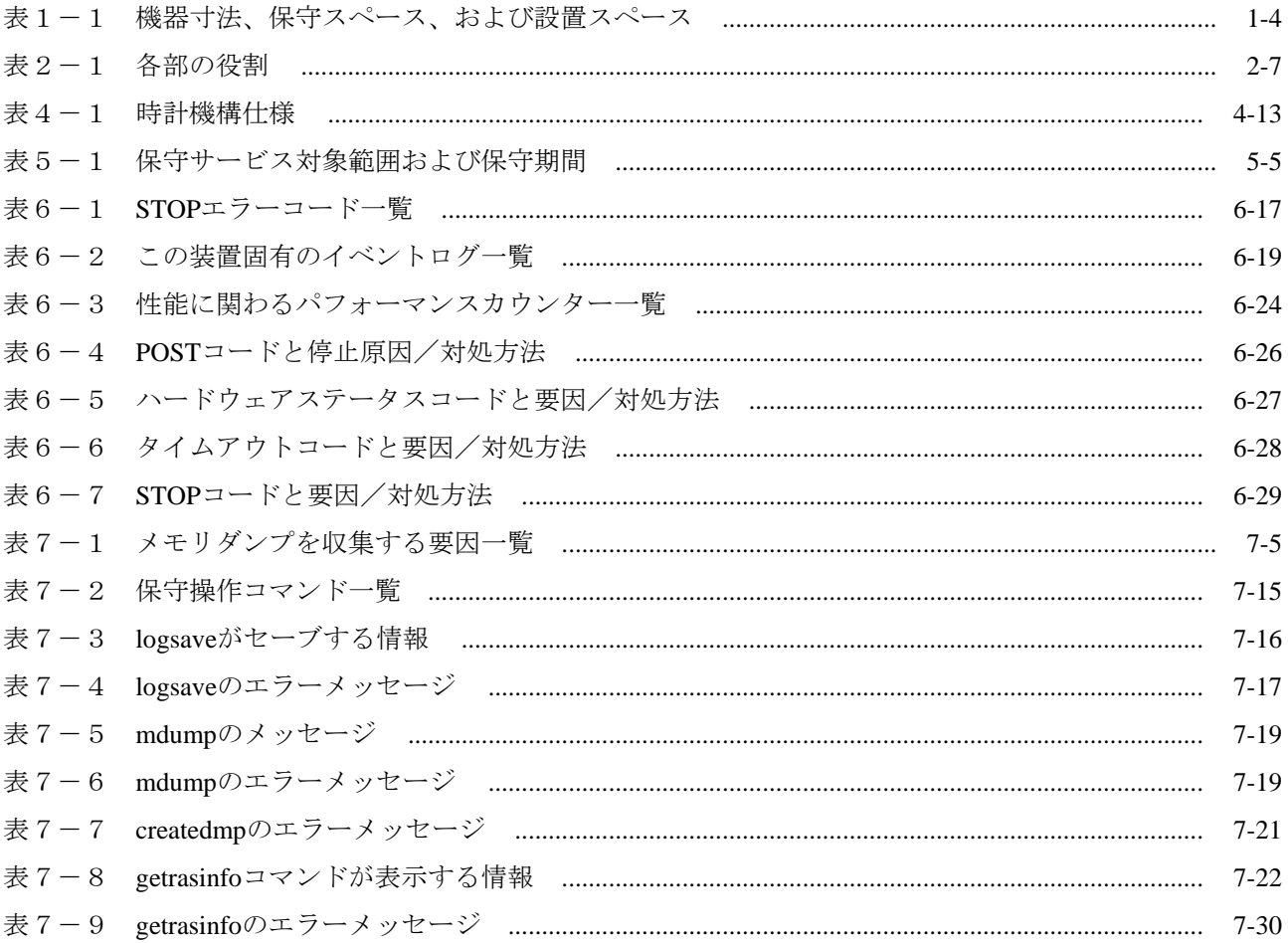

このページは白紙です。

# 第1章 お使いになる前に

#### 1.1 適用

このマニュアルは、日立産業用コンピュータHF-BT1000を操作する人 (オペレーター)の日常運用 にあたり必要となる、各種装置の操作、調整について記述したものです。

梱包を解いたら、「納入品明細票」にあるものがすべて揃っていることと、それぞれに損傷がない ことを確認してください。万一、不足や損傷などの問題があるときは、弊社担当営業まで連絡してく ださい。

ソフトウェアについては、以下のマニュアルを参照してください。

・HF-BT1000 セットアップガイド(マニュアル番号 BT-3-0003)

・HF-BT1000 RAS機能マニュアル(マニュアル番号 BT-3-0004)

#### 1.2 設置環境

## 1.2.1 環境条件

この装置を使用する際には下表に示す環境条件を満たしてください。

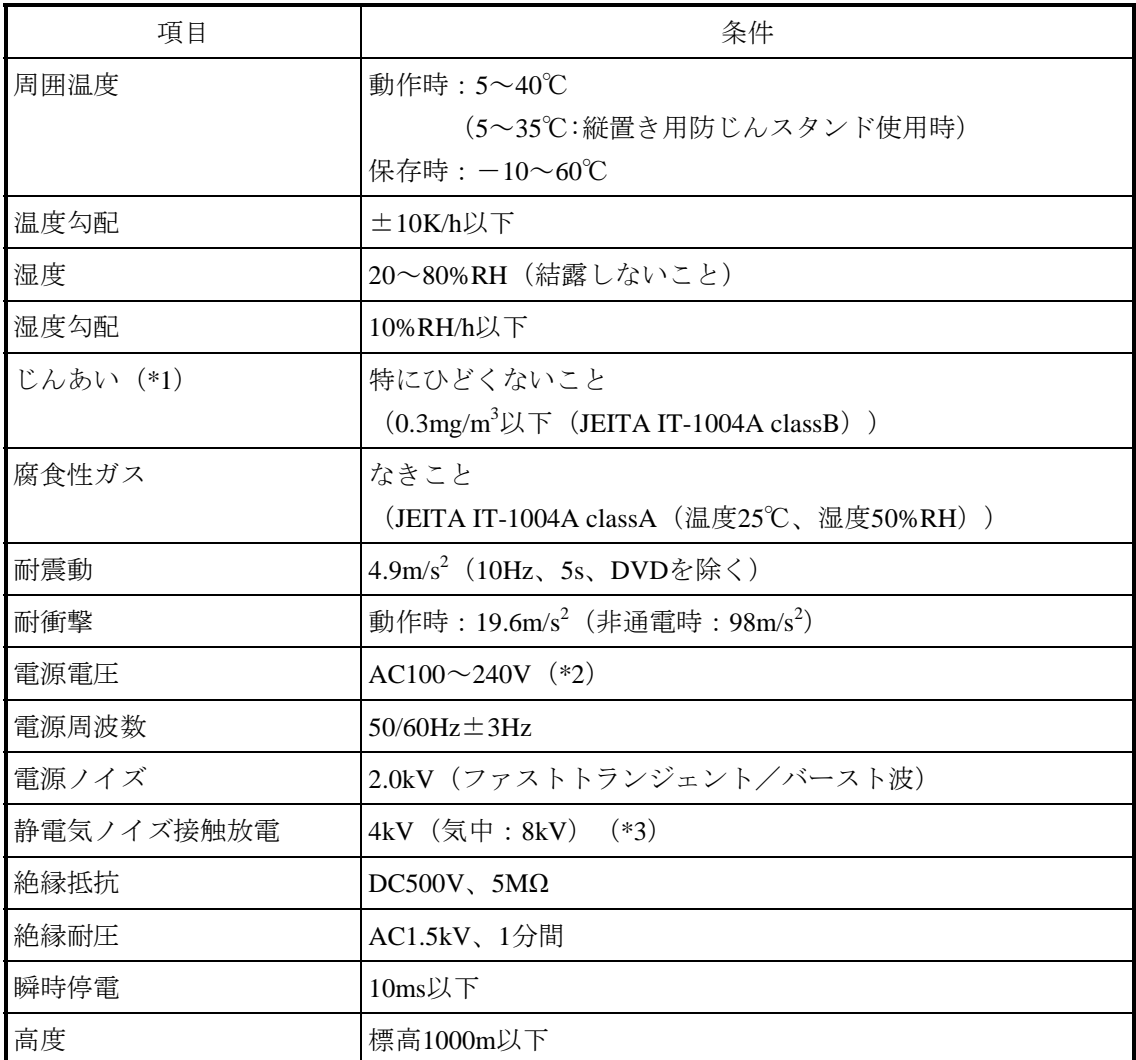

(\*1)導電性粉じんなどが浮遊する環境では使用できません。

- (\*2)矩形波出力タイプのUPS(無停電電源装置)に接続されると、故障する場合 がありますので使用しないでください。
- (\*3)静電気等ノイズの発生する環境での使用にはご注意ください。環境によって はLANの中断等の事象が発生する場合があります。お客様でシステムを構築 する際には自動復旧(リトライ)を行うようにシステムを構築してください。

<留意事項>

・環境条件についての注意事項は、「注意事項 1.装置について(5)設置環境」を参照して ください。

## 1.2.2 設置条件

警 告

- 電源ケーブルは、この装置に添付されているケーブルを使用してください。それ以外のケー ブルを使用すると機器故障、火災、および感電の原因となる場合があります。 また、AC 125Vを超える電圧でこの装置をご使用になる場合は、ユーザ自身でご使用になる 入力電圧に対応した電源ケーブルを事前に十分に動作検証を実施しお使いください。
- 電源ケーブルのプラグをコンセントに接続する際は、必ずアース端子(接地極)が接地され たコンセントを使用してください。また、あわせて漏電ブレーカを設置してください。 上記を実施しない場合、火災および感電の恐れがあります。
- 感電や機器故障の原因となりますので、接地極のない2極差し込みプラグは使用しないでく ださい。

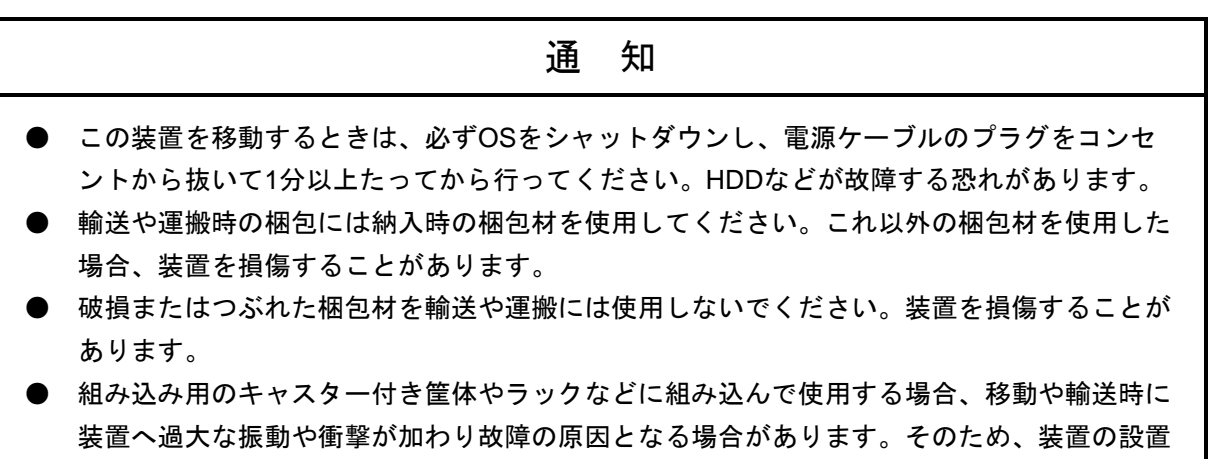

環境条件を超えないような筐体やラックの選定または設計を行うとともに、組み込む機器の 移動、輸送、運搬は振動や衝撃に注意してください。

<留意事項>

・設置条件についての注意事項は、「注意事項 1.装置について(5)設置環境」を参照して ください。

| 寸法<br>mm) |     |     | 操作および保守スペース<br>(mm) |     |     | 設置スペース<br>mm) |     |     |    |    |
|-----------|-----|-----|---------------------|-----|-----|---------------|-----|-----|----|----|
| 高さ        | 幅   | 奥行き | 前面側                 | 背面側 | 左側  | 右側            | 前面側 | 背面側 | 左側 | 右側 |
| 262       | .00 | 348 | 500                 | 600 | 200 | 200           | 120 | 100 | 50 | 50 |

表1-1 機器寸法、保守スペース、および設置スペース

- ・操作および保守時は、図1-1のスペースを確保してください。
- ・装置はファンによって空冷されていますので「2.1 表示・操作部の説明」を参照し、 風路を妨げないように注意してください。

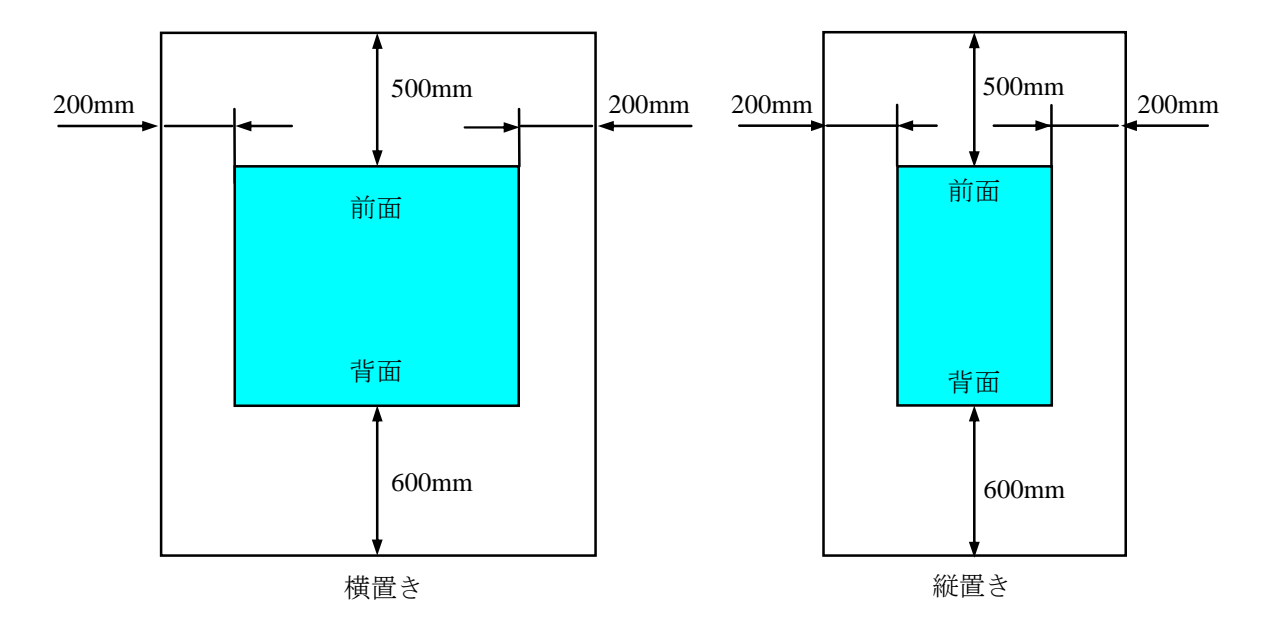

図1-1 操作および保守スペース (上面観)

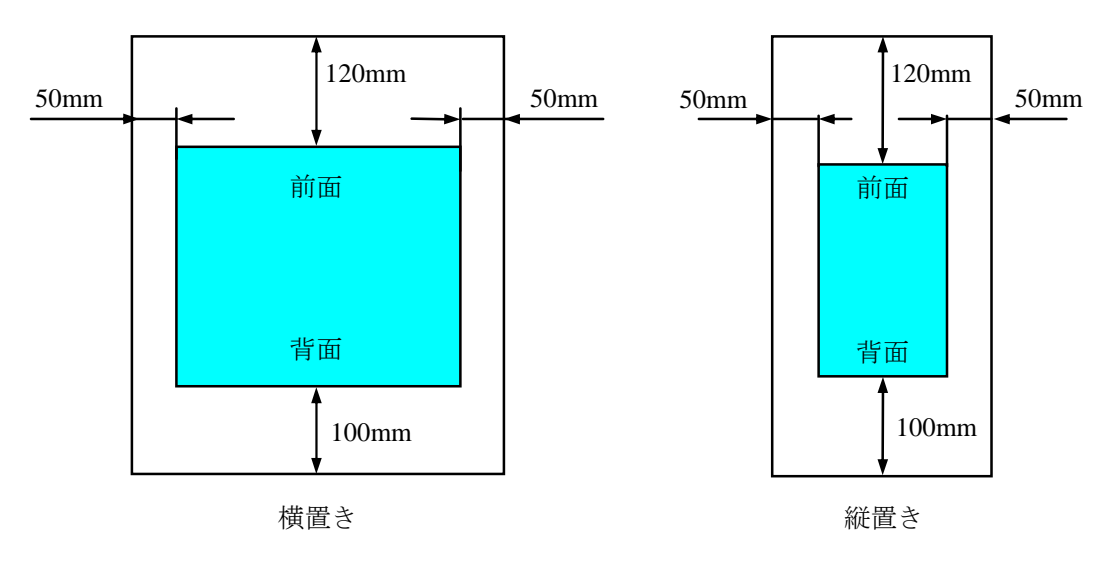

図 $1-2$  設置スペース (上面観)

#### (a)縦置き

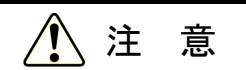

- 縦置きスタンドおよび縦置き用防じんスタンドの脱着作業の際には必ずOSをシャットダウ ンして電源ケーブルのプラグをコンセントから抜いてください。
- 装置を机上に縦置きする場合は、装置が転倒や落下した場合にけがをする恐れがあります。 必ず装置添付の縦置きスタンドを取り付け水平な場所に設置してください。
	- ・縦置きの場合は、底面のファン吸気口を塞がないために、必ず底面にゴム足が取り付いた状 態で使用してください。
	- ・床置きなど塵埃が多い場所にこの装置を設置する場合には、下図の通りに縦置きスタンドお よび縦置き用防じんスタンド(\*1)を装置に取り付けて使用してください。

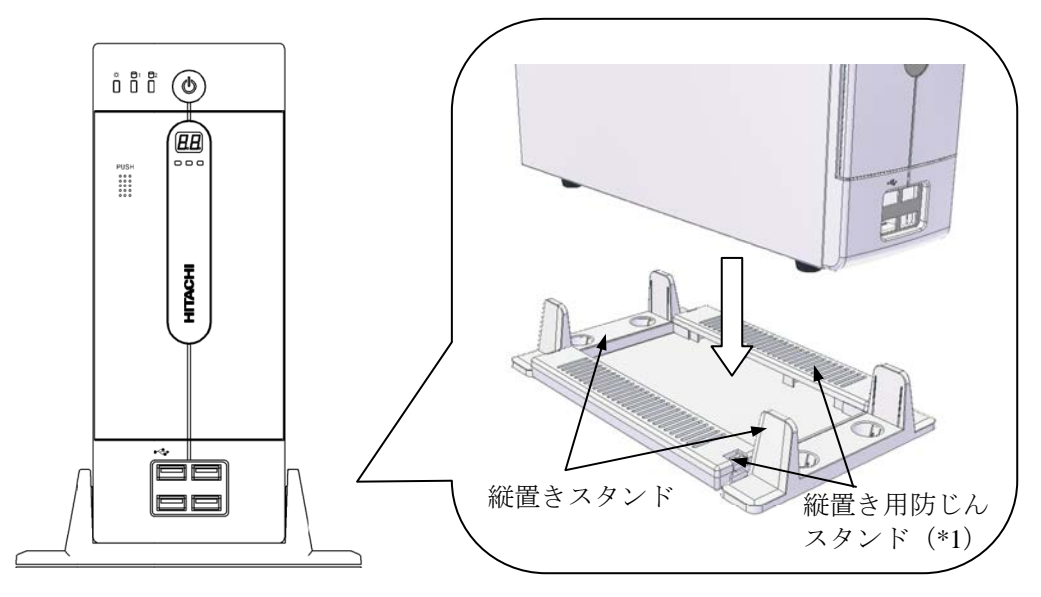

図1-3 設置条件 (縦置き)

(\*1)縦置き用防じんスタンドはオプション品です。取り付け方法は、「5.4.10 統置き用防じんスタンド(オプション)の取り付け/取り外し」参照してください。

#### (b)横置き

・横置きの場合は、ゴム足を下記の通りに取り付けた状態で使用してください。(ゴム足の 取り付け方法は「5.4.8 ゴム足の取り付け/取り外し」参照)

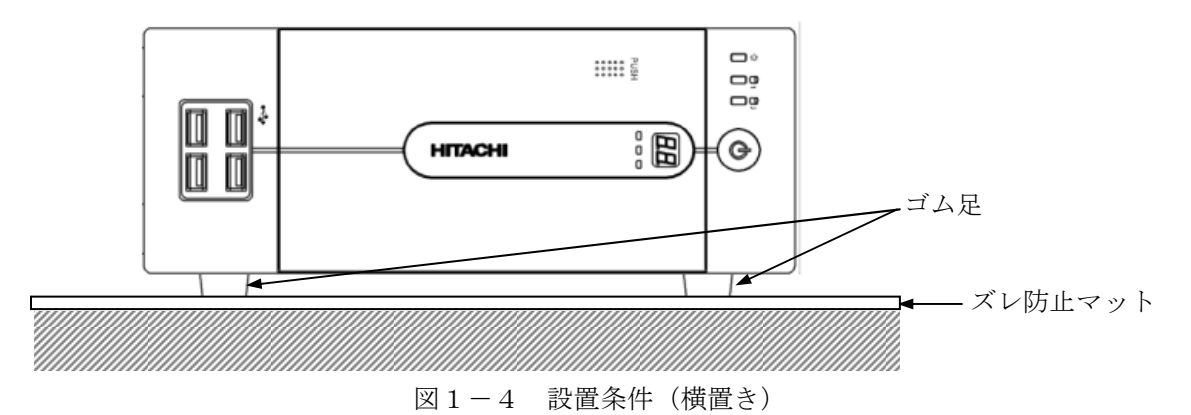

## 1. 2. 3 ハードウェアの接続

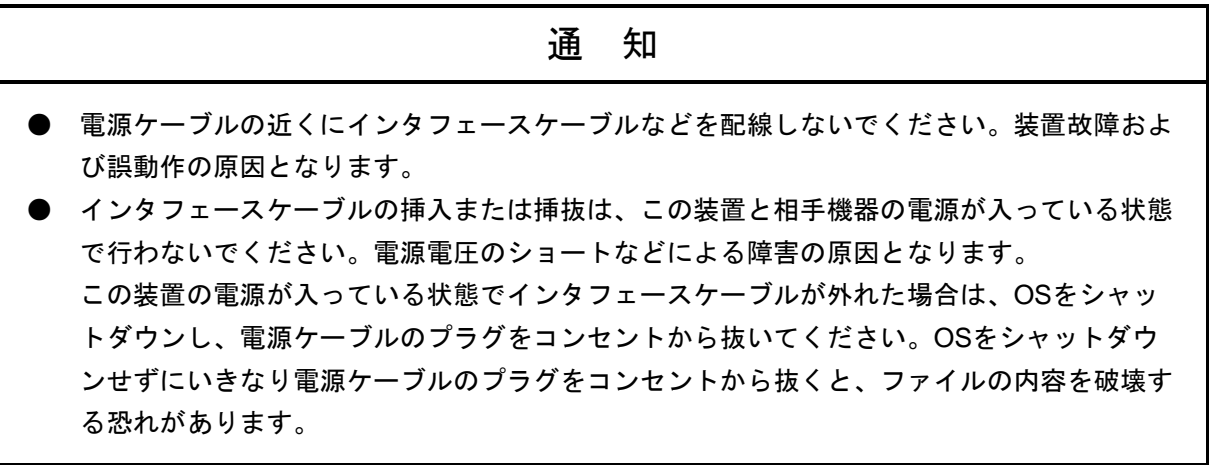

下図の接続例を参考にハードウェアの接続を行ってください。

この装置にディスプレイやキーボード、マウスを接続した後に、電源ケーブルのプラグをコンセントに 差し込んでください。

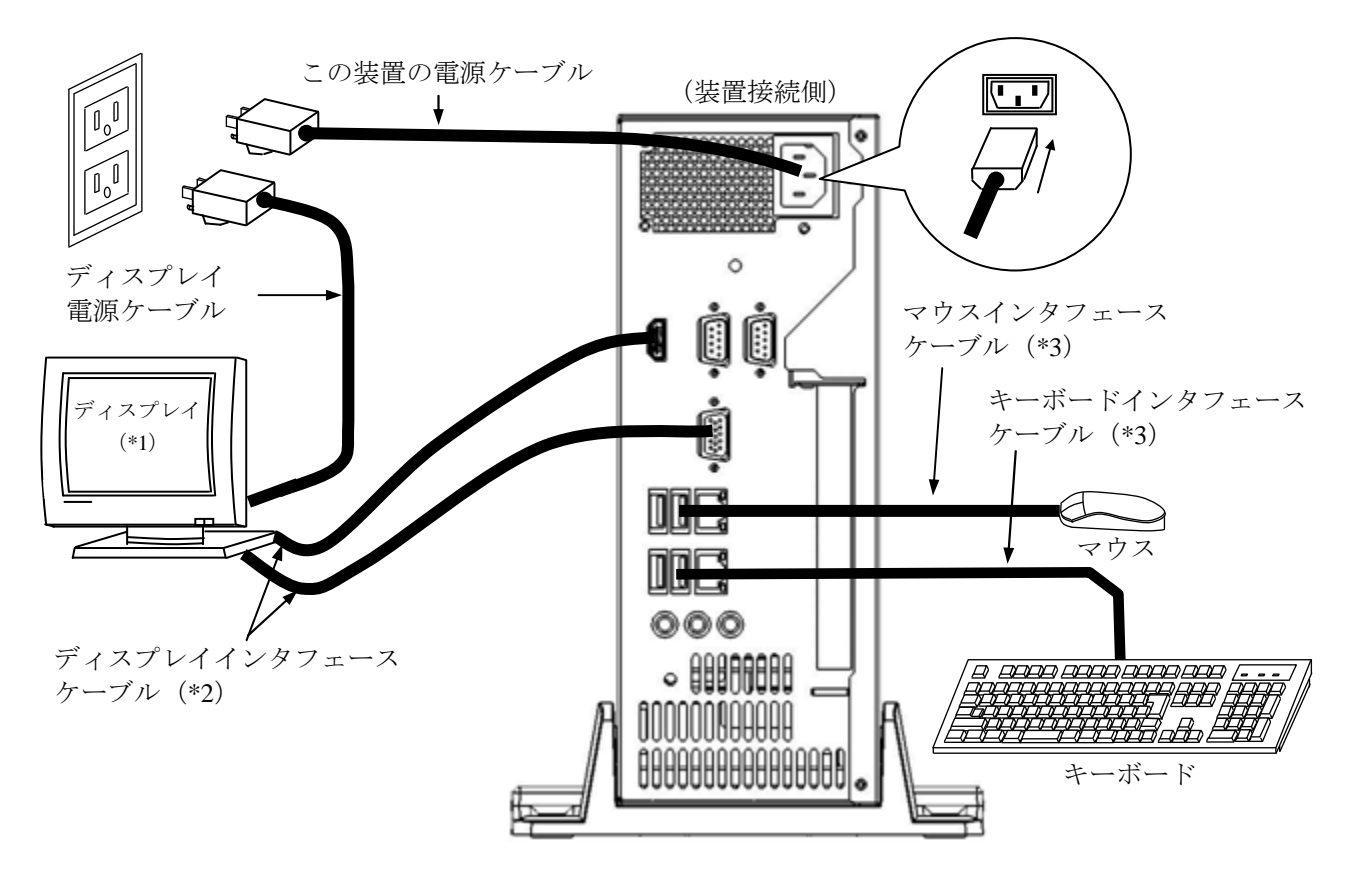

- (\*1)操作部の名称、操作方法、および調整方法は、機器添付の取扱説明書を参照してください。
- (\*2)各々の接続ケーブル長は、「4.4.2 外部インタフェースケーブル長規定」を参照してくださ い。
- (\*3)コネクタの向きに注意して接続してください。また、USBマウス、USBキーボードは前面USBポー ト、背面USBポートのいずれでも使用できます。

図1-5 ハードウェアの接続

● 電源コンセント接続 接地極が接地されたコンセント (\*1)にこの装置の電源ケーブルのプラグを しっかりと差し込んでください。

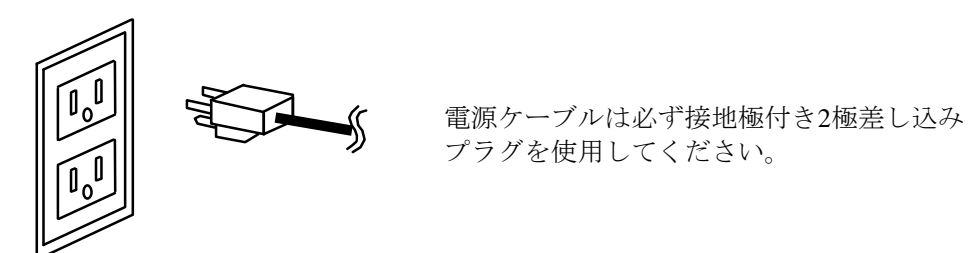

(\*1)やむを得ず接地極が接地されていないコンセントを使用するときは、3極-2極変換アダプタを 使用してアダプタから出ている緑色のアース線を必ず電源コンセントのアースに接続してくだ さい。なお、3極-2極変換アダプタは、ユーザにて動作検証を実施したものをご使用くださ い。

<留意事項>

・この装置に付属されている電源ケーブルの定格は、AC 125Vです。 AC 125Vを超える電圧でこの装置をご使用になる場合は、ユーザ自身でご使用になる入力電圧に 対応した電源ケーブルをご用意ください。

#### 1.3 拡張ボードの実装

この装置には、ユーザが準備した拡張ボードを実装することができます。

この装置への拡張ボードの実装手順および制限事項は、「5.4.4 拡張ボードの取り付け/取 り外し」を参照してください。

#### 1.4 オペレーターの役割

この装置を長い間安定して利用していただくためには、以下の事項について配慮してください。

#### (1)消耗品のセッティング

(a)消耗品(CD、DVDなどの記録媒体)をセットする場合は、それぞれの章で示す機器操作手順に 従ってください。

#### (2)機器の特性への配慮

- (a)「注意事項 1.装置について」を参照し、装置の特性について配慮してください。
- (b)このマニュアルに記載した事項は、取り扱い上の基本ですので、必ずお守りください。
- (c)取り扱い、清掃などの詳細については各章を参照してください。

#### (3) この装置の保全

運用にあたっては、以下の事項について配慮してください。

- (a)ファイルのバックアップ 「注意事項 4.HDDについて(2)ファイルのバックアップについて」を参照してくださ い。
- (b)電源ケーブル、電源の遮断

「注意事項 1. 装置について(4)電源について」を参照してください。

#### (4)この装置の点検

(a)点検については「5.1 日常点検」および「5.2 定期点検」を参照してください。

このページは白紙です。

# 第2章 構成

## 警 告

電源装置について(危険電圧)

● 感電による死亡または重傷の恐れがあるため、電源装置を取り外さないでください。

● 感電による死亡または重傷の恐れがあるため、電源装置のふたを開けないでください。

# 注 意

ファンについて(回転物注意) 保守員以外はファンを外さないでください。動作中のファンの回転部に手や物がはさまれてけが の原因となります。

## 通 知

- 装置およびHDDの故障の原因となりますので、HDDの活線挿抜は絶対に行わないでくださ い。HDDの交換は、必ずOSをシャットダウンし、電源ケーブルのプラグをコンセントから 抜いて1分以上たってから行ってください。
- USBポートを使用するときには、USBコネクタの挿入方向を確認してゆっくり挿入してくだ さい。誤って挿入するとUSBポート損傷の原因となります。
- 動作中のアプリケーションへの影響がありますので、オンライン運転中(システム稼働中) にUSB機器の挿抜をしないでください。
- ディスク (CD、DVD) の挿入やアクセスによって、システム負荷が上昇し、動作中のアプ りケーションに影響を与えることがありますので、オンライン運転中(システム稼働中)は ディスクの挿入やアクセスを行わないでください。

## 2.1 表示・操作部の説明

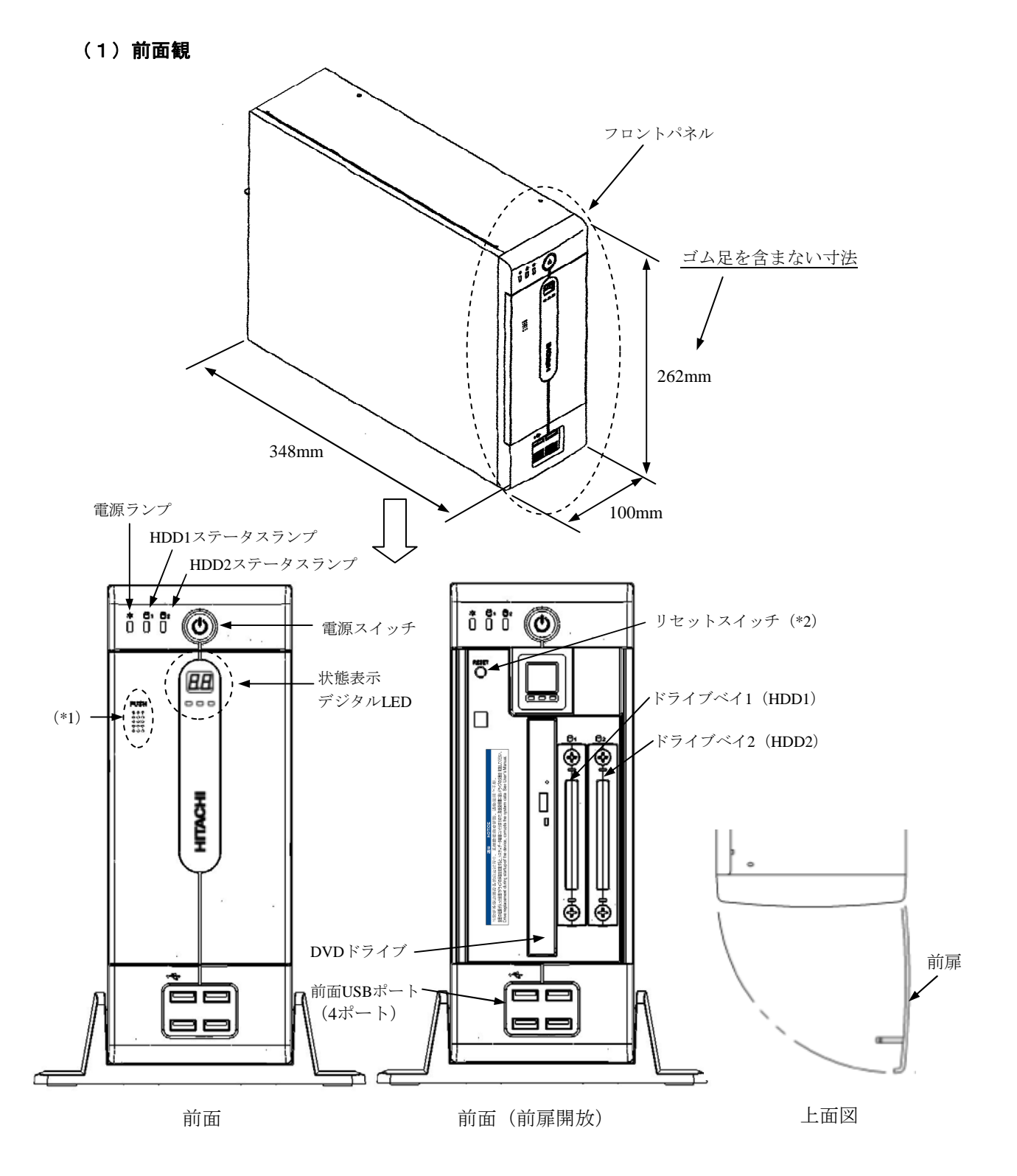

- (\*1)前扉を開ける場合は、フロントパネルの「PUSH」と表示されている箇所を押してください。
- (\*2)リセットスイッチは、イジェクトピンを挿入して押してください。イジェクトピンを用意できない 場合は、リセットスイッチの穴に入る太さのピンで代用してください。

図2-1 各部の名称 (前面観)

#### (2)背面観

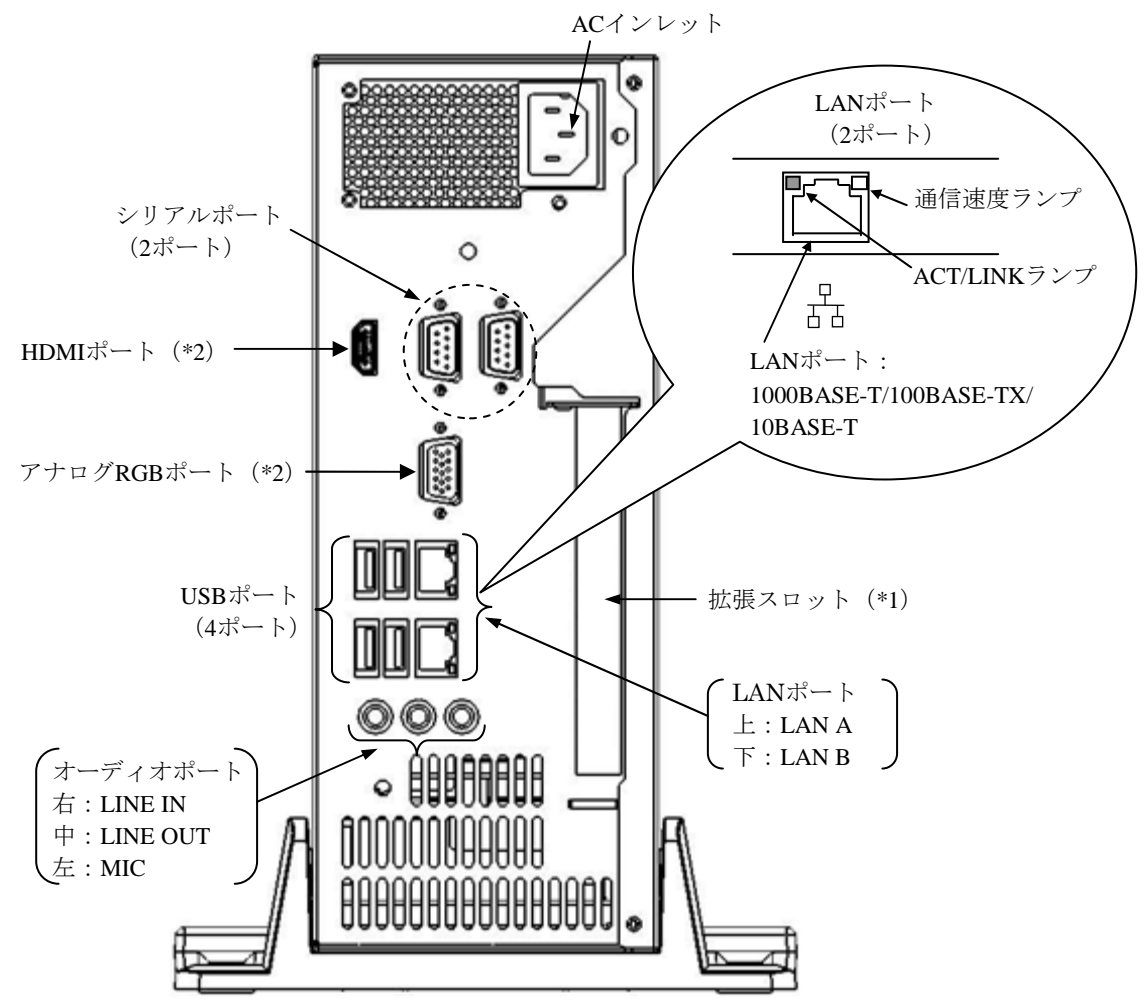

- (\*1)拡張スロットにはPCIボードまたはPCI Express x16ボードを実装できます。これらのボードを 実装するには、ボードの種類に応じて専用のライザーボードが必要です。
- (\*2)拡張スロットにビデオボードを実装している場合は、これらのポートを使用することはでき ません。

図2-2 各部の名称 (背面観)

#### (3)装置内実装構成

Aモデルの場合

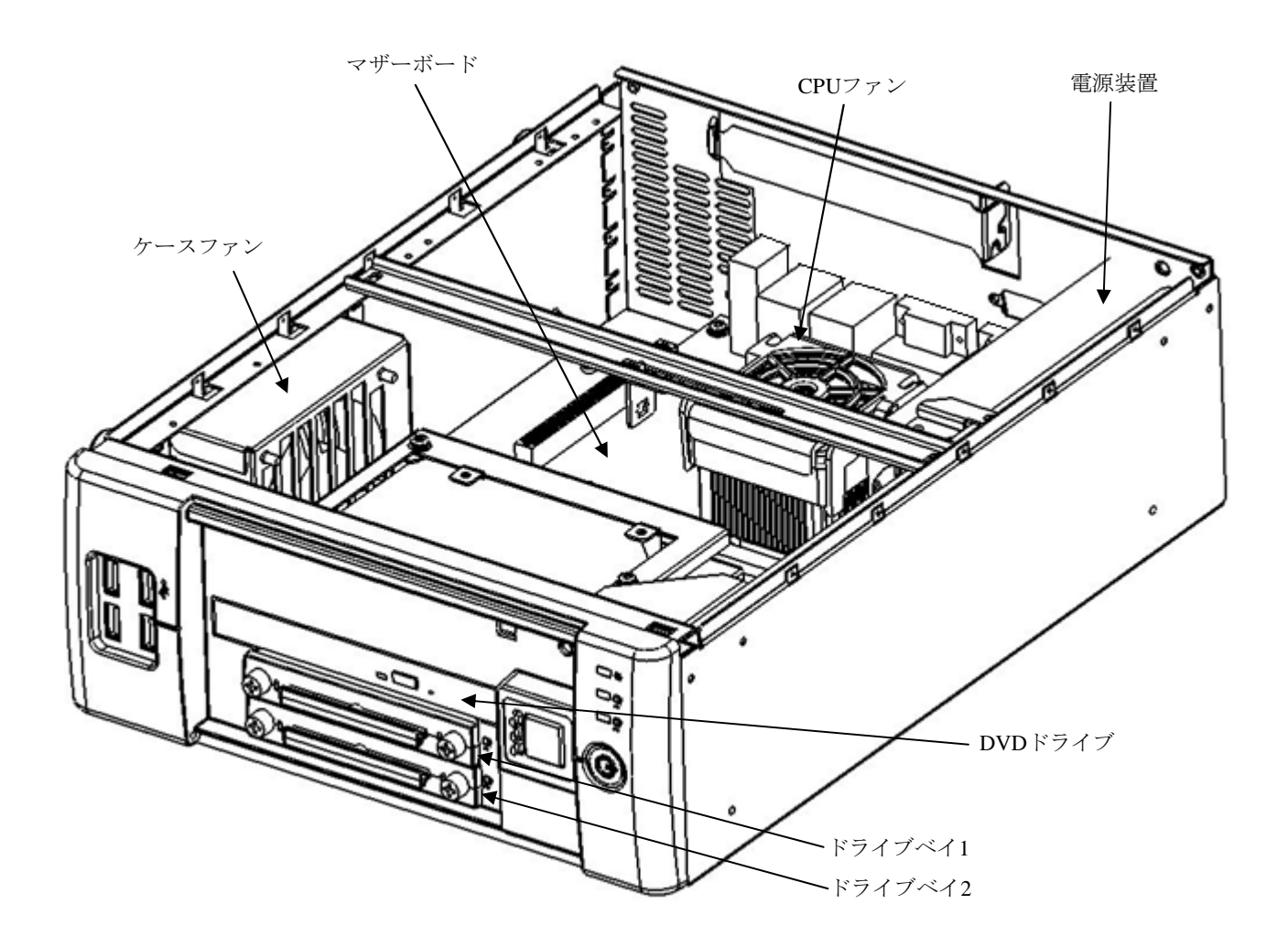

図2-3 装置内実装構成(Aモデル)

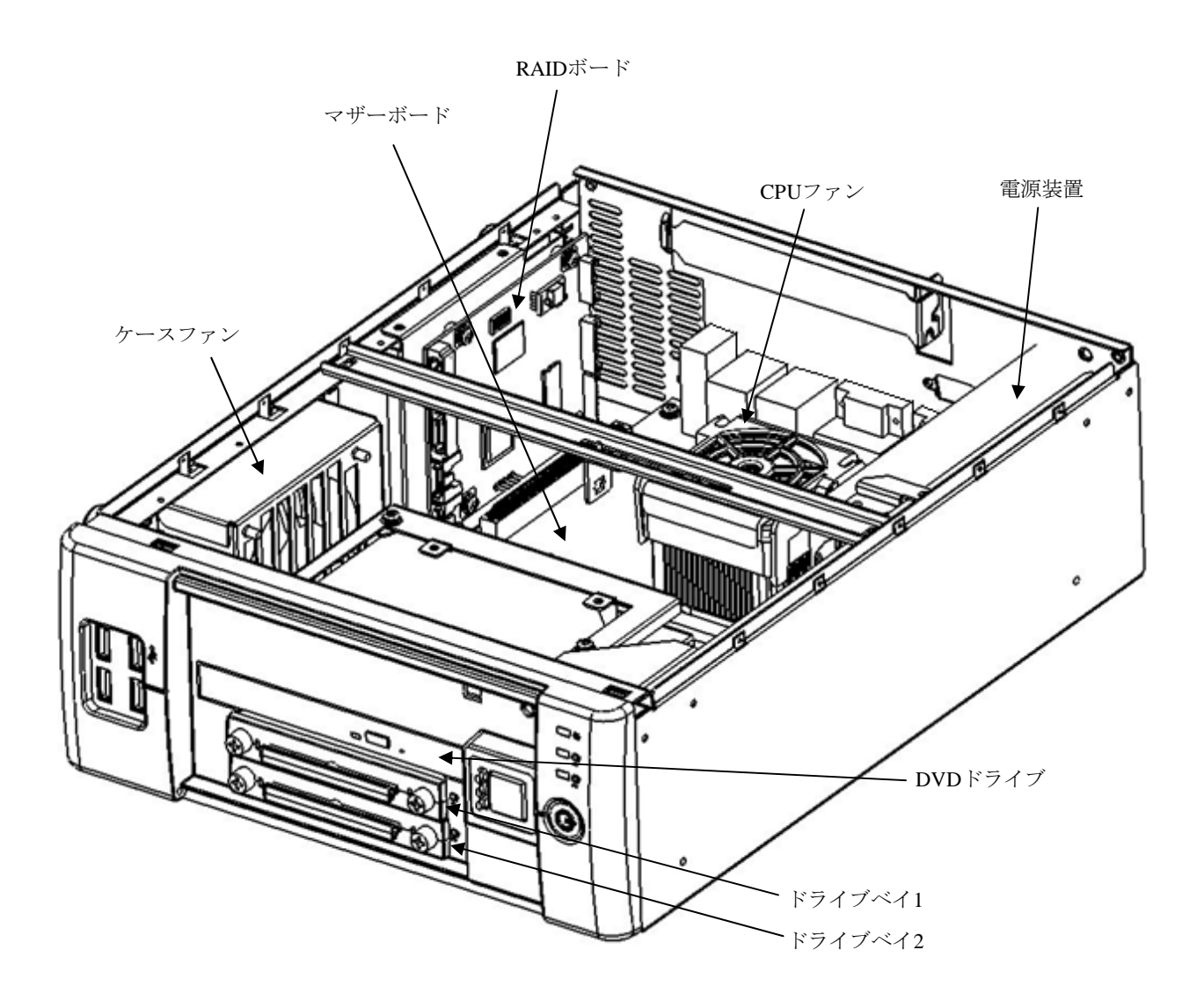

図2-4 装置内実装構成 (Dモデル)

全モデル共通

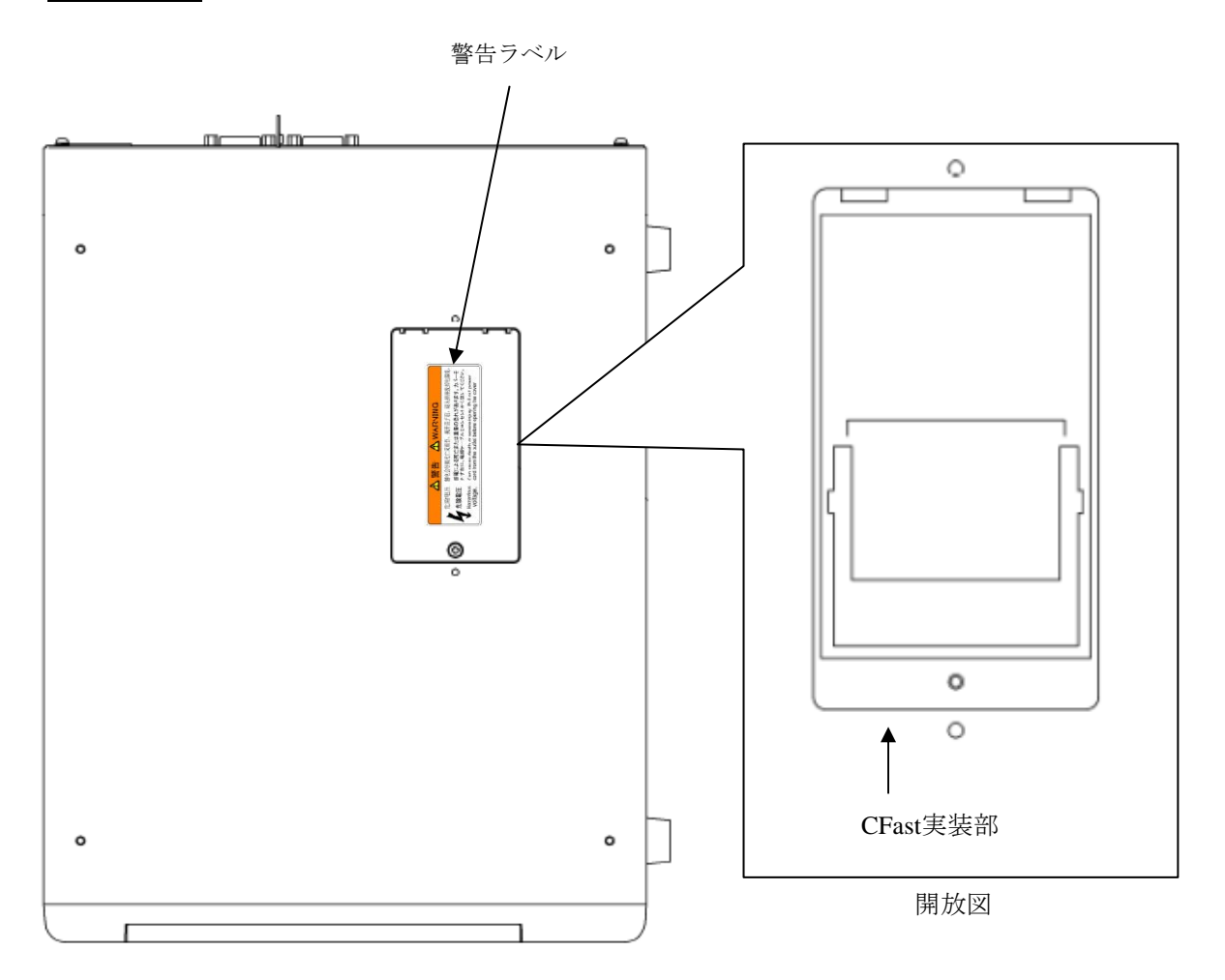

図2-5 装置内実装構成(全モデル共通)

表 2-1 各部の役割 (1/2)

| 名称                        | 役割                                      |  |  |  |  |
|---------------------------|-----------------------------------------|--|--|--|--|
| 電源スイッチ                    | スイッチを押すと電源が入ります。スイッチを4秒以上押すと、電源が切       |  |  |  |  |
|                           | れスタンバイ状態となります(緊急時用)。                    |  |  |  |  |
| リセットスイッチ                  | ハードウェアリセット(装置を再起動)するときに使用します。           |  |  |  |  |
| 電源ランプ                     | 装置が起動している場合、点灯(緑)します。                   |  |  |  |  |
| HDD1ステータスランプ/             | HDDにアクセスしているときにHDDステータスランプが点灯(緑)しま      |  |  |  |  |
| HDD2ステータスランプ              | す。なお、Aモデルではドライブベイ2にHDDを実装しても、HDD2ステー    |  |  |  |  |
|                           | タスランプは点灯しません。                           |  |  |  |  |
|                           | Dモデルの点灯パターンについては、第8章を参照してください。          |  |  |  |  |
| ACインレット                   | 電源ケーブルを接続します。                           |  |  |  |  |
| 電源装置                      | ワイドレンジ入力電源です (100~240V)。                |  |  |  |  |
| オーディオポート (LINE IN)        | オーディオライン入力です。                           |  |  |  |  |
| オーディオポート                  | オーディオライン出力です。                           |  |  |  |  |
| (LINE OUT)                |                                         |  |  |  |  |
| オーディオポート (MIC)            | マイク入力です。                                |  |  |  |  |
| シリアルポート                   | モデムなどシリアルインタフェースを使用する機器を接続します           |  |  |  |  |
| $(9E^2 \vee : RS-232C-A)$ | (「4.4.1 コネクタ仕様」参照)。                     |  |  |  |  |
| アナログRGBポート                | ディスプレイのアナログRGBインタフェースからケーブルを接続します       |  |  |  |  |
|                           | (「4.4.1 コネクタ仕様」参照)。                     |  |  |  |  |
| HDMIポート                   | ディスプレイのHDMIインタフェースからケーブルを接続します          |  |  |  |  |
|                           | (「4.4.1 コネクタ仕様」参照)。                     |  |  |  |  |
| 拡張スロット                    | PCIボードまたはPCI Express x16ボードを実装するスロットです。 |  |  |  |  |
|                           | これらのボードを実装するには、ボードの種類に応じてライザーボード        |  |  |  |  |
|                           | (PCIボード用/PCI Express x16ボード用)が必要です。     |  |  |  |  |
| USBポート                    | USBインタフェースを使用する機器を接続します                 |  |  |  |  |
|                           | (「4.4.1 コネクタ仕様」参照)。                     |  |  |  |  |
| 状態表示デジタルLED               | この装置の様々な状態を2桁16進数のコードと状態識別LEDで表示します。    |  |  |  |  |
|                           | 状態識別LED                                 |  |  |  |  |
|                           | RASステータス(赤)<br>(1)                      |  |  |  |  |
|                           | ② アプリケーションステータス (緑)                     |  |  |  |  |
|                           | 3 この装置では使用しません。                         |  |  |  |  |
| $\circled{3}$<br>(2)      |                                         |  |  |  |  |
| 状態識別LED                   | (状態表示デジタルLEDにユーザーアプリケーションから任意のステータ      |  |  |  |  |
|                           | スを表示する方法は、「HF-BT1000 RAS機能マニュアル」を参照してく  |  |  |  |  |
|                           | ださい。)                                   |  |  |  |  |

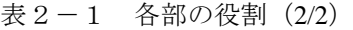

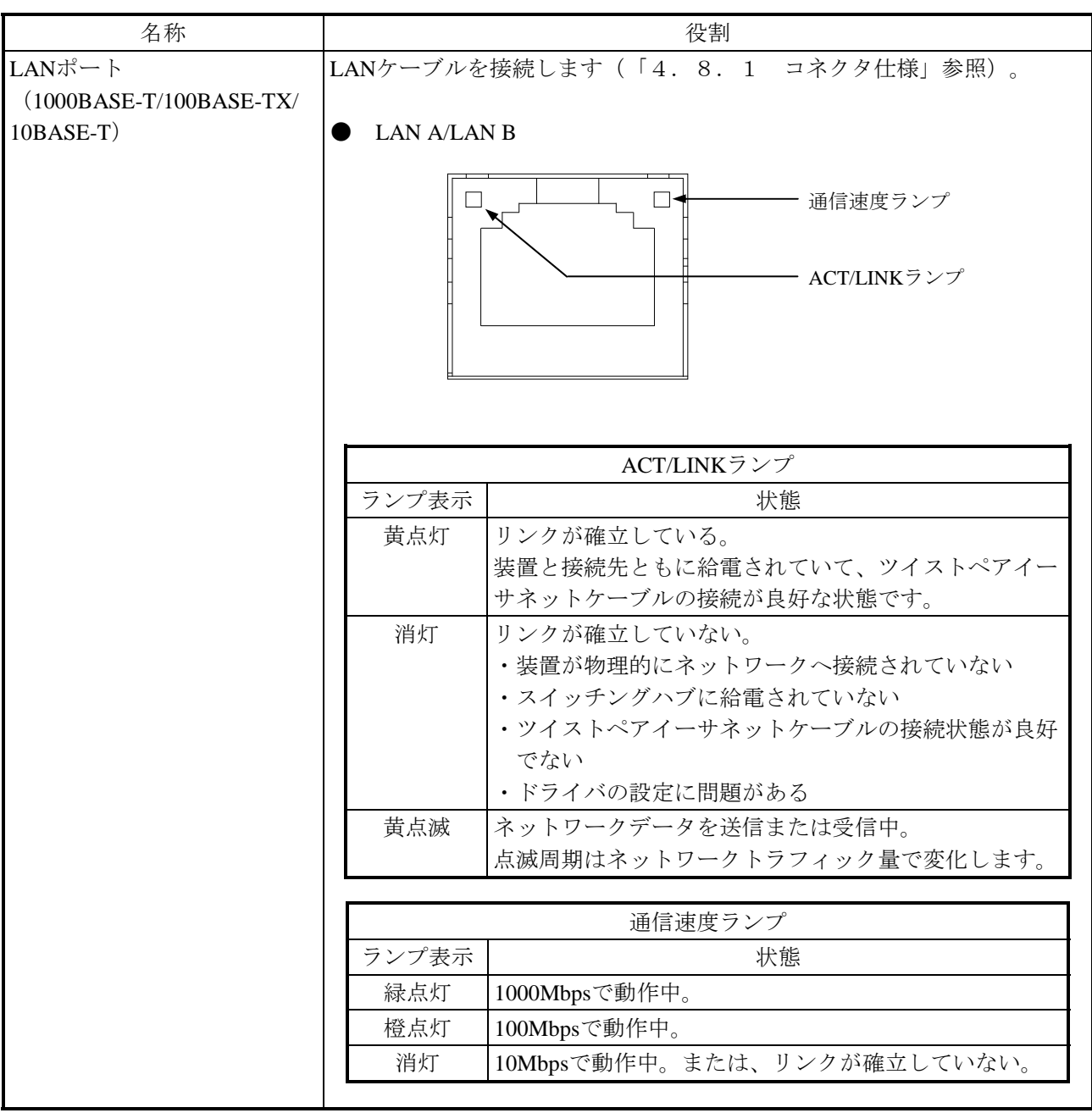

<留意事項>

・USB機器についての注意事項は、「注意事項 6.USB機器について」を参照してください。

# 第3章 操作

## 3.1 電源を入れる前に

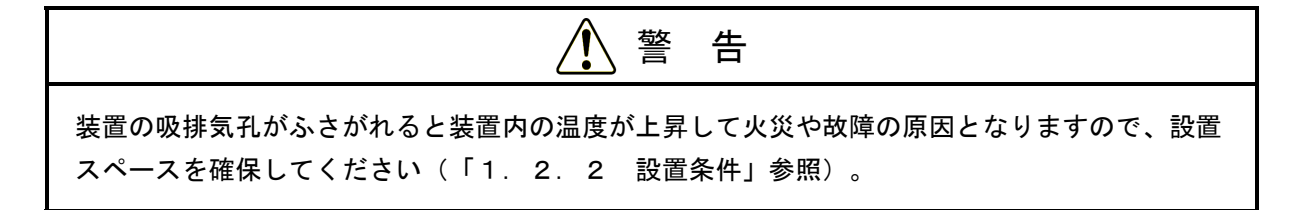

<留意事項>

電源を入れる際は、以下の注意事項を参照してください。

- ・「注意事項 1.装置について(2)接続ケーブルについて」
- ・「注意事項 1.装置について(4)電源について」
- ・「注意事項 1.装置について(5)設置環境」

## 3.2 装置の立ち上げ

装置を初めて立ち上げる場合、またはリカバリーを行った直後の装置の立ち上げ方法は「お使いに なる前に」もしくは「セットアップガイド」を参照してください。

それ以外の場合は下記の手順に従い装置を立ち上げてください。

- ① 電源ケーブルのプラグがコンセントに接続されているか確認してください。
- ② ディスプレイの電源を入れてください。
- ③ 電源スイッチ(「2.1 表示・操作部の説明」を参照)を押してください。
- ④ 電源が入ると電源ランプが点灯(緑)します。

以上の操作後、装置が自動的にログオン画面までの立ち上げ処理をします。

なお、LANを使用した電源制御についての詳細は、「3.7 LANを使用した電源制御方法」を参 照してください。

## 3.3 装置の停止

装置を停止する場合は、利用中のユーザがいないこと、バックグラウンド実行プログラムがないこ とを確認してから以下の処理をします。

・アプリケーションプログラムの停止

・OSの停止

アプリケーションプログラムの具体的な停止方法は、ソフトウェアによって異なりますので、各ソ フトウェアのマニュアルを参照してください。

OSを停止するには、画面左下の「スタート]ボタンをクリックし、「シャットダウン]ボタンを クリックしてください。OSのシャットダウン後、自動的に電源が切れ、補助電源のみが入っている 状態(スタンバイ状態)になります。

なお、通常の停止プロセスを実行できない場合(システムロックなどでシャットダウン要求が受け 付けられない場合)は電源スイッチを4秒以上押してください。電源が切れ、スタンバイ状態になり ます。電源スイッチを4秒以上押して電源を切った場合、次回起動時にLAN経由では電源が入りませ んので、緊急時以外は使用しないでください(「3.7 LANを使用した電源制御方法」参照)。メ モリダンプを採取する方法は「7.2 メモリダンプ収集機能」を参照してください。

## 3.4 電源遮断

- ① 装置が停止していることを確認してください(「3.3 装置の停止」参照)。
- ② 装置の電源ケーブルのプラグをコンセントから抜いてください。

## 3.5 非常遮断

## 警 告

万一、発煙・異臭などがあった場合は、電源ケーブルのプラグをコンセントから抜いて、ご購入 先または保守員に連絡してください。故障状態のままお使いになると火災や感電の原因となりま す。

## 通 知

- 非常遮断(OSのシャットダウン処理を行わずに電源ケーブルをコンセントから抜いたり、 ブレーカを切ったりすること)をすると、OSやアプリケーションが正常に動作しなくなっ たり、保存データの安全性に問題が生じたりすることがあります。何らかの異常が発生し緊 急に遮断しなければならないとき以外は、絶対に実施しないでください。
- 電源の供給元で電源を遮断した場合、システムを自動で復旧できないことがありますので、 注意してください。

以下の場合には、電源の供給元で電源を遮断してください。

- ・この装置が異常で、緊急に電源を遮断する場合(異臭が発生している場合など)
- ・何らかの異常によって、装置を停止できなくなった場合
- ・過電流や異常加熱により繰り返し電源が切れたり、補助電源だけが入っている状態になる場合

また、以下の場合には電源ケーブルのプラグをコンセントから抜くか、電源の供給元で電源を遮断 してください。

・ファン停止、温度異常時、装置保護のため自動的に電源が切れ、補助電源だけが入っている状態 になった場合(電源遮断後の対処は「6.2.2(1)」を参照してください) OS立ち上げ後は、OS自動シャットダウン後、電源が切れます。

#### 3.6 **DVD**ドライブ

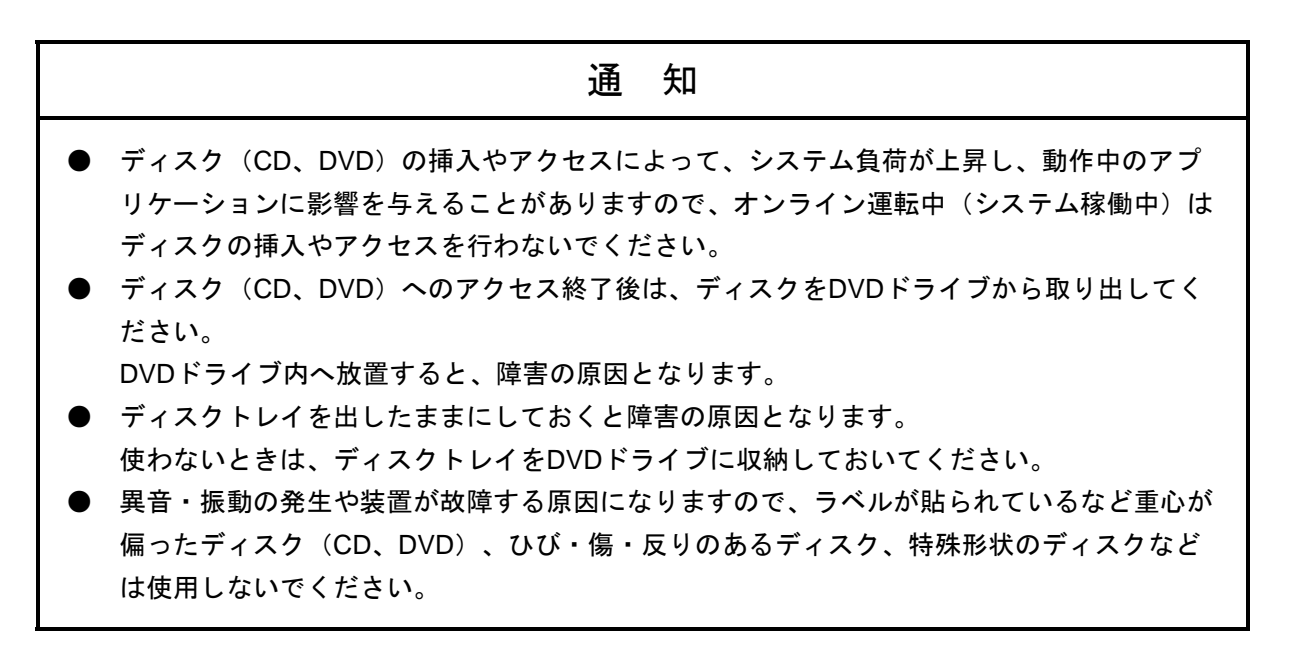

## 3.6.1 ディスク(**CD**、**DVD**)の挿入

- ① イジェクトボタンを軽く押すとディスクトレイが出てきます。
- ② ディスク(CD、DVD)の表(ラベルの書かれている面)を上に向けてディスクトレイ にセットしてください。
- ③ ディスクトレイを押してDVDドライブ内に実装させてください。

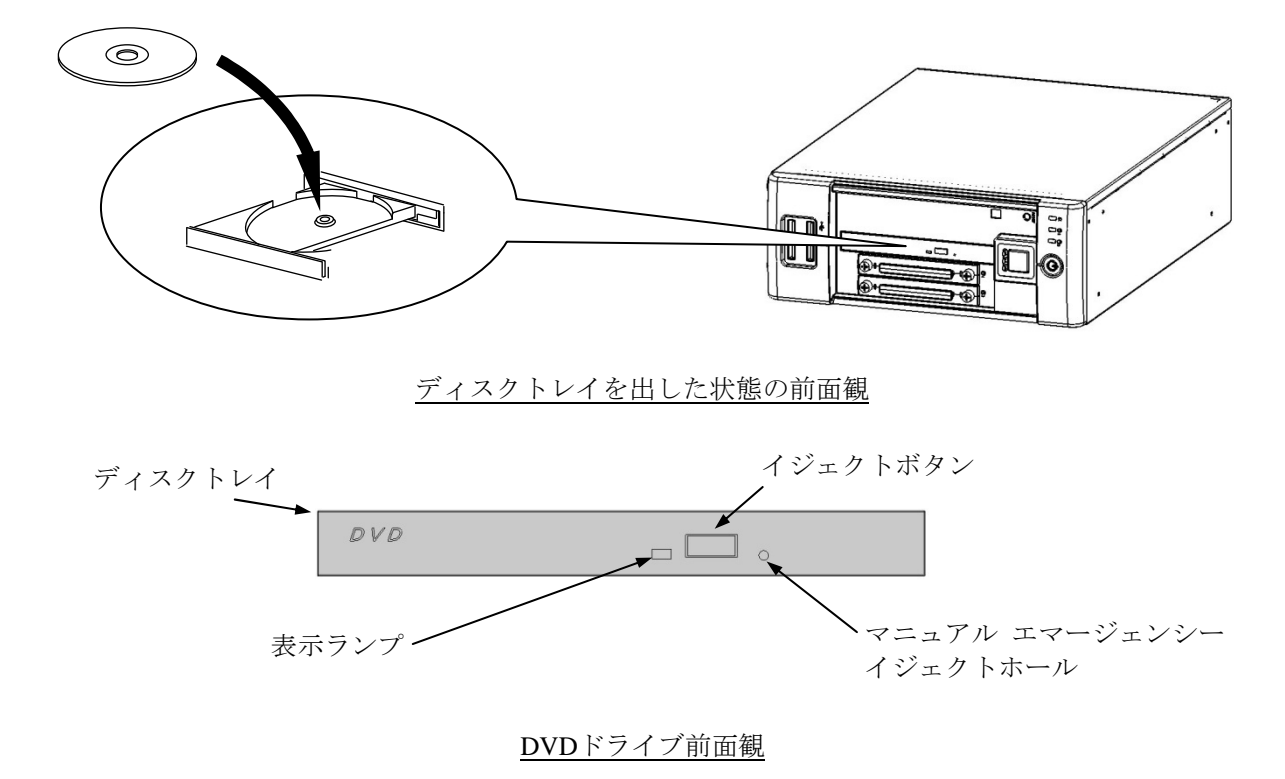

図3-1 DVDドライブ(前面観)

<留意事項>

・DVDドライブについての注意事項は、「注意事項 5.DVDについて」を参照してください。

## 3.6.2 ディスク(**CD**、**DVD**)の取り出し

- ① 表示ランプが点灯・点滅(動作中)していないことを確認してください。
- ② イジェクトボタンを軽く押すとディスクトレイが出てきます。
- ③ ディスク(CD、DVD)を取り出してください。

<留意事項>

·ディスク (CD、DVD) の書き込みを行っている場合は、OSの操作によりディスクを取り出して ください。イジェクトボタンを押しますと書き込みに失敗する恐れがあります。

## 3.6.3 縦置きでの使用方法

- ① イジェクトボタンを押してDVDドライブからディスクトレイを出してください。
- ② 右手でディスクトレイを押さえながら左手でディスク(CD、DVD)を差し込みディス クトレイに実装してください。
- ③ 右手を離してください。
- ④ ディスクトレイを押してDVDドライブ内に実装させてください。
- ⑤ ディスク(CD、DVD)を取り出す場合は、ディスクに無理な力が加わらないようにし て抜き取ってください。

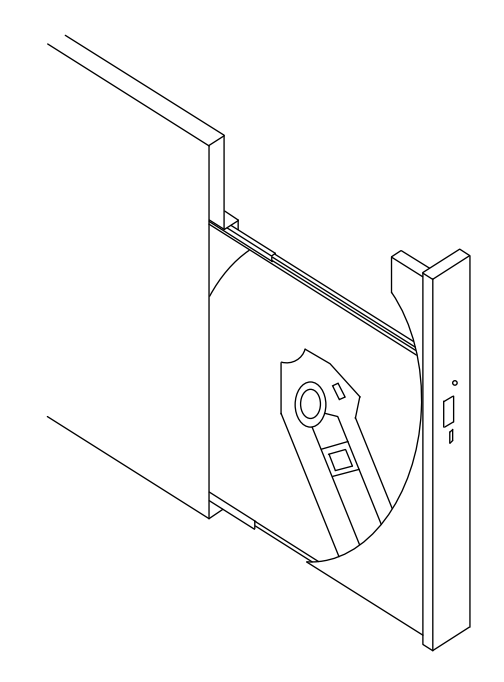

縦置きの場合のDVDドライブ

#### 3.7 **LAN**を使用した電源制御方法

この装置はLAN Bポートのみ、LANを使用した遠隔操作によって電源をONにすることができます。 この節では、LANを使用して装置の電源をONにする方法WOL(Wake ON LAN™)を説明します。 ここで電源ONとは、正常にOSをシャットダウンした装置のLANインタフェースに対してMagic Packet™フレームを送信することで、装置を起動することを言います。

なお、出荷時の初期状態では上記の機能は無効の設定になっています。上記の機能を利用する場合 は「3.7.1 WOL(Wake ON LAN™)機能の有効化」の①~③までを実行し、WOL機能を有効 化したうえで以降の手順を実施してください。

<留意事項>

- ・WOL機能はLAN Bポートのみ使用することができます。LAN AポートでのWOL機能は非サポート となります。
- ・ネットワークについての注意事項は、「注意事項 2.ネットワークについて」を参照してく ださい。

#### 3.7.1 **WOL**(**Wake ON LAN™**)機能の有効化

Magic Packet™フレームを受信した際に、WOLを行うかどうかの設定を以下の方法で行うこ とができます。出荷時の初期状態では、WOL機能は無効の設定になっています。

- ① 「3.8 LANインタフェースの設定方法」の「● ネットワーク転送速度の設定方 法」の①~⑦までを実行してください。
- ② [電力の管理]タブをクリックし、WOLを行う場合は[Wake on LAN(W):]の[電源オ フ状態からのWake On Magic Packet]チェックボックスをオンにしてください。
- ③ [OK]ボタンをクリックした後、システムを再起動してください。

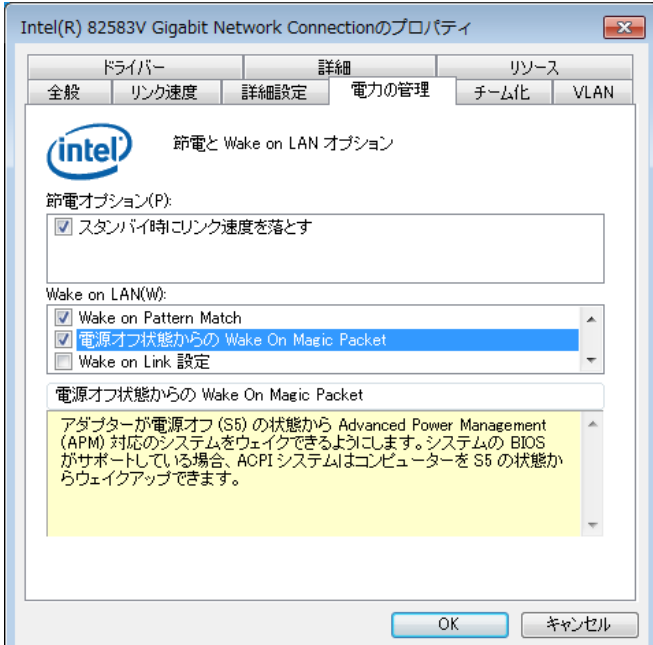

## 3.7.2 **LAN**を使用した電源**ON**方法

- ① 電源ケーブルのプラグをコンセントに差し込んでください。
- ② 装置の内蔵LANアダプターにMagic Packet™フレームを送信してください。内蔵LANが Magic Packet™を受信すると装置の電源が入ります。

LANを使用して装置を起動する(WOLを使用する)には、シャットダウン処理で電源を 切っておく必要があります。

装置に内蔵のLANアダプターは、WfM 2.0 (\*1)に準拠していて、Magic Packet™技術 (\*2)をサポートしています。これによって、内蔵LANアダプターからMagic Packet™フレー

ム(\*2)と呼ばれる特定の情報パケットを受信することで装置の電源がONになります。

Magic Packet™フレームの送信プログラムは装置には添付されていませんので、市販のMagic Packet™フレーム送信ソフトウェアを使用してください。

- (\*1) Wired for Management (WfM) は、インテル株式会社が提唱しているネットワーク上 のパソコンを管理するためのハードウェア仕様に関するガイドラインです。
- (\*2) Magic Packet™技術は日本エイ・エム・ディ株式会社が開発したネットワーク上のコ ンピュータを、遠隔操作で起動する技術です。

<留意事項>

・電源スイッチを4秒以上押して電源を切った状態からは、WOLは使用できません。電源スイッチ を4秒以上押して電源を切った場合には、一度電源スイッチを押して装置を起動し、シャットダ ウン処理で再度電源を切ってください。

<Magic Packet™フレームの内容>

Magic Packet™フレームは、SOURCE ADDRESS、DESTINATION ADDRESS(受信側のMACア ドレスまたはBROADCAST ADDRESSを含むMULTICAST ADDRESS)、CRCなど、使用してい るLANの基本的な条件を満たしている必要があります。Magic Packet™フレームのデータは、 ノードのMACアドレスを16回繰り返すことによって構成されます。このシーケンスは、パケッ ト内のどこに位置していてもかまいませんが、必ず同期化ストリームの後に続いていなければな りません。同期化ストリームは、6バイトの0xFFとして定義されます。16回繰り返されるMACア ドレスが起動対象の装置のアドレスと合致していれば、デバイスは、BROADCASTフレームも受 信します。以下にMagic Packet™フレームを示します。

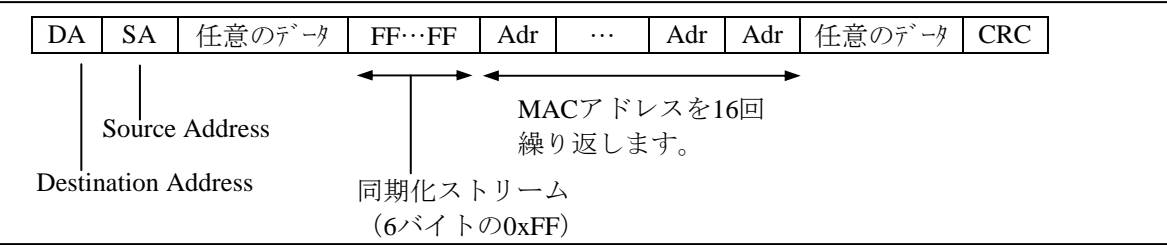

#### 3.8 **LAN**インタフェースの設定方法

この装置は、1000BASE-T/100BASE-TX/10BASE-TのLANポートを2ポート搭載しています。LAN ポートコネクタ(1000BASE-T/100BASE-TX/10BASE-T)の実装位置は、「2.1 表示・操作部の 説明」を参照してください。

<留意事項>

・ネットワークについての注意事項は、「注意事項 2.ネットワークについて」を参照してく ださい。

<sup>●</sup> ネットワーク転送速度または転送モード自動認識機能について LANポートは、ネットワーク転送速度または転送モードを自動的に認識するオートネゴシエー ション機能を持っています。通常はこのオートネゴシエーション設定で使用してください (WOL機能を使用する場合は、オートネゴシエーション設定にしてください。また、速度を 1000Mbps(オートネゴシエーション)固定にしますと、WOL機能は使用できません)。 また、接続されるハブとの相性によってはオートネゴシエーション機能が正常に動作しない で、他の端末との通信に悪影響を及ぼす可能性があります。 オートネゴシエーション機能が正常に動作しない場合には、LANインタフェースを下記のよう に設定してください。

|             | LAN設定仕様 (*)            |                                |  |  |  |  |
|-------------|------------------------|--------------------------------|--|--|--|--|
| ハブ側仕様       | 速度                     | デュプレックス                        |  |  |  |  |
| 10Mbps/半二重  | 10Mbps                 | 半二重通信 (Half Duplex)            |  |  |  |  |
| 10Mbps/全二重  | 10Mbps                 | 全二重通信 (Full Duplex)            |  |  |  |  |
| 100Mbps/半二重 | 100Mbps                | 半二重通信 (Half Duplex)            |  |  |  |  |
| 100Mbps/全二重 | 100Mbps                | 全二重通信 (Full Duplex)            |  |  |  |  |
| 1000Mbps    | $1000Mbps$ $(1.0Gbps)$ | 自動交渉または<br>全二重通信 (Full Duplex) |  |  |  |  |

(\*)使用しているOSおよびLANポートによって表示が異なります。

- ネットワーク転送速度の設定方法
	- ① コンピュータの管理者アカウントでログオンします。
	- ② [スタート]-[コントロールパネル]をクリックし、[システムとセキュリティ]をク リックします。
	- ③ [システム]アイコンをクリックします。次に、[デバイスマネージャー]ボタンをク リックします。
	- ④ [デバイスマネージャー]画面が表示されますので、[表示]タブをクリックし、[デバ イス(接続別)]を選択してください。

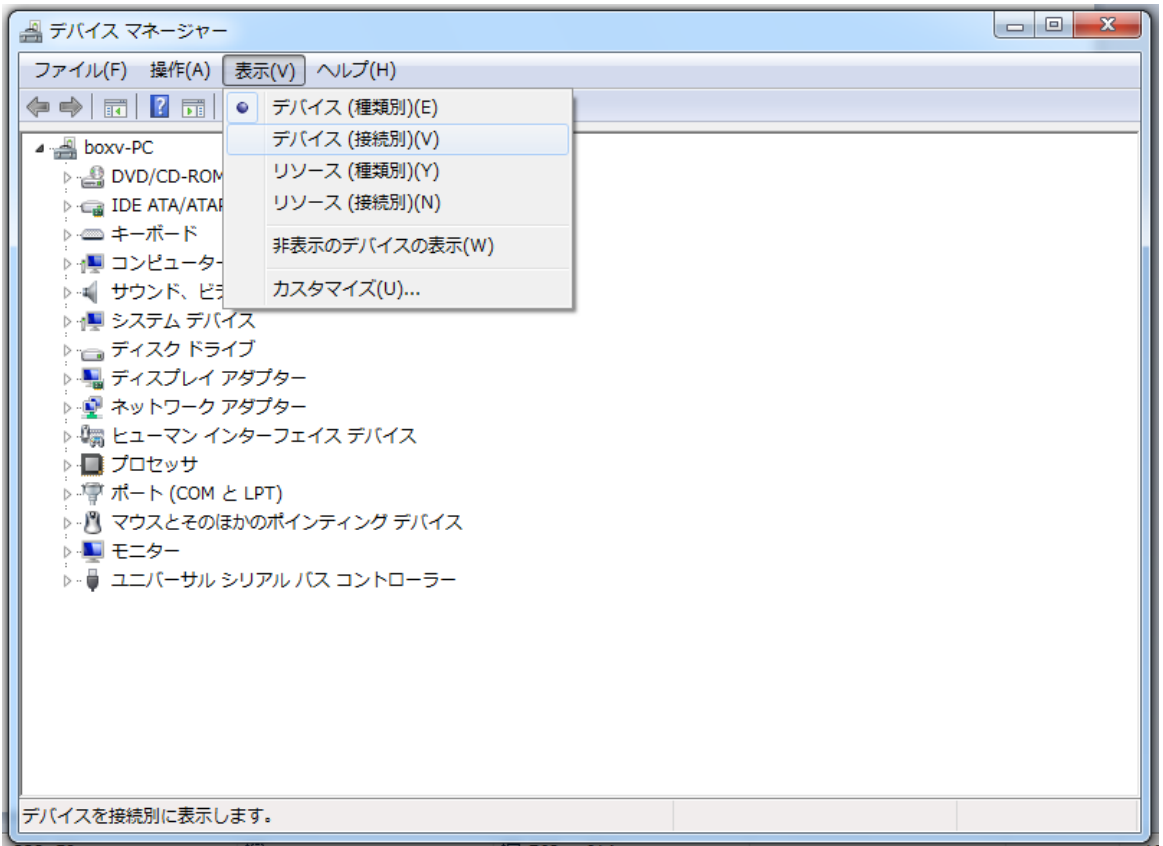

⑤ [ACPI x86ベースPC]をクリックし、[Microsoft ACPI-Compliant System]をクリックし ます。

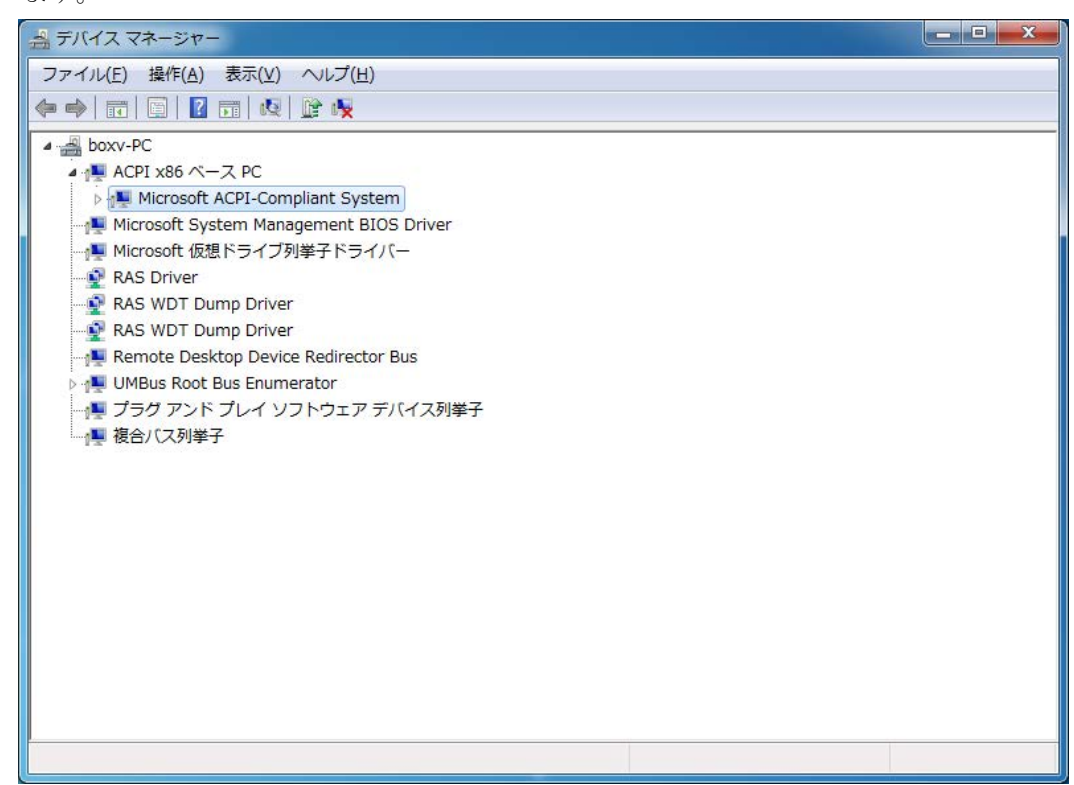

⑥ [PCIバス]をクリックします。

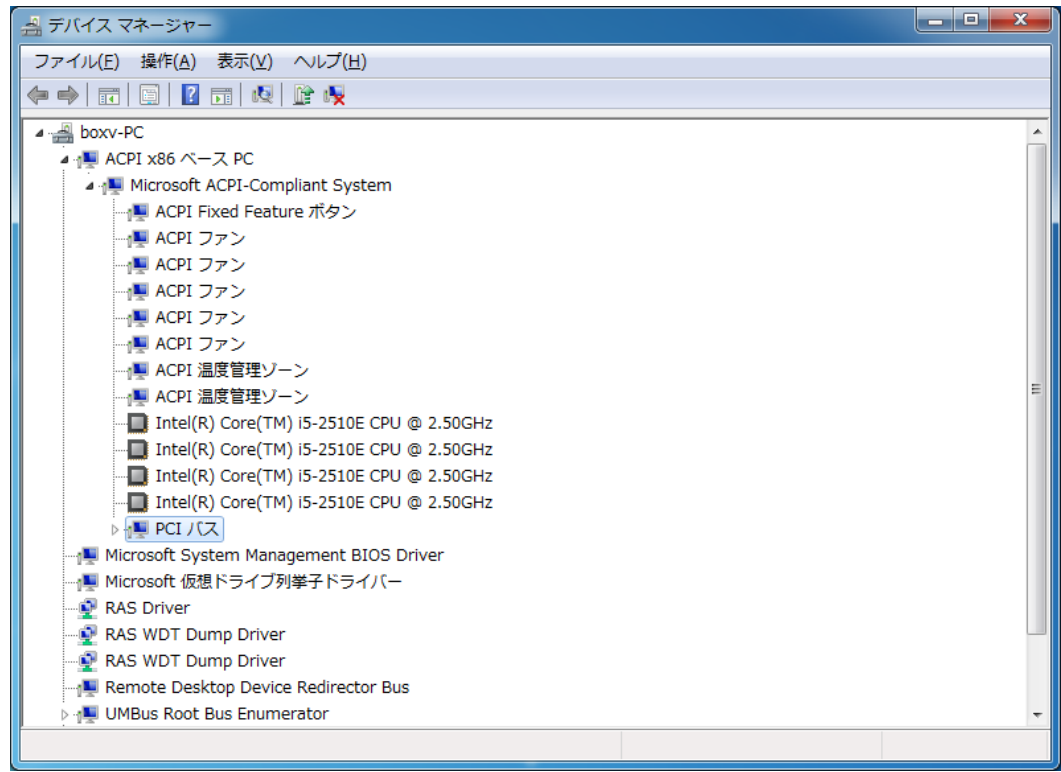
- ⑦ 以下を参照し、設定を変更したいネットワークアダプターをダブルクリックします。 ·内蔵LAN (LAN A) の設定を変更する場合
	- ネットワークアダプター (下図ではIntel(R) 82579LM Gigabit Network Connection) をダ ブルクリックします。
	- ·内蔵LAN (LAN B) の設定を変更する場合 [Intel(R) 6 Series/C200 Series Chipset Family PCI Express Root Port 8 – 1C1E] をクリック し、その下に表示されるネットワークアダプター(下図ではIntel(R) 82583V Gigabit Network Connection )をダブルクリックします。

拡張スロットに実装しているLANアダプターの設定を変更する場合も上記と同様の手順を 行ってください。

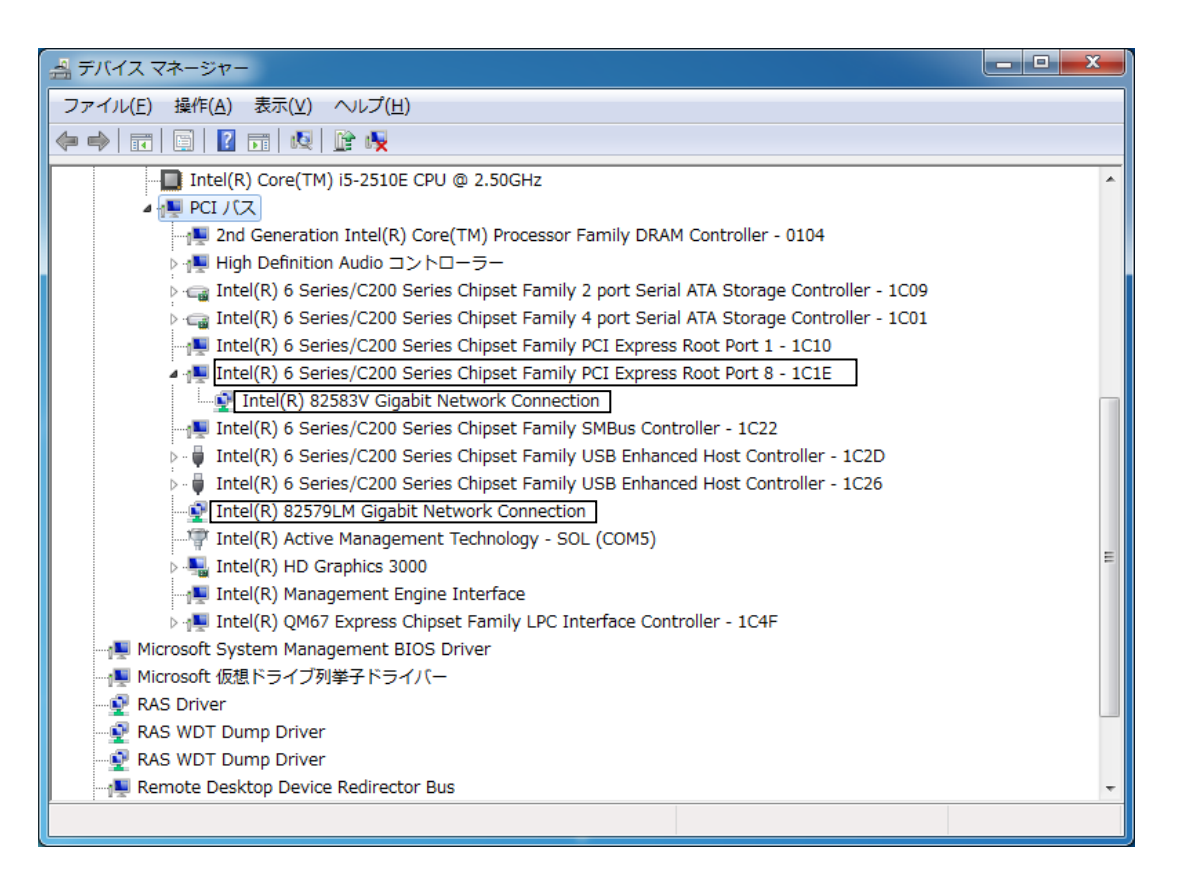

⑧ [リンク速度]タブをクリックします。

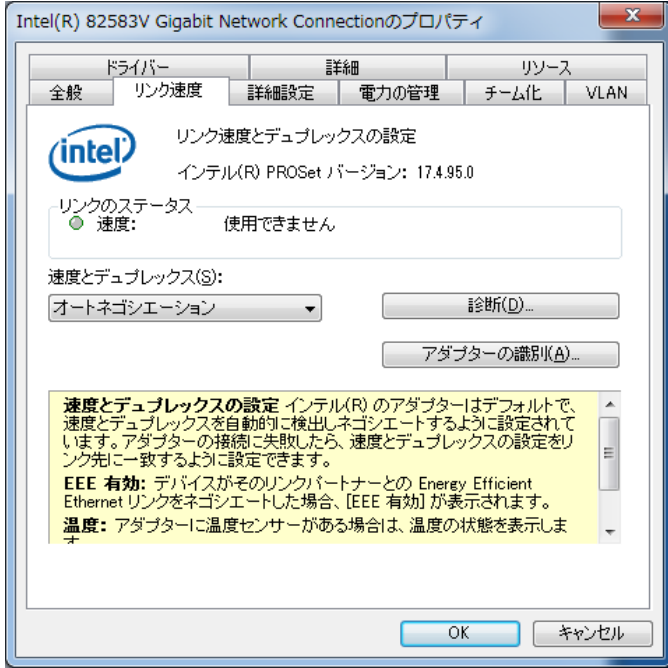

- ⑨ [速度とデュプレックス(S):]のプルダウンメニューから、設定する転送速度/転送モー ドを選択します。
	- ・オートネゴシエーション:オートネゴシエーション設定
	- ・10Mbps 半二重通信:10Mbps/半二重設定
	- ・10Mbps 全二重通信:10Mbps/全二重設定
	- ・100Mbps 半二重通信:100Mbps/半二重設定
	- ・100Mbps 全二重通信:100Mbps/全二重設定
	- ・1.0Gbps 全二重通信:1.0Gbps/全二重設定

転送速度/転送モードを設定する必要がない場合は、プルダウンメニュー最上段の「オー トネゴシエーション]を選択し、オートネゴシエーション設定にしてください。

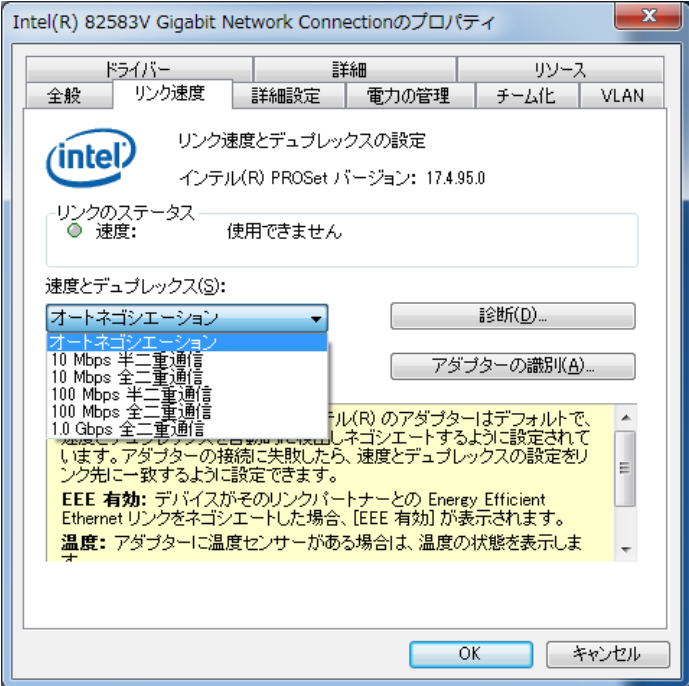

- ⑩ [OK]ボタンをクリックします。
- ⑪ [デバイスマネージャー]画面を閉じます。
- ⑫ [システムのプロパティ]画面で[OK]ボタンをクリックします。
- ⑬ [コントロールパネル]画面を閉じます。

<留意事項>

・ネットワークについての注意事項は、「注意事項 2.ネットワークについて」を参照してく ださい。

● 1000Mbpsのリンクが安定しない場合の対処方法

接続するハブの種類によっては、1000Mbpsの速度でリンクが安定しない場合があります。 1000Mbpsの速度でネットワークを使用する場合は、ハブとの接続検証を事前に実施してくださ い。

また、1000Mbpsでリンクが安定しない場合、以下の方法でリンクが安定することがあります。

・20m以上、100m未満のケーブルで接続する(UTPカテゴリ5e以上を使用してください)。

· マスタースレーブモードの設定をマスター固定にする (1000Mbps設定時だけ有効)。

マスタースレーブモードの設定をマスターに固定する方法は以下のとおりです。また、ハブの 種類によってはリンクしなくなる場合があります。その場合は、[自動検出(Auto Detect)]に 戻してください。

- ① 「3.8 LANインタフェースの設定方法」の「● ネットワーク転送速度の設定方法」 の①~④までを実行してください。
- ② [詳細設定]タブをクリックし、[設定(S):]の[ギガビット マスター スレーブ モー ド]を選択してください。
- ③ [値(V):]プルダウンメニューから[マスター モードの強制]を選択してください。
- ④ [OK]ボタンをクリックした後、装置を再起動してください。

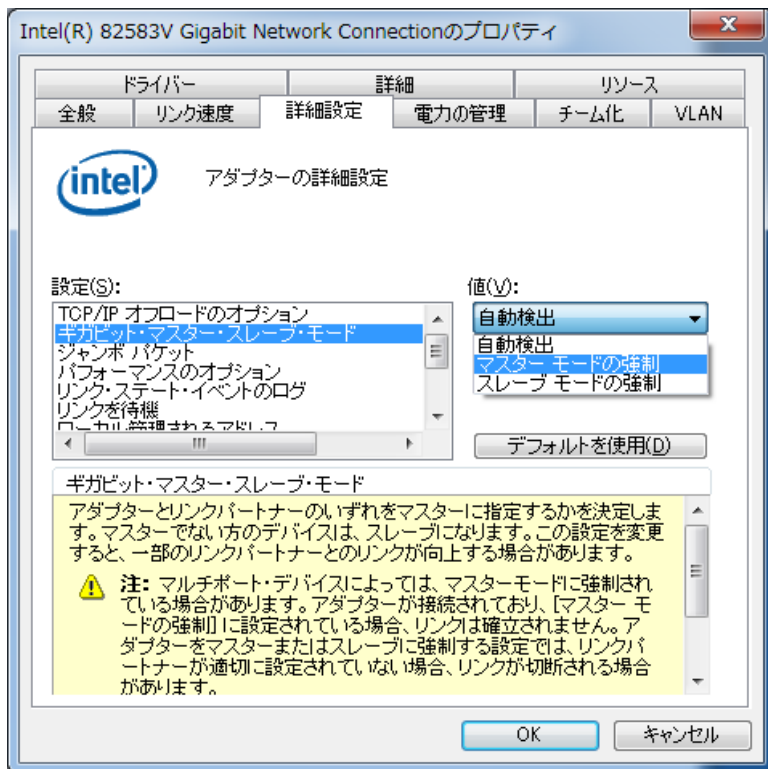

・アダプティブ・インターフレーム・スペーシング(Adaptive Inter-Frame Spacing) 過剰なイーサネット・パケットのコリジョンを動的な連続タイミングにより補償しま す。

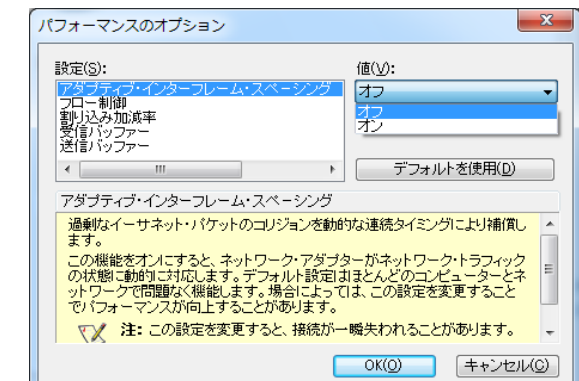

・フロー制御(Flow Control)

ネットワークトラフィックの管理に役立つ、アダプターのフロー制御フレーム作成/応 答機能を設定します。なお、フロー制御のデフォルト設定値は、使用しているOSや LANアダプターの種類によって異なりますので、ユーザの使用されるネットワークに合 わせて設定してください。

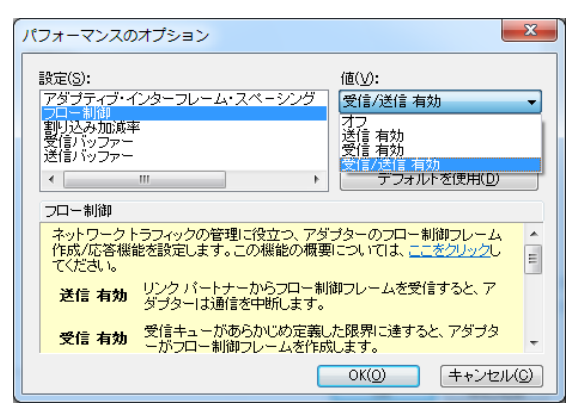

<留意事項>

- ・OSロックなどのシステム障害が発生してLANドライバが停止した状態となった場合、他の装置から のブロードキャストフレームなどが処理できなくなり、受信キューが限界になる場合があります。 このような状況において、[フロー制御]を[受信 有効(Rx Enabled)]または[受信/送信 有効 (Rx & Tx Enabled)]と設定していると、この装置からフロー制御フレームが連続して送信される ことになります。そのため、接続されているネットワーク全体に影響を及ぼす可能性があります。 必要に応じてこの装置や接続先のハブの[フロー制御]を[オフ]に設定してください。
- ・[フロー制御]を[オフ]と設定している場合、デバイスが処理速度を超えたフレームを受信する と過負荷状態となり、この状態が解除されるまでフレームが破棄されるようになりますので、過負 荷状態とならないような適切なネットワーク設計を実施してください。
- · LAN A (82579LM) は、 [フロー制御] を [オフ] にしても、ブルースクリーンになったときに、 フロー制御フレームが連続して送信されることがあります。本動作を抑止するために、ブルースク リーンのメモリダンプ後に自動再起動する設定にするか、接続先のハブが[フロー制御]の設定変 更に対応している場合は[オフ]に設定してください。

・割り込み加減率(Interrupt Moderation Rate)

コントローラが割り込みの生成加減または遅らせるレートを設定します。

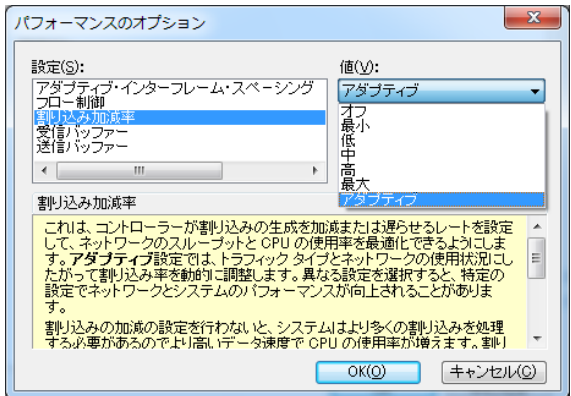

・受信バッファー(Receive Buffers)

プロトコルメモリにデータをコピーするときにドライバが使用する受信記述子を設定し ます。

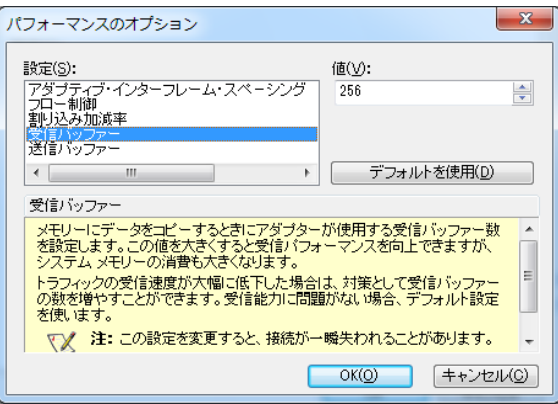

・送信バッファー(Transmit Buffers)

アダプターによる送信パケットのシステムメモリーへの記録を可能とするデータセグメ ントである、送信記述子の数を定義します。

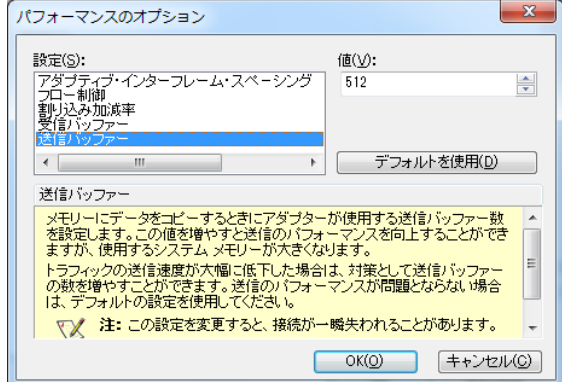

**● OS起動時にリンクが切断されるログが記録される点について** Windows®起動時、イベントログに下記の警告が表示されることがあります。この警告は、 Windows®起動時のLANドライバ初期化処理によって記録されているもので、システム動作上 問題はありません。

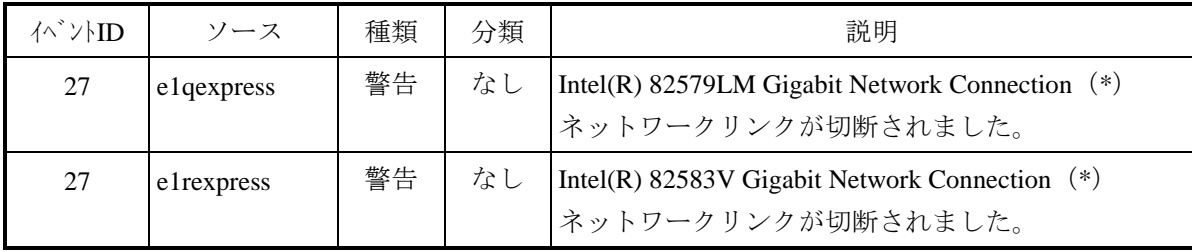

(\*)LANアダプターによって表示名称が異なります。

なお、下記の手順でLANアダプターの設定を変更することで、この警告をイベントログに表示 させないようにできます。

ただし、この設定を行うと、システム稼働中のLAN接続・切断のログも記録されないため、不 具合発生時の解析が困難になる可能性がありますので注意してください。

- ① 「3.8 LANインタフェースの設定方法」の「● ネットワーク転送速度の設定方法」 の①~⑦までを実行してください。
- ② [詳細設定]タブをクリックし、[リンク・ステート・イベントのログ]を選択し、[値 (V):]プルダウンメニューから、[オフ]を選択してください。

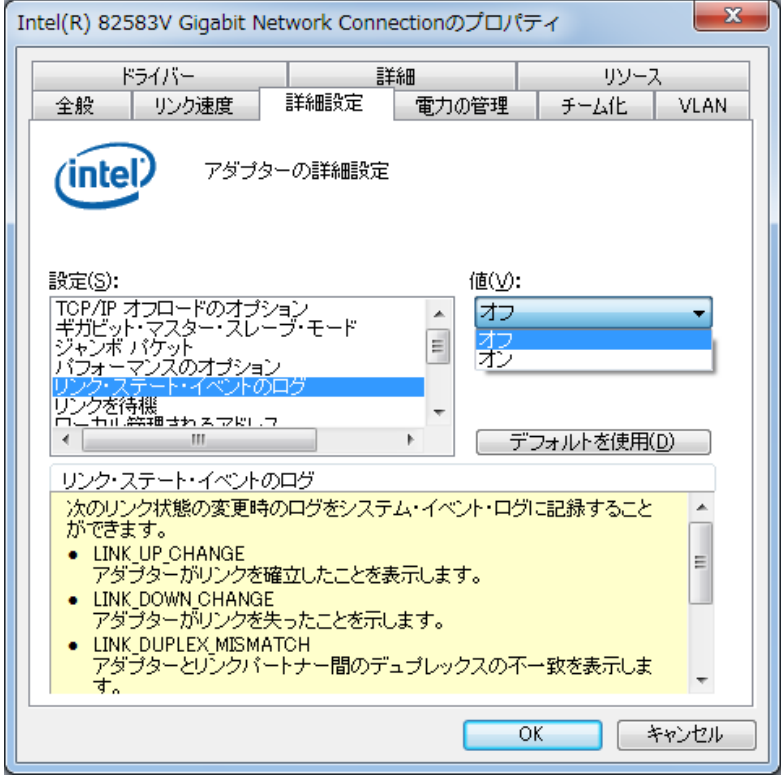

#### 3.9 ビデオ表示画面の設定方法

・画面の設定では、色数(画面の同時発色数)、解像度(画面を構成するドット数)、リフレッ シュレート(1秒間に画面が更新される回数)、シングルディスプレイとマルチディスプレイの 設定が行えます。

<留意事項>

・ビデオ表示画面についての注意事項は、「注意事項 3.ビデオ表示画面について」を参照し てください。

#### (1)**1**画面表示時(シングルディスプレイ)の画面設定方法

1台のディスプレイを接続している場合は、以下の手順で画面設定をしてください。

① デスクトップ上で右クリックし、表示されるメニューから[グラフィック プロパティ]をク リックして[グラフィック/メディア・コントロール・パネル]を起動してください。

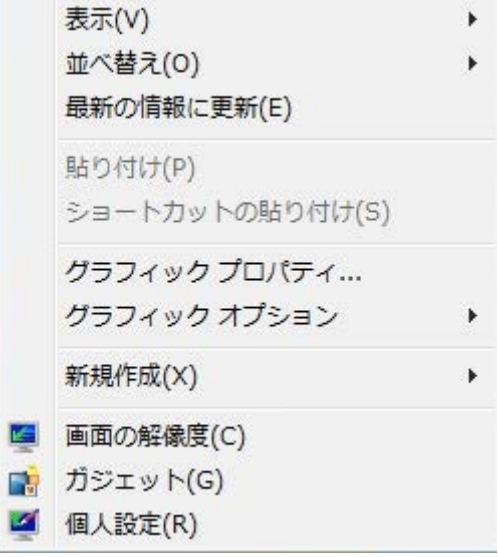

② 「グラフィック/メディア・コントロール・パネル]画面上の「詳細設定モード]を選択し [OK]ボタンをクリックしてください。

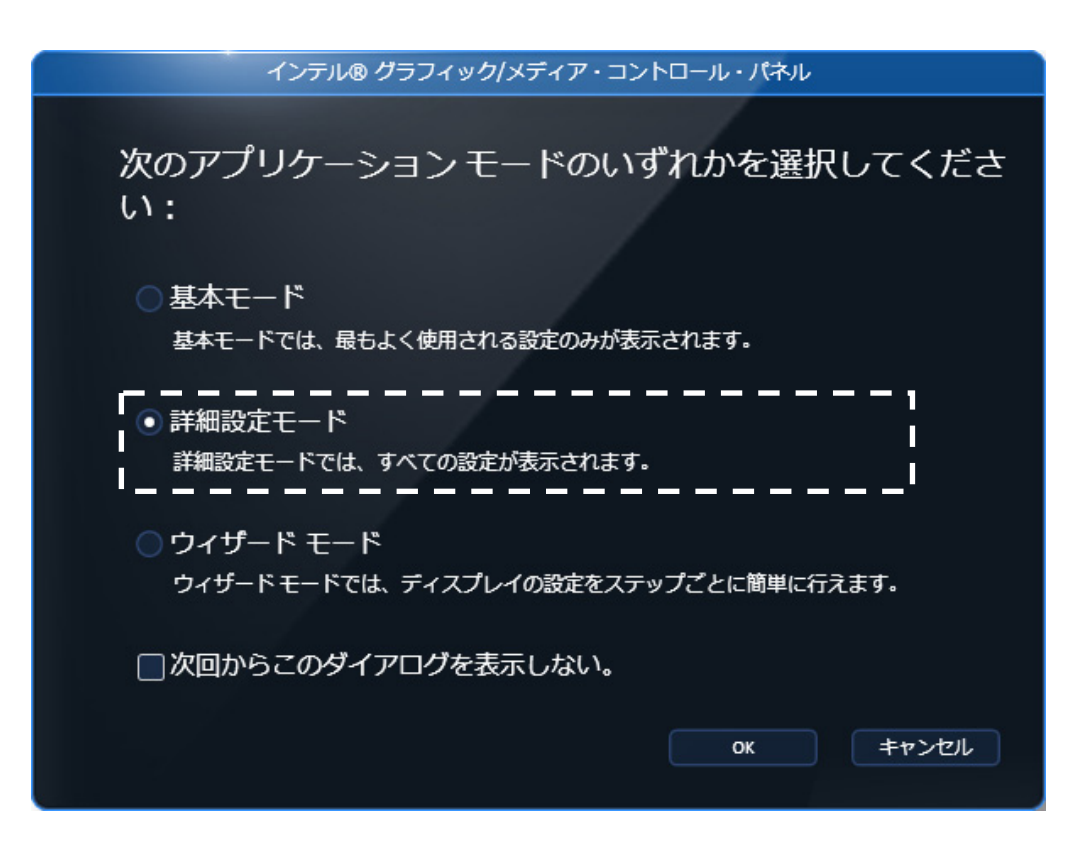

- ③ [グラフィック/メディア・コントロール・パネル]画面上の[ディスプレイ]-[一般設 定]を選択してください。
- ④ 画面右側の項目で画面の設定を行ってください。

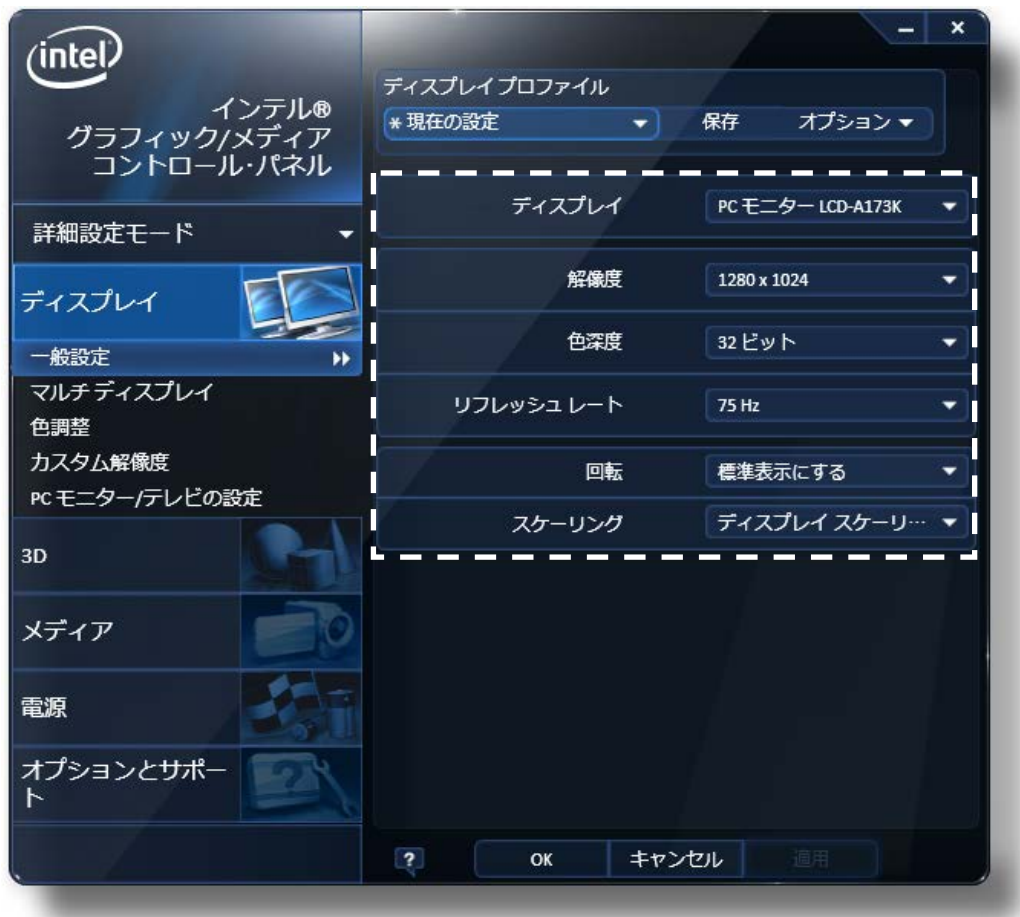

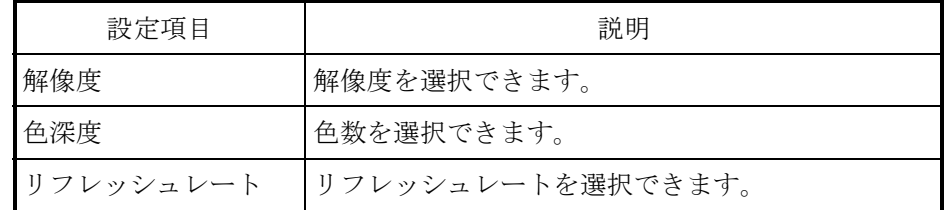

<留意事項>

- ・回転およびスケーリングの設定は、変更しないでください。
- ・解像度、色深度、リフレッシュレートの設定は、「4.1 装置仕様(7)サポート解像度」 に記載の中から設定してください。

⑤ 設定項目を変更したら[OK]ボタンをクリックしてください。なお、解像度またはリフレッ シュレートを変更した場合、設定変更の確認画面が表示されるので「OK]ボタンをクリック してください。

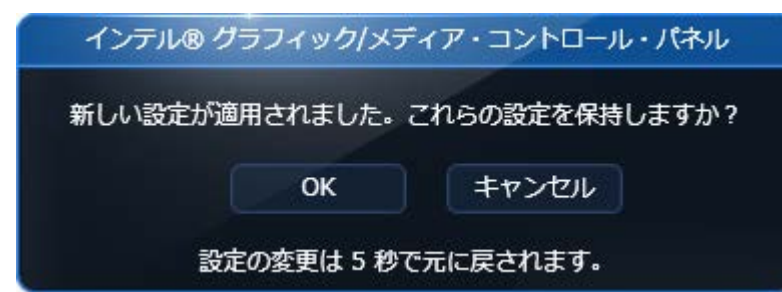

### <留意事項>

設定できる解像度には、接続しているディスプレイでサポートしている解像度より大きな解像度 も含まれています。

ディスプレイで表示可能な最大解像度を超えた解像度に設定した場合、ディスプレイに画面が表 示されなくなります。

ドライバインストール後は、接続しているディスプレイでサポートしている最大解像度に設定さ れますので、解像度を変更する場合は小さな解像度に設定してください。

#### (2)**2**画面表示(マルチディスプレイ)時の画面設定方法

2台のディスプレイを接続している場合は、2台同時に表示させるマルチディスプレイ出力が可能で す。[インテル®グラフィック/メディア・コントロール・パネル]を使用して、「クローンディス プレイ」、「拡張デスクトップ」のどちらかを選択してください。

以降に、「クローンディスプレイ」、「拡張デスクトップ」の設定方法を示します。

(a)クローンディスプレイ

両方のディスプレイで同じ画面を表示する設定であり、解像度、色数、リフレッシュレートは共 通の設定となります。使用するディスプレイの表示能力(最大解像度、最高リフレッシュレート など)を接続前に確認してください。

- ① デスクトップ上で右クリックし、表示されるメニューから[グラフィック プロパティ]を クリックして[インテル®グラフィック/メディア・コントロール・パネル]を起動してくだ さい。
- ② [ディスプレイ]-[マルチディスプレイ]を選択してください。
- ③ [動作モード]を[クローンディスプレイ]に設定してください。

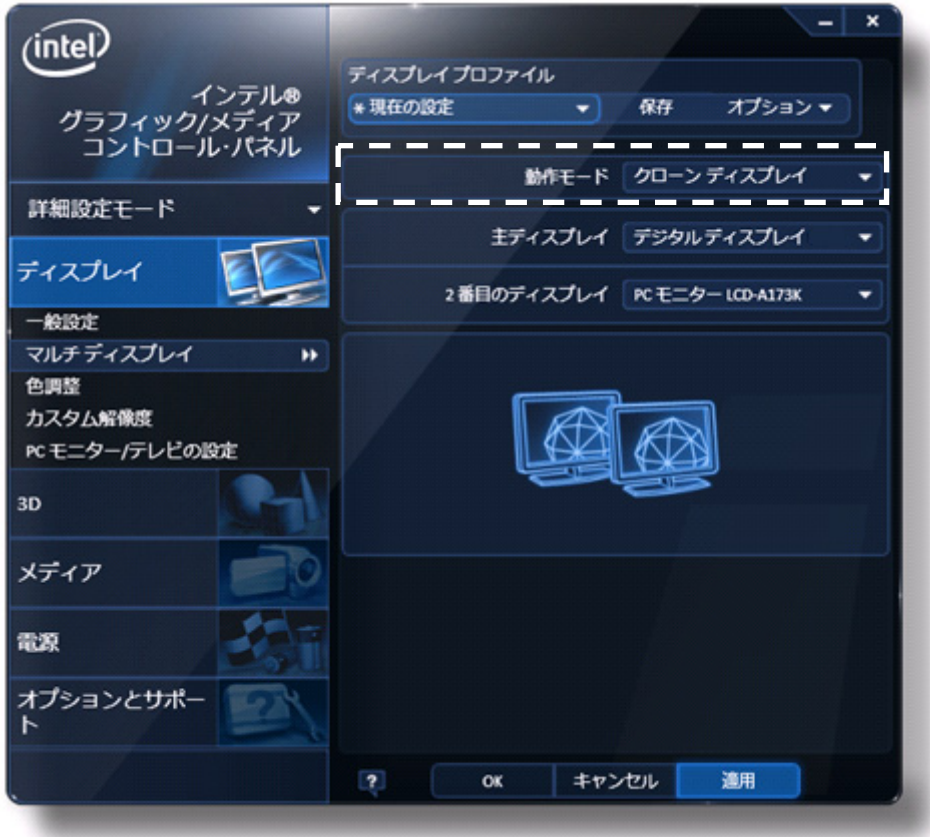

④ 設定項目を変更したら[OK]ボタンをクリックしてください。なお、解像度またはリフ レッシュレートを変更した場合、設定変更の確認画面が表示されるので「OK]ボタンをク リックしてください。

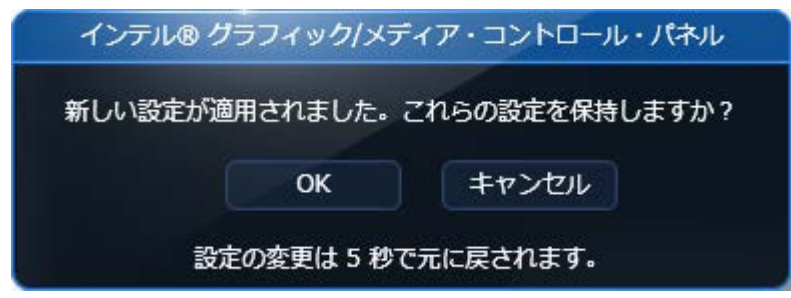

(b)拡張デスクトップ

両方のディスプレイで1つの画面を分割して表示する設定であり、解像度、色数、リフレッシュ レートは独立した設定にできます。タスクバーはディスプレイ2側には表示されません。設定可 能な解像度、色数、リフレッシュレートは接続されているディスプレイの表示能力に依存しま す。

- ① デスクトップ上で右クリックし、表示されるメニューから [グラフィック プロパティ]を クリックして[インテル®グラフィック/メディア・コントロール・パネル]を起動してくだ さい。
- ② [ディスプレイ]-[マルチディスプレイ]を選択してください。
- ③ [動作モード]を[拡張デスクトップ]に設定してください。

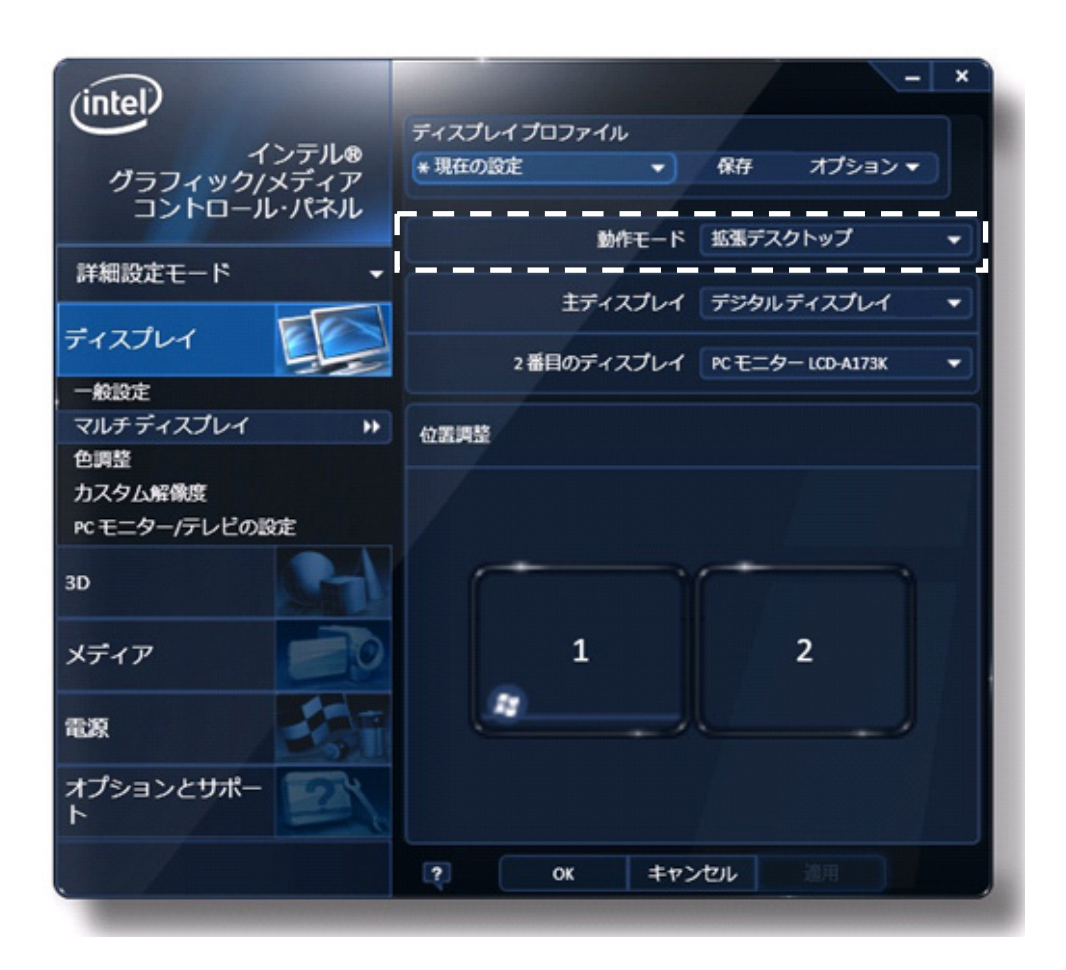

④ 設定項目を変更したら[OK]ボタンをクリックしてください。なお、解像度またはリフ レッシュレートを変更した場合、設定変更の確認画面が表示されるので「OK]ボタンをク リックしてください。

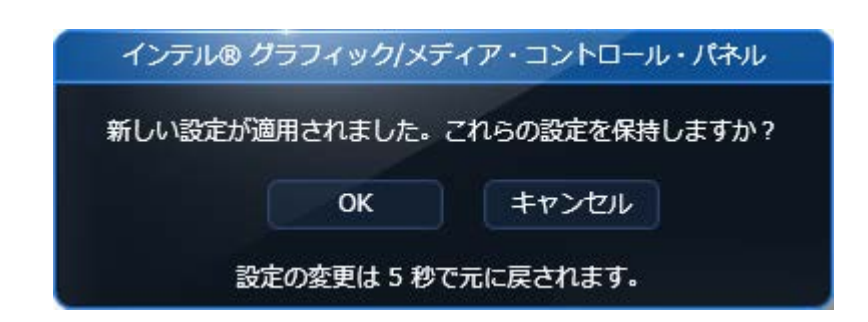

<拡張デスクトップ表示例>

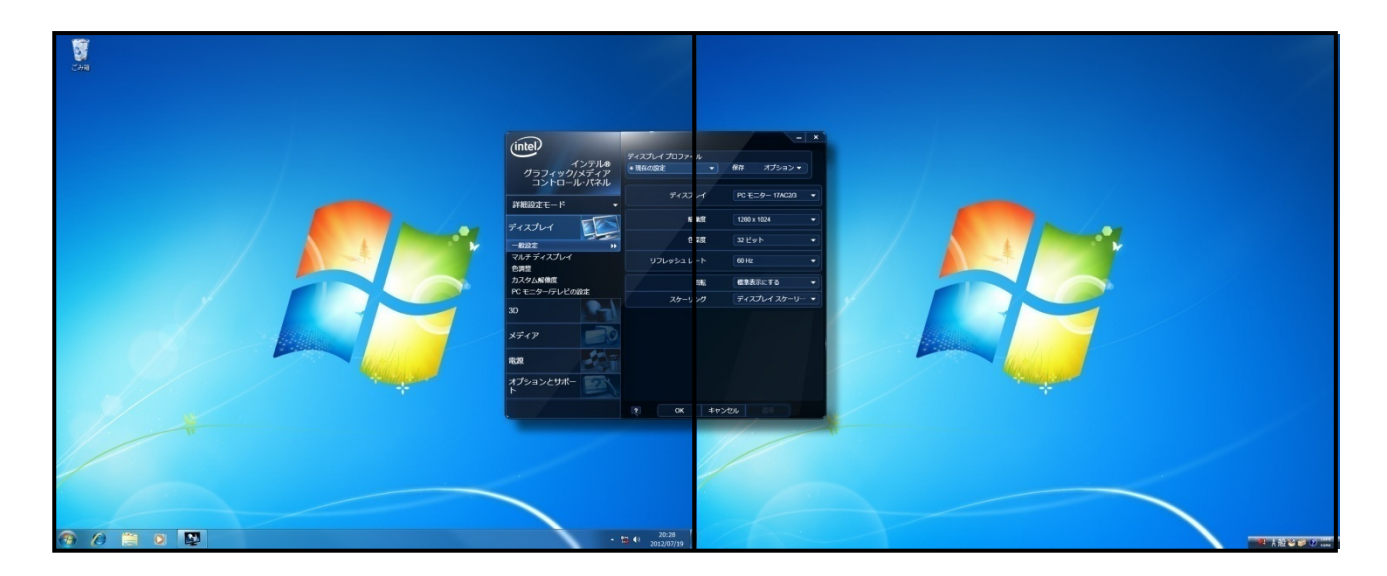

ディスプレイ1 ディスプレイ2

<留意事項>

・拡張デスクトップ設定を使用している場合、アニメーション機能のあるガジェットをディスプ レイ2上で使用した場合、ガジェットの上に重ねたウィンドウが正常に描画されません。ガ ジェットは、ディスプレイ1上に配置してください。

このページは白紙です。

# 第4章 仕様 2008年

# 4.1 装置仕様

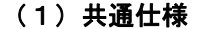

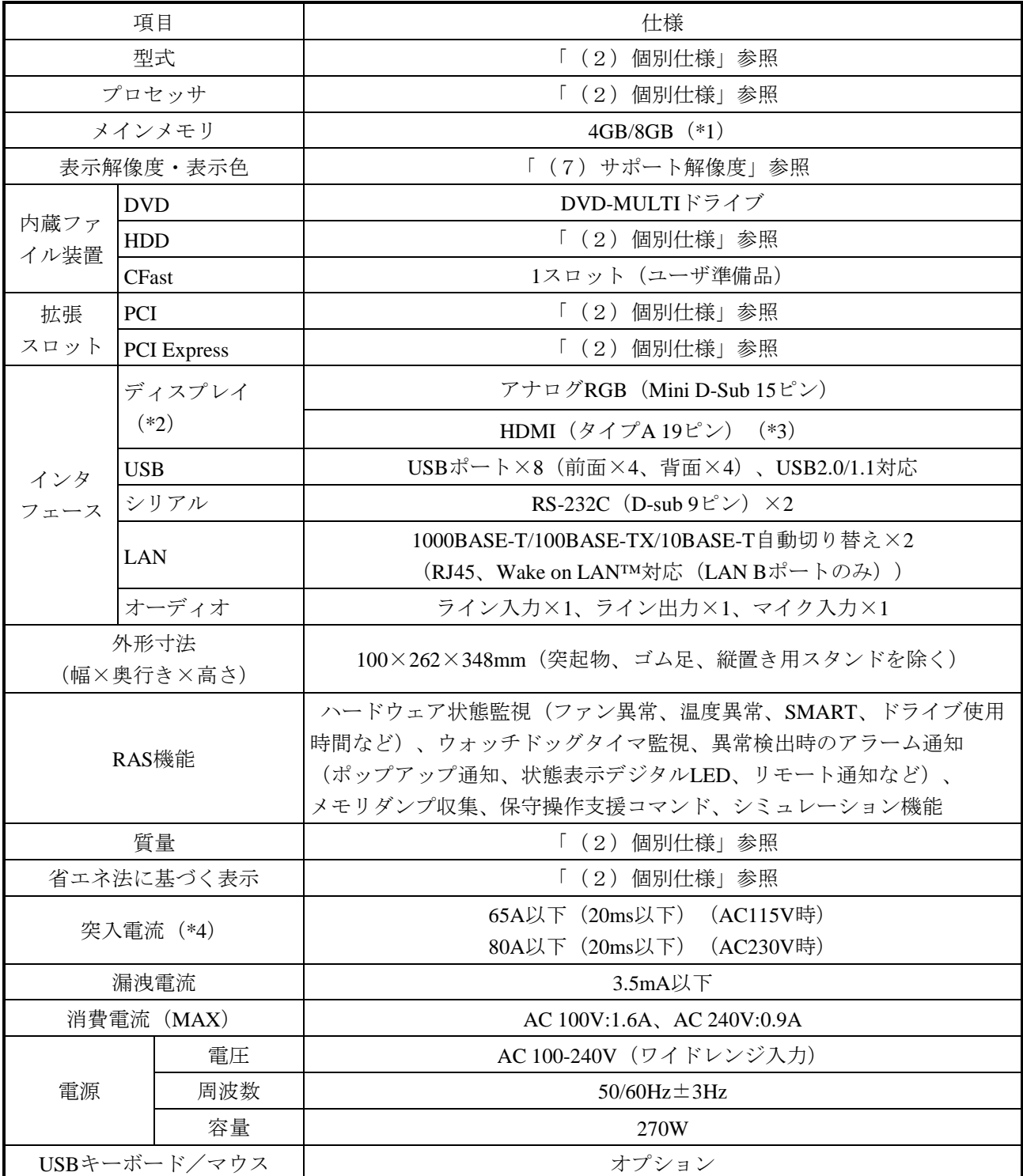

- (\*1)OSの仕様によりWindows® 7(32bit)では使用可能メモリは最大約3.41GBとなります(4GB/8GB時)。
- (\*2)拡張スロットにビデオボードを実装した場合、マザーボードのディスプレイポートはすべて使用でき なくなります。
- (\*3)変換コネクタや変換ケーブルによりDVI-D出力が可能です。オプションとして変換ケーブル (2.0m)のみ製品定義しております。
- (\*4)本製品を使用する際には、突入電流を十分に考慮した上で遮断器等を接続してください。

#### (2)個別仕様

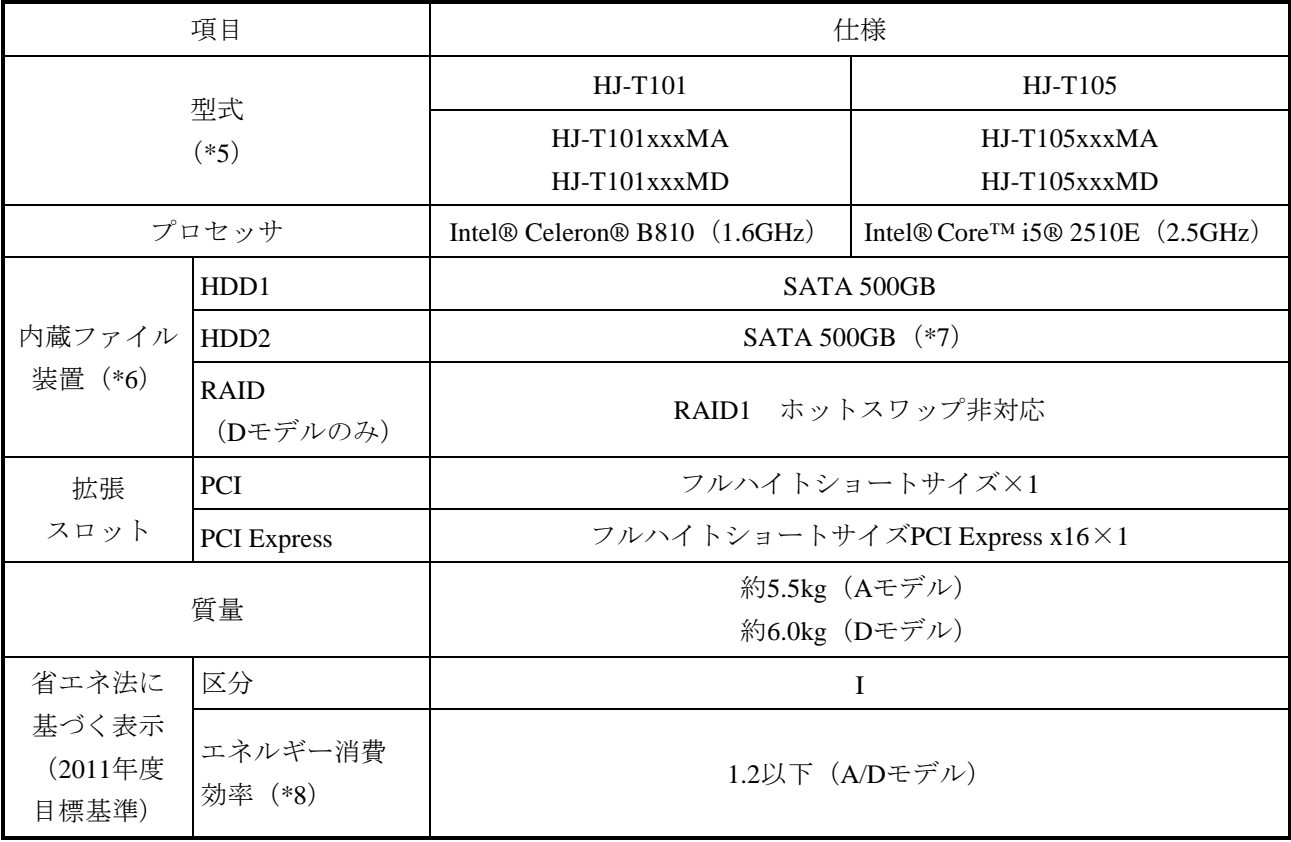

(\*5)xxxはOSの種別とします。OS種別の詳細は「4.1 装置仕様(3)OSプレインストールモデル仕 様」を参照してください。

また、xxxがNOSと表記されている場合は、OSはインストールされていません。

Mは、OSがマルチランゲージ対応であることを表します。OSでサポートしている言語は、以下の通 りです。

サポートOS言語:日本語、英語、中国語(中国)、中国語(香港特別行政区)、中国語(台湾)、 韓国語、タイ語、ポルトガル語

 末尾のアルファベットは、A:HDDモデル(Aモデル)、D:RAID1モデル(Dモデル)を表します。 (\*6)HDDの注意事項については、「注意事項 4.HDDについて」を参照してください。

- (\*7)HDD2はAモデルではオプションですが、Dモデルでは必須となります。
- (\*8)エネルギー消費効率とは省エネ法(エネルギーに使用の合理化に関する法律)で定める測定方法によ り測定された消費電力を、省エネ法で定める複合理論性能で除したものです。

#### (3)**OS**プレインストールモデル仕様

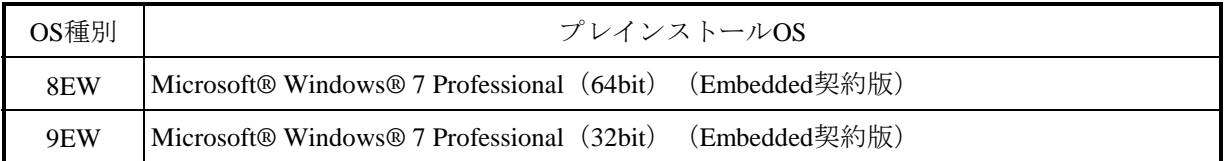

#### (4)付属品

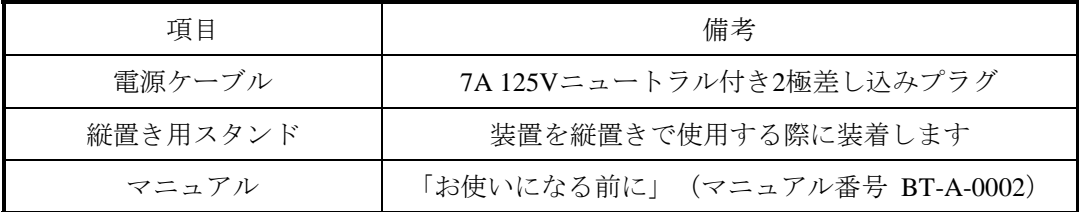

#### (5)オプション仕様

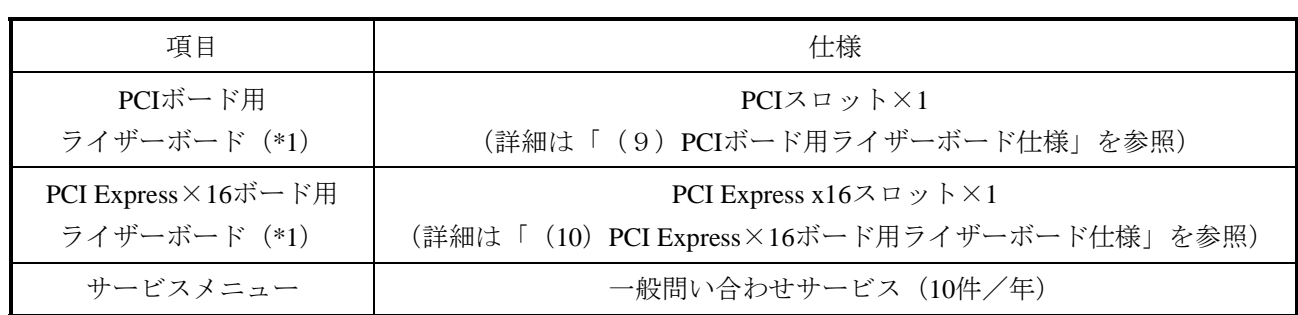

(\*1)同時使用はできません。どちらか片方のみマザーボードに実装可能です。

#### (6)**DVD**ドライブ仕様

この装置のDVDドライブでサポートするメディアの種類は以下になります。

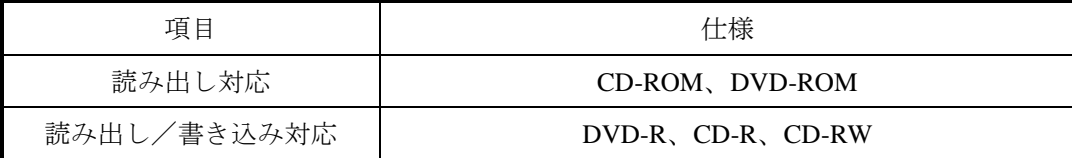

#### (7)サポート解像度

・オンボードビデオ(Mini D-Sub 15ピン)

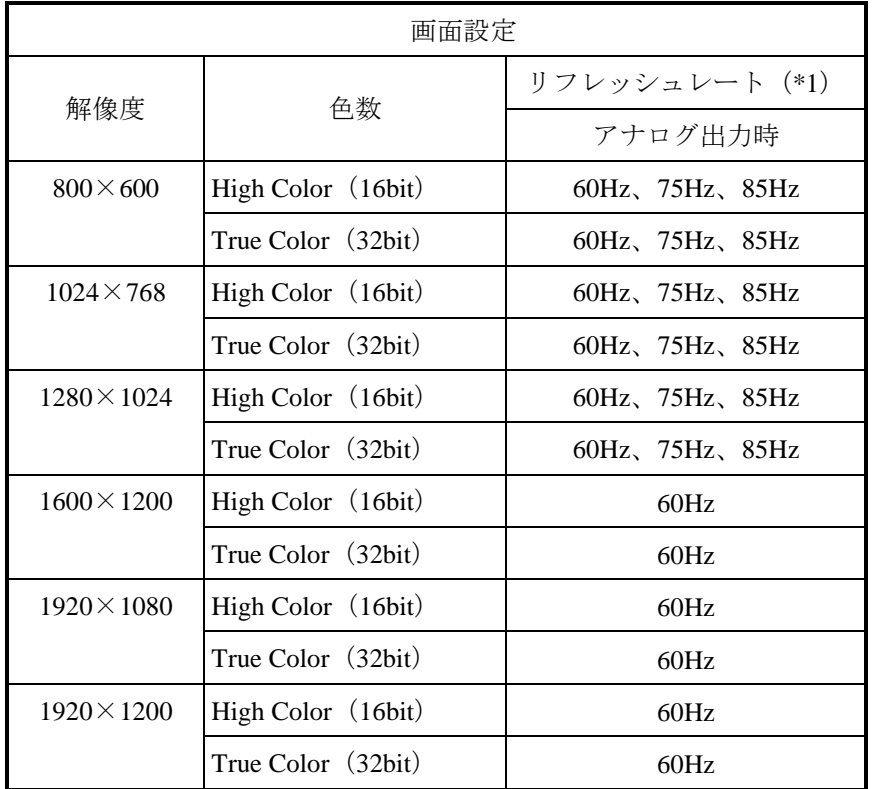

(\*1)記載しているリフレッシュレートは、弊社で表示可能であることを確認した設定です。 ただし、対応可能な解像度およびリフレッシュレートは、ディスプレイによって異なり ますので、使用するディスプレイによっては使用できない設定があります。

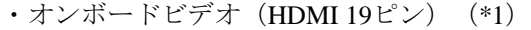

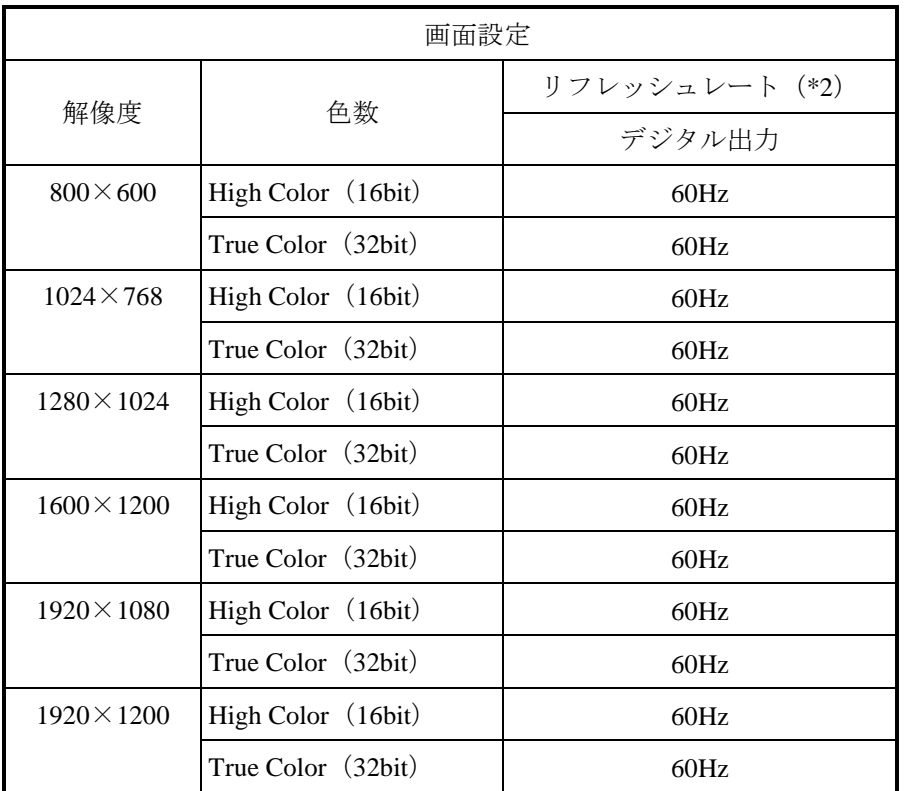

- (\*1)HDMI-DVI変換コネクタ(ユーザ準備品)やDVI変換ケーブル(オプション)によ りDVI出力が可能です。
- (\*2)記載しているリフレッシュレートは、弊社で表示可能であることを確認した設定 です。ただし、対応可能な解像度およびリフレッシュレートは、ディスプレイに よって異なりますので、使用するディスプレイによっては使用できない設定があ ります。

#### (8)メインメモリ仕様

この装置メインメモリの実装は以下のような組み合わせだけとなります。

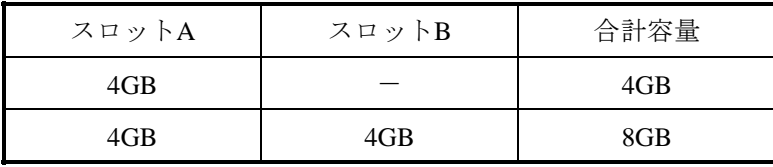

#### (9)**PCI**ボード用ライザーボード仕様

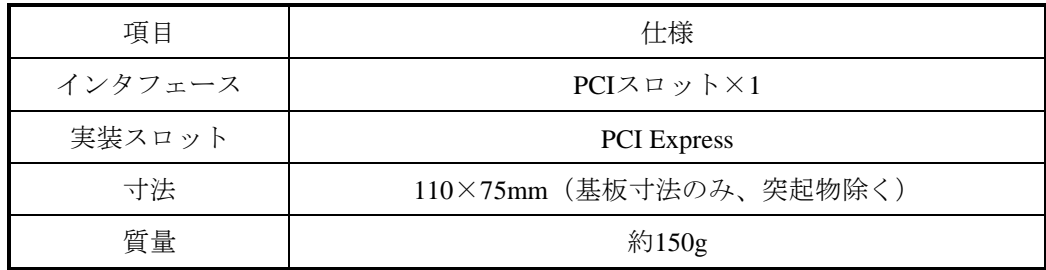

#### (**10**)**PCI Express**×**16**ボード用ライザーボード仕様

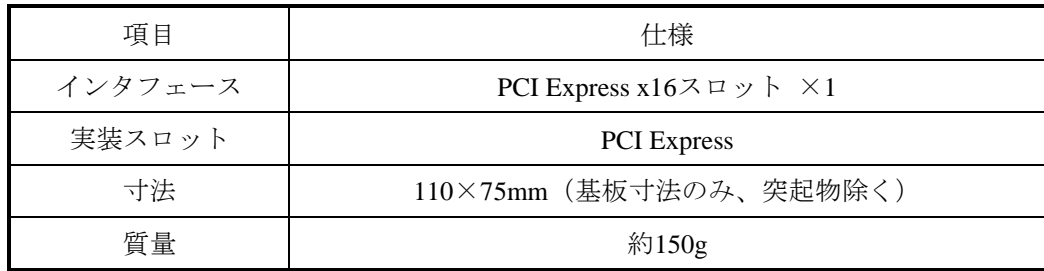

#### (**11**)最大電流規定(**USB**ポート、拡張スロット)

USBの各ポート、拡張スロット(PCI Express/PCI)それぞれの最大電流値は以下のとおりです。 各デバイス接続時の突入電流が最大電流値を超えないよう注意してください。最大電流値を超えま すと、過電流保護回路が動作し、接続したデバイスが無効になる場合があります。

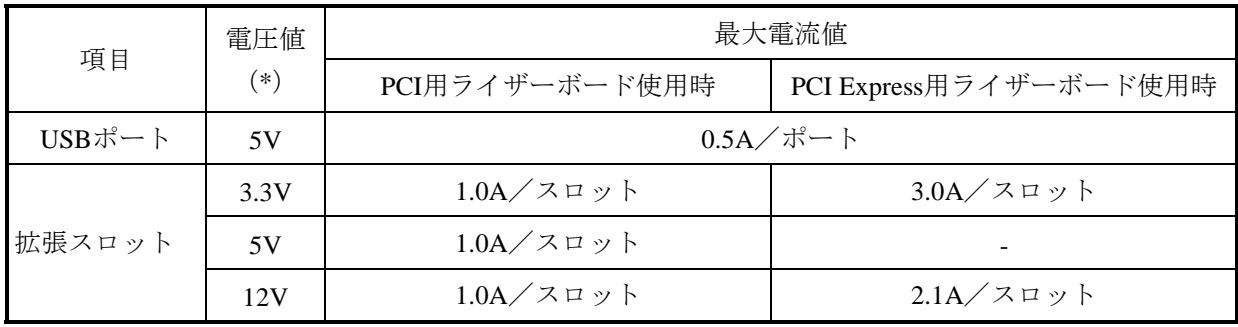

(\*)5Vは、拡張スロット1A、USBポート4A(0.5A×8ポート)を同時供給可能です。

#### 4.2 BIOS セットアップ

BIOSはシステムの構成情報をSPI-ROMに格納します。システム構成を変更したときには、BIOSの 設定変更が必要な場合があります。

<留意事項>

BIOSは、製品出荷時のシステム構成に合わせて適切な状態に設定されています。 BIOSの設定を変更すると、動作が不安定となったり、システムが正常に起動しなくな る場合がありますので、BIOSの設定を変更するときは十分注意して行ってください。

#### (1)セットアップメニューの起動

BIOSをセットアップするにはセットアップメニューを起動します。 電源スイッチ(「2.1 表示·操作部の説明」を参照)を押すと、システムの初期化メッセージ が表示されます。[F2]キーを押してセットアップメニューを起動してください。

#### (2)セットアップメニューの操作

メニューは主に下記キーを用いて操作します。

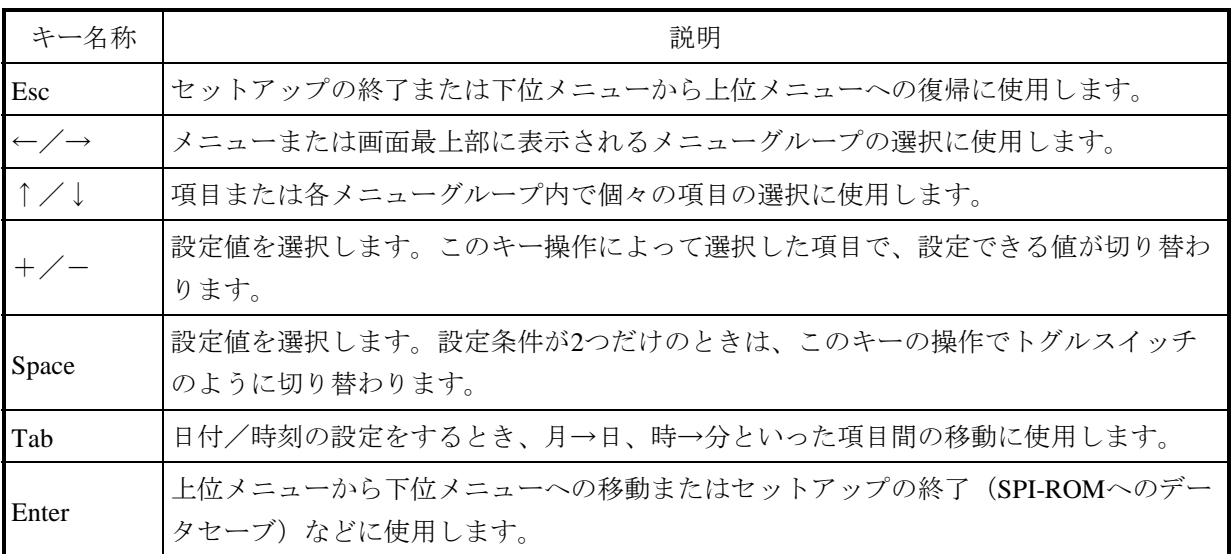

#### (3)セットアップメニューの構成

セットアップメニューは大きく下記項目に分けられています。

- Main:システムの基本構成を確認することができます。また、日時を設定することができます。
- Advanced:ご使用のシステムに設定可能な詳細機能を設定することができます。
- Chipset:ご使用のシステムに設定可能な詳細機能を設定することができます。
- Boot:システムのブートに関する設定を指定することができます。

Security:システムのセキュリティを守るパスワードを設定することができます。

Save & Exit:セットアップ設定項目のロード/セーブや、セットアップメニューを終了することができ ます。

# (4)セットアップメニューの詳細

各メニューの項目の詳細を以下に示します。

 $(1/4)$ 

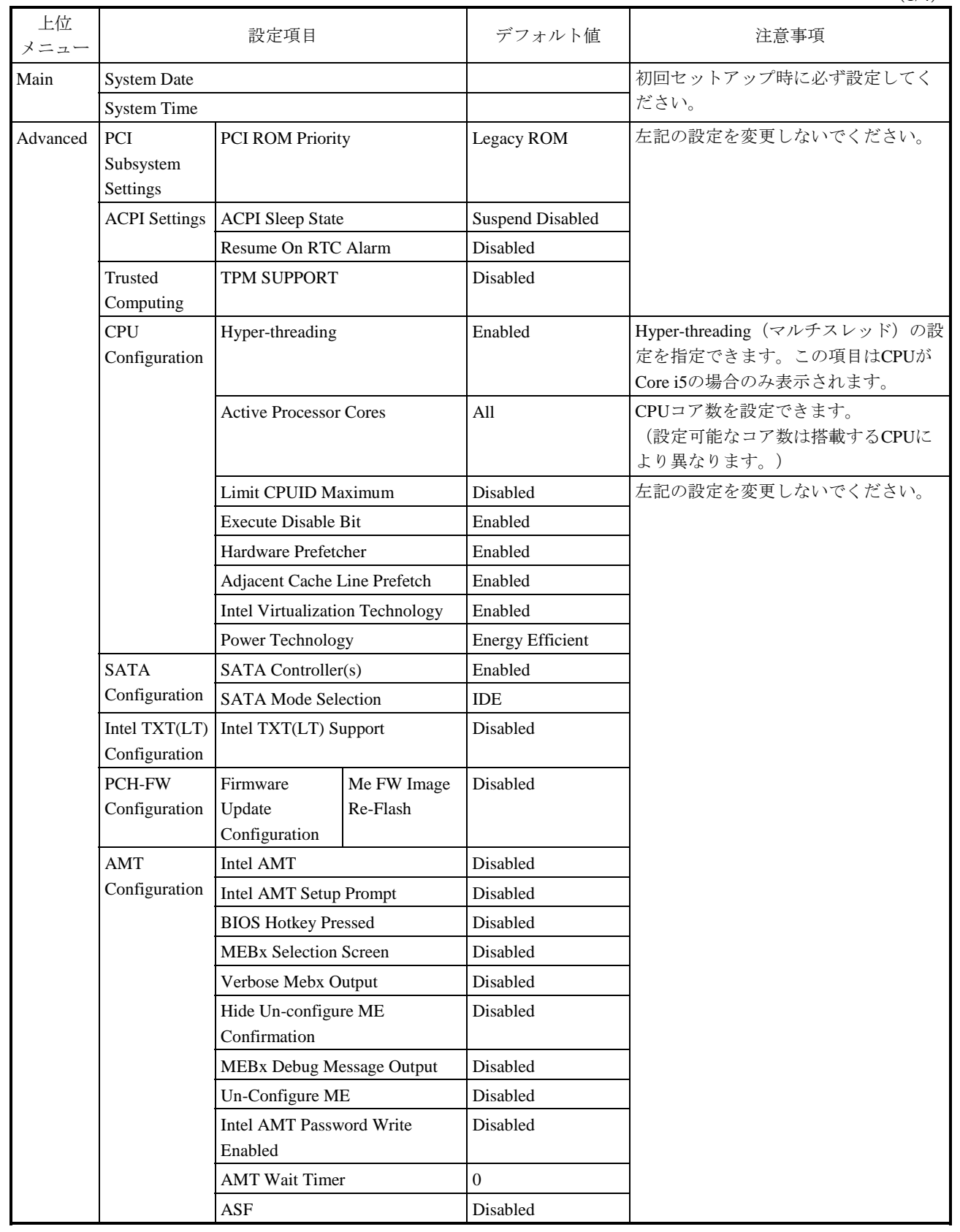

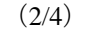

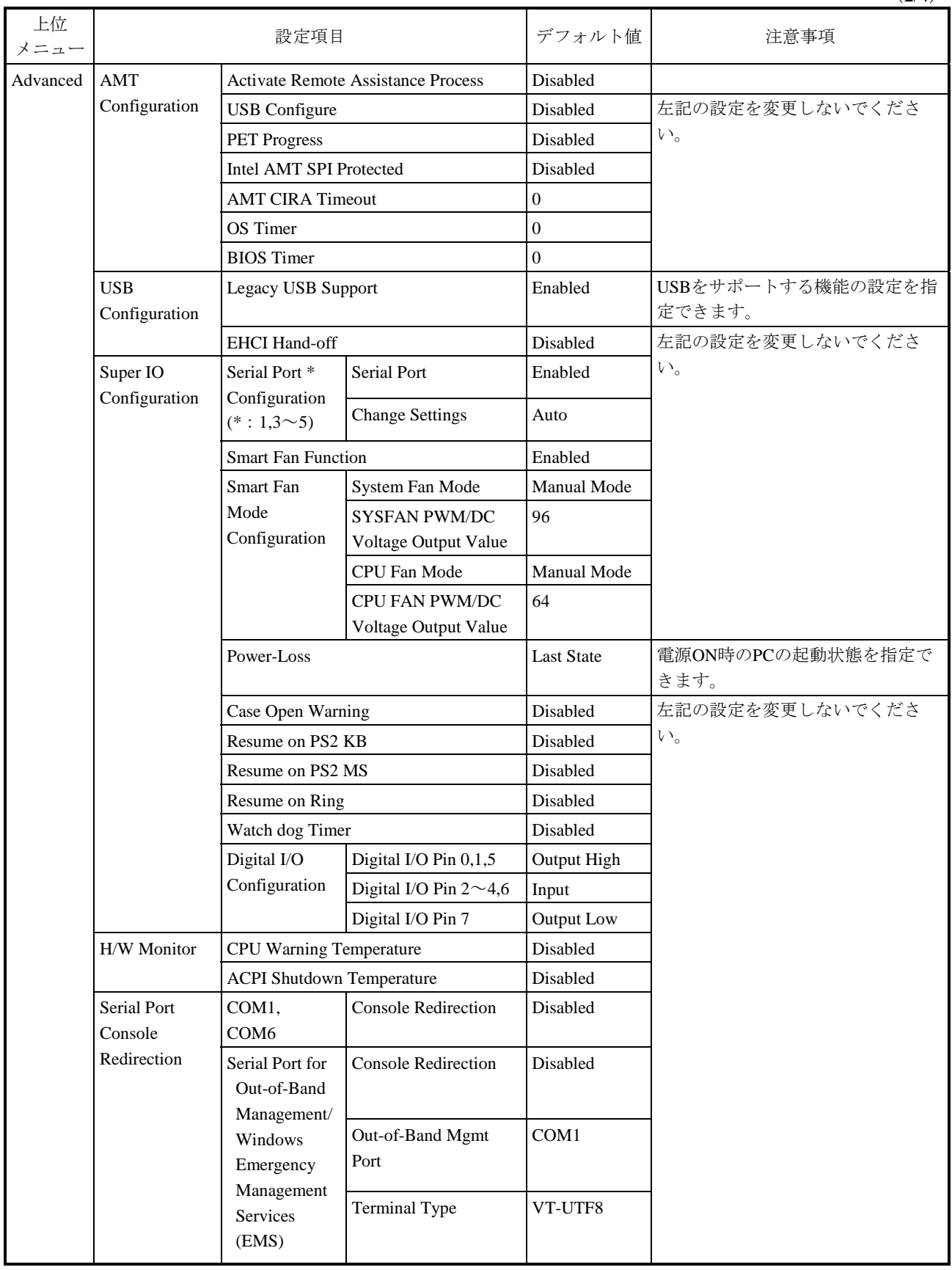

(3/4)

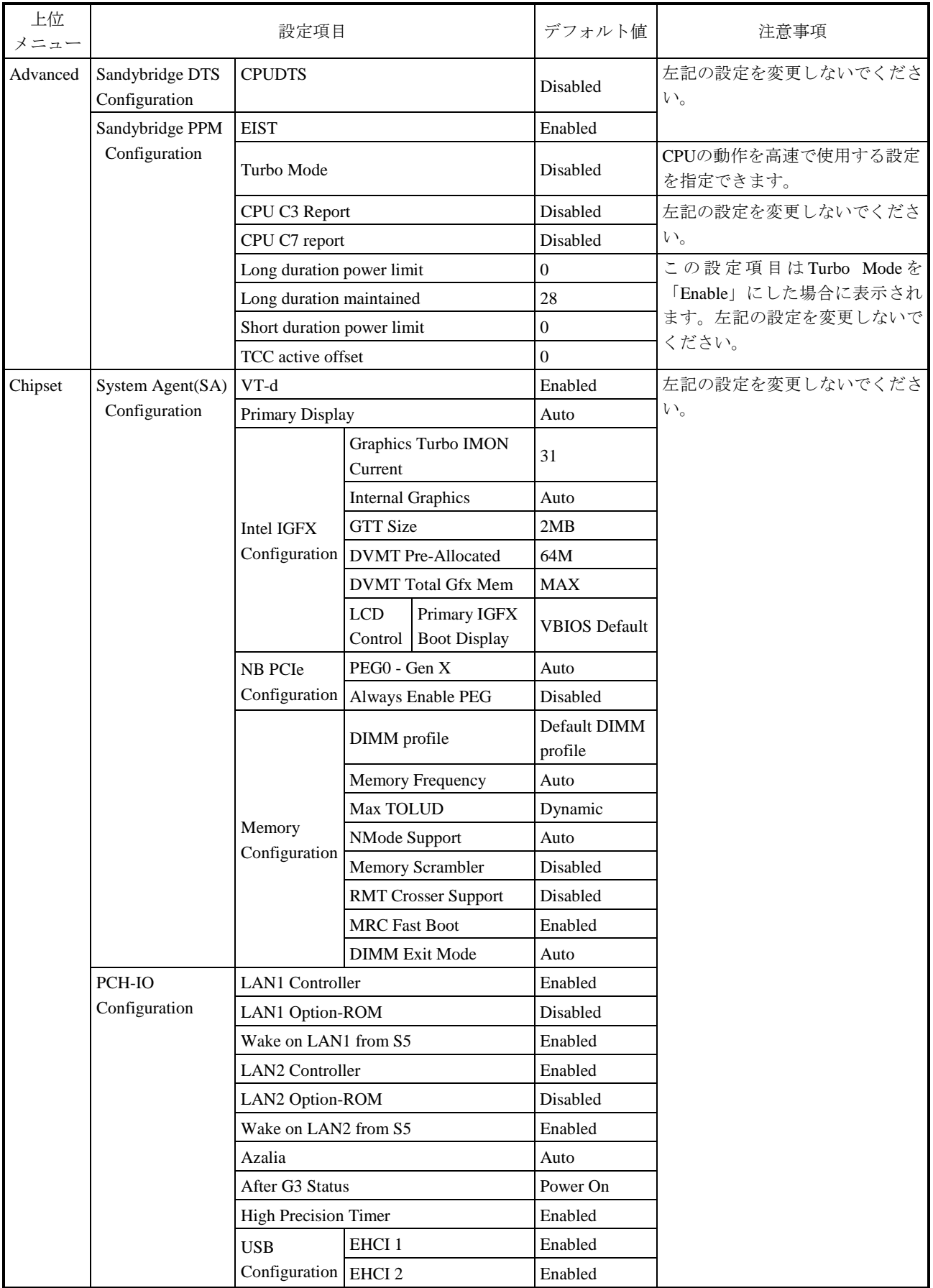

 $(4/4)$ 

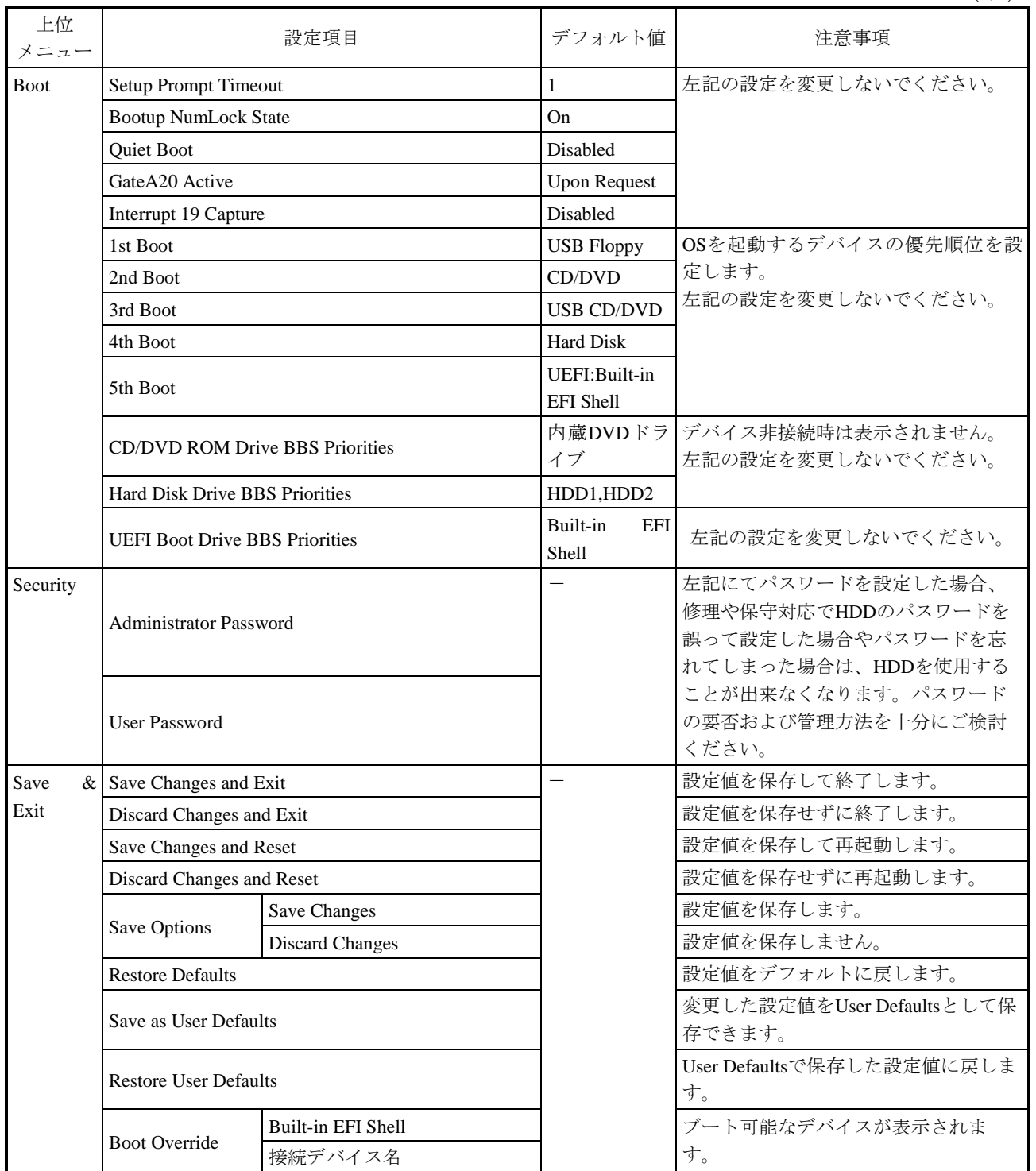

#### (5)デフォルト設定への戻し方

セットアップメニューの各項目をデフォルトの設定に戻す場合は、下記の順に実行してください。

- ① セットアップメニューを起動してください(「(1)セットアップメニューの起動」参照)。
- ② 上位メニューの「Save & Exit」を開き、「Restore Defaults」にカーソルを合わせ、[Enter] キーを押してください。
- ③ "Load optimized Defaults?"というメッセージが表示されますので、「Yes」にカーソルを合わ せ、[Enter]キーを押してください。
- ④ 再び上位メニューの「Save & Exit」を開き、「Save Changes and Exit」にカーソルを合わせ、 [Enter]キーを押してください。

⑤ "Save configuration and exit?"と表示されますので、[Enter]キーを押してください。 以上で終了です。

#### 4.3 時計機構

この装置は、RTC(リアルタイムクロック)ICを用いた時計機構を持っています。 時計はカレンダーを内蔵していて、バッテリバックアップによって電源断時も動作し続けます。

| 項目             | 仕様                                       |
|----------------|------------------------------------------|
| 時計機構           | 時・分・秒 (24時間制)                            |
| 日付機能           | 年・月・日                                    |
| 誤差             | $\pm 3\frac{\triangle}{\sqrt{3}}$ /月 (*) |
| バッテリ<br>バックアップ | リチウムボタン電池                                |

表4-1 時計機構仕様

(\*)周囲温度が25℃での目安値です。

なお、システムプログラム処理上は、通常周期タイマで内部時計を更新し、立ち上げ時などに時計 機構から時刻を読み出し時計合わせ処理をします。

# 4.4 インタフェース仕様

## 4.4.1 コネクタ仕様

この装置から外部へのインタフェース仕様を示します。

また、各ボードの差し込み位置は、「2.1 表示・操作部の説明」を参照してください。

#### (1)マザーボード(標準)

● シリアルポート (オスコネクタ、インチねじ) (COM A、COM B)

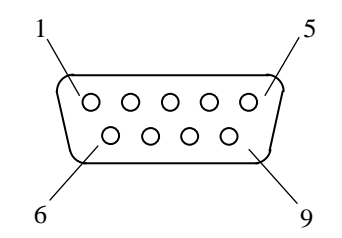

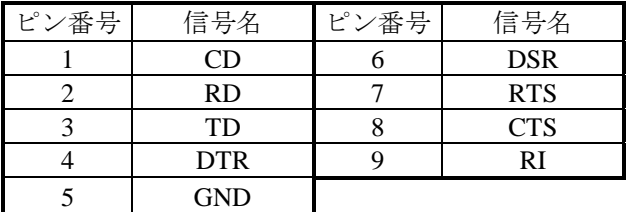

● USBポート (前面および背面)

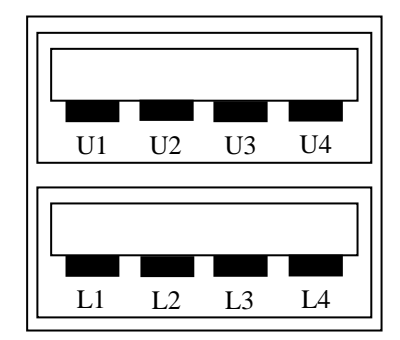

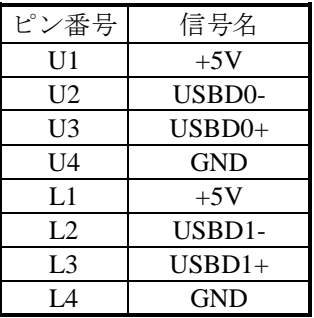

● 内蔵LANポート (RJ-45モジュラーポート 8ピン) (LAN A、LAN B)

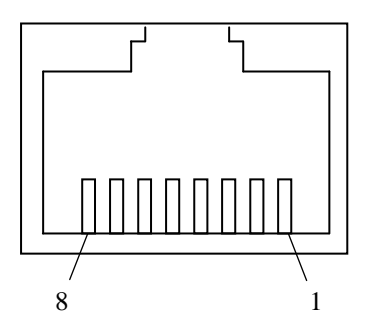

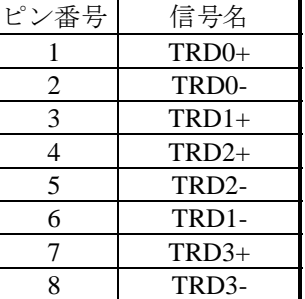

ネットワークの接続には下記仕様のケーブルを使用してください。

ケーブル仕様:UTPケーブル(シールドなしツイストペアケーブル) カテゴリ5e または6

● ビデオポート(HDMI)

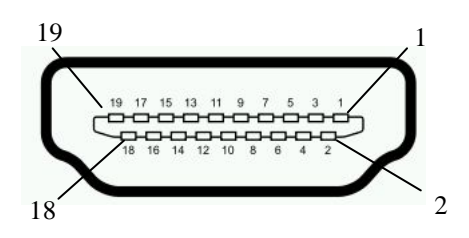

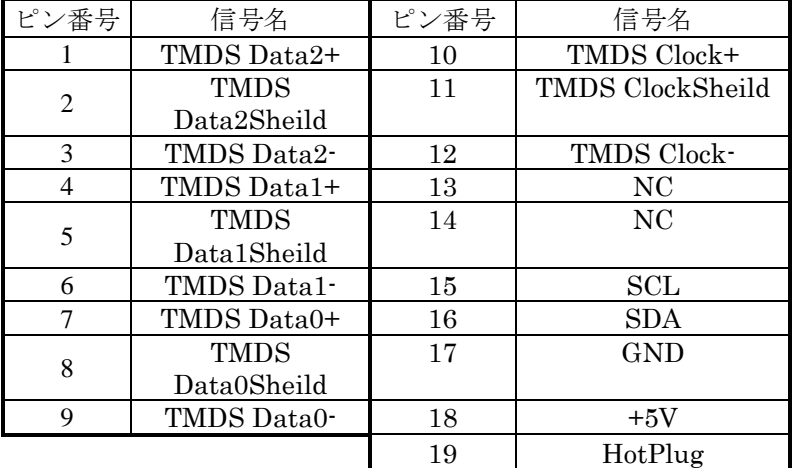

● ビデオポート (アナログRGB、D-Sub 15ピン)

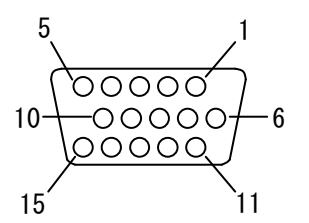

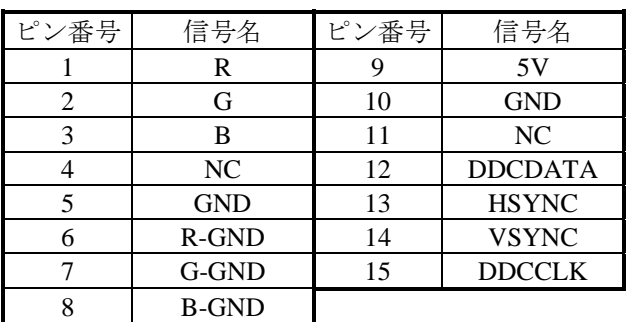

● オーディオポート:LIN、LOUT、MIC (3.5φステレオオーディオポート)

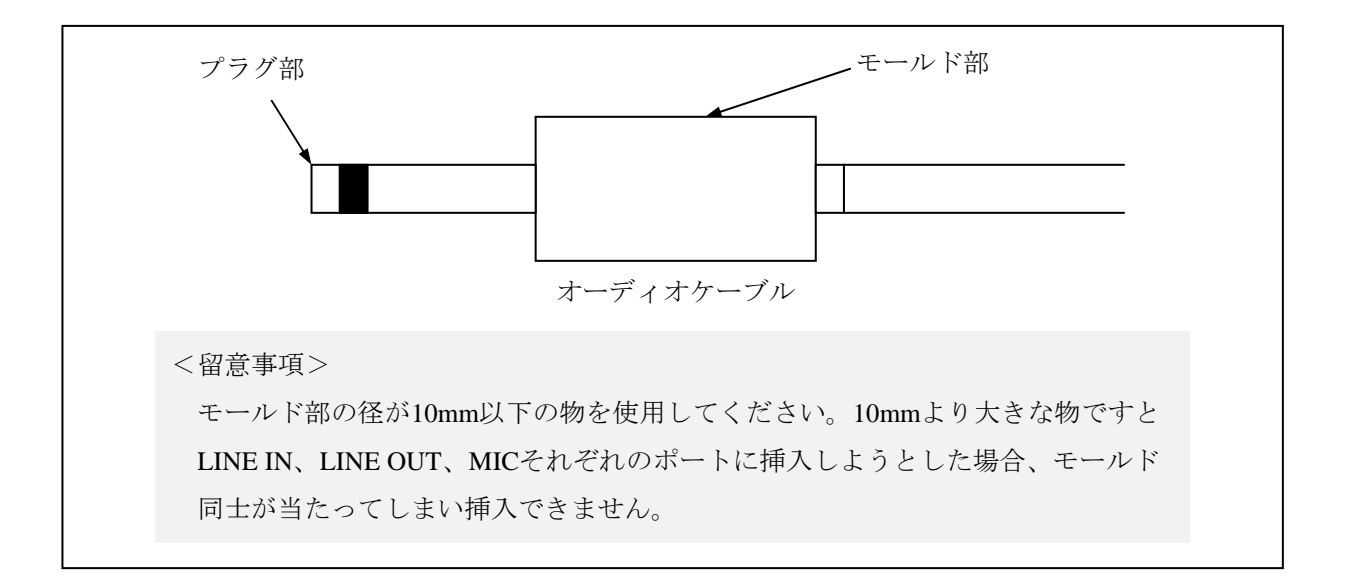

# 4.4.2 外部インタフェースケーブル長規定

#### (1) 外部インタフェースケーブル長規定

この装置の各種インタフェースの推奨最大ケーブル長は以下のとおりです。

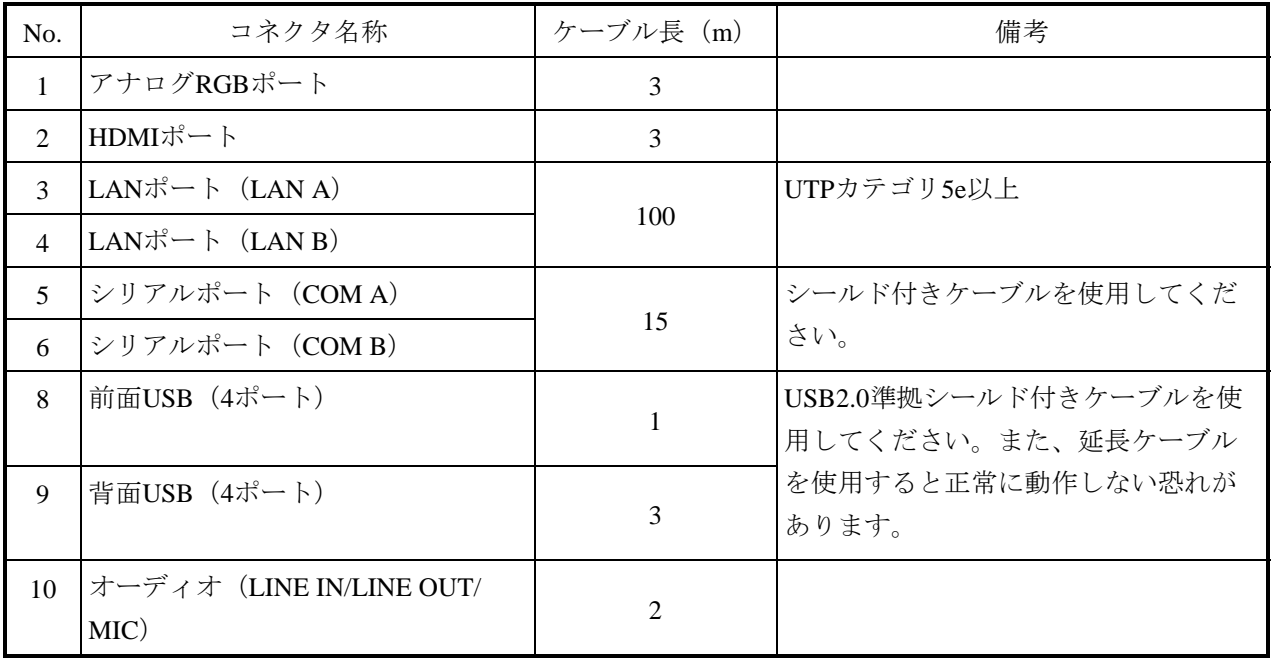

なお、接続するデバイスによっては動作しないことも考えられますので、事前に動作確認をしてか ら使用してください。

このページは白紙です。

# 第5章 点検・保守

#### 5.1 日常点検

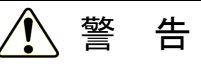

防じんフィルタは必ず装置に取り付けてください。防じんフィルタを取り付けない場合、じんあ いが装置内に進入し、短絡火災が発生する恐れがあります。

# 注 意

手や指のけがの原因となる場合がありますので、防じんフィルタを掃除/交換する際には、必ず OSをシャットダウンし、電源ケーブルのプラグをコンセントから抜いて1分以上たってから行っ てください。

#### 通 知

- この装置を移動するときは、必ずOSをシャットダウンし、電源ケーブルのプラグをコンセ ントから抜いて1分以上たってから行ってください。HDDなどが故障する恐れがあります。
- 輸送や運搬時の梱包には納入時の梱包材を使用してください。これ以外の梱包材を使用した 場合、装置を損傷することがあります。
- 破損またはつぶれた梱包材を輸送や運搬には使用しないでください。装置を損傷することが あります。
- 組み込み用のキャスター付き筐体やラックなどに組み込んで使用する場合、移動や輸送時に 装置へ過大な振動や衝撃が加わり故障の原因となる場合があります。そのため、装置の設置 環境条件を超えないような筐体やラックの選定または設計を行うとともに、組み込む機器の 移動、輸送、運搬は振動や衝撃に注意してください。

#### (1)防じんフィルタの清掃

## 通 知

防じんフィルタを水洗いした場合は、防じんフィルタを完全に乾かしてから、装置に装着してく ださい。完全に乾かないまま装置を動作させると故障の原因となります。また、洗剤を使用する 際には、必ず中性洗剤を使用してください。その他の洗剤を使用しますと、防じんフィルタの機 能を失う可能性があります。

● 頻度

じんあいの量によって、1~3か月に1回の割合で防じんフィルタを清掃してください。

- 方法
	- ① OSをシャットダウンしてください。
	- ② 電源ケーブルのプラグをコンセントから抜いて1分以上経ってから清掃を行ってください。
	- ③ フロントパネルまたは縦置き用防じんスタンドの防じんフィルタを取り出し、はたくまたは 水洗いしてください。なお、水洗いの場合、防じんフィルタが完全に乾いてから、装置に 装着してください。 防じんフィルタの取り付け/取り外しの詳細は、「5.4.9 防じんフィルタの取り付け/ 取り外し 」もしくは「5.4.10 縦置き用防じんスタンド (オプション)の取り付け/ 取り外し」を参照してください。

#### (2)キーボード(オプション)の清掃

キーボードは下記に注意して清掃してください。

- キーボードに洗剤を直接スプレーしたり、水滴をこぼしたりしないでください。
- 濡らしたままの布や雑巾でふかないでください。障害の原因となります。

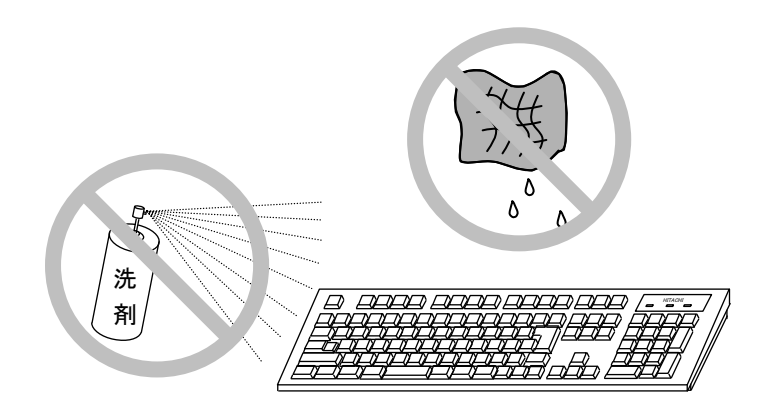

- 洗剤は、布にごく少量をスプレーして使用してください。
- 水ぶきのときには、布をよく絞ってから使用してください。
- 布はガーゼなどの柔らかいものを使用してください。
- 洗剤は、使用上の注意などをよく読んでから使用してください。
- キーボード全体をガーゼなどで覆ってからスプレー式洗剤をスプレーし、数分間そのまま放置 してからふき取る方法もあります。

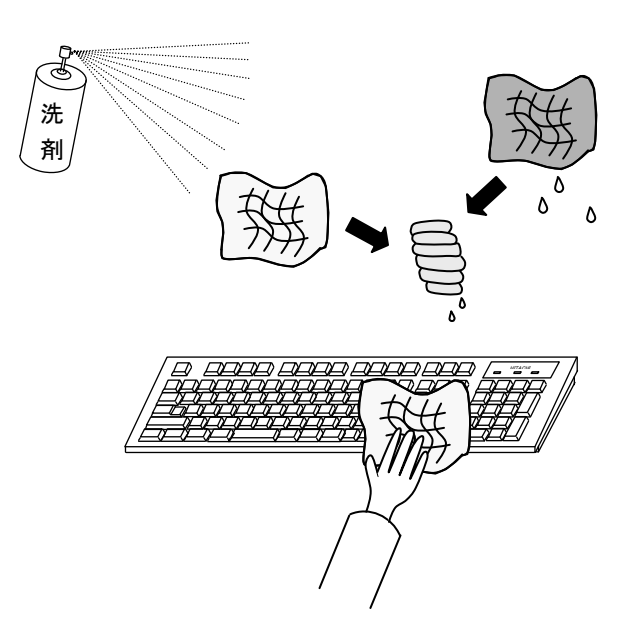

<留意事項>

・USB機器の注意事項については、「注意事項 6.USB機器について」を参照してください。
## 5.2 定期点検

定期点検項目を以下に記述します。定期点検は弊社と保守契約を結んでいただき、弊社保守員が実 施します(日常点検を除きます)。弊社保守員または弊社の保守教育受講者以外は実施しないでくだ さい。

システムの稼働計画の中に点検計画を組み込んでください。

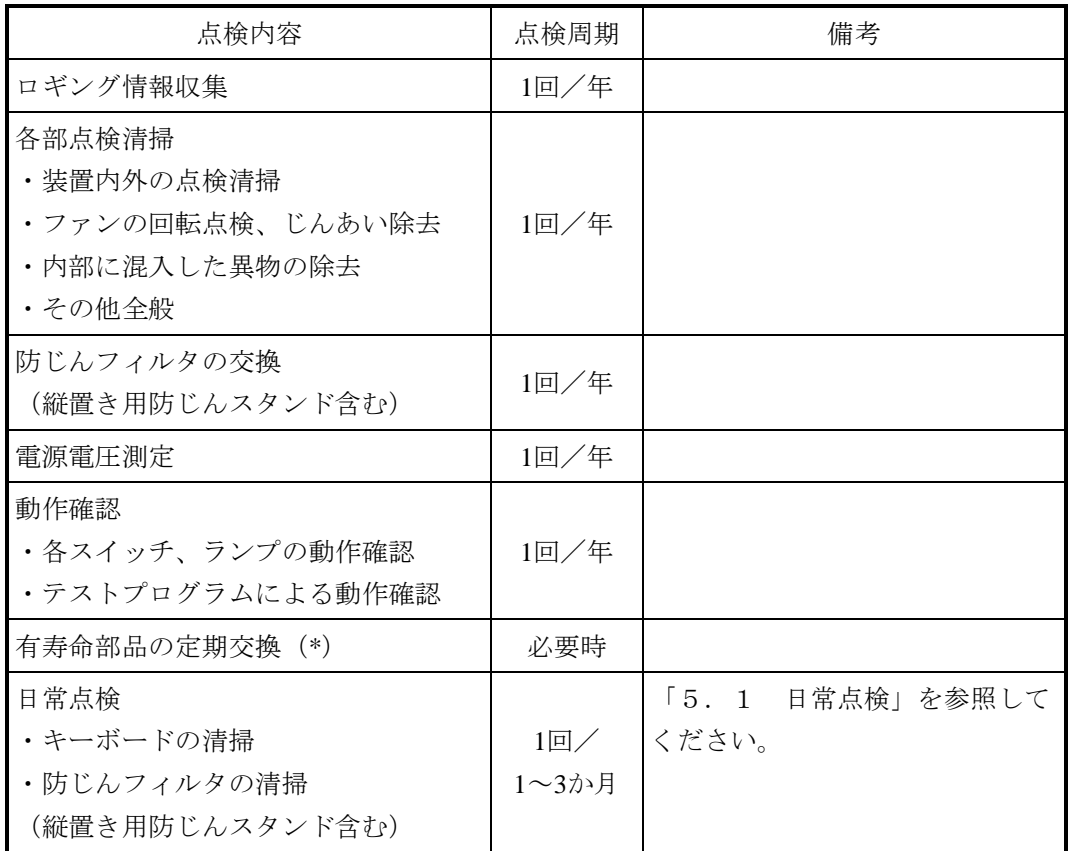

(\*)有寿命品の取り扱いの詳細は、「付録 有寿命品の取り扱いについて」を参照して ください。

## 5.3 保守サービス契約

この装置では、情報制御システムに要求される24時間保守サポート、オンサイト対策、予防保守な どの保守サービス契約があります。なお、保守サービス契約を締結していない場合の保守期間中は、 お預かりによる修理(センドバック修理)となります。保守サービス契約の詳細は、弊社担当営業に 問い合わせてください。

また、装置と付随して納入した流通ソフトウェアに対する問い合わせなどにも対応します。

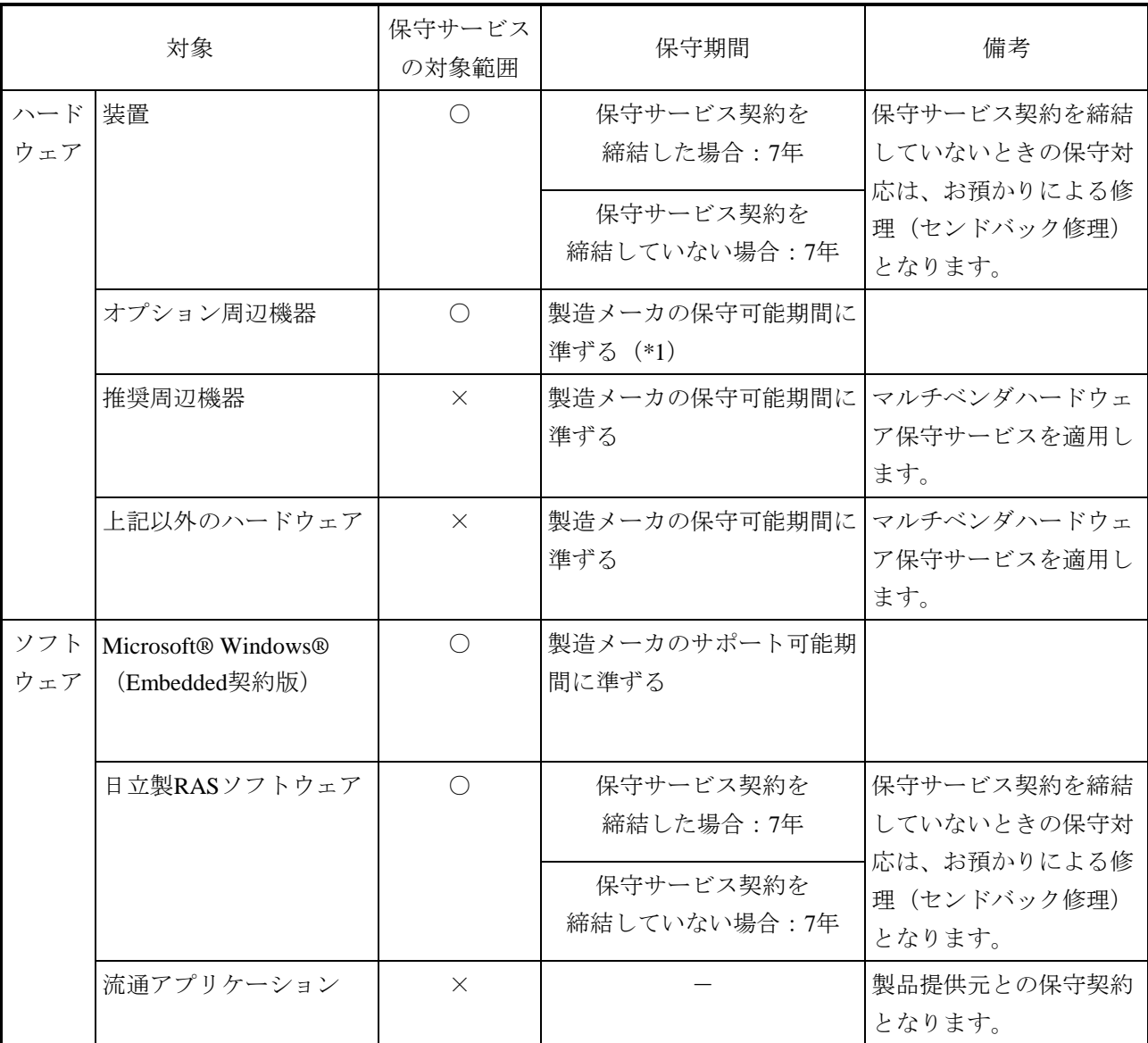

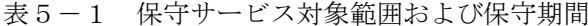

○:対象

×:対象外

・期間について

(\*1)原則的に製造メーカの保守部品供給期限および保守可能期限によります。 保守サービス契約を締結していただくと、製造中止、保守期限、推奨代替機などの情報を適時に提供 しますので、部分的なリプレースやオーバーホールなどによって長期にわたり安心してシステムを使 用していただけます。

有償交換部品につきましては、「付録 有寿命部品の取り扱いについて」を参照してください。

— <無償期間内の修理について> -

無償修理期間は製品納入(到着日) 後1年間です。

同一箇所に同一故障が発生した場合、修理品の保証期間は(修理後)6か月です。

・修理の対応について 修理依頼品を弊社宛に送付いただく運搬費はユーザ負担とさせていただきます。また、修理完了 品をユーザに返送する際の運搬費は弊社にて負担いたします。 無償修理期間内の修理対応は故障した装置を弊社指定修理窓口まで返送していただき、お預かり による修理(センドバック修理)になります。センドバックの際にはオプション周辺機器はユー ザにて取外して保管してください。 センドバック修理を依頼されるときは、お手数でも取扱説明書巻末の「日立産業用コンピュータ HF-BT1000 修理依頼書 兼 御預かり書」に必要事項を記入し、修理品に同梱して送付してくだ さい。(\*2) ・返送品の受付について

受け付けは、平日の9~17時です(土曜、日曜、祝日、年末年始、弊社休日を除く)。

(\*2)無償修理期間にセンドバック修理以外の保守サービスをご希望の場合は、初年度から有償の保守サー ビス契約を検討してください。詳細は、弊社担当営業に問い合わせてください。 消耗品などにつきましては、無償修理期間内でも有償になります。

#### 5.4 部品交換

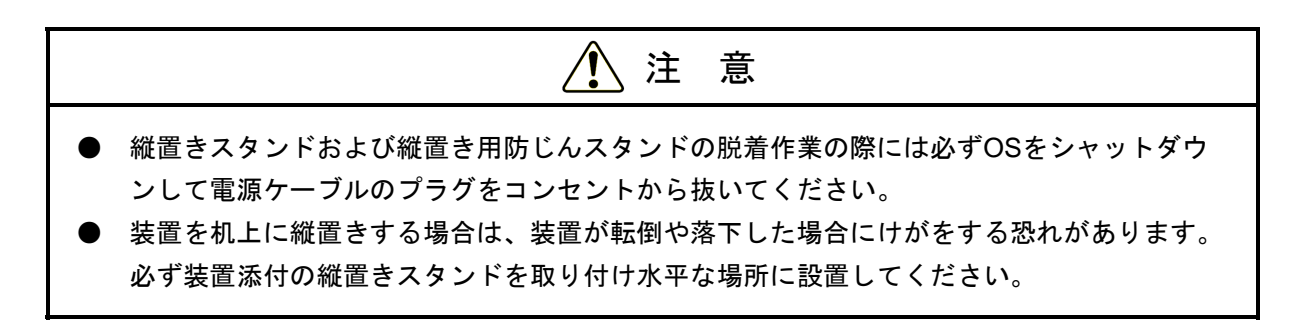

### 5.4.1 各部品の種類と取り付け位置

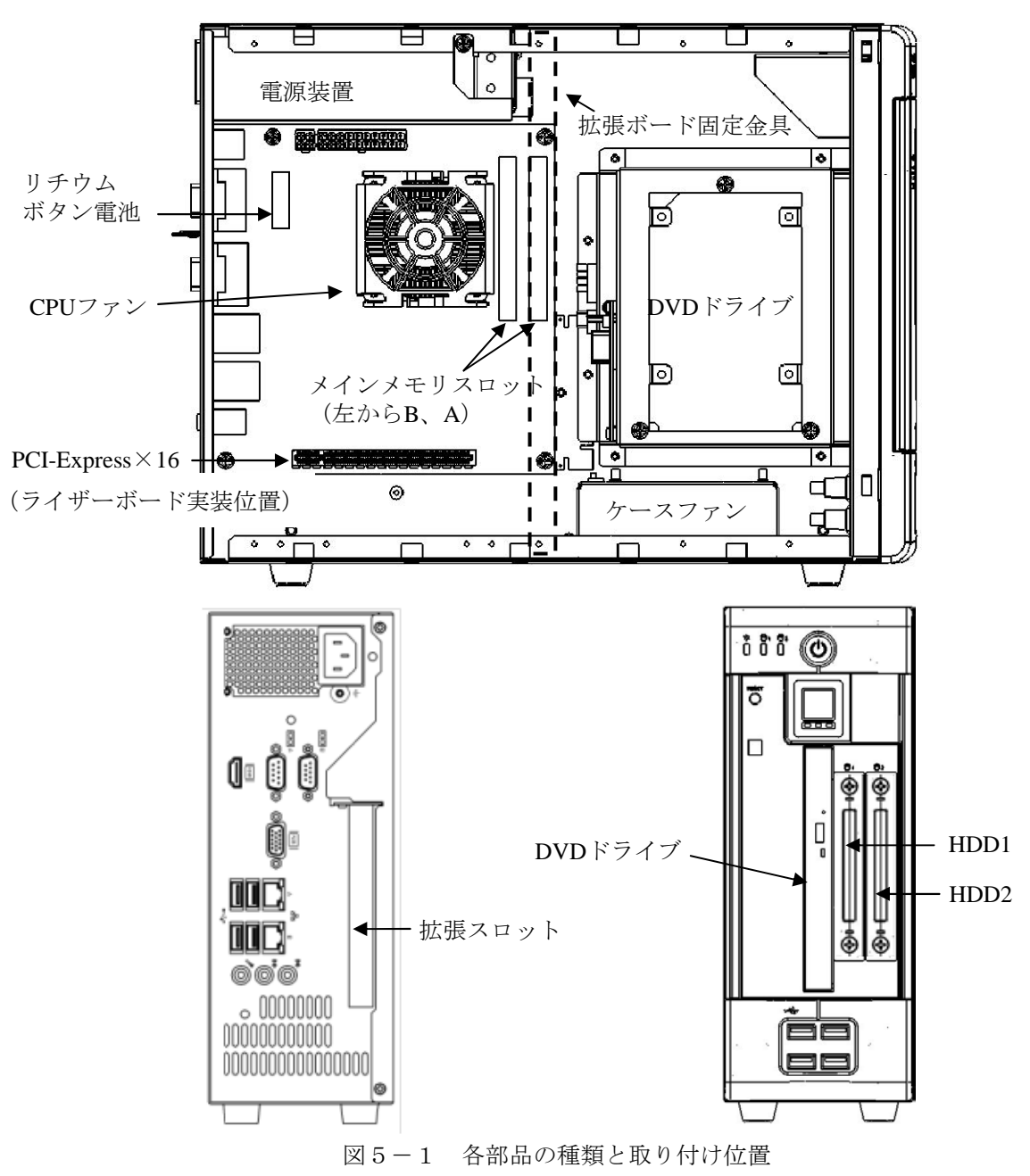

この装置の各部品の種類と取り付け位置は下図のようになっています。

## 5. 4. 2 本体カバーの取り付け/取り外し

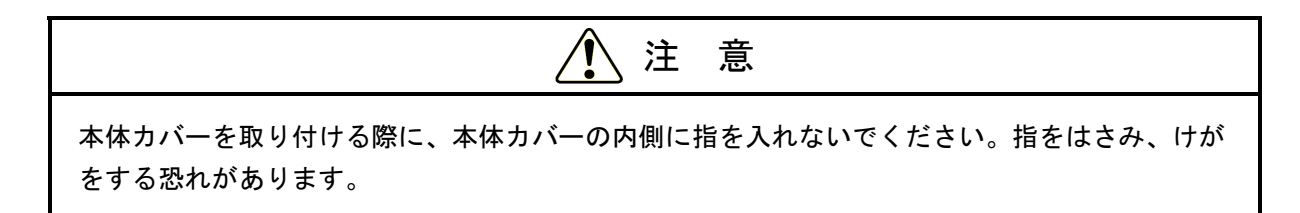

## (1)本体カバーの取り外し

- ① 装置背面の2本のねじを外してください。
- ② 本体カバーを装置背面方向にずらしてください。
- ③ 本体カバーを上に持ち上げて取り外してください。

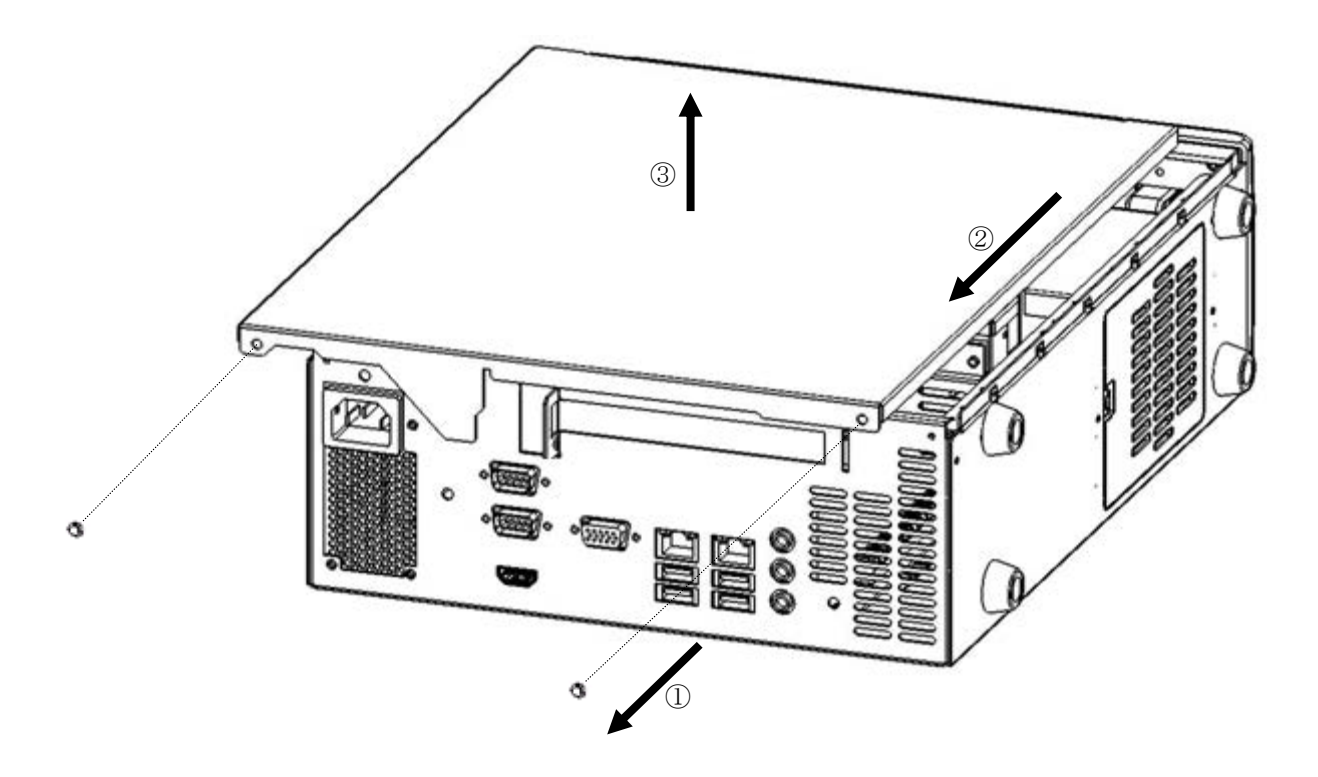

図5-2 本体カバーの取り外し

#### (2)本体カバーの取り付け

本体カバーを取り付けるときは、「(1)本体カバーの取り外し」と逆の手順で取り付けて ください。

## 5. 4. 3 ライザーボードの取り付け/取り外し

$$
\boxed{\bigwedge} \overset{\cong}{\equiv} \overset{\cong}{\equiv}
$$

取り付け/取り外しの際は、必ずOSをシャットダウンし、電源ケーブルのプラグをコンセント から抜いて1分以上たってから行ってください。電源を入れたまま取り付け/取り外しをする と、感電や発火する恐れがあります。

# 注 意

取り付け/取り外しの際、内部の部品に直接、素手で触らないでください。熱くなっているため やけどをする恐れがあります。また、内部の部品を傷つける恐れがあるため、故障の原因となり ます。

## 通 知

故障の原因となりますので、取り付け/取り外しの際、装置に接続されている外部ケーブルは必 ず抜いてください。

#### (1) ライザーボードの取り付け/取り外しの前に

- ・OSをシャットダウンし、電源ケーブルのプラグをコンセントから抜いて1分以上たってか ら行ってください。
- ・保守スペースは必ず確保し、平らな場所で作業をしてください(「1.2.2 設置条 件」参照)。
- ・取り付け/取り外し作業をするときは、綿手袋を着用してください。
- ・ねじの締め付け/取り外しの際には、プラスドライバ (JIS規格No.2) を使用し、ねじ頭 を潰さないよう注意してください。
- ・ねじの締め付け時には、ねじ山の破壊防止のため、無理な力を加えずねじ穴に対してまっ すぐに締め付けてください。
- ・ライザーボードの位置については、「図5-1 各部品の種類と取り付け位置」で確認し てください。
- ・ライザーボードを取り付ける前または取り外した後には、ライザーボードを取り付けるコ ネクタト面に掃除機のノズル先端をあて、コネクタ接栓に沿って3回移動し吸引(清掃) を行ってください。

#### (2)ライザーボードの取り付け

(a)本体カバーの取り外し

「5.4.2 本体カバーの取り付け/取り外し(1)本体カバーの取り外し」に従い、 装置の本体カバーを取り外してください。

(b)ライザーボードの取り付け

ライザーボードの両端を押しながら、マザーボードのPCI Express規格のコネクタにライ ザーボードを差し込んでください。 ボードの接栓部の真上の部分を押して完全に差し込んだ後、装置とライザーボードをねじ 止めしてください。

その後、取り外しと逆の手順で本体カバーを取り付けてください。

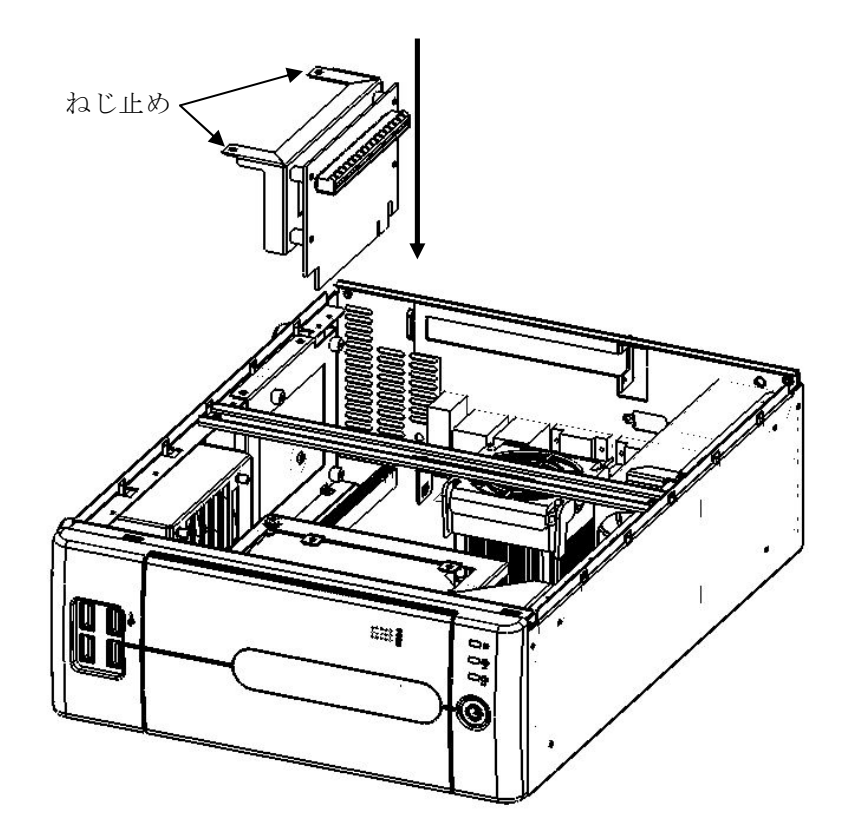

図5-3 ライザーボードの取り付け

#### (3)ライザーボードの取り外し

「(2)ライザーボードの取り付け」と逆の手順で、取り外してください。

#### 5. 4. 4 拡張ボードの取り付け/取り外し

$$
\bigwedge\hspace{-3.5mm}\stackrel{?}{=}\hspace{-3.5mm}\stackrel{?}{=}\hspace{-3.
$$

取り付け/取り外しの際は、必ずOSをシャットダウンし、電源ケーブルのプラグをコンセント から抜いて1分以上たってから行ってください。電源を入れたまま取り付け/取り外しをする と、感電や発火する恐れがあります。

## 注 意

取り付け/取り外しの際、内部の部品に直接、素手で触らないでください。熱くなっているため やけどをする恐れがあります。また、内部の部品を傷つける恐れがあるため、故障の原因となり ます。

## 通 知

故障の原因となりますので、取り付け/取り外しの際、装置に接続されている外部ケーブルは必 ず抜いてください。

#### (1) 拡張ボードの取り付け/取り外しの前に

- ・OSをシャットダウンし、電源ケーブルのプラグをコンセントから抜いて1分以上たってか ら行ってください。
- ・保守スペースは必ず確保し、平らな場所で作業をしてください(「1.2.2 設置条 件」参照)。
- ・取り付け/取り外し作業をするときは、綿手袋を着用してください。
- ・ねじの締め付け/取り外しの際には、プラスドライバ(JIS規格No.2)を使用し、ねじ頭 を潰さないよう注意してください。
- ・ねじの締め付け時には、ねじ山の破壊防止のため、無理な力を加えずねじ穴に対してまっ すぐに締め付けてください。
- ・拡張ボードの位置については、「図5-1 各部品の種類と取り付け位置」で確認してく ださい。
- ・拡張ボードを取り付ける前または取り外した後には、拡張ボードを実装するライザーボー ドのコネクタ上面に掃除機のノズル先端をあて、コネクタ接栓に沿って3回移動し吸引 (清掃)を行ってください。

<留意事項>

・拡張ボードについての注意事項は、「注意事項 7.拡張ボードについて」を参照してくださ い。

#### (2)拡張ボードについて

#### ① 拡張ボードの種類

拡張ボードはオプションのライザーボードを取り付けた場合のみ使用できます。装置に 取り付けたライザーボードの種類によって、PCI Expressスロット1つまたはPCIスロット 1つの拡張スロットがあります。

### ② 拡張ボードの寸法

PCI Express用ライザーボードまたはPCI用ライザーボードに実装可能な拡張ボードの基 盤寸法(長さ×高さ)は下記のとおりです(高さは接栓部を含みます)。

- PCI Express用ライザーボードに実装可能な拡張ボード • PCI Expressボード…167.65×111.15 (mm)
- PCI用ライザーボードに実装可能な拡張ボード
	- PCIボード…174.63×106.68 (mm)(\*1)
- (\*1) PCI用ライザーボードには、-12Vバス電源がありませんので、-12Vの電源供給が必要なPCI ボードを使用できません。PCIボードをご使用になる場合には、必要な電源電圧をご確認く ださい。

#### (3)拡張ボードの取り付け

- (a)本体カバーの取り外し 「5.4.2 本体カバーの取り付け/取り外し(1)本体カバーの取り外し」に従い、 装置の本体カバーを取り外してください。
- (b)閉止板の取り外し 拡張スロットの閉止板のねじを外し、閉止板を取り外してください。
- (c)拡張ボードの取り付け
	- ① 拡張スロットの真上から拡張ボードの両端を押しながら、ライザーボードのコネクタに 差し込んでください。このとき、拡張ボードの金具を装置の留め具(下図参照)に必ず 差し込んでください。
	- ② ボードの接栓部の真上の部分を押して完全に差し込んでください。
	- ③ 装置と拡張ボードをねじ止めしてください。
	- ④ 拡張ボードの留め具の位置を調整して、拡張ボードを固定してください。
	- ⑤ 取り外しと逆の手順で本体カバーを取り付けてください。

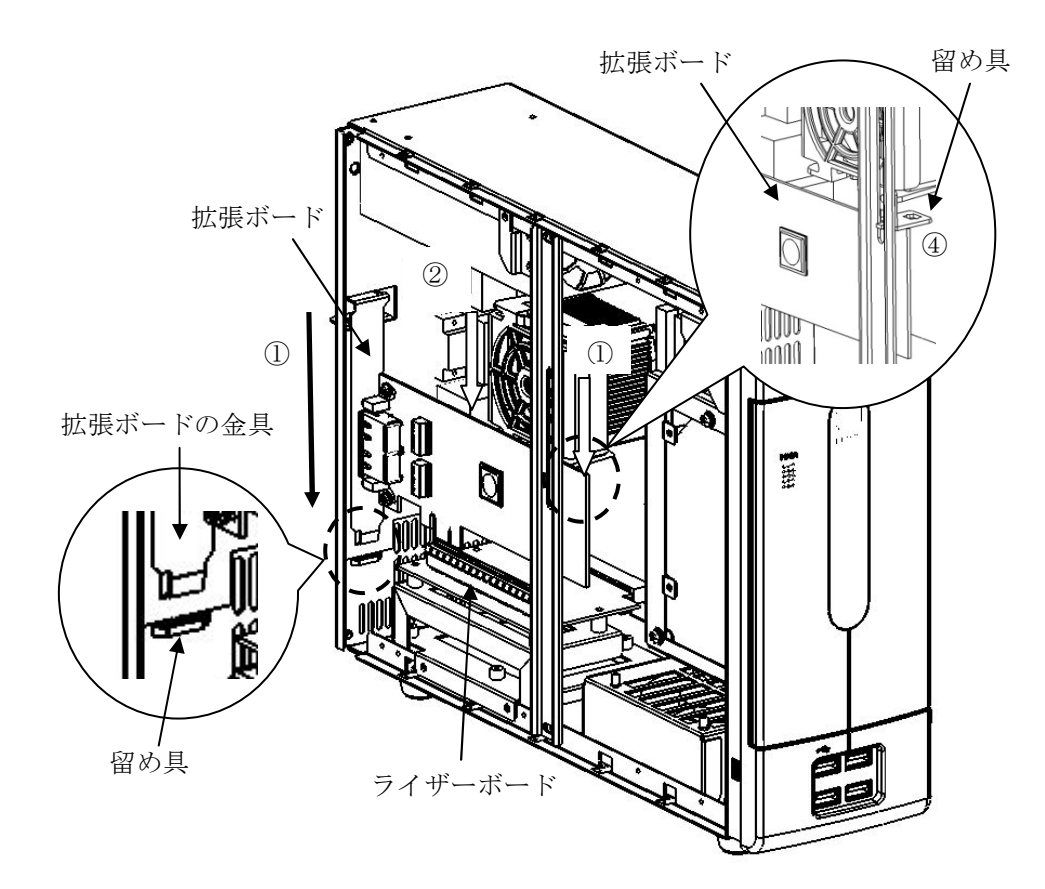

図5-4 拡張ボードの取り付け

- (4) 拡張ボードの取り外し
	- ① 拡張ボードの留め具が拡張ボードに当たらないように位置を調整してください。
	- ② 装置と拡張ボード固定しているねじを外してください。
	- ③ ライザーボードの真上から拡張ボードの両端を持ち、ライザーボードからゆっくり 取り外してください。このとき、拡張ボードの金具を装置の留め具から必ず取り外して ください。

## 通 知

使用しないスロットの閉止板は必ず取り付けてください。閉止板を取り付けない場合、故障の原 因となります。

### 5.4.5 メインメモリの取り付け/取り外し

$$
\bigwedge\hspace{-3.55cm}\begin{array}{c}\mathbb{A} \\ \mathbb{B} \end{array} \hspace{.15cm}\stackrel{\textstyle{a}{\mathbb{B}}}{\to}\hspace{.15cm}\stackrel{\textstyle{a}{\mathbb{B}}}{\to}\hspace{.15cm}
$$

メインメモリの取り付け/取り外しの際は、必ずOSをシャットダウンし、電源ケーブルのプラ グをコンセントから抜いて1分以上たってから行ってください。電源を入れたままメインメモリ の取り付け/取り外しをすると、感電や発火する恐れがあります。

## 注 意

取り付け/取り外しの際、内部の部品に直接、素手で触らないでください。熱くなっているため やけどをする恐れがあります。また、内部の部品を傷つける恐れがあるため、故障の原因となり ます。

## 通 知

メインメモリの取り付け/取り外しの際、装置に接続されている外部ケーブルは必ず抜いてくだ さい。故障の原因となります。

#### (1) メインメモリの取り付け/取り外しの前に

- ・OSをシャットダウンし、電源ケーブルのプラグをコンセントから抜いて1分以上たってか ら行ってください。
- ・保守スペースは必ず確保し、平らな場所で作業をしてください(「1.2.2 設置条 件」参照)。
- ・取り付け/取り外し作業をするときは、綿手袋を着用してください。
- ・ねじの締め付け/取り外しの際には、プラスドライバ(JIS規格No.2)を使用し、ねじ頭 を潰さないよう注意してください。
- ・ねじの締め付け時には、ねじ山の破壊防止のため、無理な力を加えずねじ穴に対してまっ すぐに締め付けてください。
- ・メインメモリスロットの位置については、「図5-1 各部品の種類と取り付け位置」で 確認してください。
- ・メインメモリを取り付ける前または取り外した後には、メインメモリのコネクタ上面に掃 除機のノズル先端をあて、コネクタ接栓に沿って3回移動し吸引(清掃)を行ってくださ い。

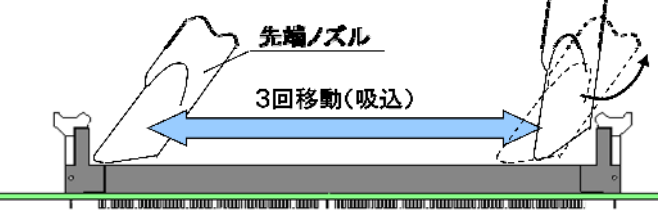

(2)メインメモリの取り付け

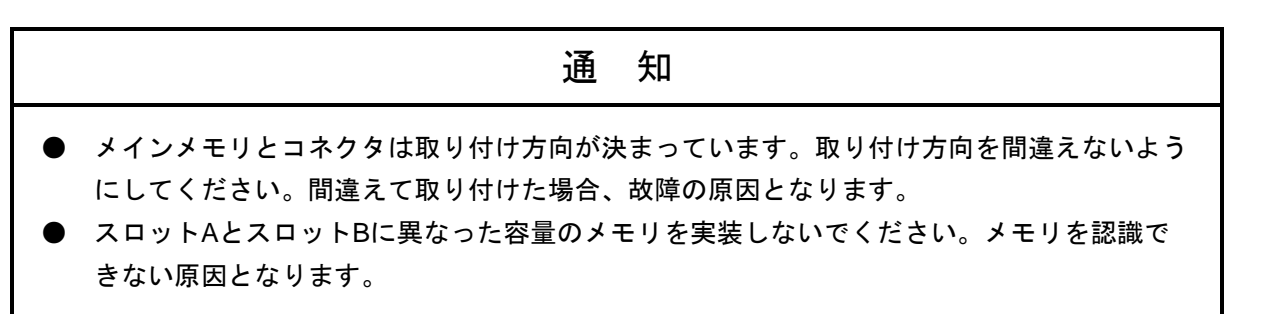

(a)本体カバーの取り外し 「5. 4. 2 本体カバーの取り付け/取り外し(1)本体カバーの取り外し」に従い、 装置の本体カバーを取り外してください。

(b)メインメモリの取り付け

メインメモリをコネクタの真上から差し込んでください。差し込んだ際、「カチッ」と音 がします。

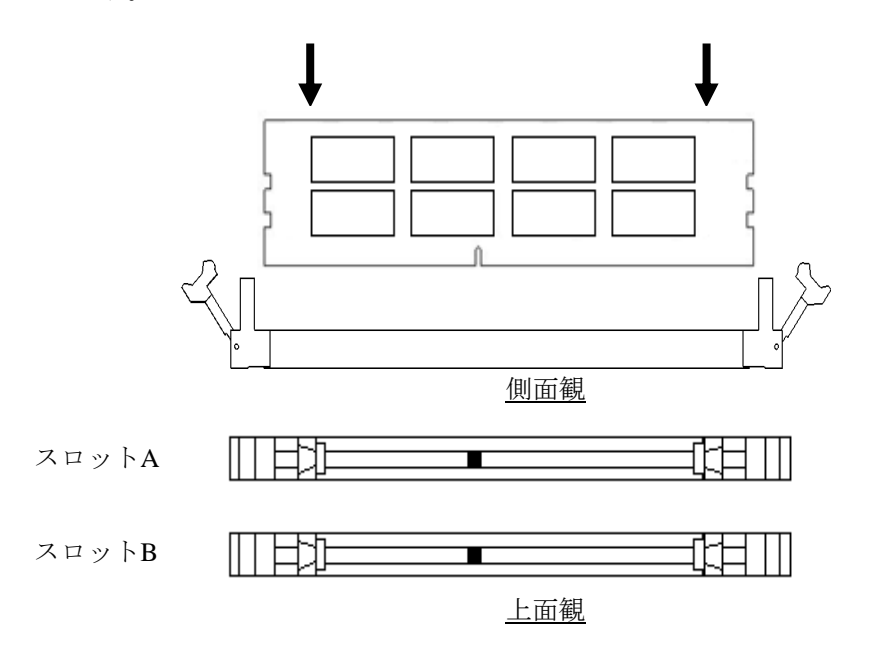

図5-5 メインメモリの取り付け

(c)本体カバーの取り付け

「5.4.2 本体カバーの取り付け/取り外し(2)本体カバーの取り付け」を参照 し、装置の本体カバーを取り付けてください。

#### (3)メインメモリの取り外し

「(2) メインメモリの取り付け」と逆の手順で取り外してください。

#### (4) メインメモリの取り付け/取り外しの後に

メモリダンプファイルの再設定

メインメモリの容量を変更した場合は、メモリダンプ収集の再設定が必要です。

詳細は、「7.3 メモリダンプ収集設定確認のメッセージが表示された場合」を参照し、 メモリダンプ収集に関する再設定を行ってください。

#### 5.4.6 **HDD**の取り付け/取り外し

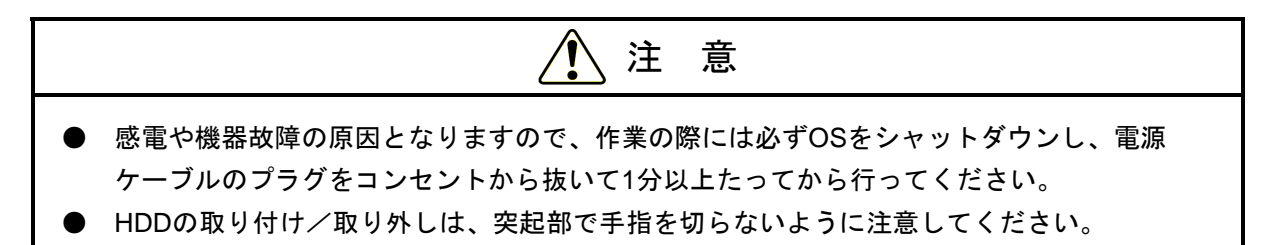

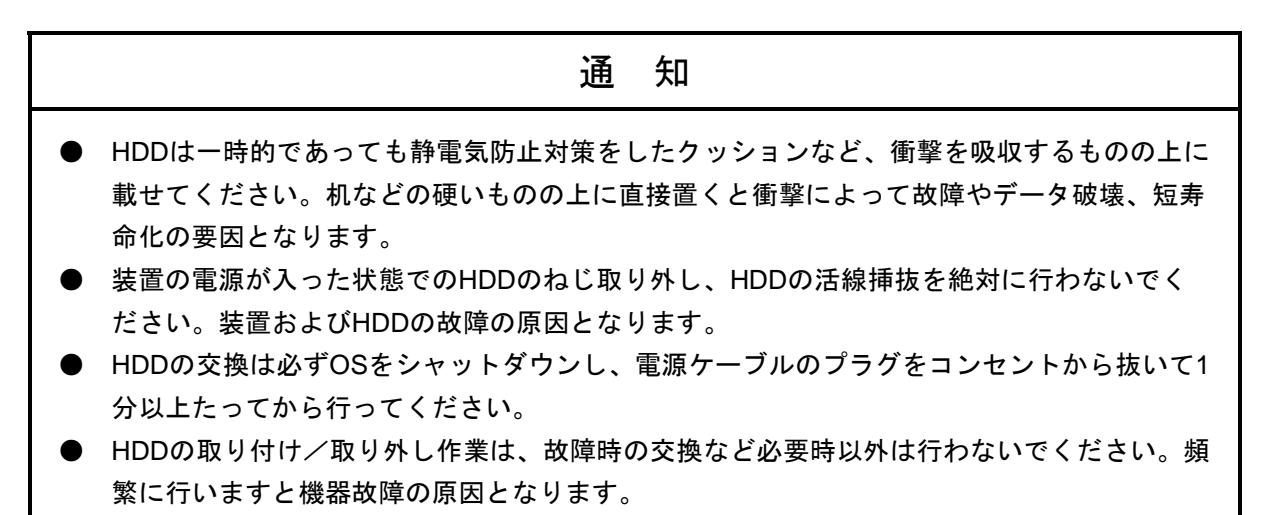

- HDDは、確実に装置に取り付けてください。半接触の状態やねじの取り付けもれは、故障の 原因となります。
- HDDを取り付け/取り外す際は、実装するHDDおよび実装されているHDDに衝撃を与えな いよう注意してください。HDDへ衝撃を与えますと故障する恐れがあります。

(1)**HDD**の取り付け/取り外しの前に

- ・OSをシャットダウンし、電源ケーブルのプラグをコンセントから抜いて1分以上たってか ら行ってください。
- ・保守スペースは必ず確保し、平らな場所で作業してください(「1.2.2 設置条件」 参照)。
- ・取り付け/取り外し作業をするときは、綿手袋を着用してください。
- ・ねじの締め付け/取り外しの際には、プラスドライバ(JIS規格No.2)を使用し、ねじ頭 を潰さないよう注意してください。
- ・ねじの締め付け時には、ねじ山の破壊防止のため、無理な力を加えずねじ穴に対してまっ すぐに締め付けてください。

<留意事項>

・HDDについての注意事項については「注意事項 4.HDDについて」を参照してください。

- (2)**HDD**の取り外し
	- ① OSをシャットダウンし、電源ケーブルのプラグをコンセントから抜いて1分以上たって から以下の作業を行ってください。
	- ② フロントパネル上側の中央上部を押してカバーを開けます。
	- ③ HDDケース取り付けねじを緩めます。
	- ④ HDDケース前面の取っ手を引っ張りHDDケースを引き出してください。

<留意事項>

- ・HDDを引き出す際は、接続コネクタに無理な力が加わらないように注意し、HDDに衝撃を与 えないようにゆっくりと引き出してください。
- ・コネクタ接続時は衝撃に注意してください。
- ・装置から取り外したHDDを取り付ける際は、ドライブベイ番号を十分確認して必ず元のドライ ブベイにHDDを取り付けてください。ドライブベイ1で使用していたHDDをドライブベイ2に 誤って取り付けた場合でもOSが起動してしまいますので、HDDの取り付け位置には注意して ください。

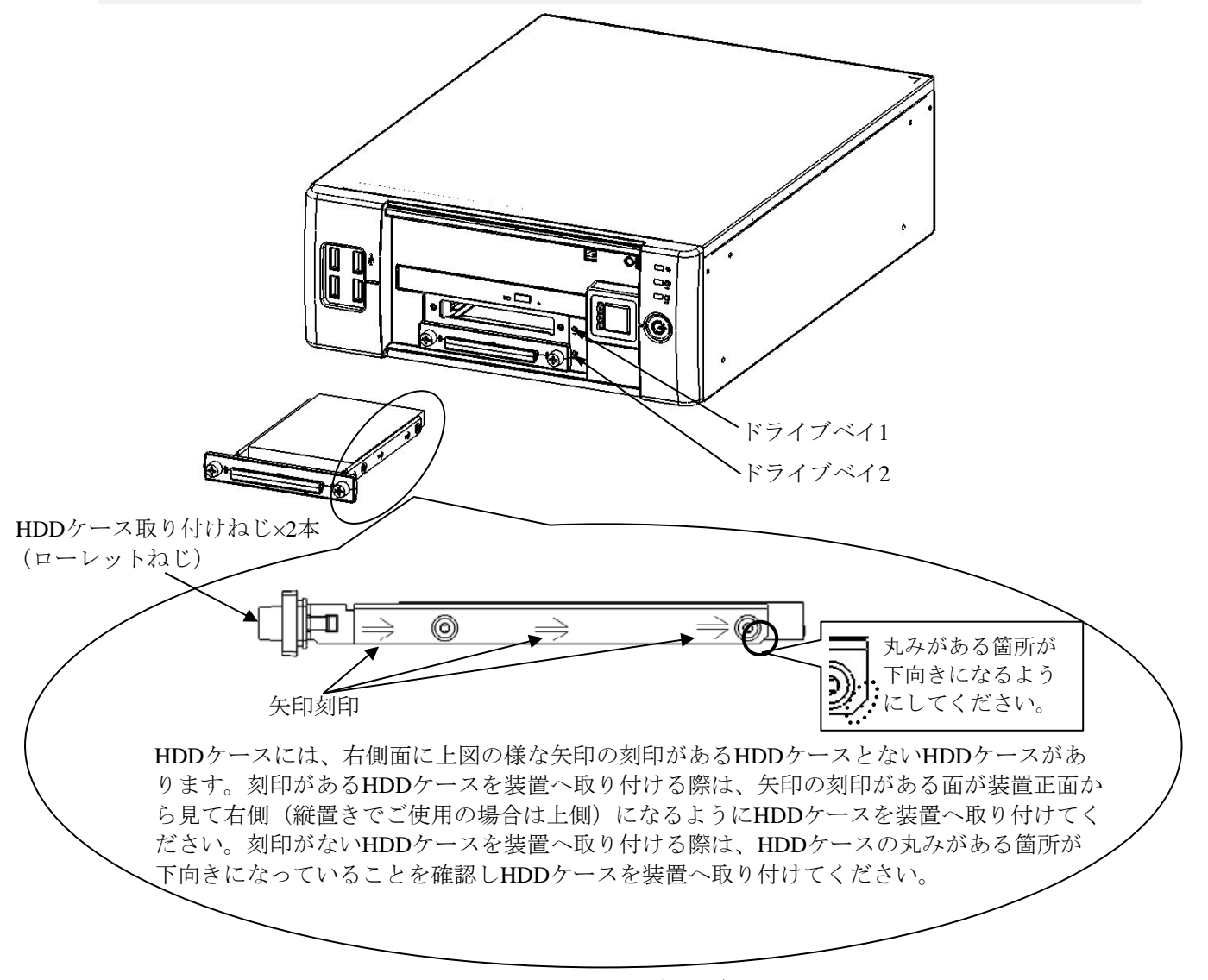

図5-6 HDDの取り付け/取り外し

# 注 意

ドライブベイ番号を十分確認して、HDDの取り付け、取り外しを行ってください。取り外したド ライブベイ番号と異なるドライブベイ番号に取り付けると構成情報が不一致となり、装置が起動 しない場合や、HDD内のデータを失う可能性があります。

#### (3)**HDD**の取り付け

HDDの取り付けは、「(2) HDDの取り外し」と逆の手順で行ってください。HDDケース 取り付けねじを締め付ける際は、ねじを約0.3N・mで締め付けてください。

#### (4)**HDD**の取り付け/交換後に

HDDを追加で取り付けた、またはHDDを交換した場合、起動するメディアの優先順位が変 更されていますので、BIOSセットアップ画面の「Hard Disk Drive BBS Priorities」にて起動す るHDDが他のメディアより上位に設定されていることを確認してください。 BIOSセットアップ画面については、「4.2 BIOSセットアップ」を参照してください。

5.4.7 **CFast** の取り付け/取り外し

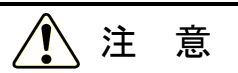

● 感電や機器故障の原因となりますので、作業の際には必ずOSをシャットダウンし、電源 ケーブルのプラグをコンセントから抜いて1分以上たってから行ってください。

CFastの取り付け/取り外しは、突起部で手指を切らないように注意してください。

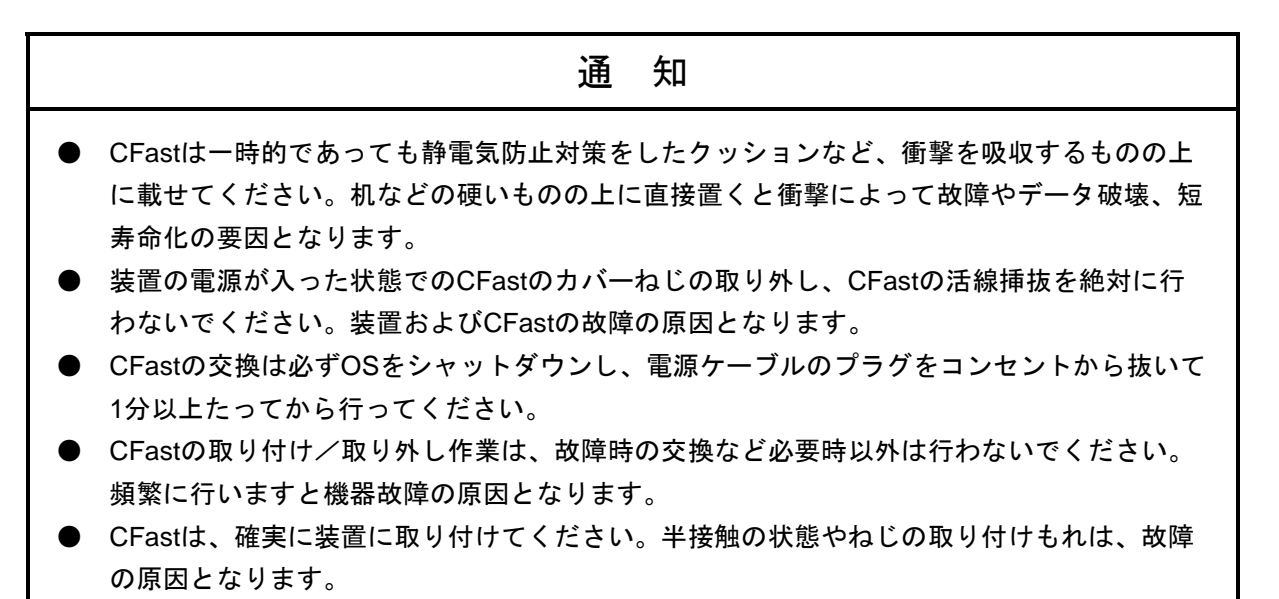

● CFastを取り付け/取り外す際は、実装するCFastおよび実装されているCFastに衝撃を与え ないよう注意してください。CFastへ衝撃を与えますと故障する恐れがあります。

#### (1)**CFast**の取り付け/取り外しの前に

- ・OSをシャットダウンし、電源ケーブルのプラグをコンセントから抜いて1分以上たってか ら行ってください。
- ・保守スペースは必ず確保し、平らな場所で作業してください(「1.2.2 設置条件」 参照)。
- ・取り付け/取り外し作業をするときは、綿手袋を着用してください。
- ・ねじの締め付け/取り外しの際には、プラスドライバ (JIS規格No.2) を使用し、ねじ頭 を潰さないよう注意してください(セキュリティねじをご使用の場合は、専用の工具を使 用して、ねじの締め付け/取り外しを行ってください)。
- ・ねじの締め付け時には、ねじ山の破壊防止のため、無理な力を加えずねじ穴に対してまっ すぐに締め付けてください。
- (2)**CFast**の取り付け
	- ① OSをシャットダウンし、電源ケーブルのプラグをコンセントから抜いて1分以上たって から以下の作業を行ってください。
	- ② 装置側面のCFastカバーのねじを取り外し、CFastカバーを取り外してください。
	- ③ CFastを装置に取り付けてください。
	- ④ CFastカバーを装置に取り付け、ねじで固定してください。

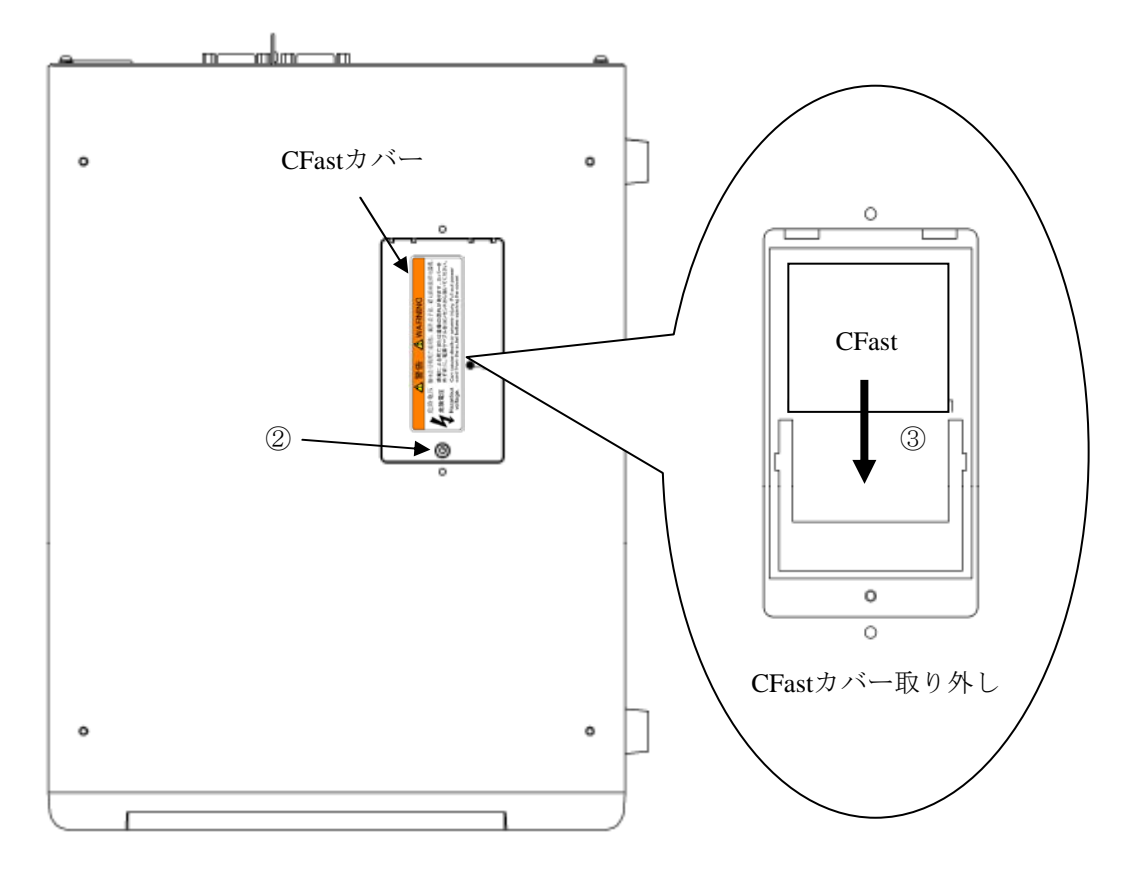

図5-7  $CFast \oslash \bar{E}$ り付け/取り外し

### (3)**CFast**の取り外し

- ① OSをシャットダウンし、電源ケーブルのプラグをコンセントから抜いて1分以上経って から以下の作業を行ってください。
- ② 装置側面のCFastカバーのねじ1本を取り外し、CFastカバーを取り外してください。
- ③ CFastを装置から取り外してください。
- ④ CFastカバーを装置に取り付け、ねじで固定してください。

#### 5.4.8 ゴム足の取り付け/取り外し

<留意事項>

·装置の設置方法を変更する場合(縦置きから横置きに変更して使用する場合など)は、以下の 手順を実施してください。

#### (1) ゴム足の取り付け/取り外しの前に

ゴム足の取り付け/取り外しについては、下記事項に留意してください。

- ・OSをシャットダウンし、電源ケーブルのプラグをコンセントから抜いて1分以上たってか ら作業してください。
- ・保守スペースを確保し、平らな場所で作業してください(「1.2.2 設置条件」参 照)。
- ・装置に衝撃を与えないでください。
- ·ねじの締め付け/取り外しの際には、プラスドライバ (JIS規格No.2) を使用し、ねじ頭 を潰さないよう注意してください。
- ・ねじの締め付け時には、ねじ山の破壊防止のため、無理な力を加えずねじ穴に対してまっ すぐに締め付けてください。

#### (2)ゴム足の取り付け/取り外し

下図に示すゴム足(4箇所)に対して、ゴム足中心部にあるねじを緩めゴム足を取り外し てください。ゴム足を取り付ける場合は、上記と逆の手順を行ってください。

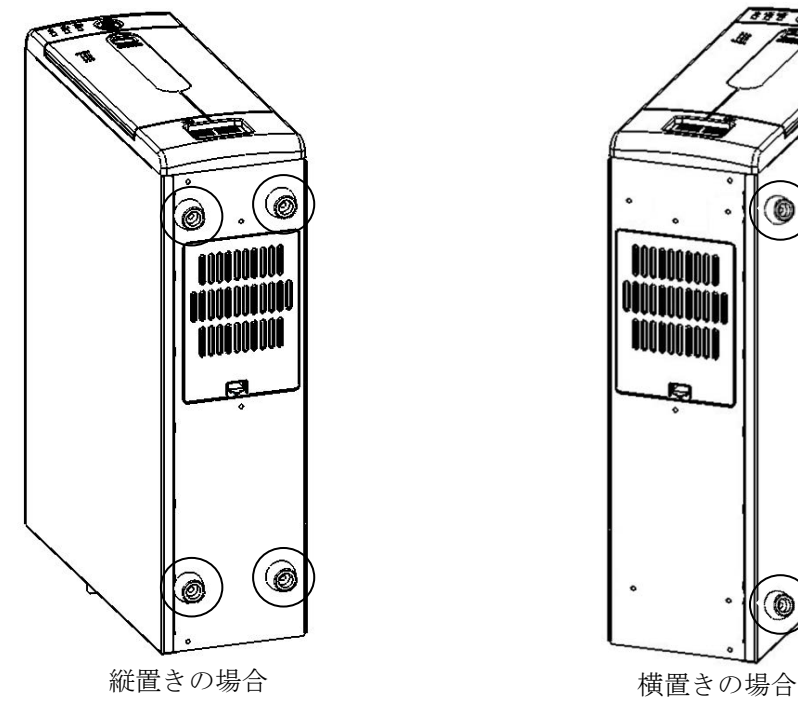

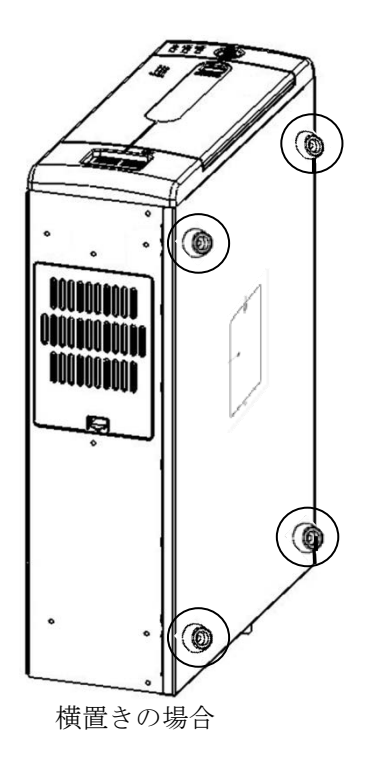

図5-8 ゴム足の取り外し

## 5.4.9 防じんフィルタの取り付け/取り外し

## 警 告

防じんフィルタは必ず装置に取り付けてください。防じんフィルタを取り付けない場合、じんあ いが装置内に進入し、短絡火災が発生する恐れがあります。

# 注 意

手や指のけがの原因となる場合がありますので、防じんフィルタを掃除/交換する際には、必ず OSをシャットダウンし、電源ケーブルのプラグをコンセントから抜いて1分以上たってから行っ てください。

#### (1) 防じんフィルタの取り付け/取り外しの前に

- ・OSをシャットダウンし、電源ケーブルのプラグをコンセントから抜いて1分以上たってか ら行ってください。
- ・保守スペースは必ず確保し、平らな場所で作業してください(「1.2.2 設置条件」 参照)。

#### (2)防じんフィルタの取り外し

- ① 下図に示すフィルタカバーを取り外してください。
- ② 防じんフィルタを装置から取り外してください。

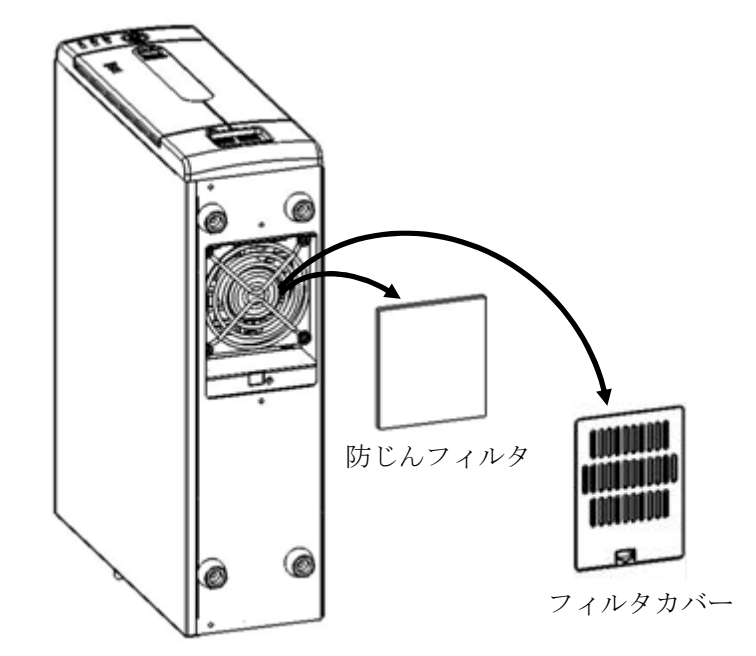

図5-9 防じんフィルタの取り付け/取り外し

#### (3)防じんフィルタの取り付け

防じんフィルタの取り付けは、「(2)防じんフィルタの取り外し」と逆の手順で行ってく ださい。

#### 5.4.10 縦置き用防じんスタンド(オプション)の取り付け/取り外し

この装置は、オプションとして縦置き用防じんスタンドを用意しています。床置きなど塵埃が多い 場所にこの装置を設置する場合は装置保護のため縦置き用防じんスタンドをご使用ください。 縦置き用防じんスタンドの取り付け/取り外しについては下記の事項に留意してください。

#### (1) 縦置き用防じんスタンドの取り付け/取り外しの前に

- ・OSをシャットダウンし、電源ケーブルのプラグをコンセントから抜いて1分以上たってか ら行ってください。
- ・保守スペースは必ず確保し、平らな場所で作業してください(「1.2.2 設置条件」 参照)。

#### (2) 縦置き用防じんスタンドの取り付け

① 下図を参考に縦置き用防じんスタンドのツメ(4箇所)を装置付属の縦置きスタンドに取 り付けてください。

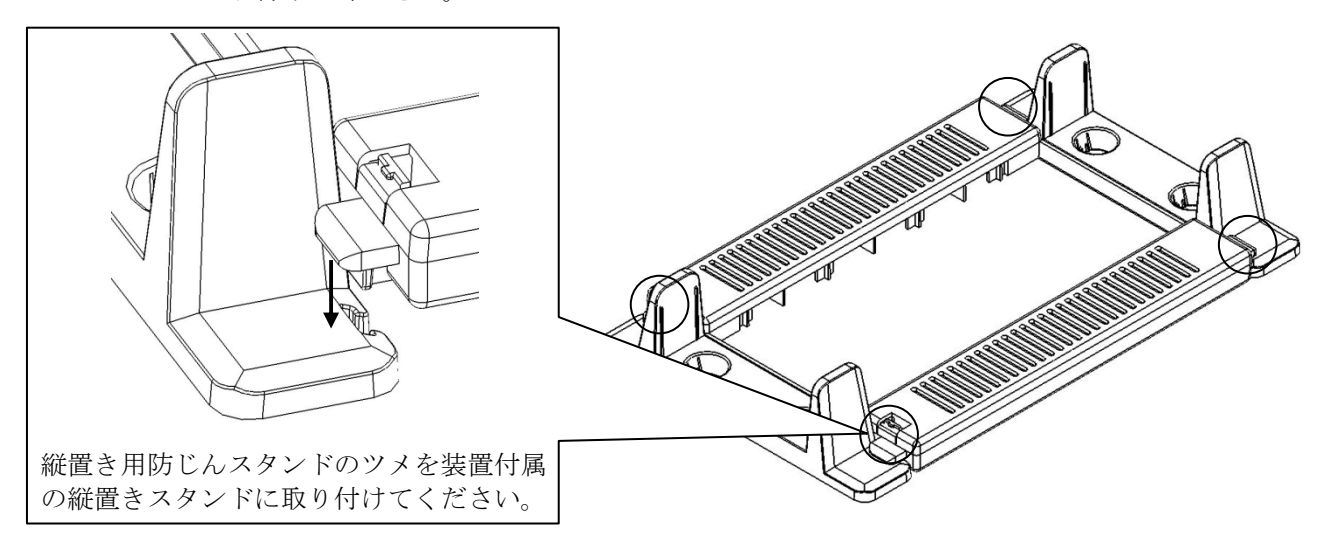

図5-10 縦置き用防じんスタンドと縦置きスタンドの取り付け

② 縦置きスタンドの固定穴(4箇所)に、装置のゴム足を固定してください。

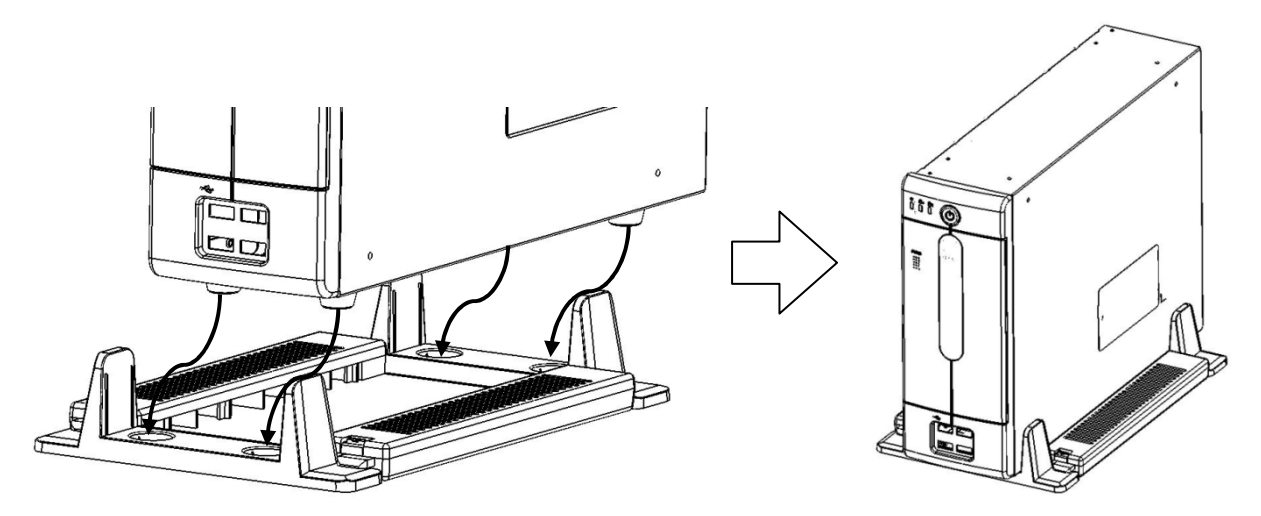

図5-11 縦置き用防じんスタンドと装置本体の取り付け

- (3) 縦置き用防じんスタンドの取り外し
	- ① 縦置き用防じんスタンドの取り外しは、「(2)縦置き用防じんスタンドの取り付け」と 逆の手順で行ってください。

#### (4) 縦置き用防じんスタンドの防じんフィルタの清掃

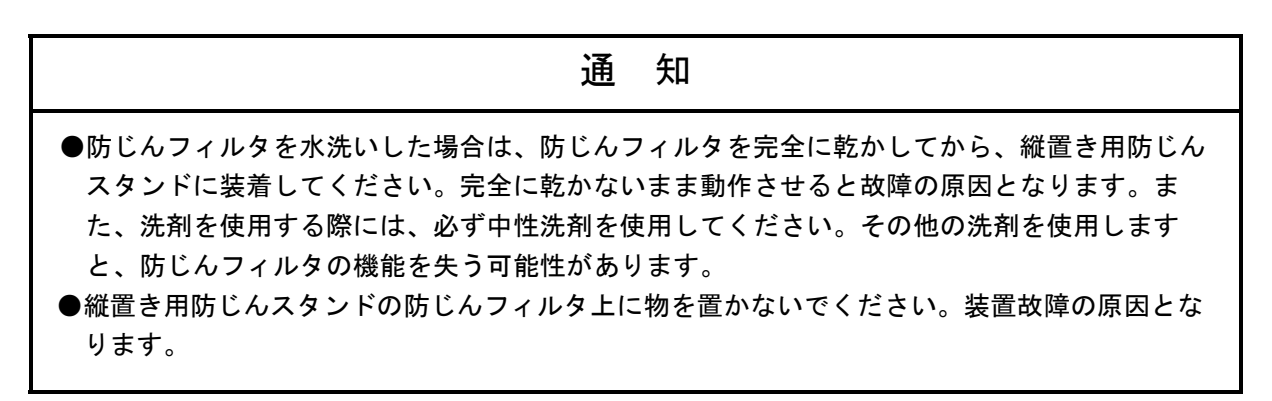

- 頻度
- じんあいの量によって、1~3か月に1回の割合で防じんフィルタを清掃してください。 ● 方法
	- ① OSをシャットダウンしてください。
	- ② 電源ケーブルのプラグをコンセントから抜いて1分以上経ってから、縦置き用防じん スタンドを装置から取り外してください。
	- ③ 下図を参考に縦置き用防じんスタンドから防じんフィルタを取り出し、はたくまたは 水洗いしてください。なお、水洗いの場合、防じんフィルタが完全に乾いてから、 縦置き用防じんスタンドに装着してください。

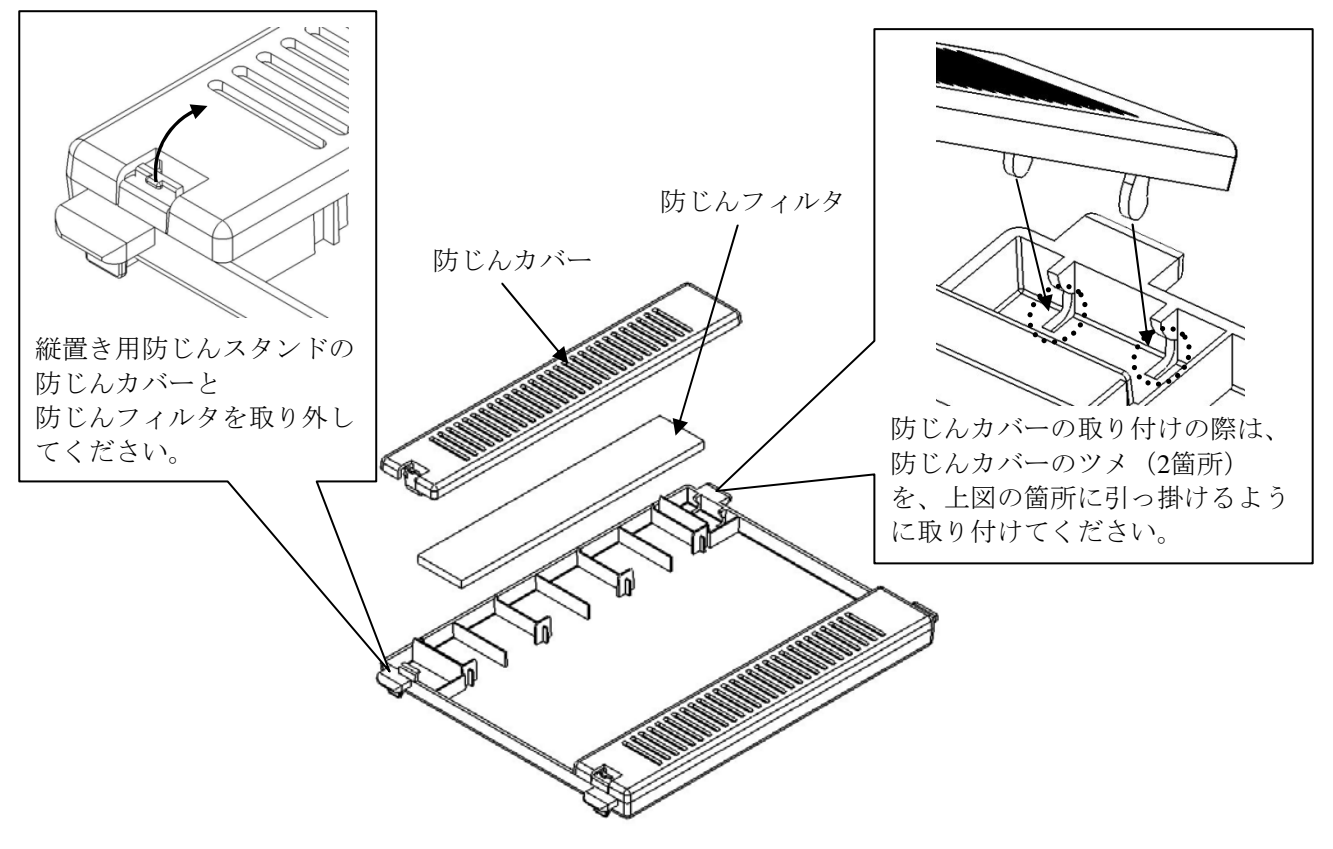

図5-12 縦置き用防じんスタンドの防じんフィルタ取り外し

# 第6章 トラブルシューティング

この章では、よくあるトラブルの原因と対処法について説明します。「6.1 トラブル一覧」から現象 を選択し、その参照先(「6.2 解決方法」~「6.6 状態表示デジタルLED」)の内容に従い対処を してください。また、「6.2 解決方法」に従っても問題が解決しない場合、システム管理者または保守 員に連絡してください。なお、RAIDに関するトラブルについては、「第8章 RAID1」を参照してくださ い。

## 警 告

万一、発煙・異臭などがあった場合は、電源ケーブルのプラグをコンセントから抜いて、ご購入先 または保守員に連絡してください。故障状態のままお使いになると火災や感電の原因となります。

## 6.1 トラブル一覧

装置に発生するトラブルを以下に示します。該当する項目を以下より参照し、原因調査および対処 を行ってください。

#### 6.1.1 **OS**起動前のトラブル

デスクトップ画面が表示される前(OS起動前)までのトラブルを以下に示します。フロン トパネルのランプの名称に関しては、「2.1 表示・操作部の説明」を参照してください。

(1)装置が起動しない

電源スイッチを押した後の動作を①~④の順番で確認し、該当する項目がありましたらその 項目のページを参照してください(先に該当した項目を参照してください)。

① 電源スイッチを押してもファンが回転しない、電源ランプが点灯しない

(→ ページ6-3参照)

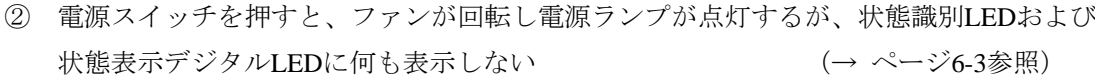

- ③ 画面に何も表示しない (→ ページ6-3参照)
	- ④ Windows®のロゴで停止している (→ ページ6-4参照)
- 
- (3)BIOSのセットアップメニューが開けない (→ ページ6-4参照)
- (4)WOLが使用できない (→ ページ6-5参照)
- (2)ビープ音が鳴る (→ ページ6-4参照)
	-

## 6.1.2 **OS**起動後のトラブル

Windows®のロゴが表示され、デスクトップ画面が表示された後 (OS起動後)のトラブルを 以下に示します。

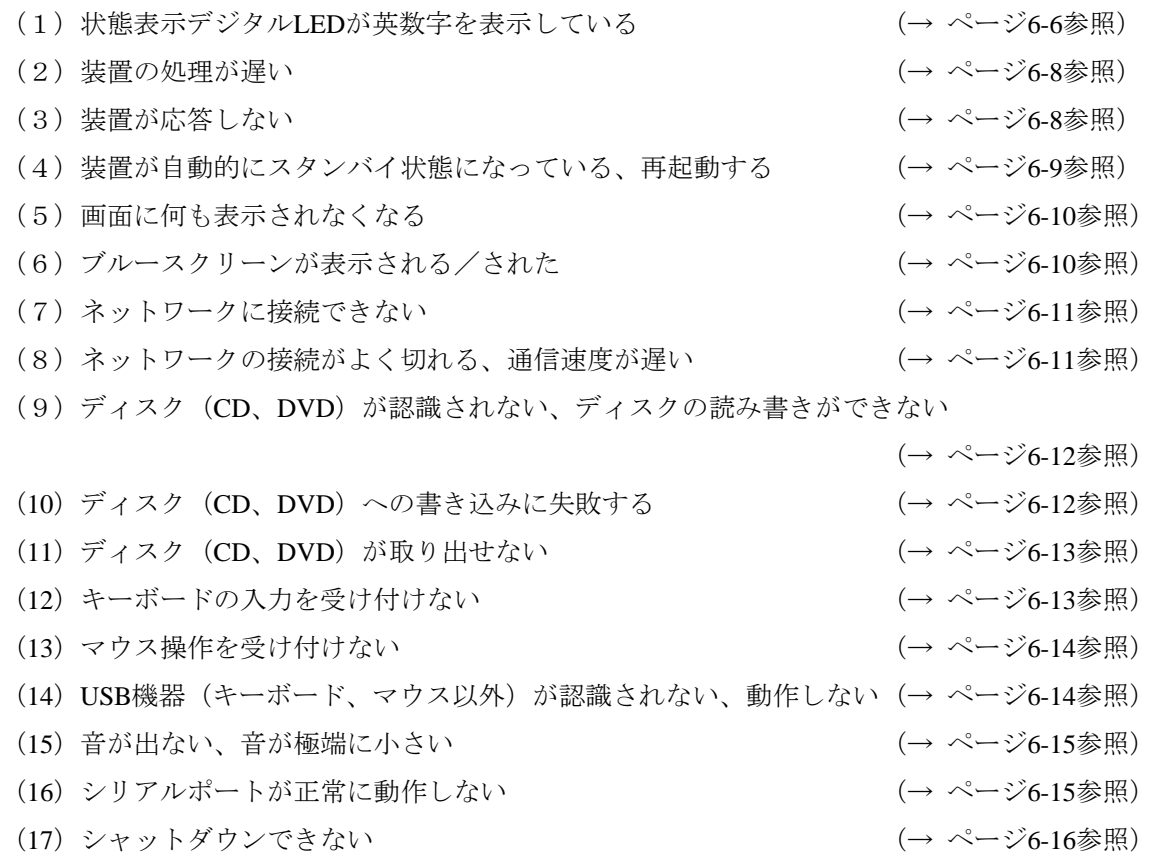

#### 6.2 原因調査および対処方法

## 6.2.1 **OS**起動前のトラブル

#### (1)装置が起動しない

#### ① 電源スイッチを押してもファンが回転しない、電源ランプが点灯しない

#### <推定原因>

装置に電源が供給されていないことが考えられます。

#### <対処>

- ① 電源ケーブルのプラグがコンセントへ接続されていることを確認してください。
- ② 分電盤のブレーカがONになっていることを確認してください。
- ③ ①~②を実施し、電源スイッチを押してください。

⇒装置が起動するとファンが回転し、電源ランプが点灯します。

## ② 電源スイッチを押すと、ファンが回転し電源ランプが点灯するが 状態識別**LED**および状態表示デジタル**LED**に何も表示しない

#### <推定原因>

装置の故障が考えられます。

#### <対処>

① システム管理者または保守員に連絡してください。

#### ③ 画面に何も表示しない

#### <推定原因>

ディスプレイに異常があることが考えられます。

#### <対処>

- ① ディスプレイの電源スイッチがONになっていることを確認してください。
- ② ディスプレイの電源ケーブルのプラグがコンセントへ接続されていることを確認してください。
- ③ ディスプレイインターフェースケーブルによって、装置とディスプレイが接続されていることを 確認してください。
- ④ ディスプレイの各種設定を見直してください。ディスプレイの設定はディスプレイに添付の説明 書を参照してください。

#### ④ **Windows®**のロゴで停止している

#### <推定原因>

ハードウェアの異常、OSの破損が考えられます。

#### <対処>

- ① 装置背面の電源ケーブルのプラグをコンセントから抜き、キーボード、マウス以外のUSB機器お よび拡張ボードを取り外してください。その後、電源ケーブルのプラグをコンセントに接続し装 置を再起動してください。(拡張ボードの取り外し方法は5.4.4参照)
- ② ①を実施しても改善されない場合、OSが破損していることが考えられます。リカバリDVDをお持 ちの場合は、リカバリDVDを使用して出荷時の状態に復元し、バックアップデータを使用して復 旧してください。

#### <留意事項>

- ・OSが正常に起動しなくなる可能性がありますので、OS起動途中でのUSB機器の接続は行わないで 下さい。
- ・CPU/USB切替器によっては、OS起動途中に画面切替を行うとOSが正常に起動しなくなる可能性が あります。CPU/USB切替器を使用する場合は、十分な動作検証を実施してください。

#### (2)ビープ音が鳴る

#### a)ビープ音が**1**回鳴る

#### <推定原因>

電源投入時の音です。異常はありません。

#### b)ビープ音が**2**回以上鳴る

#### <推定原因>

メインメモリが実装されていないまたは接触不良が考えられます。

#### <対処>

- ① メインメモリが実装されているかを確認してください。
- ② メインメモリが実装されている場合は、「5.4.5 メインメモリの取り付け/取り外し」を 参照し、メインメモリを取り外し、再度実装し直してください。

#### (3)**BIOS**のセットアップメニューが開けない

#### <推定原因>

キーボードの入力が受け付けられていないことが考えられます。

#### <対処>

 $\overline{a}$ 

- ① キーボードのケーブルを取り外し、しっかりと接続するように取り付け直してください。
- ② キーボードのケーブルを他のポートに接続してください。

#### (4)**WOL**が使用できない

## <推定原因>

WOL機能が有効になっていないことが考えられます。

#### <対処>

- ① 「3.7.1 WOL(Wake ON LAN™)機能の有効化」を参照し、WOL機能を有効にしてくだ さい。
- ② BIOSの設定にて、「Wake on LAN1 from S5」および「Wake on LAN2 from S5」が「Enable」に なっていることを確認してください。詳細は「4.2 BIOSセットアップ」を参照してくださ い。

#### 6.2.2 **OS**起動後のトラブル

#### (1)状態表示デジタル**LED**が英数字を表示している

#### <推定原因>

RASソフトウェアによるハードウェア異常通知またはユーザーアプリケーションが表示させたこと が考えられます。

## ① 状態識別LEDが赤点灯の場合、RASソフトウェアがハードウェア異常を通知しています。状態表 示デジタルLEDの表示を確認してください。  $\bullet$  状態表示デジタルLEDが11、12の場合 ⇒ファンの回転異常です。(11はケースファン、12はCPUファンの異常です) 以下を実施してください。 i)ファンに異物が付着していないか確認してください。 ⇒異物が付着している場合、装置内の冷却効率が低下しますので、異物を取り除いてく ださい。 ⅱ)ファンの電源ケーブルが給電コネクタに接続されていることを確認してください。 ⇒接触不良の可能性がありますので、ファンの電源ケーブルを給電コネクタから一度外 し、再度接続してください。 ● 状態表示デジタルLEDが21の場合 ⇒温度異常です。以下を実施してください。 ⅰ)ケースファンの防じんフィルタ、縦置き用防じんスタンドまたは本体背面排気部に目詰 まりがないか確認します。 ⇒目詰まりがあった場合、防じんフィルタ、給排気孔の清掃を行ってください。また、 必要な場合は防じんフィルタを交換してください。 ii)本体の設置スペースが確保されているか確認します(「1.2.2 設置条件」参 照)。 ⇒確保されていない場合、設置スペースを確保してください。 iii)設置環境(周囲温度)が40℃以上(縦置き用防じんスタンド使用時は35℃以上)ないか 確認します。 ⇒障害物の除去、または空調での温度調節により周辺温度を40℃以下(縦置き用防じん スタンド使用時は35℃以下)にしてください。 ● 状態表示デジタルLEDが31、32の場合 <対処>

⇒ドライブの障害予測です。(31はドライブベイ1、32はドライブベイ2のドライブです) データのバックアップおよびドライブの交換を推奨します。

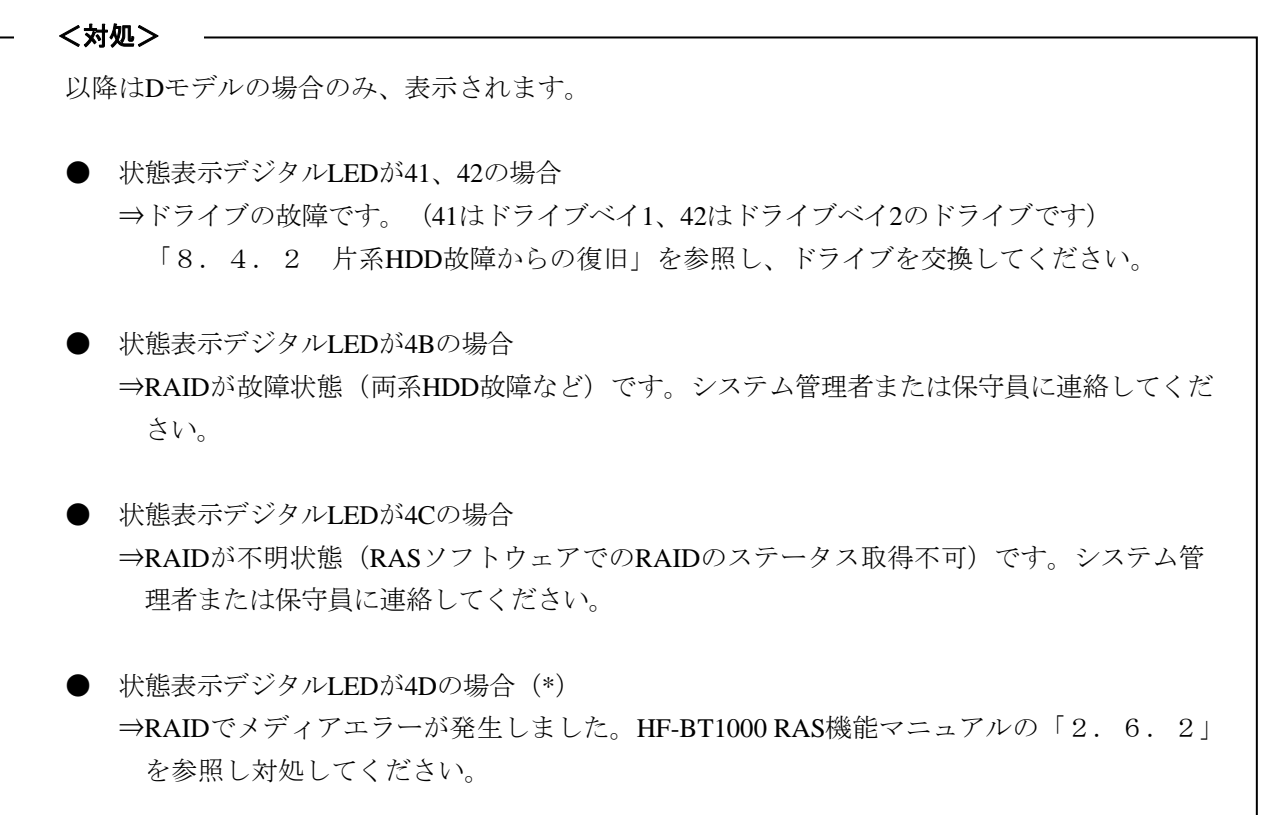

(\*)上記コードはデフォルトの設定では表示されません。上記コードの表示方法については、HF-BT1000 RAS機能マニュアルの「2.6.2」を参照してください。

<留意事項>

└<br>│

状態識別LEDが緑点灯の場合、ユーザーアプリケーションがLEDを表示させています。システム管理者 または保守員に連絡してください。

#### (2)装置の処理が遅い

#### <推定原因>

メモリの容量不足、またはHDDの容量不足が考えられます。

#### <対処>

- ① 不要なアプリケーションを終了し、メモリの空き容量を増やしてください。 ⇒CPUやメモリの使用状況を確認する場合は、「6.5 パフォーマンスモニターによるシステ ム負荷の確認」を参照してください。
- ② 不要なファイルを削除し、HDDの空き容量を増やしてください。

#### (3)装置が応答しない

#### <推定原因>

ハードウェアまたはソフトウェアの異常が考えられます。

#### <対処>

- ① アプリケーションの停止により画面がロックしたように見える場合があります。Alt + Tabキー、 またはCtrl + Alt + Deleteキーを押して装置が応答する場合、下記を実施してください。
	- i) Alt + Tabキーを押してアプリケーションを切り換え、停止しているアプリケーションを特定し てください。
	- ⅱ)原因となるアプリケーションが特定できたらタスクマネージャーで対象のアプリケーションを 終了してください。タスクマネージャーはCtrl + Alt + Deleteキーを押して「Windowsのセキュリ ティ」画面を表示して「タスクマネージャー」ボタンをクリックすることで起動します。
	- iii)装置を再起動してください。
- ② ①を実施しても装置が再起動できなかった場合は、下記の<強制終了の方法>を参照し、装置の 電源を遮断してください。 電源遮断後、キーボード、マウス以外のUSB機器および拡張ボードを取り外し、装置を起動して ください。

<強制終了の方法>

上記の方法でもシャットダウンできない場合は、電源スイッチを4秒以上押してください。電源が切 れ、スタンバイ状態になります。

(4)装置が自動的にスタンバイ状態になっている、再起動する

a)状態表示デジタル**LED**に英数字を表示したままになっている

#### <推定原因>

RASソフトウェアによる異常通知、またはユーザーアプリケーションが表示させたことが考えられ ます。

## <対処>

- ① 状態識別デジタルLEDの表示を確認してください。
	- 状態識別LEDが赤点灯の場合、RASソフトウェアが異常を検知しています。
		- 「6.6.2 ハードウェアステータスコード表示」を参照し、対処してください。
	- **●** 状態識別LEDが緑点灯の場合、ユーザーアプリケーションがLEDを表示させています。システ ム管理者または保守員に連絡してください。

### b)イベントログに警告/エラーメッセージが記録されている

#### <推定原因>

ハードウェアまたはソフトウェアの異常が考えられます。

#### <対処>

Ξ

- ① イベントログの"システム"または"アプリケーション"カテゴリからメッセージの内容を確認 し対処してください(「6.4 イベントログ」参照)。
- ② メッセージの出力元が購入品からの場合、購入元へお問い合わせください。

#### c)a、bではない場合

#### <推定原因>

ケーブルの接続不良、電源供給が不安定であることが考えられます。

#### <対処>

- ① 電源ケーブルのプラグがコンセントにしっかり接続されているか確認してください。
- ② ①を実施しても改善しない場合、電源供給が不安定であることが考えられます。供給電圧が適正 かどうか確認してください。

#### (5)画面に何も表示されなくなる

#### <推定原因>

ディスプレイの異常、ビデオボードの異常が考えられます。

#### <対処>

- ① ディスプレイの電源ケーブルのプラグがコンセントへ接続されていることを確認してください。
- ② ディスプレイインターフェースケーブルによって、装置とディスプレイが接続されていることを 確認してください。
- ③ ディスプレイの各種設定を見直してください。ディスプレイの調整はディスプレイに添付の説明 書を参照してください。
- ④ ビデオボードをご使用の場合は以下を確認してください。
	- i) ビデオボードの設定が適正か確認してください (設定方法はビデオボード添付の説明書を参照してください)。
	- ⅱ)OSをシャットダウンし、電源ケーブルのプラグをコンセントから抜いて、別のビデオボード に取り替えて動作を確認してください。

#### (6)ブルースクリーンが表示される/された

#### <推定原因>

OSまたは装置の異常が考えられます。

#### <対処>

- ① ブルースクリーン画面が表示されている場合は、STOPエラーコードを記録してください。
- ② STOPエラーコードを確認できなかった場合は、イベントログの"システム"カテゴリを参照し、 STOPエラーコードを確認してください。
- ③ マイクロソフトのサポート技術情報の内容を確認し、メモリダンプ採取要因を判別してくださ い。
- ④ メモリダンプの解析(有償)が必要な場合は、再起動後ログを保存(「7.4 保守操作コマン ド」を参照)し、弊社担当営業に連絡してください。

#### (7)ネットワークに接続できない

#### <推定原因>

LAN、ネットワーク機器(ハブなど)の設定、ケーブルの接続不良が考えられます。

<対処>

- ① 「3.8 LANインタフェースの設定方法」を参照し、ネットワークの設定を見直してくださ い。
- ② LANケーブルを取り外し、しっかりと接続するように取り付け直してください。
- ③ LANケーブルの接続ポートに誤りがないかを確認してください。
- ④ LANケーブルを他のLANケーブルに交換してください。
- ⑤ ネットワーク機器をご使用の場合
	- i)ネットワーク機器の電源がONになっていることを確認してください。
	- ⅱ)ネットワーク機器の電源を入れたあとに、装置の電源を入れてください。
	- iii) 別のネットワーク機器に取り替えて動作を確認してください。

#### (8)ネットワークの接続がよく切れる、通信速度が遅い

#### <推定原因>

LAN、ネットワーク機器の設定、ケーブルの接続不良が考えられます。

#### <対処>

- ① 「3.8 LANインタフェースの設定方法」を参照し、ネットワークの設定を見直してくださ い。
- ② LANケーブルを取り外し、しっかりと接続するように取り付け直してください。
- ③ LANケーブルの接続ポートに誤りがないかを確認してください。
- ④ LANケーブルを他のLANケーブルに交換してください。
- ⑤ ネットワーク機器をご使用の場合

**Contract Contract** 

- ⅰ)ネットワーク機器の電源を入れたあとに、装置の電源を入れてください。
- ⅱ)別のネットワーク機器に取り替えて動作を確認してください。

(9)ディスク(**CD**、**DVD**)が認識されない、ディスクの読み書きができない <推定原因>

サポートしていないディスク (CD、DVD)の使用、ディスクの不良が考えられます。

## <対処>

- ① 「4.1 装置仕様(6)DVDドライブ仕様」を参照し、ご使用のディスク(CD、DVD)がサ ポートされているか確認してください。
- ② ディスク(CD、DVD)に傷や汚れがないことを確認し、汚れがある場合はディスクを掃除してく ださい。
- ③ [スタート]-[コンピューター]より、DVDドライブが認識されているか確認してください。 ⇒認識されていない場合は装置を再起動してください。
- ④ ディスク(CD、DVD)を他のディスクに交換してください。

#### <留意事項>

USB DVD ドライブをご使用の場合、装置起動時に一部の DVD ドライブにてディスク (CD、 DVD)の読込みに 10 分程度時間がかかることがあります。その場合、BIOS の設定にて[Advance] タブの[Legacy USB Support]を[disable]にすることで上記問題が解決することがあります。

#### (**10**)ディスク(**CD**、**DVD**)への書き込みに失敗する

#### <推定原因>

HDD容量不足、ディスク (CD、DVD) の不良が考えられます。

#### <対処>

- ① ディスク(CD、DVD)が書き込み可能なディスクかを確認してください。
- ② 作業領域に必要なHDDの空き容量が十分にない場合は、ファイルを整理し、HDDの空き容量を増 やしてください。
- ③ ディスク(CD、DVD)に傷や汚れがないことを確認し、汚れがある場合はディスクを掃除してく ださい。
- ④ ディスク(CD、DVD)を他のディスクに交換してください。

(**11**)ディスク(**CD**、**DVD**)が取り出せない

#### <推定原因>

ディスク(CD、DVD)が書き込み中またはDVDドライブの異常が考えられます。

## <対処>

- ① ディスク(CD、DVD)が書き込み中(ドライブアクセスランプが点灯または点滅中)ではないか 確認してください。書き込み中はディスクを取り出せません。
- ② イジェクトボタンを数回(約5回)押してください。
- ③ マニュアル エマージェンシー イジェクトホール(「3.6.1 ディスク(CD、DVD)の挿入」を参 照)にイジェクトピンを挿入し、ディスクトレイが少し出てきたら手で手前に引き出してくださ い。

#### <留意事項>

- ・マニュアル エマージェンシー イジェクトホールを使用してディスクを取り出す場合は、装置の主 電源を切ってから行ってください。また、イジェクトピンを斜めに押し込んだり、過度の力を入れ すぎないでください。
- ・イジェクトピンは機器に添付されていません。イジェクトピンを用意できない場合は、イジェクト ホールに入る太さのピンで代用してください。

#### (**12**)キーボードの入力を受け付けない

#### <推定原因>

アプリケーションの停止、ケーブルの接続不良、キーボードの故障が考えられます。

#### <対処>

- ① アプリケーションの停止が原因で一時的にキーボードの入力を受け付けない場合があります。 Alt + Tabキー、またはAlt + Ctrl + Deleteキーを押して装置が応答する場合、下記を実施してくださ い。
	- i) Alt + Tabキーを押してアプリケーションを切り換え、停止しているアプリケーションを特定し てください。
	- ⅱ)原因となるアプリケーションが特定できたらタスクマネージャーで対象のアプリケーションを 終了してください。タスクマネージャーはAlt + Ctrl + Deleteキーを押して「Windowsのセキュ リティ」画面を表示して「タスクマネージャー」ボタンをクリックすることで起動します。
	- ⅲ)装置を再起動してください。
- ② キーボードインタフェースケーブルを取り外し、しっかりと接続するように取り付け直してくだ さい。
- ③ キーボードインタフェースケーブルを他のポートに接続してください。
- ④ 別のキーボードに取り替えて動作を確認してください。
- ⑤ 装置を再起動してください。

Ļ
#### (**13**)マウス操作を受け付けない

#### <推定原因>

マウスに付着しているゴミ、汚れによる動作不良、ケーブルの接続不良、マウスの故障が考えられ ます。

#### <対処>

- ① 光学式マウスの場合
	- i) オプティカルセンサー部分にゴミが付いていないか、汚れていないかを確認し、ゴミ、汚れ があった場合は掃除してください。
	- ⅱ)ガラスや鏡、光沢のあるものの上では使用しないでください(光学式マウス用マウスパッド 上での使用を推奨します)。
- ② オプション品以外のマウスをご使用の場合、マウスの取り扱いに関してはマウス添付の説明書を 参照してください。
- ③ マウスインタフェースケーブルを取り外し、しっかりと接続するように取り付け直してくださ い。
- ④ 別のマウスに取り替えて動作を確認してください。

#### (**14**)**USB**機器(キーボード、マウス以外)が認識されない、動作しない

#### <推定原因>

ケーブルの接続不良、USB機器のデバイスドライバがインストールされていないことが考えられま す。

#### <対処>

 $\overline{\phantom{a}}$ 

- ① USB機器のケーブルを取り外し、しっかりと接続するように取り付け直してください。
- ② USB機器のケーブルを他のケーブルに交換してください。
- ③ デバイスドライバを必要とするUSB機器をご使用の場合、USB機器に添付の説明書に従いデバイ スドライバをインストールし、再起動してください。
- ④ 外部からの電源供給を必要とするUSB機器をご使用の場合、USB機器の電源ケーブルのプラグが コンセントに接続していることを確認してください。
- ⑤ バスパワーのUSB機器をご使用の場合、USB機器の消費電流が装置のUSBポートの最大電流規定 を超えていないか確認してください(「4.1(11)最大電流規定」参照)。外部給電可能な USB機器の場合は外部電源に接続してください。
- ⑥ ①~⑤を実施しても改善しない場合、USB機器の故障が考えられます。USB機器に添付の説明書 を参照し、対処してください。

#### (**15**)音が出ない、音が極端に小さい

#### <推定原因>

装置およびスピーカーの設定不良、ケーブルの接続不良、スピーカーの故障が考えられます。

# <対処>

- ① 装置のボリュームを適正な大きさに設定してください(<ボリュームの設定方法>参照)。
- ② スピーカーをご使用の場合
	- i) スピーカーがアンプ付きスピーカーであることを確認してください (アンプが付いていない場合、音がでません)。
	- ⅱ)スピーカーの電源ケーブルのプラグがコンセントに接続していることを確認してください。
	- ⅲ)スピーカーの電源をONにしてください。
	- ⅳ)スピーカーのボリュームが適正な大きさに設定されていることを確認してください。
	- ⅴ)スピーカーのケーブルを装置のLINE OUTに接続していることを確認してください。
	- ⅵ)オーディオ機器の音声を録音する場合、ケーブルをオーディオ機器側のLINE OUTと装置側の LINE INに接続してください (LINE INはMIC入力としては使えません)。
	- ⅶ)スピーカーのケーブルを取り外し、しっかりと接続するように取り付け直してください。
	- ⅷ)別のスピーカーに取り替えてください。

<ボリュームの設定方法>

- ① [スタート]-[コントロールパネル]をクリックします。
- ② [ハードウェアとサウンド]をクリックし、[システム音量の調整]をクリックし、音量を調整 してください。
- (**16**)シリアルポートが正常に動作しない

#### <推定原因>

ケーブルの接続不良、接続先のデバイスの故障が考えられます。

#### <対処>

Ξ

- ① ケーブルを取り外し、しっかりと接続するように取り付け直してください。
- ② 接続先のデバイスが故障していないか確認してください。

(**17**)シャットダウンできない

#### a)電源ランプが点灯、点滅している

#### <推定原因>

シャットダウン処理に時間がかかっていることが考えられます。

<対処>

① シャットダウン処理が終了するまで待機してください。

#### **b** ) a) の現象でない場合

#### <推定原因>

OSがロックしていることが考えられます。

#### <対処>

- ① キーボードにて、右の「Ctrl」キーを押しながら「Scroll Lock」キーを2回押して、メモリダンプ を取得してください。メモリダンプ取得後、装置が再起動します。メモリダンプの解析(有償) が必要な場合は、再起動後ログを保存(「7.4 保守操作コマンド」を参照)し、弊社担当営 業に連絡してください。
- ② ①を実施しても装置が再起動できなかった場合は、下記の<強制終了の方法>を参照し、装置の 電源を遮断してください。
- ③ ①を実施しても改善されない場合、電源が遮断された状態で、キーボード、マウス以外のUSB機 器および拡張ボードを取り外し、装置を起動してください。

<強制終了の方法>

上記の方法でもシャットダウンできない場合は、電源スイッチを4秒以上押してください。電源が切 れ、スタンバイ状態になります。

## 6.3 **STOP**エラーコード

STOPエラーコードは、エラー要因を要約した情報です。

これらの値はブルースクリーン画面上に表示されるとともに、メモリダンプファイルの中に埋め込 まれます。

STOPエラーコードとそのときに表示されるメッセージに対応した各要因を表6-1に示します。

No. STOP STOF STOPメッセージ画面の表示内容 要因 対処 1 0x00009222 ― ウォッチドッグ タイマのタイム アウト発生(\*) システム管理者または保守員 にお問い合わせください。 2 上記以外 (より詳 細な要因を示す コード) (STOPエラーの内容を簡単に説 Windows®の 明するメッセージ) STOPエラー Windows®のSTOPエラーに関 しては、マイクロソフトのサ ポート技術情報を参照してく ださい。

(\*)RAS機能設定ウィンドウのウォッチドッグタイマ設定において、タイムアウト時の動作を「メモリダ ンプ取得」に設定した場合のみです。

表6-1 STOPエラーコード一覧

# 6.4 イベントログ

環境情報が変化したときなどの重要なイベントが発生した場合、この装置はWindows®のイベント ログ機能を利用してログを収集します。

イベントログの参照方法は以下のとおりです。

- ① [スタート]-[コントロールパネル]-[システムとセキュリティ]-[イベントログの表 示]をクリックします。
- ② [イベントビューアー]画面が表示されますので、[Windowsログ]を選択し、[システム] ログまたは「アプリケーション]ログを参照します。

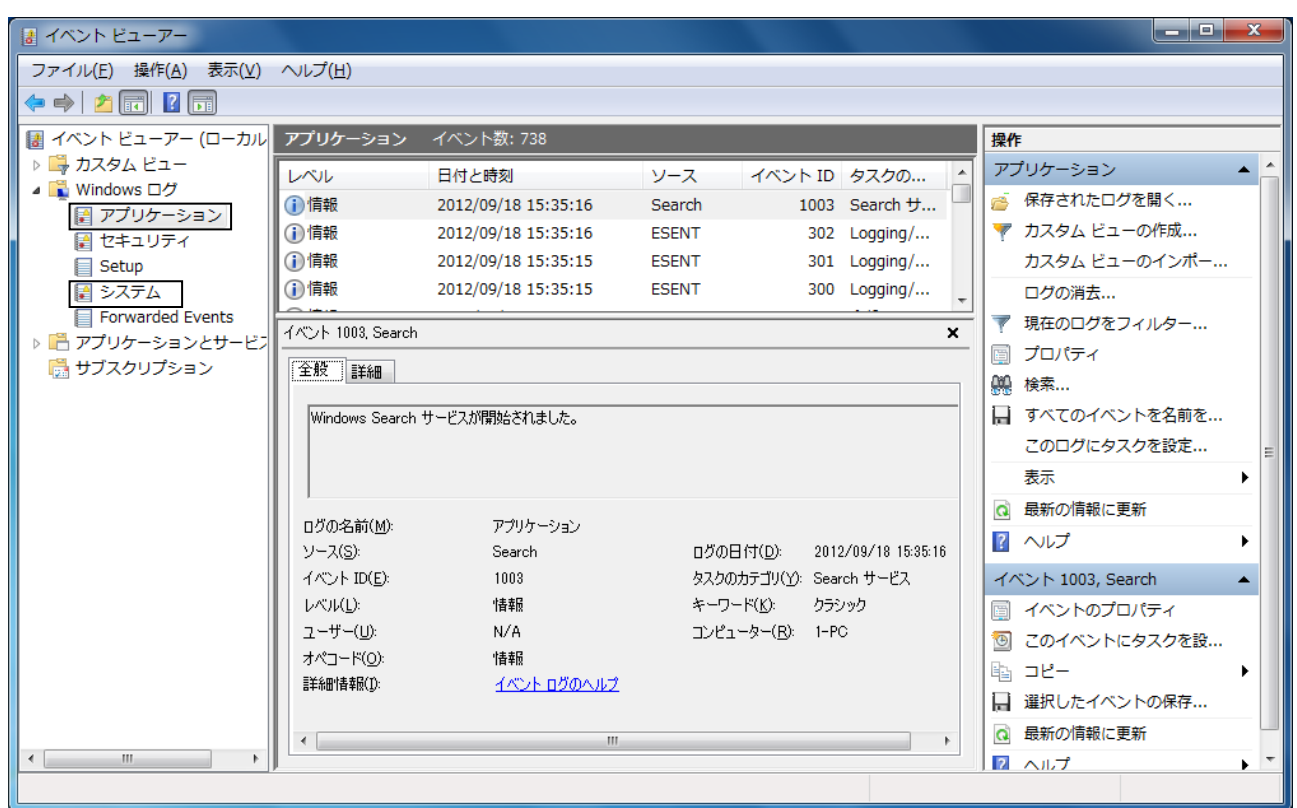

<留意事項>

・システムログに、イベント「ID7034」のエラーログが収集される場合があります。

「AUDIOサービスは予期せぬ原因により、終了しました」と表示される場合がありますが、オー ディオが再生可能な場合はオーディオポート(LINE IN/LINE OUT)の機能には問題ありません。

- ・システムログに、イベント「ID51」のエラーログが収集される場合があります。
	- 「ページングファイル操作中にCD-ROMでエラーが発生しました」と表示される場合があります が、DVDドライブにアクセスできる場合は問題ありません。

表6-2に、装置固有のイベントログ一覧を示します。No.1~No.11、No.13~No.20はシステムロ グに収集し、No.12はアプリケーションログに収集します。

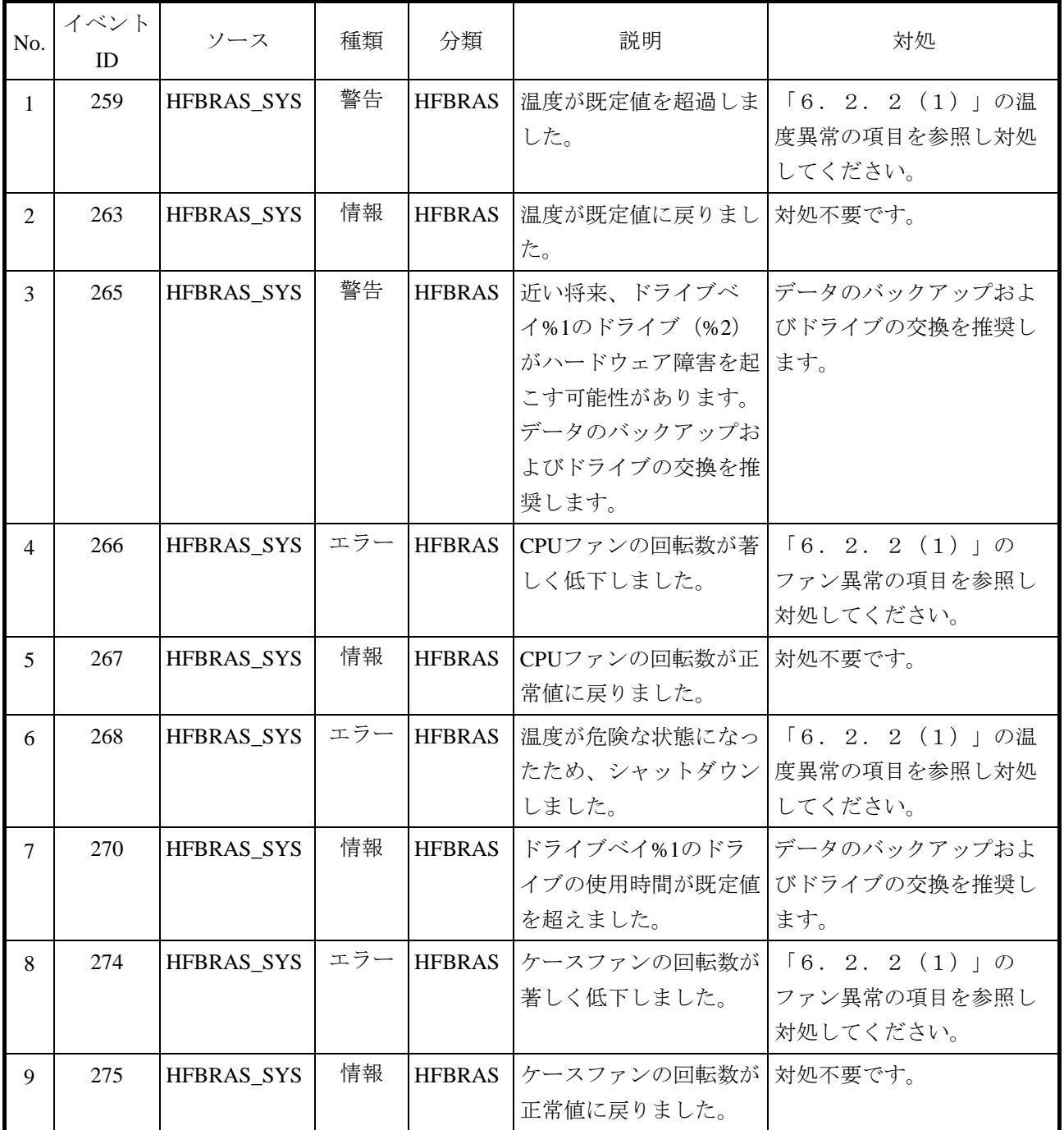

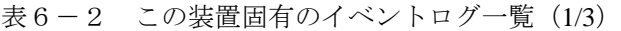

| No. | イベント<br>ID | ソース        | 種類  | 分類            | 説明                                                                                              | 対処                                                                                      |
|-----|------------|------------|-----|---------------|-------------------------------------------------------------------------------------------------|-----------------------------------------------------------------------------------------|
| 10  | 524        | HFBRAS_SYS | 情報  | <b>HFBRAS</b> | 現在の設定では、メモリ<br>ダンプが収集されませ<br>$h_{\circ}$                                                        | 「7. 3. 2」を参照し、<br>設定を変更してください。                                                          |
| 11  | 539        | HFBRAS_SYS | エラー | <b>HFBRAS</b> | %1 モニターを終了しま<br>した。                                                                             | RASソフトウェアのハード<br>ウェア監視が停止しまし<br>た。装置を再起動してもエ<br>ラーが出る場合はシステム<br>管理者または保守員に連絡<br>してください。 |
| 12  | 769        | HFBRAS_APP | エラー | <b>HFBRAS</b> | %1関数においてエラー<br>が発生しました。エ<br>ラーコード=%2.                                                           | RASソフトウェアのハード<br>ウェア監視が停止しまし<br>た。装置を再起動してもエ<br>ラーが出る場合はシステム<br>管理者または保守員に連絡<br>してください。 |
| 13  | 2001       | HFBRAS_SYS | エラー | <b>HFBRAS</b> | ドライブベイ%1のドラ<br>イブに異常が発生し、切<br>り離されました。                                                          | 「8.4.2」を参照し<br>対処してください。                                                                |
| 14  | 2002       | HFBRAS_SYS | 情報  | <b>HFBRAS</b> | RAIDが復旧しました。                                                                                    | 対処不要です。                                                                                 |
| 15  | 2003       | HFBRAS_SYS | エラー | <b>HFBRAS</b> | RAID状態を取得できま<br>せんでした。RAID状態<br>が不明です。                                                          | システム管理者または保守<br>員に連絡してください。                                                             |
| 16  | 2004       | HFBRAS_SYS | 情報  | <b>HFBRAS</b> | RAID状態の取得に成功<br>しました。                                                                           | 対処不要です。                                                                                 |
| 17  | 2011       | HFBRAS_SYS | 情報  | <b>HFBRAS</b> | RAIDの再構築が完了し<br>ましたが、コピー元のド 対処してください。<br>ライブ (ドライブベ<br>イ%1)で読み出せないセ<br>クタを検出しました。メ<br>ディアエラーです。 | 「8. 4. 2」を参照し                                                                           |

表6-2 この装置固有のイベントログ一覧 (2/3)

| No. | イベント<br>ID | ソース               | 種類  | 分類            | 説明                                                              | 対処                                          |
|-----|------------|-------------------|-----|---------------|-----------------------------------------------------------------|---------------------------------------------|
| 18  | 2012       | <b>HFBRAS SYS</b> | エラー | <b>HFBRAS</b> | コピー先のドライブ(ド<br>ライブベイ%1)でエラー<br>が発生したため、RAID<br>の再構築に失敗しまし<br>た。 | 「8. 2. 2」を参照し再<br>度RAIDの構築を実施してく<br>ださい。    |
| 19  | 2019       | <b>HFBRAS SYS</b> | 情報  | <b>HFBRAS</b> | RAIDにメディアエラー<br>が発生しました。                                        | 「HF-BT1000 RAS機能マ<br>ニュアル」を参照し対処し<br>てください。 |
| 20  | 2020       | <b>HFBRAS SYS</b> | エラー | <b>HFBRAS</b> | RAIDが両系故障となり<br>ました。                                            | システム管理者または保守<br>員に連絡してください。                 |

表6-2 この装置固有のイベントログ一覧 (3/3)

No.3: %1はドライブベイNo.を示す。%2はストレージのメーカ名、モデル名を示す。

No.7, 13, 17, 18: %1はドライブベイNo.を示す。

No.11: %1には以下のいずれかを記録する。

FAN、TEMP、RMTSTDN、TMPLOG、WDT、RAID1、RAID\_SMART、SMART、 USETIME、RASLOG、INTERNAL – LOGD

No.12: %1はエラー終了した関数名を示す。%2はそのエラーコードを示す。

# 6.5 パフォーマンスモニターによるシステム負荷の確認

Windows®には、CPUやメモリの使用状況を確認するためのパフォーマンスモニターが搭載されて います。システムの負荷分析などの参考としてご使用ください。

パフォーマンスモニターの参照方法は下記のとおりです。

- ① [スタート]-[コントロールパネル]-[システムとセキュリティ]-「管理ツール」をク リックします。
- ② [パフォーマンスモニター]をダブルクリックします。
- ③ [パフォーマンスモニター]画面が表示されますので、[パフォーマンスモニター]をクリッ クし、、 ボタンをクリックしてください。

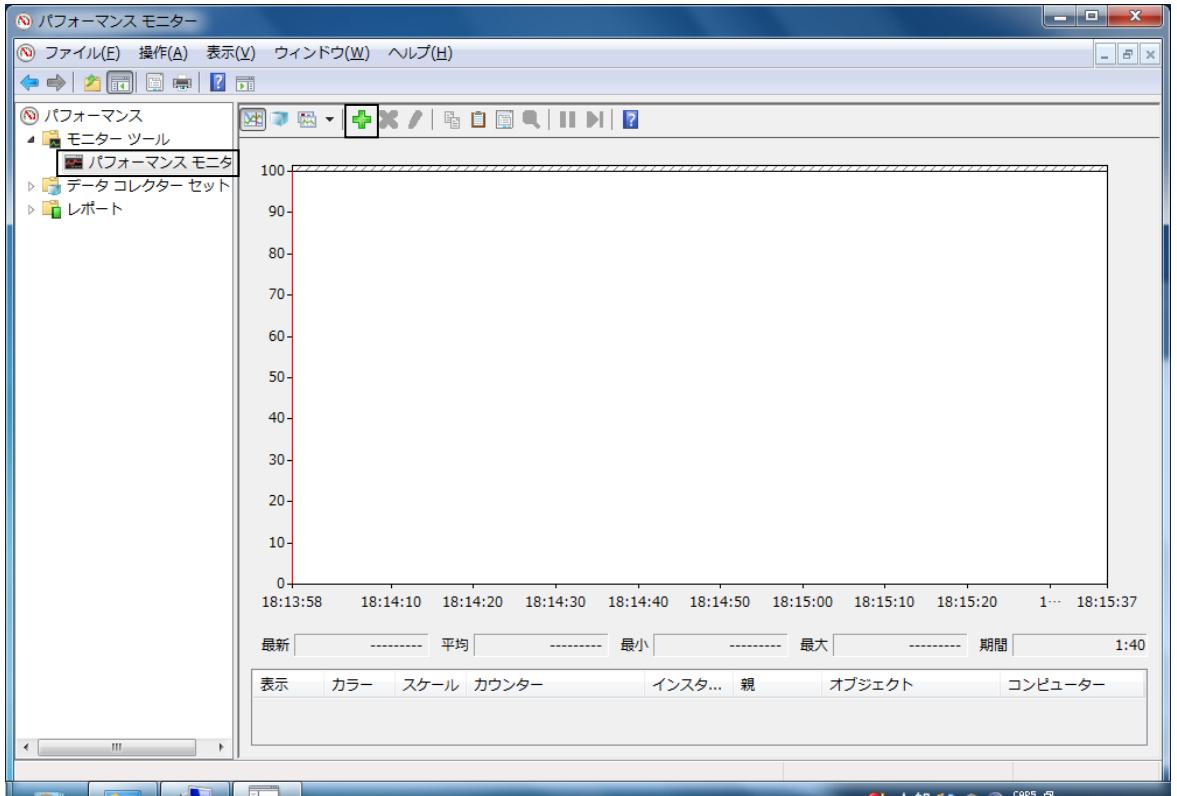

④ [カウンターの追加]画面が表示されますので、Processor、Memory、Phisycal Disc、Network Interfaceなどのパフォーマンスを確認したい項目を選択し、[追加]ボタンをクリックし [OK]ボタンをクリックします。

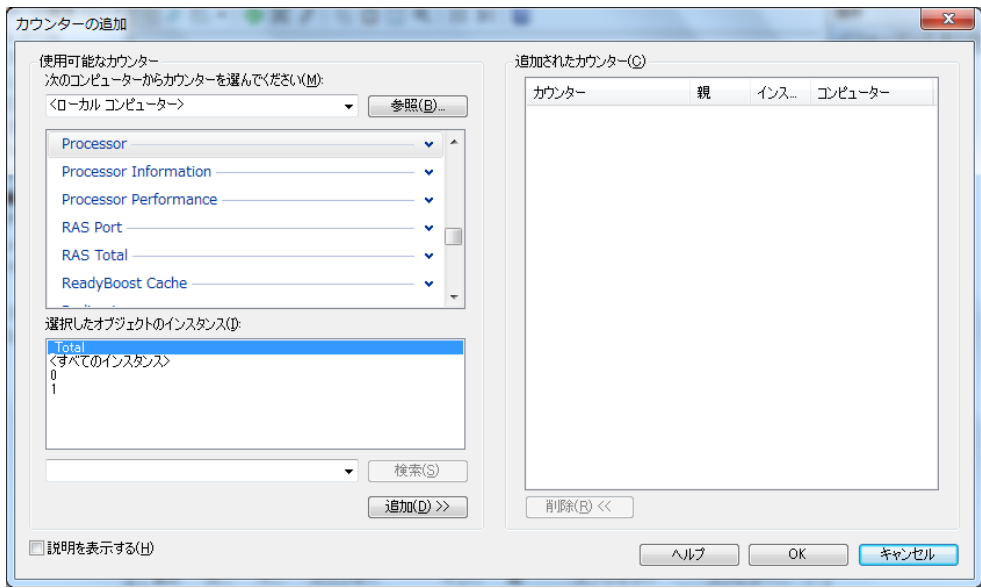

⑤ [パフォーマンスモニター]画面で選択した項目のパフォーマンスが確認できます。

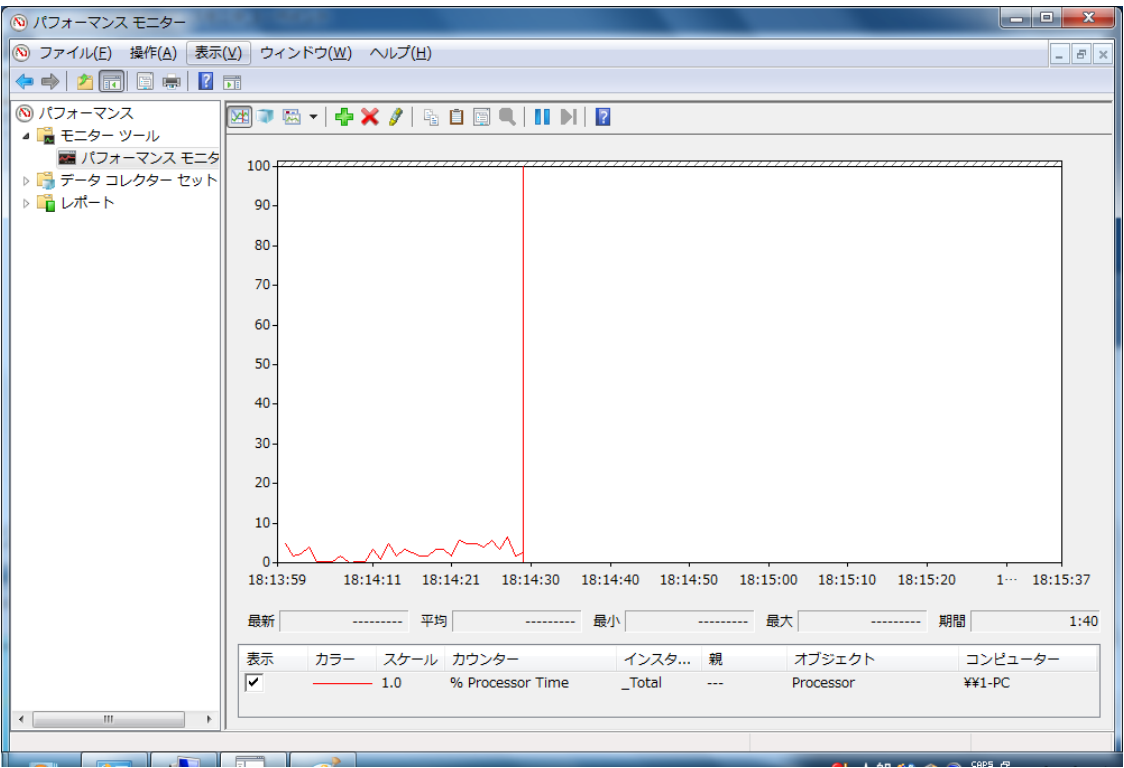

以下に、主に性能に関わるパフォーマンスカウンターを示します。

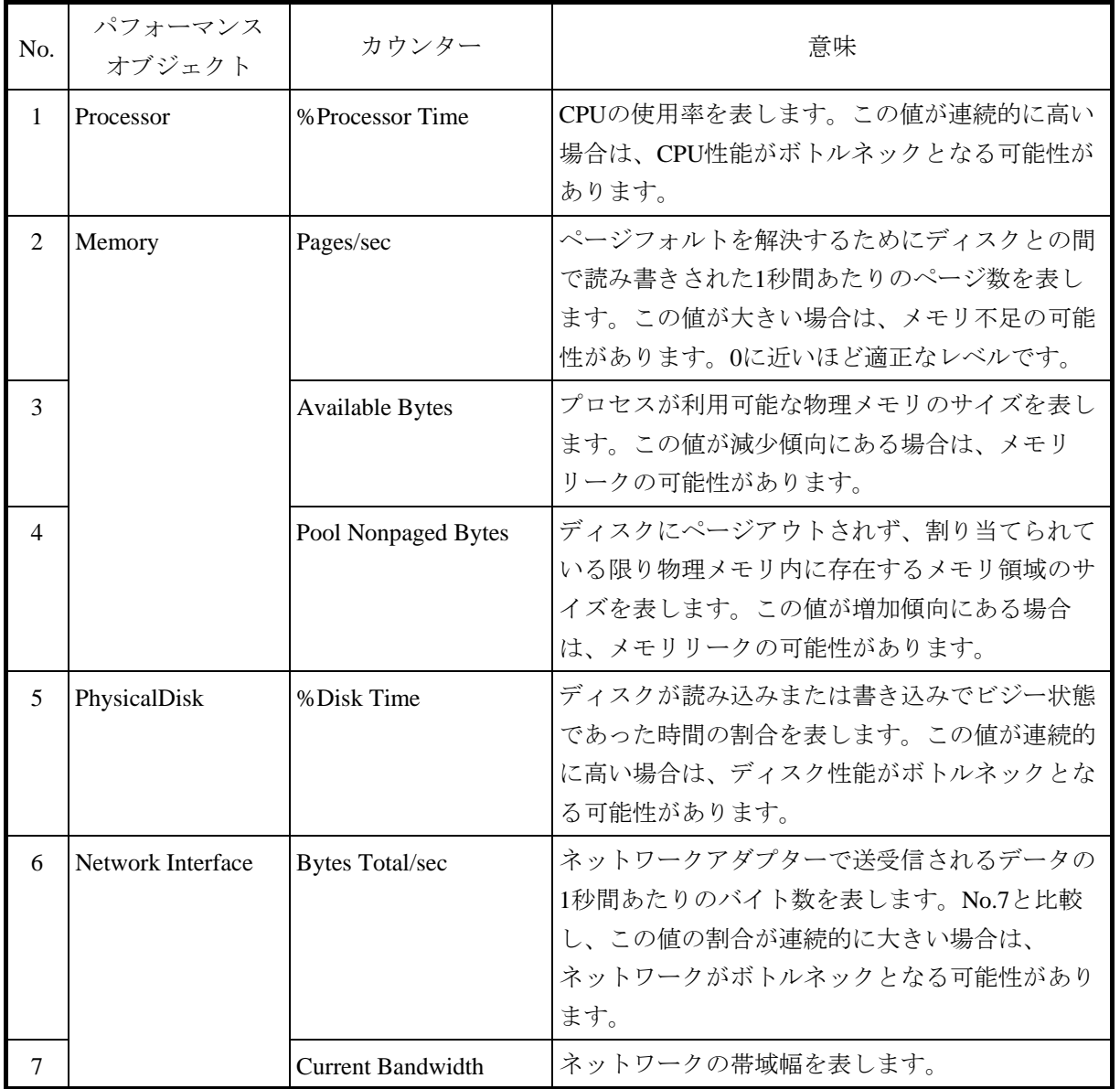

表6-3 性能に関わるパフォーマンスカウンター一覧

<留意事項>

システムが高負荷状態の場合において、パフォーマンスカウンターの収集を正しく開始できないこと があります。パフォーマンスカウンターの収集を開始した際には、データコレクターセットの状態が "実行中"であることを確認してください。

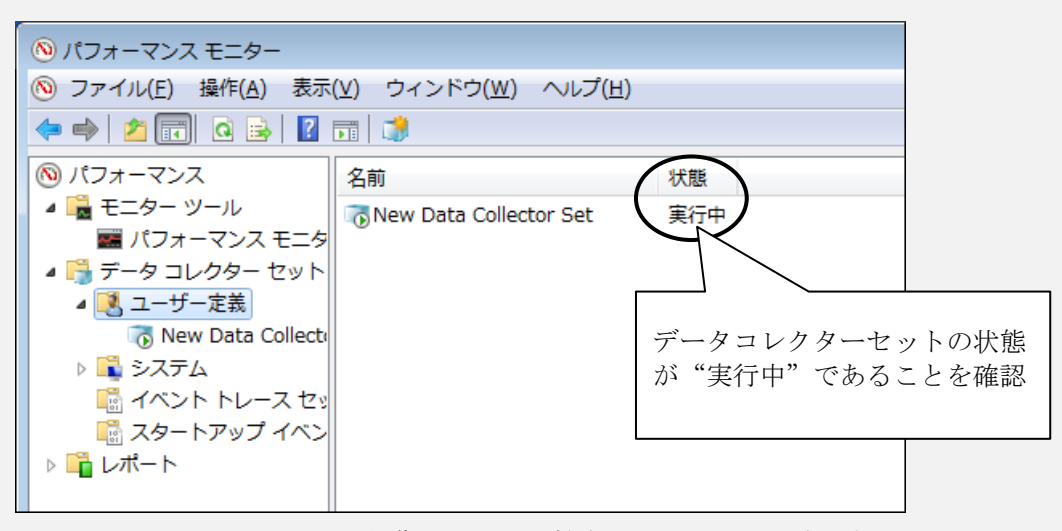

パフォーマンスカウンターの収集が正しく開始されていることを確認する

また、システムが高負荷状態の場合やパフォーマンスカウンターの収集の開始、停止操作を頻繁に繰 り返した場合、パフォーマンスカウンターの収集の開始、停止操作を行えなくなることがあります。 この場合は、一度パフォーマンスモニターを終了し、しばらく待ってから再度パフォーマンスモニ ターを起動して、操作を行ってください。

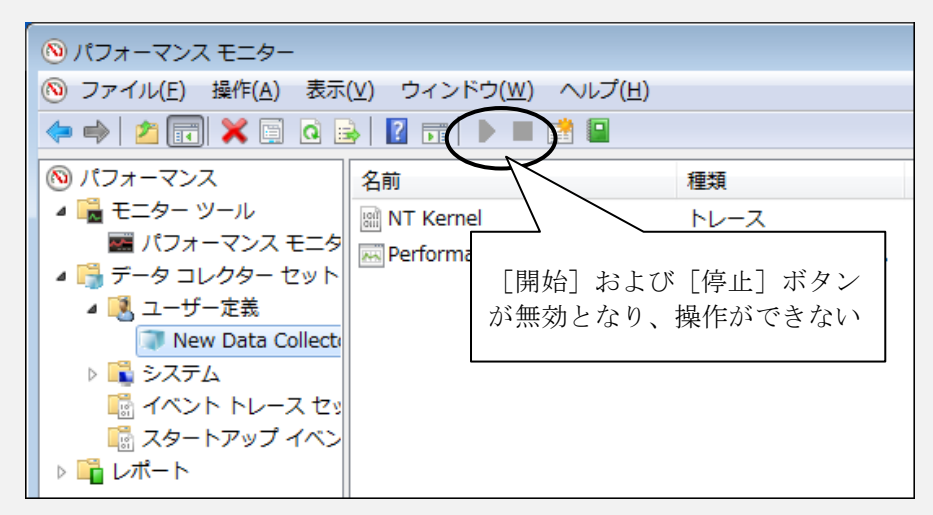

パフォーマンスカウンターの収集を操作できない

なお、再度パフォーマンスモニターを起動しても、パフォーマンスカウンターの収集が開始できない 場合は、システムを再起動してください。

#### 6.6 状態表示デジタル**LED**

状態表示デジタルLEDは、システムの起動時(BIOS起動からOS起動までの間)にPOSTコードを表示 します。また、システムの稼働中に発生した異常を示すコードを表示します。

なお、状態表示デジタルLEDは異常ではない場合にもコードを表示する場合があります。

(例 BIOSセットアップメニュー起動中の表示(Ab)、電源投入からOS起動までのPOSTコード表示) 数値表示部は、以下のように0~Fまでの16進数で示されます。

# 0 1 2 3 4 5 6 7 8 9 A B C D E F

# 6.6.1 **POST**表示

POSTとはPower On Self Testの略で、コンピュータシステムの電源を入れたときにシステムBIOS ルーチンが、ハードウェアに異常がないかをチェックする機能です。もし異常があれば異常発生箇所 に対応するPOSTコードを装置前面に実装している状態表示デジタルLED部に表示し、ディスプレイ にメッセージを表示したりビープ音を何回か鳴らすことによりユーザに異常を知らせます。 この装置では、下記の場合にPOSTコードが表示されます。

(1)システム起動中に停止した場合

 下記対応表を参照し対応してください。また、下記以外のPOSTコードを表示した状態でシステム 起動中に停止した場合にはシステム管理者または保守員に連絡してください。

| ステータスコード | 要因                | 対処方法                      |
|----------|-------------------|---------------------------|
| 53       | メインメモリが実装されていません。 | メインメモリの実装状態を確認し<br>てください。 |
| 55       | メインメモリの故障です。      | システム管理者または保守員に連           |
| 69       | マザーボードの故障です。      | 絡してください。                  |

表6-4 POSTコードと停止原因/対処方法

- (2)BIOSセットアップメニューを表示している場合 POSTコード「Ab」が表示されます。
- (3)OS起動時

POSTコード「A0」が表示されます。

RASソフトウェアがインストールされている場合、状態表示デジタルLEDは「A0」を表示後、消灯 します。

RASソフトウェアがインストールされていない場合、状態表示デジタルLEDは「A0」を表示した ままとなります。

 ※お客様がご使用になるツールやデバイスドライバがI/O空間の80hに書き込みを行うと表示コード が変わる場合があります。

# 6.6.2 ハードウェアステータスコード表示

システムの稼働中にハードウェア状態に異常が発生した場合に表示します。

ハードウェアステータスコードは、状態識別LEDのRASステータス(赤)が点灯した状態で 表示します。

表6-5 ハードウェアステータスコードと要因/対処方法

| ステータスコード       | 要因                                               | 対処方法                           |
|----------------|--------------------------------------------------|--------------------------------|
| 11             | ケースファンの回転異常です。                                   | 「6. 2. 2 (1)」を参照し対             |
| 12             | CPUファンの回転異常です。                                   | 処してください。                       |
| 21             | 温度異常です。                                          | 「6. 2. 2 (1)」を参照し対<br>処してください。 |
| 31             | ドライブベイ1のドライブの障害予測<br>です。                         | データのバックアップおよび                  |
| 32             | ドライブベイ2のドライブの障害予測<br>です。                         | ドライブの交換を推奨します。                 |
| 41             | ドライブベイ1のドライブの故障です。                               | 「8. 4. 2」を参照し、ドライ              |
| 42             | ドライブベイ2のドライブの故障です。                               | ブを交換してください。                    |
| 4 <sub>B</sub> | RAIDが故障状態(両系HDD故障な<br>ど)です。                      | システム管理者または保守員に連<br>絡してください。    |
| 4C             | RAIDが不明状態 (RASソフトウェア<br>でのRAIDのステータス取得不可)で<br>す。 | システム管理者または保守員に連<br>絡してください。    |
| 4D<br>$(*)$    | RAIDでメディアエラーが発生しまし<br>た。                         | 「8. 4. 2」を参照し対処して<br>ください。     |

 (\*)上記コードはデフォルトの設定では表示されません。上記コードの表示方法については、 HF-BT1000 RAS機能マニュアルの「5.3 RAID制御コマンド (raidctrl) 【Dモデルのみ】」 を参照してください。

<留意事項>

・上記以外のコードが表示された場合は、システム管理者または保守員に連絡してください。

# 6.6.3 タイムアウトコード表示

システムの稼働中にウォッチドッグタイマのタイムアウトが発生した場合に表示します。 タイムアウトコードでは、状態識別LEDを点灯しません。ただし、タイムアウトコードを表 示する前に他のコードが表示されていた場合は、状態識別LEDが点灯したままとなります。

表6-6 タイムアウトコードと要因/対処方法

| タイムアウト<br>コード | 要因                                                | 対処方法     |
|---------------|---------------------------------------------------|----------|
| 88            | ウォッチドッグタイマのタイムアウト   「6. 2. 2 (3) 」を参照し対<br>が発生した。 | 処してください。 |

<留意事項>

- ・タイムアウトコードは、RAS機能設定ウィンドウのウォッチドッグタイマ設定において、タイムア ウト時の動作を[リセットしない]とした場合のみ表示します。
- ・タイムアウトコードは、状態表示デジタルLEDの表示モードの設定によらず、点滅 表示します。
- ・RAS機能設定ウィンドウ、ウォッチドッグタイマ設定、状態表示デジタルLEDの表示モードの設定 については、HF-BT1000 RAS機能マニュアルの「3.1 RAS機能設定ウィンドウ」を参照してく ださい。

# 6.6.4 **STOP**エラーコード表示

システムの稼働中に何らかの要因によりWindows®のSTOPエラー(ブルースクリーン)が発 生した場合に表示します。

STOPエラーコードは、状態識別LEDがすべて点灯した状態で表示します。

表6-7 STOPエラーコードと要因/対処方法

| $STOP = \bar{z}$<br>コード | 要因            | 対処方法                            |
|-------------------------|---------------|---------------------------------|
| 80                      | STOPエラーが発生した。 | 「6. 2. 2 (6)」を参照し対<br> 処してください。 |

<留意事項>

- ・STOPエラーコードは、状態表示デジタルLEDの表示モードの設定によらず、また、他のコードよ りも優先して表示します。
- ・状態表示デジタルLEDの表示モードの設定については、HF-BT1000 RAS機能マニュアルの「3.1 RAS機能設定ウィンドウ」を参照してください。

このページは白紙です。

# 第7章 保守操作

この装置のRAS (Reliability、Availability、Serviceability) 機能を使った保守操作について説明します。

# 7.1 概要

この装置は、高信頼化機能を実現するためのRAS機能を備えています。以下に、この装置のRAS機 能の概要を示します。

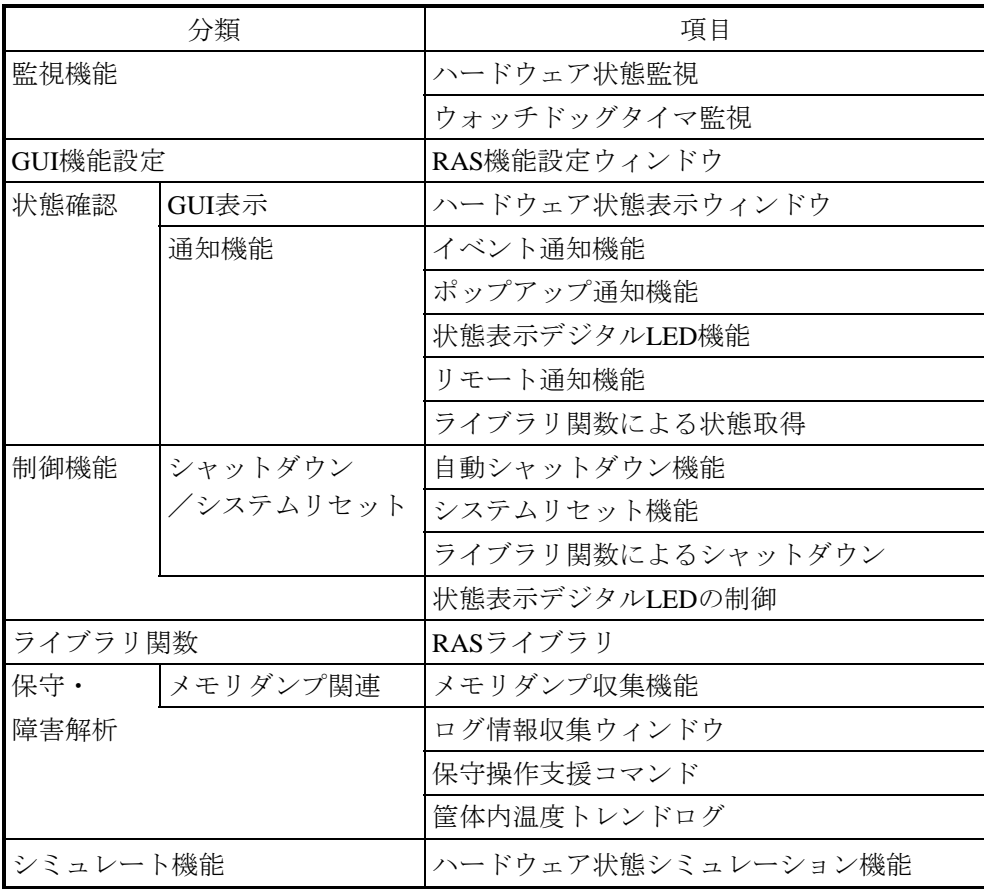

#### <監視機能>

(1) ハードウェア状態監視

この装置のファン、筐体内温度、ドライブの状態などを監視します。

#### (2)ウォッチドッグタイマ監視

この装置に実装されているウォッチドッグタイマを使用し、OSが動作していること、ま たはユーザープログラムが動作していることを監視します。また、ウォッチドッグタイマ を使用するためのライブラリ関数を提供します。

#### <**GUI**機能設定>

### (3)**RAS**機能設定ウィンドウ

自動的にシャットダウンを行う条件やウォッチドッグタイマの使用方法などのRAS機能設 定を、グラフィカルな操作で変更できます。

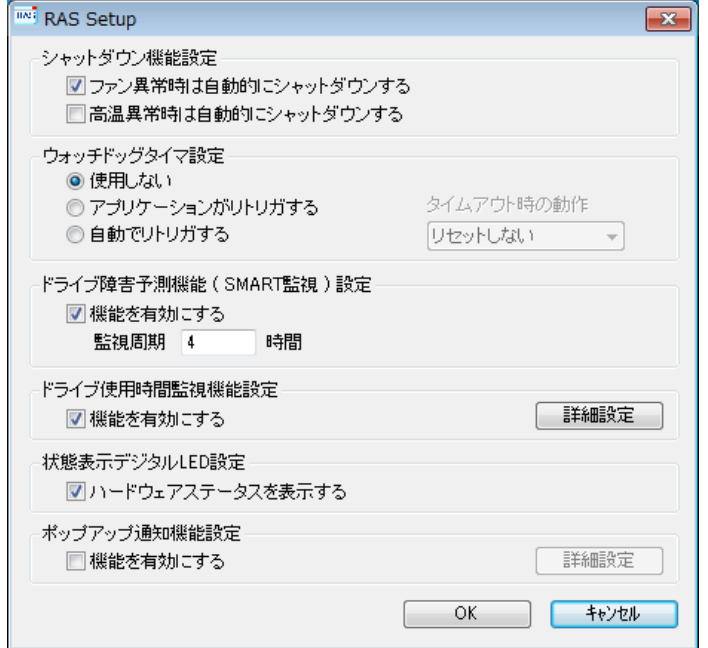

#### <状態確認>

#### (4)ハードウェア状態表示ウィンドウ

この装置のハードウェア状態を、グラフィカルなインターフェースで表示します。また、 タスクバーの通知領域にハードウェア状態を表示するアイコンが表示されます。

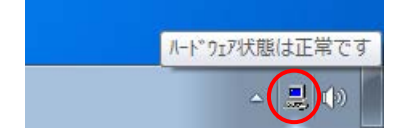

ただし、装置出荷時の初期設定のままでは表示されません。通知領域の横にある矢印をク リックすることにより、アイコンが表示されます。また、このアイコンをタスクバーの通 知領域に常駐させたい場合は、[カスタマイズ…]をクリックし、タスクバーの通知領域 に表示するように設定してください。

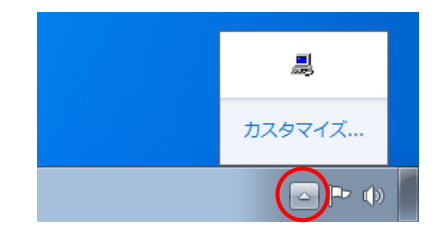

#### (5)イベント通知機能

ユーザーアプリケーションからイベントオブジェクトの状態を監視することにより、この 装置のハードウェア状態を確認することができます。

#### (6)ポップアップ通知機能

ポップアップメッセージにより、この装置のハードウェアに異常が発生したことを通知し ます。

#### (7)状態表示デジタル**LED**機能

この装置前面の状態表示デジタルLEDにより、ハードウェアに異常が発生したことを通知 します。このLEDはユーザーアプリケーションからも使用できるので、アプリケーション の障害通知などにも使用することができます。

#### (8)リモート通知機能

この装置のハードウェア状態をリモート環境から確認することができます。また、ハード ウェア状態に変化があった場合、リモート環境に通知します。

#### (9)ライブラリ関数による状態取得

ユーザーアプリケーションからRASライブラリを使用することにより、この装置のハード ウェア状態を取得することができます。

#### <制御機能>

#### (**10**)自動シャットダウン機能

ファン異常や筐体内温度異常を検出した場合に自動的にシャットダウンを実施します。自 動的にシャットダウンを実施するかどうかは、「(3) RAS機能設定ウィンドウ」を使用 して設定することができます。

#### (**11**)システムリセット機能

この装置に実装されているウォッチドッグタイマのタイムアウトを検出した場合にシステ ムをリセットします。システムリセットを実施するかどうかは、「(3)RAS機能設定 ウィンドウ」を使用して設定することができます。

#### (**12**)ライブラリ関数によるシャットダウン

ユーザーアプリケーションからRASライブラリを使用することにより、この装置をシャッ トダウンすることができます。

#### (**13**)状態表示デジタル**LED**の制御

RASライブラリを使用することにより状態表示デジタルLEDを制御することができます。

#### <ライブラリ関数>

#### (**14**)**RAS**ライブラリインタフェース

(2)、(9)、(12)および(13)のライブラリ関数に加え、ログ情報を記録するため のライブラリ関数を提供します。

#### <保守・障害解析>

#### (**15**)メモリダンプ収集機能

この装置が予期せずに停止してしまった場合など障害が発生したときに、キーボード操作 (右のCtrlキーを押しながらScrollLockキーを2回押す)によって、システムメモリの内容 をファイル(メモリダンプファイル)に記録します。このメモリダンプの内容を解析する ことによって、障害の原因を調査することができます。

#### (**16**)ログ情報収集ウィンドウ

この装置のログ情報データやメモリダンプファイルの収集をグラフィカルな操作で行うこ とができます。

(**17**)保守操作支援コマンド

メモリダンプファイルやイベントログファイルなどの障害情報を外部媒体にセーブするコ マンドなどを提供します。

(**18**)筐体内温度トレンドログ

この装置の筐体内温度を定期的に取得してファイルに記録します。

#### <シミュレート機能>

#### (**19**)ハードウェア状態シミュレーション機能

この装置のハードウェア状態をシミュレートします。実際にハードウェアの異常が発生し ていなくても、ユーザーアプリケーションのテストを実施することやRASソフトウェアの 通知インターフェースの確認を行うことができます。

このマニュアルでは(7)の一部と(15)、(17)の機能について説明します。その他の機能の詳 細については、「HF-BT1000 RAS機能マニュアル」を参照してください。

#### 7.2 メモリダンプ収集機能

この装置は、表7-1の要因が発生した場合に、システムメモリの内容をファイル(メモリダンプ ファイル)に記録します。このとき、画面はブルースクリーンになり、STOPエラーコードが表示さ れます。このメモリダンプファイルの内容を解析することによって、障害の原因を調査できます。

表7-1 メモリダンプを収集する要因一覧

| 要因                       | 説明                                       |
|--------------------------|------------------------------------------|
| キーボード操作によるメモリ            | キーボード操作(右のCtrlキーを押しながらScrollLockキーを2回押   |
| ダンプ収集                    | す)によってメモリダンプが収集されます (*1)。                |
| ウォッチドッグタイマの              | ウォッチドッグタイマのタイムアウトが発生したとき、メモリダン           |
| タイムアウト                   | プが収集されます (*2)。                           |
| Microsoft® Windows®のSTOP | Microsoft® Windows®カーネル内で重大エラーが発生したとき、メモ |
| エラー                      | リダンプが収集されます。                             |

- (\*1) Windows®が高い割り込み要求レベル (IRQL) で応答を停止している等、条件によってはメ モリダンプを収集できない場合があります。
- (\*2)メモリダンプを収集するかどうかは、RAS機能設定ウィンドウで設定することができます。

<留意事項>

・この装置では、キーボード操作(右のCtrlキーを押しながらScrollLockキーを2回押す)でメモリ ダンプを収集するWindows®の機能を有効にしています。そのため、メモリダンプを収集する目 的以外でこの操作を実施しないよう注意してください。

表示されるSTOPエラーコードの詳細については、「6.3 STOPエラーコード」を参照してくだ さい。

収集するメモリダンプファイルの種類は、コントロールパネルの「システム」で選択できます。選 択できるダンプファイルは下記の3種類です。ダンプファイルの種類によって、障害解析できる範囲 が異なりますので、できる限り「完全メモリダンプ」に設定することを推奨します。装置出荷時の設 定は、「完全メモリダンプ」です。

・完全メモリダンプ ……システムメモリの全内容が記録されます。

ブートボリューム (\*3) には、物理メモリのサイズに1MBを加えたサイ ズのページングファイルを保持するだけの領域が必要です。

・カーネルメモリダンプ…カーネルメモリが記録されます。

ブートボリューム(\*3)には、物理メモリサイズの1/3相当のページン グファイルを保持するだけの領域が必要です。

・最小メモリダンプ ……装置停止理由を判別するのに必要な最小限の情報が記録されます。ブー トボリューム (\*3) には2MB以上のページングファイルを保持するだけ の領域が必要です。

(\*3)ブートボリュームとは、Windows®とそのサポートファイルを含むボリュームを指します。

<留意事項>

・装置出荷時の設定は「完全メモリダンプ」ですが、一度設定を変更した場合、コントロールパネ ルの「システム」から再び「完全メモリダンプ」に設定することはできません。「完全メモリダ ンプ」に設定する方法については、「7.3.5 メモリダンプに関する各種設定方法(2)メ モリダンプファイル設定方法」を参照してください。

コントロールパネルの「システム」では、メモリダンプファイルの種類の他に、仮想メモリやメモ リダンプ収集後の自動再起動に関する設定を行うことができます。設定方法については、「7.3. 5 メモリダンプに関する各種設定方法」を参照してください。

<ブルースクリーン表示例>

以下に、メモリダンプを収集する場合の画面表示例を示します。

\*\*\* STOP: 0x0000001e (0x0000009a,0x80123f36,0x02000000,0x00000246) Unhandled Kernel exception c000009a from 80123f 36 Address 80123f 36 has base at 80100000-ntoskml.exe

(以下ドライバ一覧およびスタック一覧を表示) Beginning dump of physical memory Physical memory dump complete. (ダンプ終了後) Contact your system administrator or technical support group.

<留意事項>

- ・メモリダンプ収集処理に掛かる時間は、収集するダンプファイルの種類および実装しているドラ イブの構成やメモリの容量に応じて異なります。装置出荷時の設定である「完全メモリダンプ」 の場合、時間が掛かりますので注意してください。
- ・ブルースクリーンで、"Beginning dump of physical memory"の表示後、メモリダンプの進行を示 す数字が表示されないで停止する場合があります。これはメモリダンプ収集処理がファイルシス テムやディスクの異常などの要因によって失敗してしまったためです。 この場合は、STOPメッセージ画面表示の上2行の内容を記録し、リセットスイッチを押すか、ま

たは一度電源を切った後、再び電源を入れてください。

<記録例>

\*\*\* STOP: 0x0000001e(0x0000009a,0x80123f36,0x02000000,0x00000246) Unhandled Kernel exception c000009a from 80123f 36

## 7.3 メモリダンプ収集設定確認のメッセージが表示された場合

この装置では、より確実な障害解析を行うために、システムエラー(ブルースクリーン)発生時に メモリダンプを収集するように設定されています。この装置はWindows®立ち上げ時にメモリダンプ ファイルの設定をチェックしてメモリダンプが収集できない状態のときに、メッセージボックスの表 示とイベントログの記録を行いユーザーに注意を促します。

# 7.3.1 メモリダンプファイル容量不足または仮想メモリ設定の変更

● メモリダンプファイル容量不足

メモリダンプファイルを収集するためには、実装メモリの容量に応じたサイズのメモリ ダンプファイルが必要です。また、仮想メモリ(ページファイル)の設定がこの装置の 推奨設定である必要があります。メモリの増設などで、実装メモリの容量がメモリダン プファイルや仮想メモリの容量を超過した場合や仮想メモリの設定を変更したことでメ モリダンプが収集できない状態になった場合には、下記メッセージが表示されます。

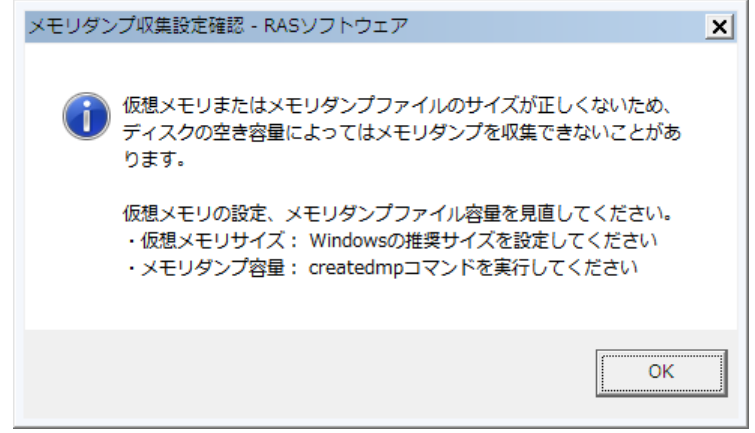

この場合には、「7.3.3 メモリダンプファイル容量不足時の対応」に示す手順で 仮想メモリの設定およびメモリダンプファイルの容量を設定し、メモリダンプファイル が収集できるようにしてください。

<留意事項>

・上記メッセージボックスが表示されたとき、イベントログにイベントID26の情報ログが記録され る場合があります。

# 7.3.2 メモリダンプ収集設定の変更

この装置では、完全メモリダンプを収集することを推奨しています。完全メモリダンプを収 集するためには、メモリダンプに関する設定が正しくされている必要があります。メモリダン プに関する設定を変更して、完全メモリダンプが収集できない状態になった場合には、下記 メッセージが表示されます。

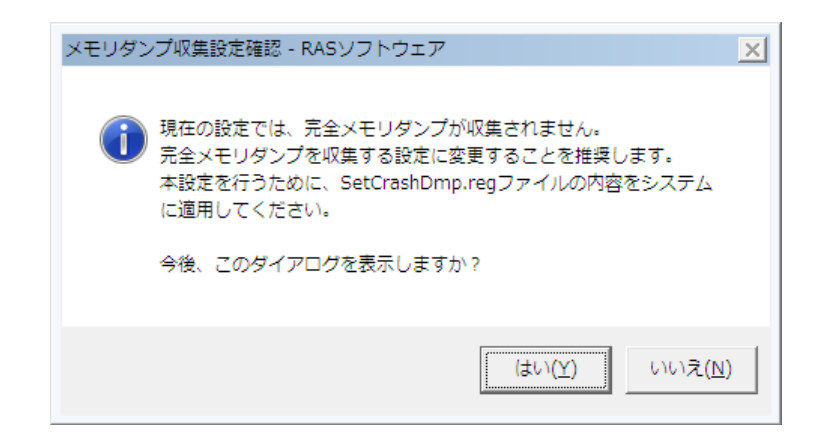

この場合には、「7.3.4 メモリダンプ収集設定の修正時の対応」に示す手順でメモリ ダンプを設定し、完全メモリダンプが収集できるようにしてください。

<留意事項>

- ・メッセージボックスの[いいえ]ボタンをクリックすると、それ以降はこのメッセージボックス が表示されなくなります。完全メモリダンプを収集しない設定で運用する場合は、「いいえ]ボ タンをクリックしてください。
- ・上記メッセージボックスが表示されたとき、イベントログにイベントID26の情報ログが記録され る場合があります。

# 7.3.3 メモリダンプファイル容量不足時の対応

以下の手順に従い、対応してください。

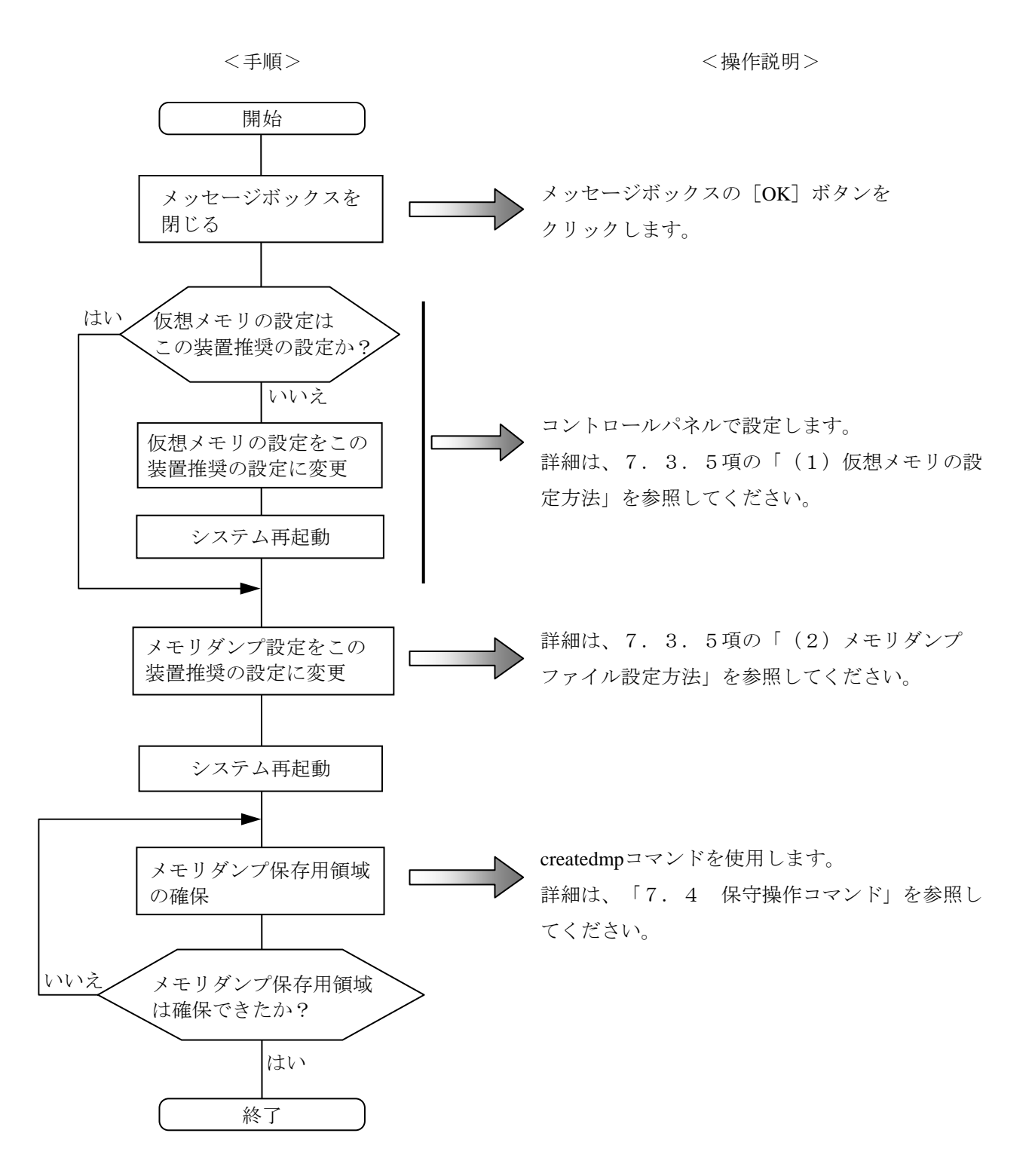

# 7.3.4 メモリダンプ収集設定の修正時の対応

以下の手順に従い、対応してください。

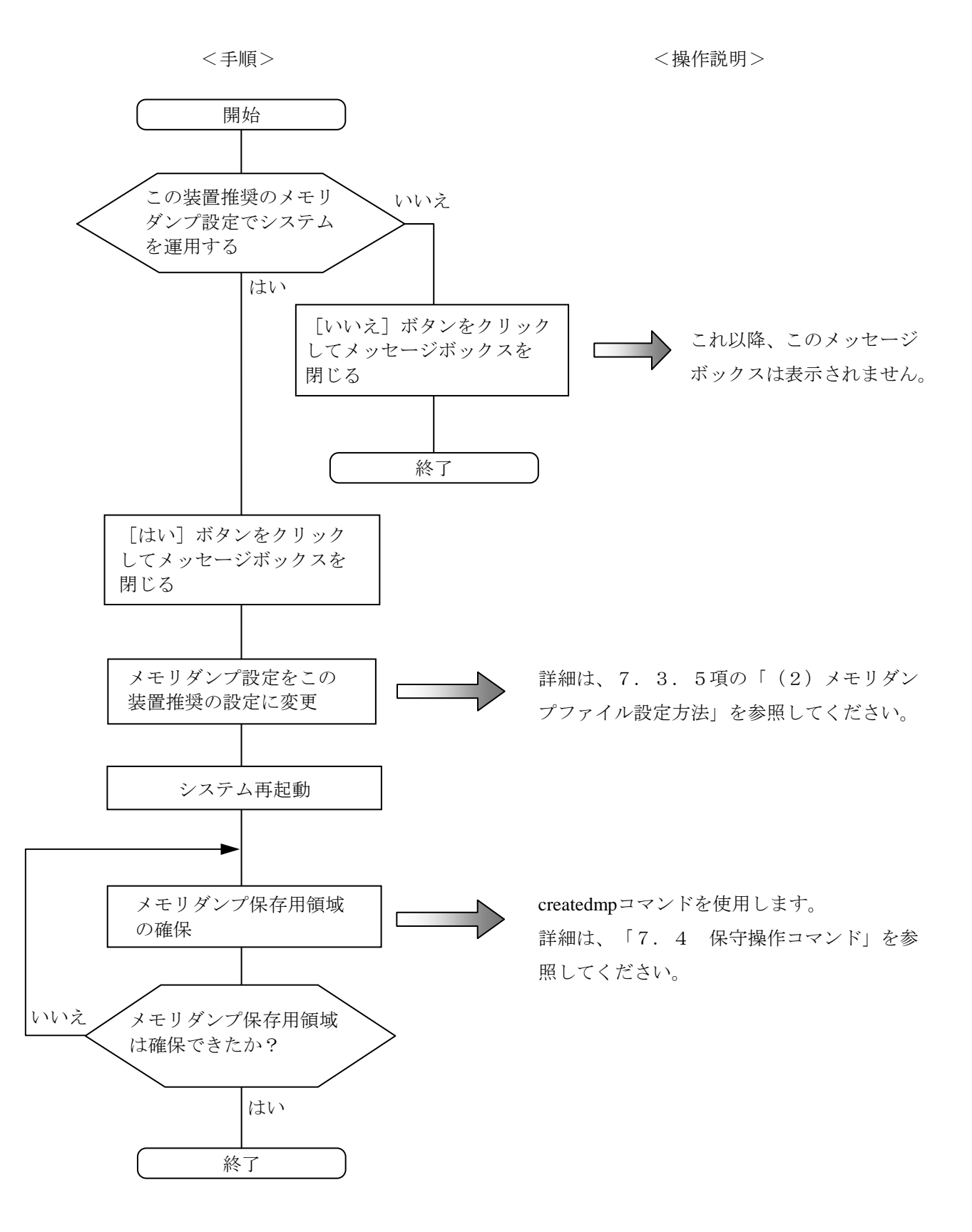

# 7.3.5 メモリダンプに関する各種設定方法

<留意事項>

この操作を行うには、コンピュータの管理者アカウント (Administratorsグループのメンバ)でロー カルコンピュータにログオンしている必要があります。

#### (1)仮想メモリの設定方法

- ① [スタート]-[コントロールパネル]をクリックし、[システムとセキュリティ]を クリックします。次に、[システム]をクリックします。
- ② 画面左側の[タスク]にある[システムの詳細設定]をクリックします。
- ③ [ユーザーアカウント制御]画面が表示された場合は、[はい]ボタンをクリックしま す。
- ④ [詳細設定]タブにおける[パフォーマンス]グループの[設定]をクリックします。
- ⑤ [パフォーマンスオプション]画面の[詳細設定]タブをクリックし、[仮想メモリ] グループの[変更]をクリックします。
- 6 「すべてのドライブのページングファイルサイズを自動的に管理する]チェックボック スをオフにします。
- ⑦ [ドライブ]の一覧で、変更するページングファイルが格納されているドライブを選択 します。ここでは"C:"(システムドライブ)をクリックします。
- ⑧ [カスタムサイズ]を選択し、[初期サイズ(MB)]または[最大サイズ(MB)]に、 ページングファイルの新しいサイズをMB単位で入力し、[設定]をクリックします。 ここで、「すべてのドライブの総ページングファイルのサイズ]の下の推奨サイズ以上 に初期サイズを設定してください。推奨サイズは、装置の主メモリ総容量の1.5倍で す。
- ⑨ [OK]ボタンをクリックします。
- (2)メモリダンプファイル設定方法
	- ① [スタート]-[コントロールパネル]をクリックし、[システムとセキュリティ]を クリックします。次に、[システム]をクリックします。
	- ② 画面左側の[タスク]にある[システムの詳細設定]をクリックします。
	- ③ [ユーザーアカウント制御]画面が表示された場合は、[はい]ボタンをクリックしま す。
	- ④ [詳細設定]タブにおける[起動と回復]グループの[設定]をクリックします。
	- ⑤ [ダンプファイル]欄にメモリダンプファイル名を入力します。 この欄はデフォルトで%SystemRoot%¥MEMORY.DMPが指定されています。 変更する必要がない場合は、何も入力する必要はありません。
	- ⑥ [既存のファイルに上書きする]チェックボックスをオンにします。
	- ⑦ [OK]ボタンをクリックします。

また、この装置で推奨している完全メモリダンプを収集できるようにするには、以下を実施 してください。

① [スタート]メニュー左下の[プログラムとファイルの検索]の欄に以下を入力して [Enter]キーを押してください。

C:¥Program Files¥HFWRAS¥init¥SetCrashDump.reg

(または、C:¥Program Files¥HFWRAS¥init下にあるSetCrashDump.regファイルをダブル クリックします。)

- ③ [ユーザーアカウント制御]画面が表示された場合は、[はい]ボタンをクリックしま す。
- ④ 以下のメッセージが表示されますので[はい]ボタンをクリックします。

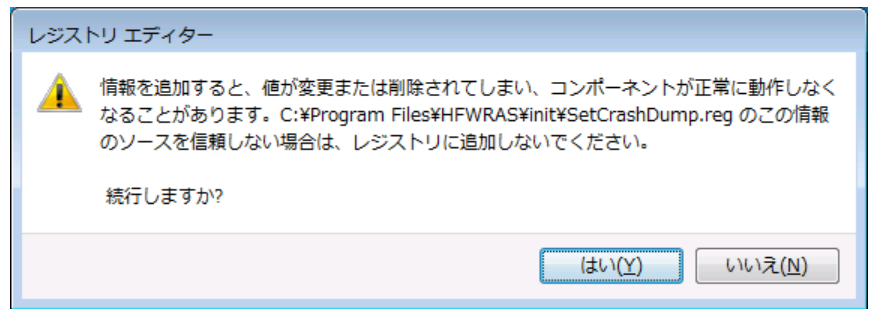

⑤ 正常に追加されたことを示すメッセージが表示されますので、[OK]ボタンをクリッ クします。

- (3)メモリダンプ後の自動再起動設定方法
	- ① [スタート]-[コントロールパネル]をクリックし、[システムとセキュリティ]を クリックします。次に、[システム]をクリックします。
	- ② 画面左側の[タスク]にある[システムの詳細設定]をクリックします。
	- ③ [ユーザーアカウント制御]画面が表示された場合は、[はい]ボタンをクリックしま す。
	- ④ [詳細設定]タブにおける[起動と回復]グループの[設定]をクリックします。
	- ⑤ メモリダンプ後にこの装置を自動再起動する場合は、[自動的に再起動する]チェック ボックスをオンにします。メモリダンプ後にこの装置を停止する場合は、[自動的に再 起動する] チェックボックスをオフにします。
	- ⑥ [OK]ボタンをクリックします。

# 7.4 保守操作コマンド

保守操作コマンドの使用方法について説明します。これらのコマンドは装置でトラブルが発生した ときや予防保全作業をするときに使用します。これらのコマンドはすべて、コマンドプロンプトから 起動して使用します。

表7-2に保守操作コマンド一覧を示します。

表7-2 保守操作コマンド一覧

| コマンド名      | 機能                                                             |
|------------|----------------------------------------------------------------|
| logsave    | 予防保全作業をするときやトラブルが発生したときに、予防保全や<br>トラブルの事後解析用のデータを収集するために使用します。 |
| mdump      | STOPエラーなどでメモリダンプが収集されたときに、メモリダンプ<br>ファイルを可搬媒体にコピーするために使用します。   |
| createdmp  | メモリダンプ容量不足のメッセージが表示されたときに、メモリダンプ<br>ファイル用のディスク領域を確保するために使用します。 |
| getrasinfo | ファンや筐体内温度など装置の状態を確認するために使用します。                                 |

これらの保守操作コマンドで収集したメモリダンプファイルやトラブル解析用データについては、 弊社が有償で解析するサービスを用意しています。

コマンドプロンプトは以下の手順で起動します。

#### (1)コマンドプロンプトの起動手順

- ① コンピュータの管理者アカウントでログオンします。
- ② [スタート]ボタンをクリックします。
- ③ [すべてのプログラム]をクリックします。
- ④ [アクセサリ]をクリックします。
- ⑤ [コマンドプロンプト]で右クリックし、[管理者として実行]をクリックします。 (ログオンした管理者アカウントがビルトインAdministratorアカウントである場合は、[コマ ンドプロンプト]をクリックします。)

[ユーザーアカウント制御]画面が表示された場合は、[はい]ボタンをクリックします。

# 7.4.1 ログ情報収集コマンド(**logsave**)

```
<名前>
```
logsave - ログ情報の収集

<形式>

logsave [-e ファイル名] [Directory]

<機能>

logsaveコマンドは、予防保全やトラブルの事後解析用のデータをセーブします。データは圧縮して1 つのファイル(ファイル名:logsave.dat)として記録されます。

- 以下にオプションの説明をします。オプションを何も指定しなかった場合は、システムドライブ直下 (通常はC:¥)にlogsaveディレクトリを作成してデータをセーブします。
- -e ファイル名:logsaveコマンドでセーブしたデータを展開します。ファイル名には展開するファイ ルの絶対パスを指定してください。このオプションを省略した場合は、データの セーブを行います。
- Directory:-eオプションを指定しない場合は、セーブデータを格納するディレクトリを指定してくだ さい。このオプションを省略した場合には、システムドライブ直下(通常はC:¥)に logsaveディレクトリを作成してデータをセーブします。 -eオプションを指定した場合は、展開したデータを格納するディレクトリを指定してくだ さい。このオプションを省略した場合は、カレントディレクトリにデータを展開します。

logsaveが収集する情報を表7-3に示します。

| 項目                  | 内容                                     |
|---------------------|----------------------------------------|
| Windows®のイベントログファイル | イベントログファイルのバックアップ                      |
| RASソフトウェアログデータ      | RASソフトウェア動作ログ                          |
| RASソフトウェアユーザー設定情報   | ポップアップ通知のユーザー設定定義ファイル                  |
| Windows®のバージョン情報    | Windows®のシステムファイルやドライバファイルの<br>バージョン情報 |
| 最小メモリダンプ            | 最小ダンプディレクトリ下のファイル                      |
| システム情報              | ハードウェアリソースやソフトウェア環境などのシス<br>テム情報       |
| RAS情報表示コマンドの出力結果    | ファンや筐体内温度など装置の状態およびRASソフト<br>ウェアの設定情報  |
| ipconfigコマンドの出力結果   | ネットワーク設定の情報                            |
| RAIDログデータ           | RAID動作ログ (Dモデルのみ)                      |

表7-3 logsaveがセーブする情報

<診断>

このコマンドが異常終了した場合は、以下のエラーメッセージが表示されます。

セーブデータを格納するディレクトリが存在しない場合は、Windows®のxcopyコマンドが出力するエ ラーメッセージが表示されます。

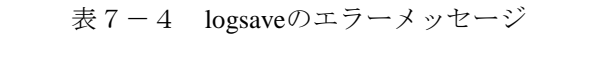

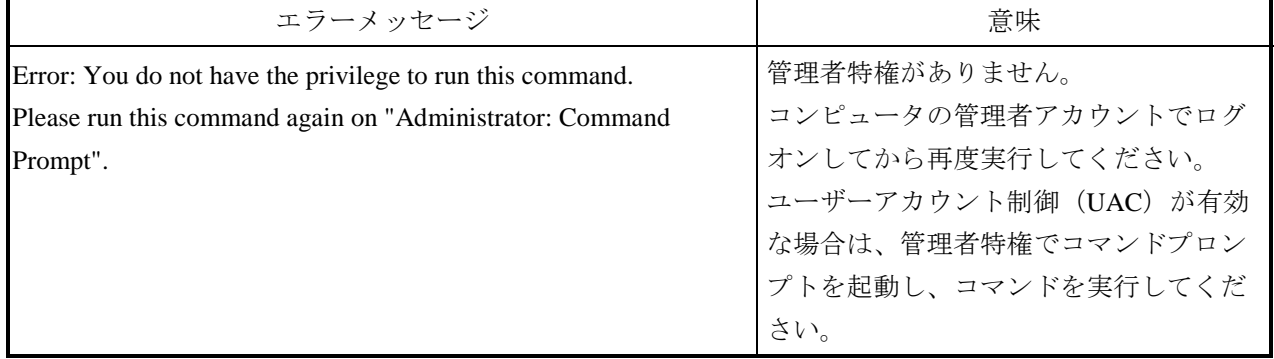

<留意事項>

- ・logsaveコマンドはコンピュータの管理者アカウント(Administratorsグループのメンバ)でログオ ンして実行してください。また、logsaveコマンドを複数個同時に実行することはできません。
- ·ユーザーアカウント制御 (UAC) が有効な場合、「7. 4 (1) コマンドプロンプトの起動手 順」に従って、管理者特権でコマンドプロンプトを起動し、コマンドを実行してください。
- ・ログ情報は、スタートメニュー内のプログラムの選択でも収集可能です。詳細は「HF-BT1000 RAS機能マニュアル」を参照してください。
- ・運用状況やWindows®の設定などにより異なりますが、圧縮後のファイル容量は約10MBになりま す。

# 7.4.2 メモリダンプファイル複写コマンド(**mdump**)

<名前>

mdump - メモリダンプファイルの複写

<形式>

mdump [-n | -e ファイル名] <複写 (展開) 先パス名>

<機能>

mdumpコマンドは、予期しないで装置が停止した場合にMicrosoft® Windows®が収集するメモリダン プファイルを圧縮して可搬媒体にコピーするコマンドです。コピー対象は、[コントロールパネル] - 「システムとセキュリティ]-「システム]-「システムの詳細設定]-「起動/回復]オプショ ンで指定したダンプファイルと、最小ダンプディレクトリ内の全ファイルです。メモリダンプファイ ルは圧縮(ファイル名:memory.mcf)して格納されます。

オプションとして、-eオプションを指定した場合は圧縮したファイルを展開します。

以下にオプションの説明をします。

-n:対象のファイルを圧縮しないで複写します。

- -e ファイル名:mdumpコマンドで圧縮したファイルを展開します。必ずファイル名を指定してくだ さい。
- 複写先パス名:-eオプションを指定しない場合は、複写先を示すドライブ名を指定します。サブディ レクトリ下に複写する場合は、ディレクトリ名まで含めたフルパス名を指定します。 -eオプションを指定した場合は、展開したファイルを格納するディレクトリを指定し ます。
- ・このコマンドで指定した複写(展開)先へメモリダンプファイルをコピーします。
- ・複写(展開)先に同名ファイルがある場合には上書きします。
- ・コマンドプロンプトにおいて、"mdump /?"または "mdump -?"としてmdumpコマンドを実行ま たは指定パラメータに誤りがあった場合は、操作方法を示すヘルプメッセージが表示されます。

<留意事項>

- ・mdumpコマンドはコンピュータの管理者アカウント(Administratorsグループのメンバ)でログオ ンして実行してください。また、mdumpコマンドを複数個同時に実行することはできません。
- ・ユーザーアカウント制御(UAC)が有効な場合、「7.4(1)コマンドプロンプトの起動手 順」に従って、管理者特権でコマンドプロンプトを起動し、コマンドを実行してください。

<診断>

mdumpコマンドが終了した場合は、メモリダンプファイルの複写(展開)処理の後、終了コード0を 返します。このとき以下のメッセージを表示する場合があります。

| メッセージ                                     | 意味                                      |
|-------------------------------------------|-----------------------------------------|
| Warning: Memory dump file was not copied. | メモリダンプファイルをコピーすること<br> ができませんでした。       |
| Warning: Minidump files were not copied.  | いくつかの最小メモリダンプファイルを<br>コピーすることができませんでした。 |

表7-5 mdumpのメッセージ

(注)このメッセージが表示された場合は、処理内容によってメッセージの要因を示す以下のエラー メッセージが表示される場合があります。

このコマンドが異常終了した場合は、以下のエラーメッセージを表示し、終了コード1を返します。

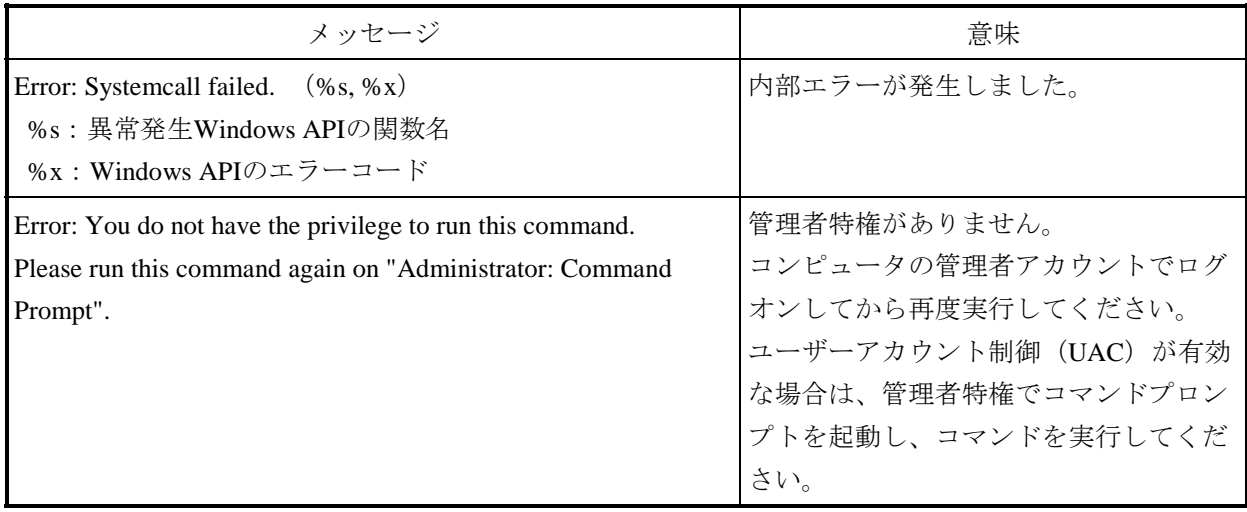

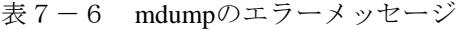
## 7.4.3 メモリダンプ保存用ディスク領域確保コマンド(**createdmp**)

<名前>

createdmp - メモリダンプファイルを保存するためのディスク領域を確保

<形式>

createdmp

<機能>

createdmpコマンドは、ディスク容量不足によるメモリダンプ収集の失敗が起こらないように、あらか じめ空きのメモリダンプファイルを作成しておくことで、メモリダンプを保存するためのディスク領 域を確保しておくコマンドです。これによって、ディスク容量が不足していてもメモリダンプの収集 に失敗することがなくなります。

createdmpコマンドは以下の条件を満たした場合に、ディスク領域の確保を行います。条件を満たさな い場合は、エラー終了します。メモリダンプの設定を確認して再度このコマンドを実行してくださ い。メモリダンプ設定方法については、「7.3.5 メモリダンプに関する各種設定方法」を参照 してください。

- ・「完全メモリダンプ」を収集する設定であること。
- ・メモリダンプファイル名が正しく入力されていること。
- ・メモリダンプファイルの上書きが可能であること。
- ・メモリダンプファイル確保後、当該パーティションのディスク容量の10%以上が空いていること。 確保されるディスク領域のサイズは、以下となります。
- ・実装メモリサイズ+10MB

<留意事項>

- ・createdmpコマンドはコンピュータの管理者アカウント(Administratorsグループのメンバ)でログ オンして実行してください。また、createdmpコマンドを複数個同時に実行することはできませ  $h_n$
- ・ユーザーアカウント制御(UAC)が有効な場合、「7.4(1)コマンドプロンプトの起動手 順」に従って、管理者特権でコマンドプロンプトを起動し、コマンドを実行してください。

<診断>

このコマンドが正常終了した場合は、何も表示しないで終了します。このコマンドが異常終了した場 合は、以下のエラーメッセージが表示されます。

| エラーメッセージ                                                                                                    | 意味                                                                                                    |
|----------------------------------------------------------------------------------------------------|----------------------------------------------------------------------------------------------------|
| Error: In the current settings, memory dump file won't be saved.                                                                  | 現在の設定ではメモリダンプが収集され<br>ません。メモリダンプの設定を"完全メ<br>モリダンプ"にしてください。                                                                          |
| Error: Free disk space is too low.                                                                                                | ディスクの空き容量が不足しています。<br>ディスクの空き容量を増やして再実行し<br>てください。                                                                                  |
| Error: Systemcall failed. $(\%s, \%x)$<br>%s: 異常発生Windows APIの関数名<br>%x : Windows APIのエラーコード                                      | 内部エラーが発生しました。                                                                                                    |
| Error: You do not have the privilege to run this command.<br>Please run this command again on "Administrator: Command<br>Prompt". | 管理者特権がありません。<br>コンピュータの管理者アカウントでログ<br>オンしてから再度実行してください。<br>ユーザーアカウント制御 (UAC) が有効<br>な場合は、管理者特権でコマンドプロン<br>プトを起動し、コマンドを実行してくだ<br>さい。 |

表7-7 createdmpのエラーメッセージ

## 7.4.4 **RAS**情報表示コマンド(**getrasinfo**)

#### <名前>

getrasinfo - ファンや筐体内温度など装置の状態およびRASソフトウェアの設定情報の表示

<形式>

getrasinfo [/status | /setting] [/e ファイル名]

<機能>

getrasinfoコマンドは、ファンや筐体内温度など現在の装置の状態およびRASソフトウェアの設定情報 をコマンドプロンプト上に表示します。また、指定したファイルに出力結果をテキストファイル形式 で格納します。

以下に、指定できるオプションの説明をします。/statusおよび/settingオプションのどちらも指定しな かった場合は、装置の情報およびRASソフトウェアの設定の両方を表示します。

/status:ファンや筐体内温度など現在の装置の状態を表示します。

/setting:RASソフトウェアの設定情報を表示します。

/e ファイル名:出力結果をコマンドプロンプトに表示しないで、ファイル名で指定されたファイル へテキストファイル形式で格納します。

getrasinfoコマンドが表示する情報を表7-8に示します。

| 項目           | 内容                                                                                                    |
|--------------|----------------------------------------------------------------------------------------------------|
| 装置の状態        | ・ファン状態<br>・温度状態<br>・RAID状態 (Dモデルのみ表示)                                                                          |
|              | ・ドライブ状態                                                                                                    |
| RASソフトウェアの設定 | ・自動シャットダウン機能の設定<br>・ウォッチドッグタイマ設定<br>・ドライブ障害予測機能(SMART)設定<br>・ドライブ使用時間監視機能設定<br>・状態表示デジタルLED設定<br>・ポップアップ诵知機能設定 |

表7-8 getrasinfoコマンドが表示する情報

<表示内容>

以下にオプションを指定しないでgetrasinfoコマンドを実行した場合の表示例を示します。

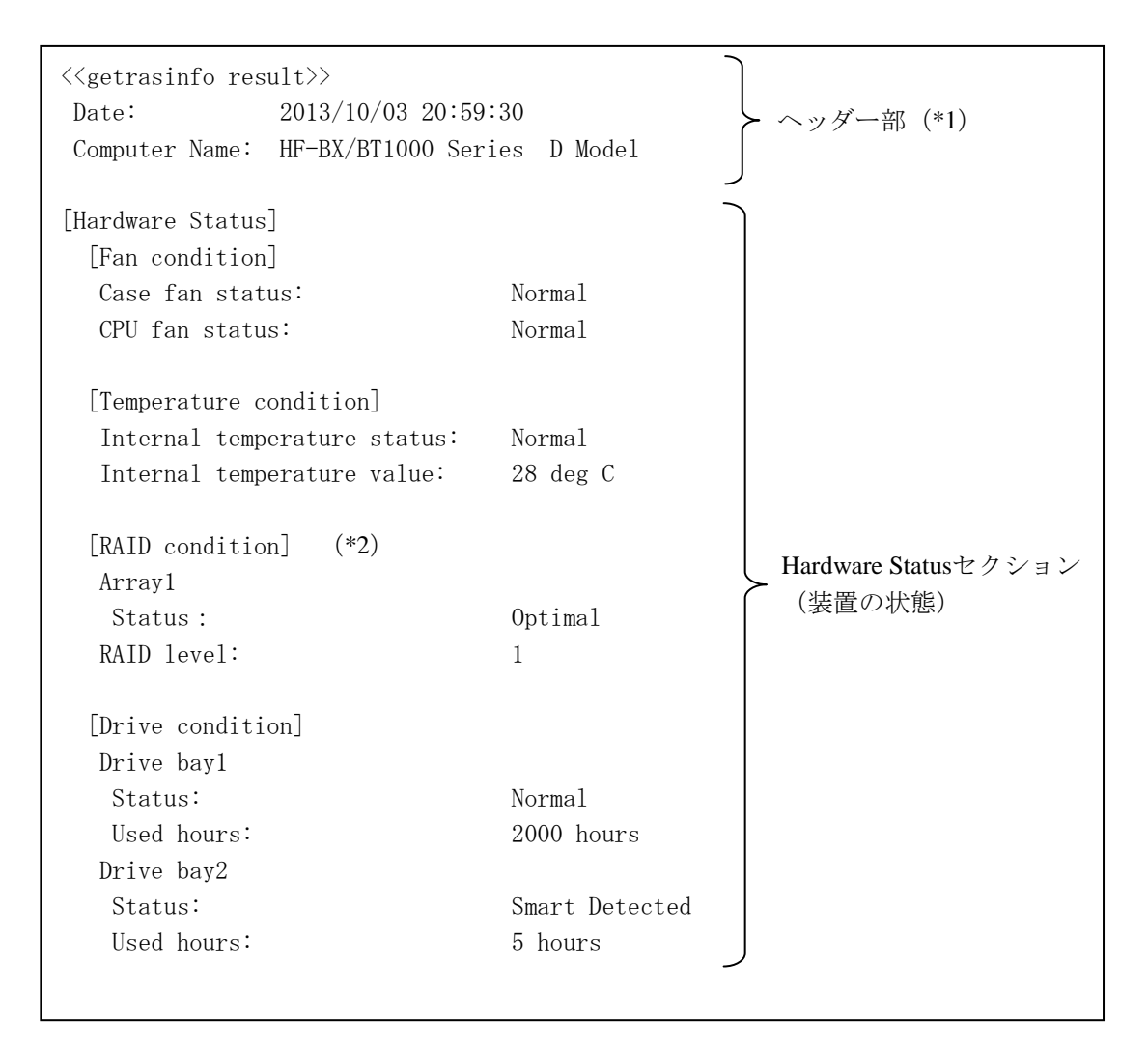

次のページへ続く

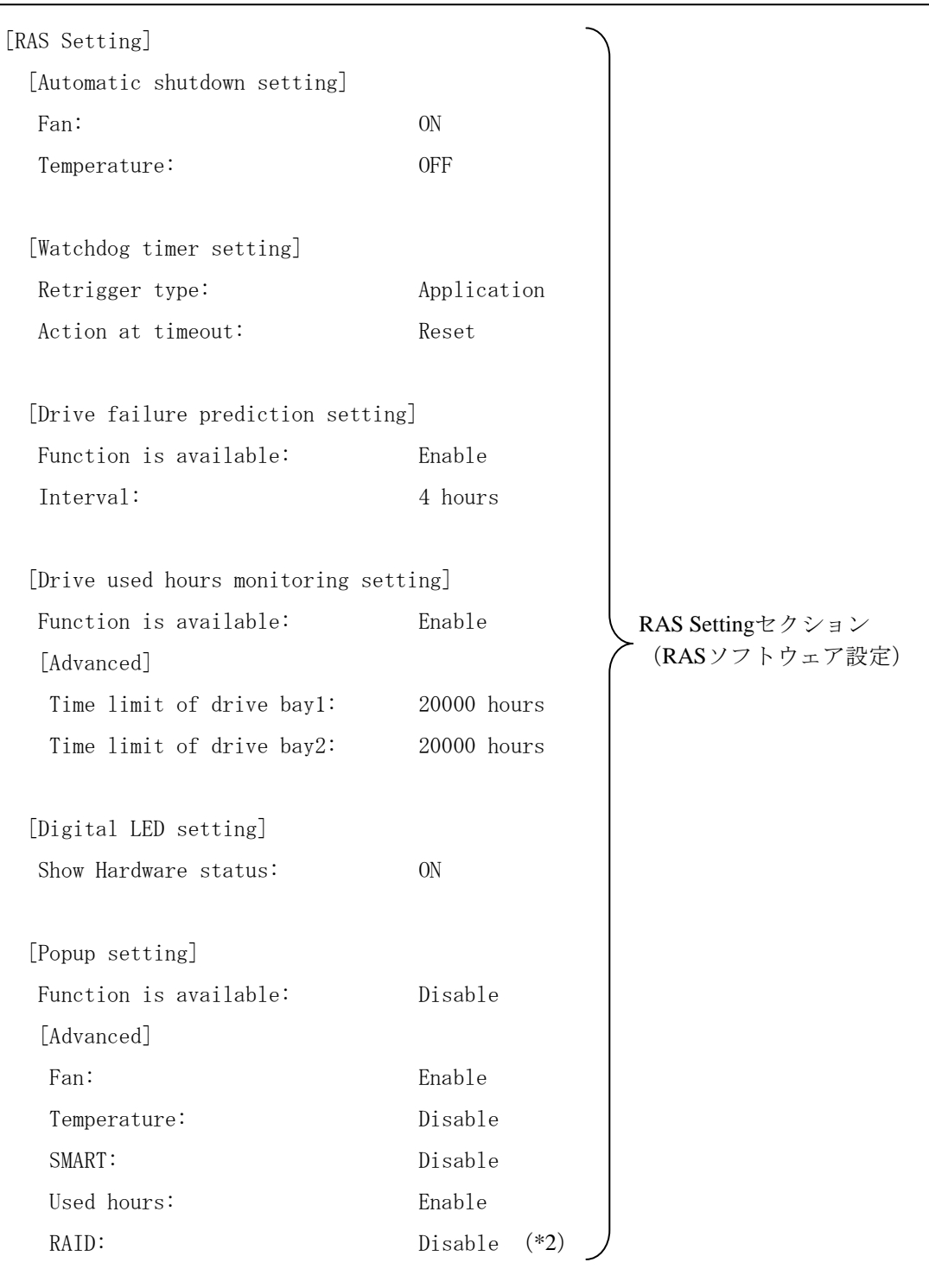

(\*1)ヘッダー部Computer Nameの表示は、ご購入したモデルにより異なります。

(\*2)Dモデルのみ表示します。

<表示内容の説明>

■ ヘッダー部:

getrasinfoコマンドを実行した年月日時とコンピュータ名を表示します。 以下にヘッダー部の表示内容を示します。

 $\langle\langle {\tt getrasinfo}\;{\tt result}\rangle\rangle$ Date: YYYY/MM/DD hh:mm:ss Computer Name: XX

YYYY:西暦、MM:月、DD:日、hh:時(24時間表示)、mm:分、ss:秒、 XX:コンピュータ名

■ [Hardware Status] セクション: 装置の状態を表示します。Hardware Statusセクションには、以下のサブセクションがあります。

・[Fan condition]セクション: 各種ファンの状態を表示します。以下に表示項目とその意味を示します。

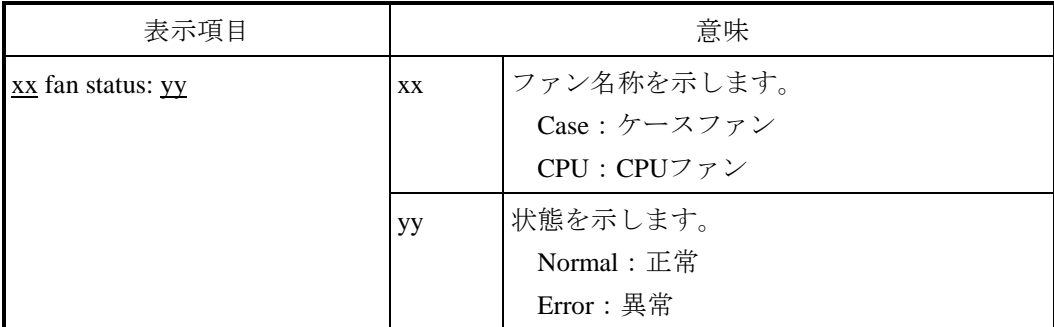

・[Temperature condition]セクション:

各種温度の状態を表示します。以下に表示項目とその意味を示します。

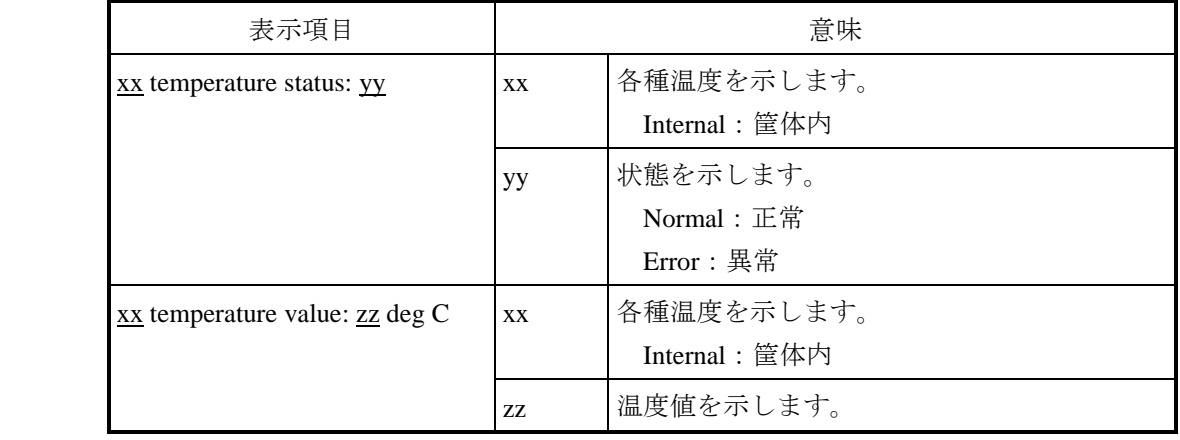

・[RAID condition]セクション:

RAID状態を表示します。以下に表示項目とその意味を示します。このセクションはDモデル だけで表示します。

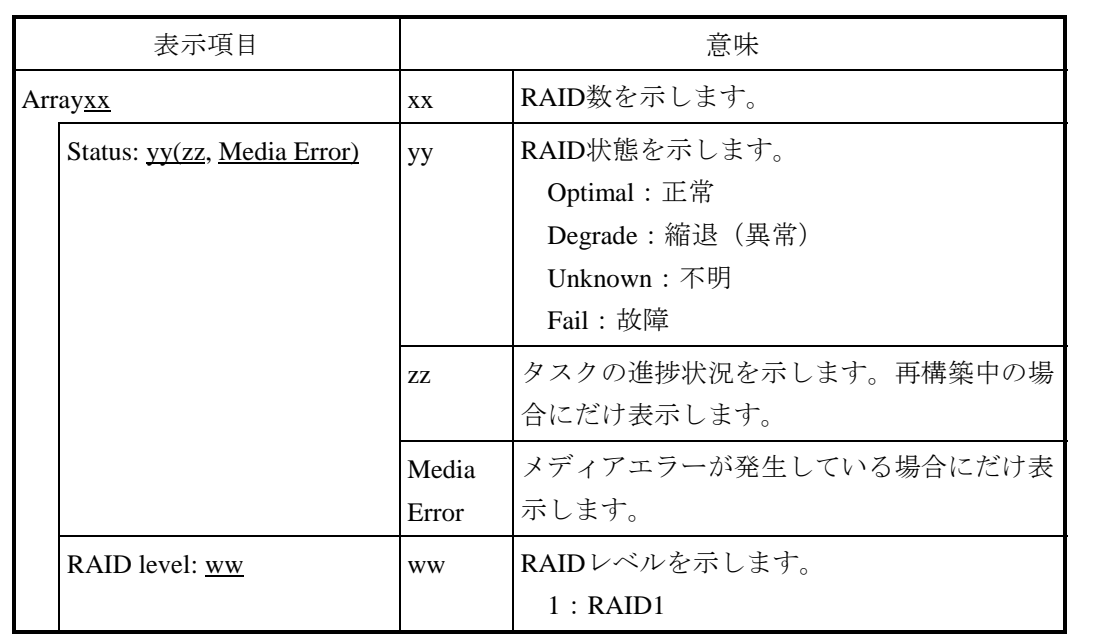

・[Drive condition]セクション:

ドライブ状態を表示します。以下に表示項目とその意味を示します。

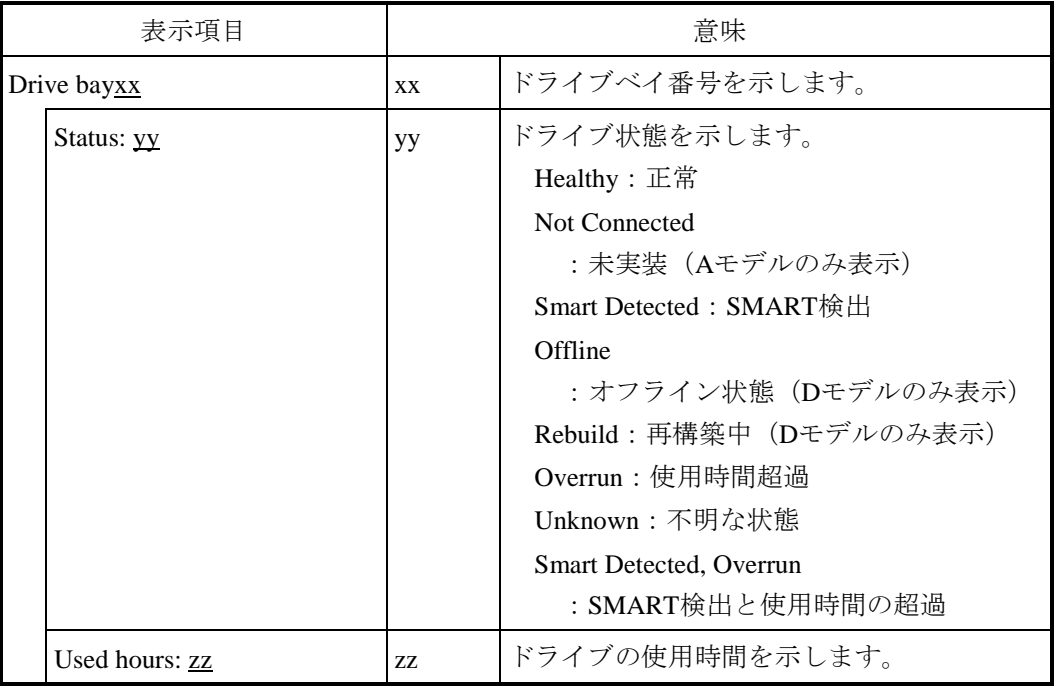

■ [RAS Setting] セクション:

RASソフトウェアの設定を表示します。RAS Settingセクションには、以下のサブセクションがあ ります。

・[Automatic shutdown setting]セクション:

自動シャットダウン機能の設定を表示します。以下に表示項目とその意味を示します。

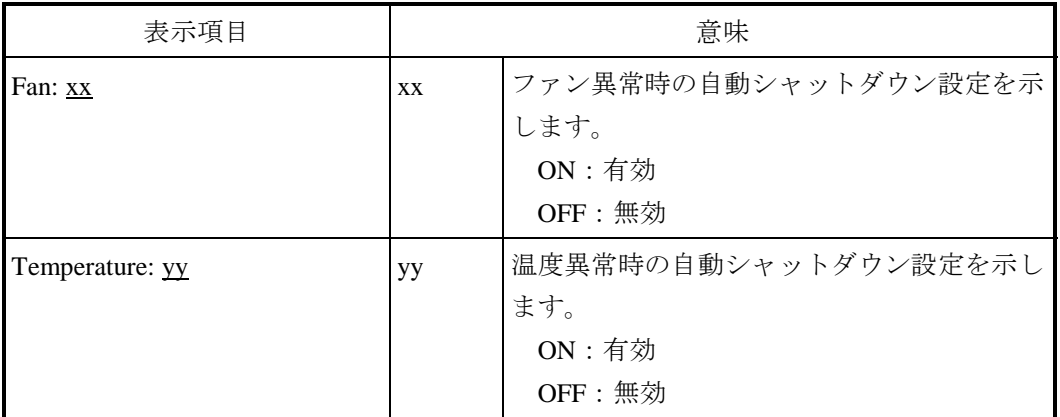

・[Watchdog timer setting]セクション:

ウォッチドッグタイマの設定を表示します。以下に表示項目とその意味を示します。

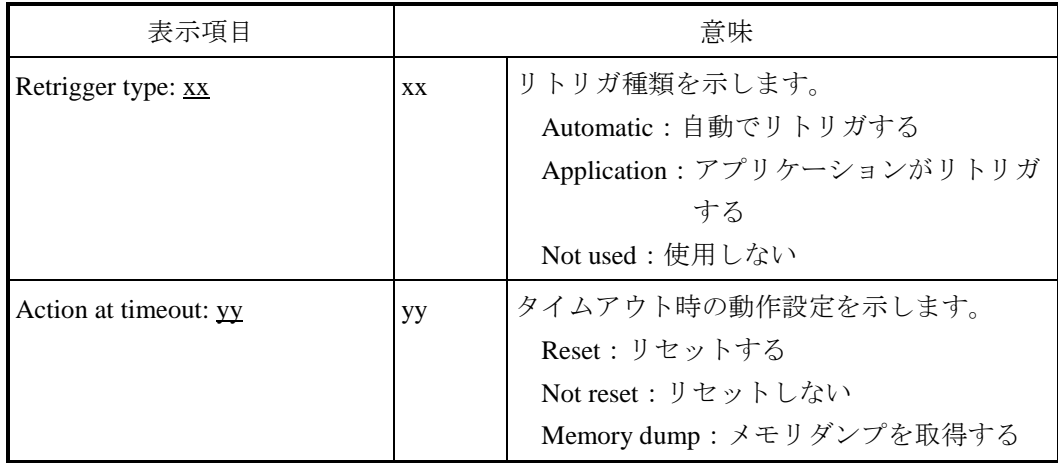

・[Drive failure prediction setting]セクション:

ドライブ障害予測機能(SMART)の設定を表示します。以下に表示項目とその意味を示しま す。

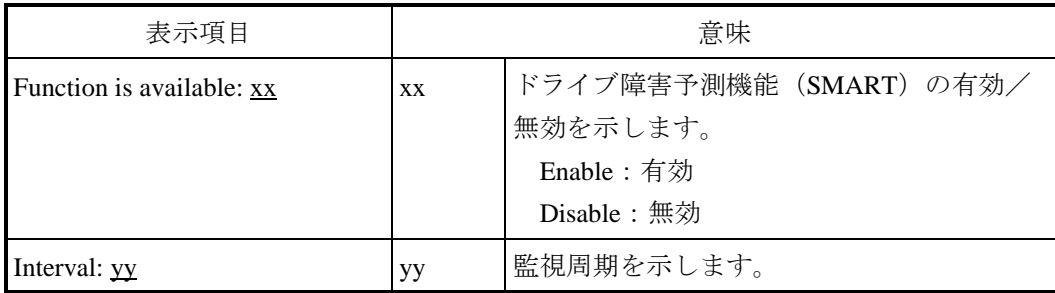

・[Drive used hours monitoring setting]セクション:

ドライブ使用時間監視機能の設定を表示します。以下に表示項目とその意味を示します。

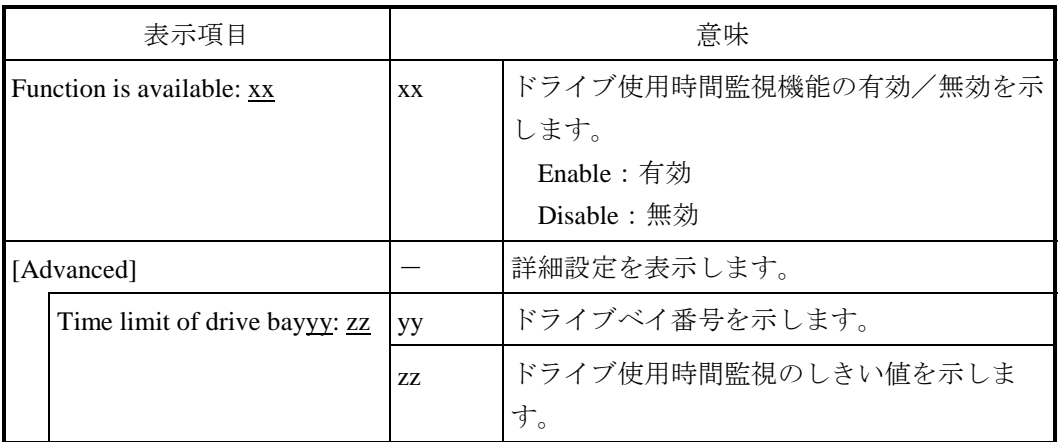

・[Digital LED setting]セクション:

状態表示デジタルLEDの設定を表示します。以下に表示項目とその意味を示します。

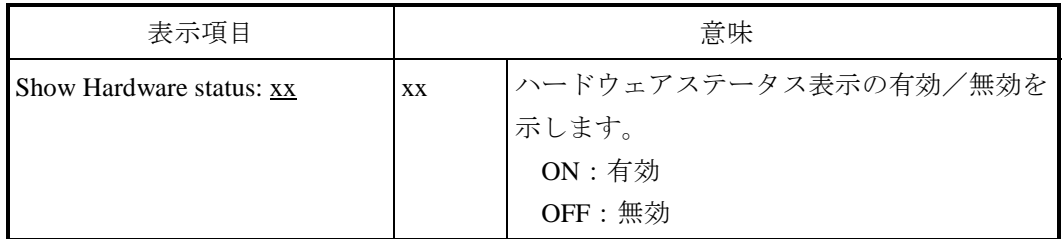

・[Popup setting]セクション:

ポップアップ通知機能の設定を表示します。以下に表示項目とその意味を示します。

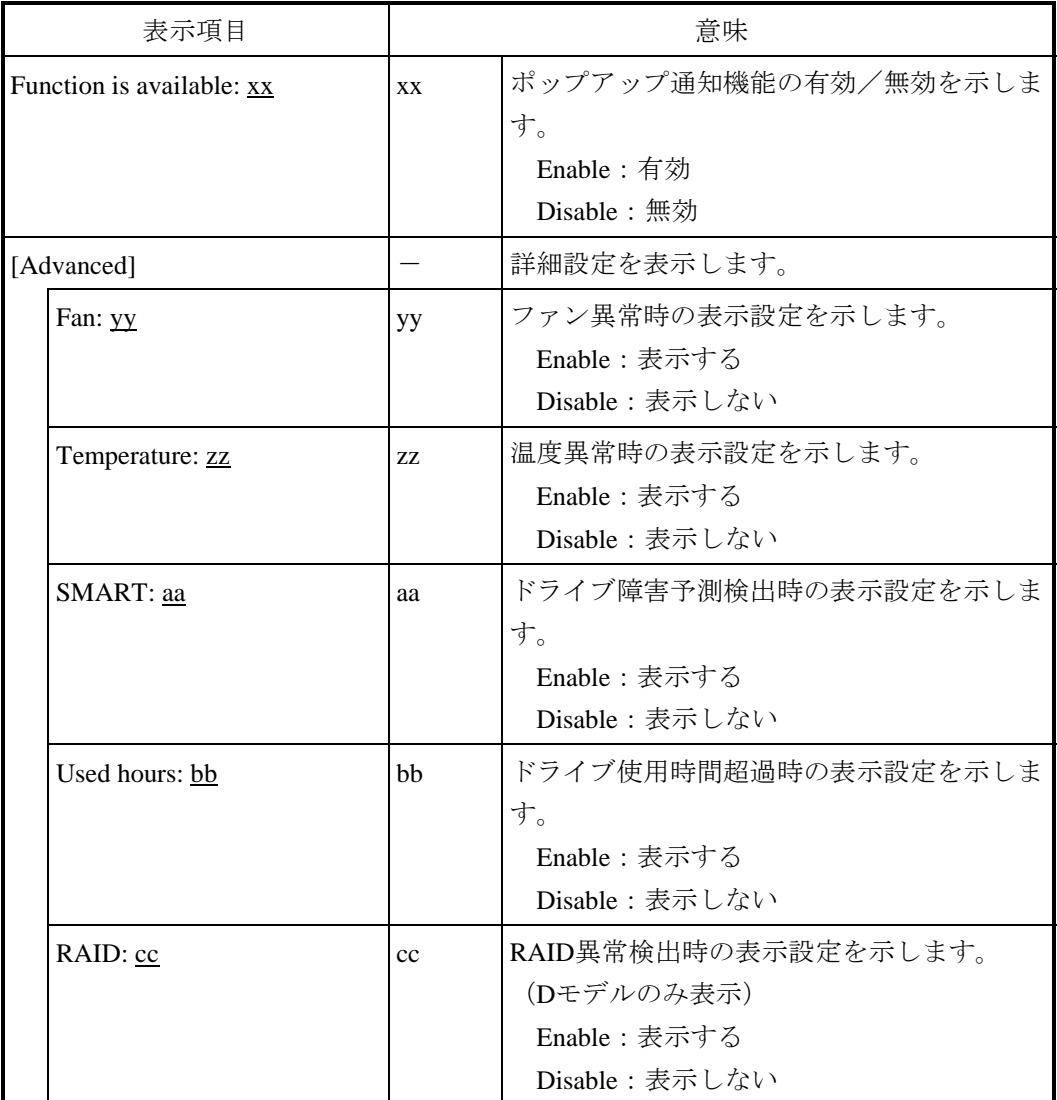

<診断>

処理が正常に終了した場合、getrasinfoコマンドは終了コード0を返します。処理が異常終了した場合 は、getrasinfoコマンドは以下のエラーメッセージを表示し、終了コード1を返します。

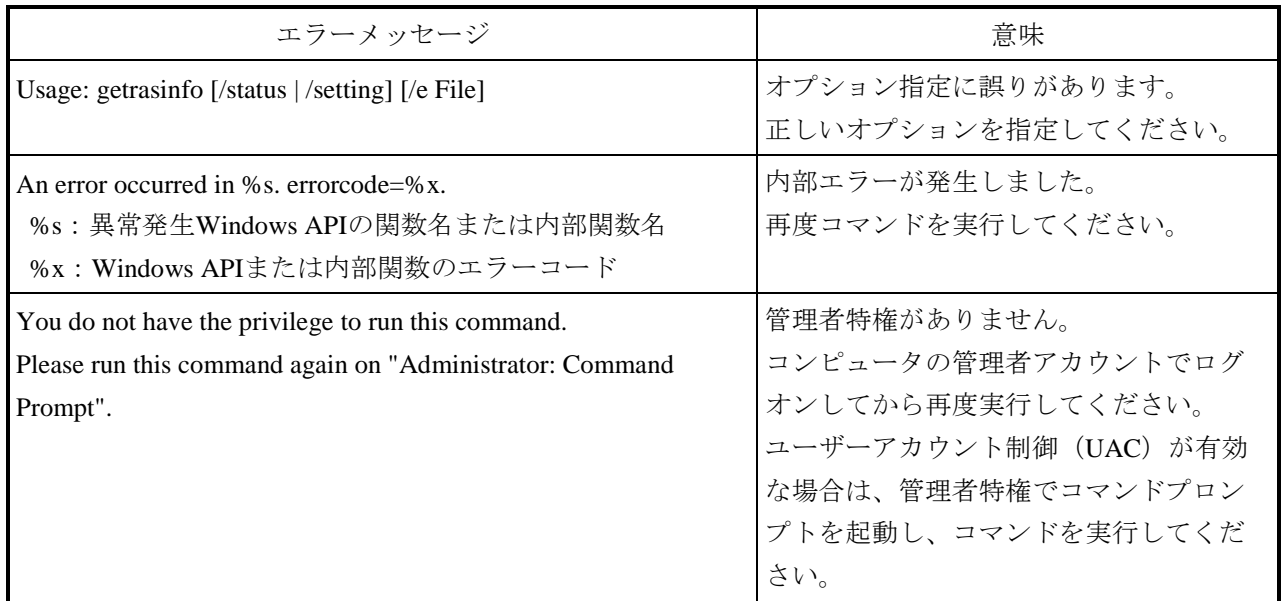

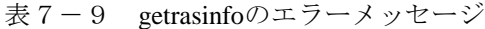

<留意事項>

- ・getrasinfoコマンドはコンピュータの管理者アカウント(Administratorsグループのメンバ)でログ オンして実行してください。また、getrasinfoコマンドを複数個同時に実行することはできませ  $h<sub>o</sub>$
- ·ユーザーアカウント制御 (UAC) が有効な場合、「7. 4 (1) コマンドプロンプトの起動手 順」に従って、管理者特権でコマンドプロンプトを起動し、コマンドを実行してください。
- ・/eオプション指定時に、出力先に同名のファイルがある場合は上書きします。
- ・表示する情報の取得に失敗した場合、セクション名だけの表示や表示内容の一部が "---"になる ことがあります。この場合は、再度コマンドを実行してください。

# 第8章 **RAID1**

#### 8.1 **RAID1**とは

この章では、DモデルのRAID1機能に関する取り扱いについて説明します。 この章に出てくる「この装置」とは、Dモデルを指します。なお、この装置が採用するドライブは HDDのみであるため、以降の説明に関しては「HDD」として記載しています。

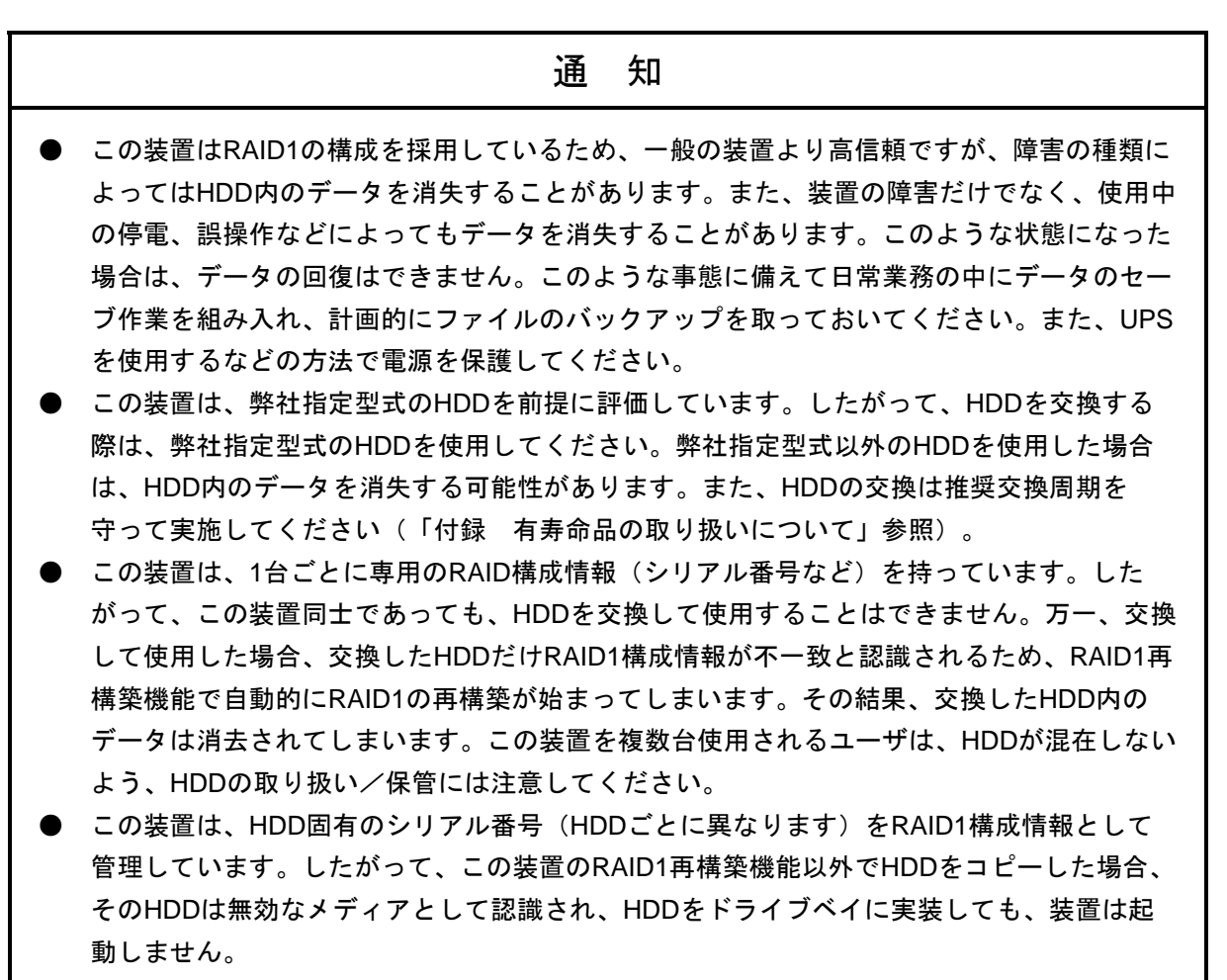

● RAID1に関する保守には高度な知識が必要です。万一、誤った操作をすると、HDD内のデー タを消失することがあります。

RAID1 (Redundant Array of Independent Disks Level 1) は、一般にミラーリングとして知られている 方式です。RAID1では、2つのHDDをまとめて1つの装置として管理するシステム(アレイ)を構築し ます。RAID1は、2つのHDDにそれぞれ同一のデータを書き込みます。読み出しは、どちらか片方の HDDから行います。万一、どちらかのHDDが故障しても、もう一方の正常なHDDからデータを読み 出すことができます。なお、RAID1は2台のHDDを使用しますが、使用できるHDDの容量は1台分の容 量になります。

この装置は、RASソフトウェアでRAID1のHDD状態をグラフィカルに表示します。RASソフトウェ アの使用方法は、「HF-BT1000 RAS機能マニュアル」に記載されています。なお、この章の説明で用 いる画面や画像は一例です。HDDの型式や容量など、実際の表示と異なる場合があります。

## 8.2 セットアップ方法

# 8.2.1 セットアップの概要

この装置に実装されているRAIDコントローラは、2台の接続されているHDDを1台のHDDとして装置 に認識させます。また、RAID1などの処理はRAIDコントローラ自身が行っています。このため、RAID コントローラを装置から制御するためのBIOSや、OSから制御するためのデバイスドライバが不要とな ります。通常のSATA HDDとして装置からは認識されますので、セットアップする際に、特別なソフト ウェアのインストール作業などは不要です。

## 8.2.2 新規セットアップ方法

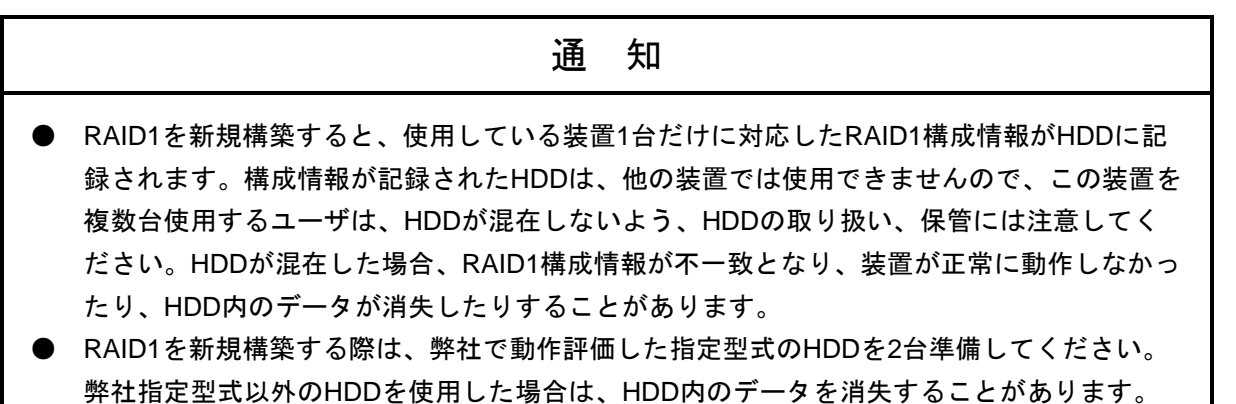

以下の手順に従ってRAID1を構築してください。

なお、製品出荷時はRAID1が構築されていますので、以下の操作は不要です。

- ① 新品HDDを2台用意してください。
- ② OSをシャットダウンし、電源ケーブルのプラグをコンセントから抜いて1分以上たってから、 HDDをドライブベイ1およびドライブベイ2に取り付けてください(「5.4.6 HDDの取り 付け/取り外し」を参照してください)。
- ③ 電源ケーブルのプラグをコンセントに接続し、装置の電源を入れてください。RAIDコントロー ラはHDDが取り付けられたことを自動検出し、RAID1構成情報を両方のHDDに書き込みます。
- ④ リカバリDVDを使用してOSのインストールを行ってください(「HF-BT1000 セットアップガ イド」参照)。

## 8.3 **RAID1**状態確認

## 8.3.1 状態表示ランプ

この装置では、下図のとおり、RAID1の各HDDの状態を示すHDDステータスランプ (HDD1ステータス ランプ、HDD2 ステータスランプ)があります。

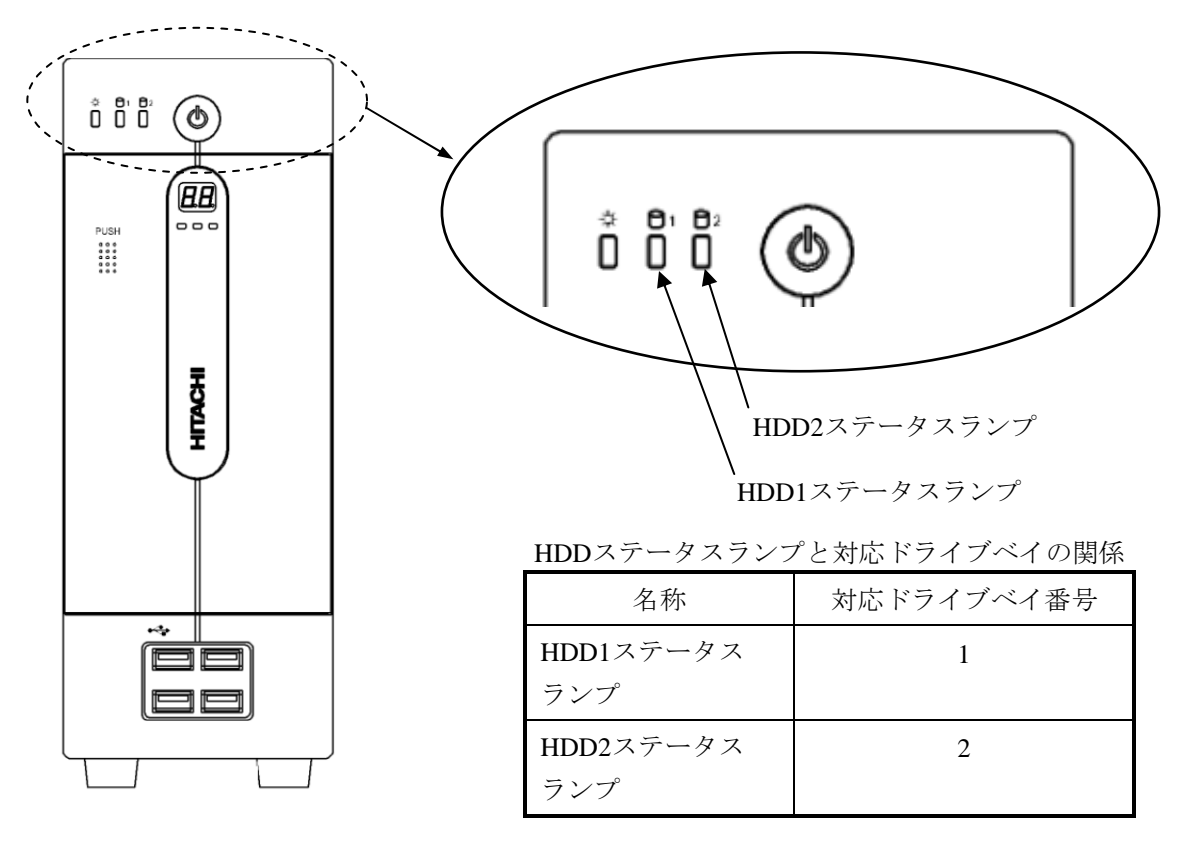

### HDDステータスランプの意味

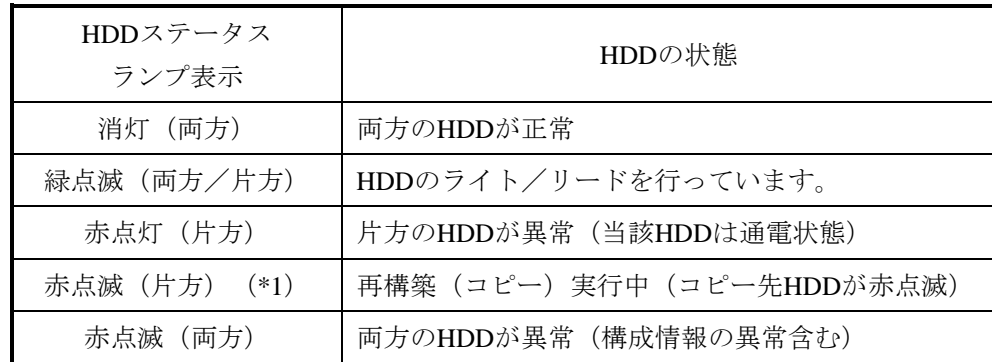

(\*1)再構築中にHDDのライト/リードが発生した場合、ランプの点灯は赤と緑が交互に点灯 し、点灯のタイミングによっては橙点滅となることがあります。

## 8.3.2 ハードウェア状態表示ウィンドウ

この装置では、ハードウェア状態表示ウィンドウで、RAID1のHDD状態を確認することができます。 ハードウェア状態表示画面を表示するには、タスクバーの通知領域に表示されているハードウェア状態 表示アイコンをダブルクリックしてください。

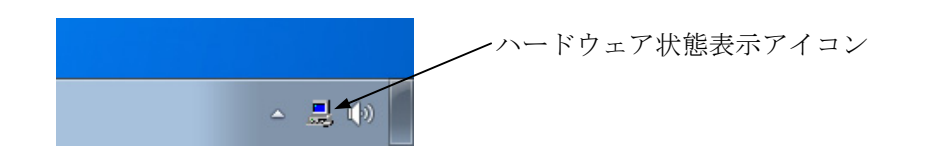

(注)既定ではタスクバーの通知領域にアイコンは表示されませんが、通知領域の横にある矢印を クリックすると、アイコンが表示されます。さらに[カスタマイズ…]をクリックすると、 アイコンをタスクバーの通知領域に表示するように設定することができます。

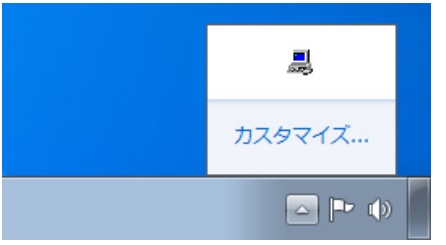

両方のHDDが正常な場合は、以下のように表示されます。

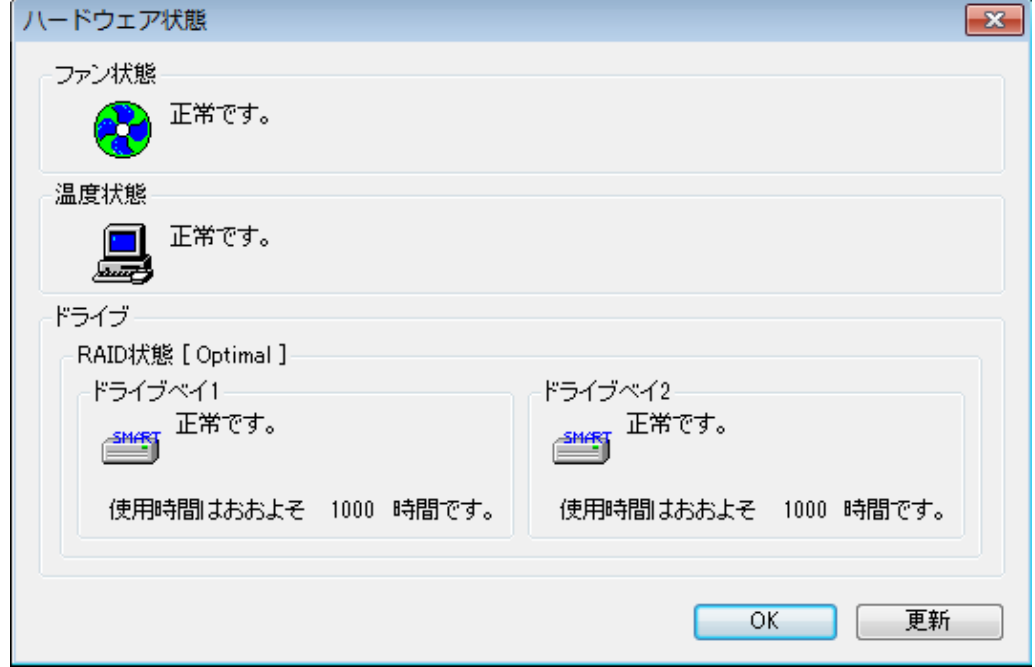

ハードウェア状態表示ウィンドウ

(注)RASソフトウェアでは、HDDなどの補助記憶装置を総じて「ドライブ」と表現しています。

# 8.4 障害からの復旧

# 8.4.1 障害検出

この装置では、RAID1関連の障害検出時に以下を行います。

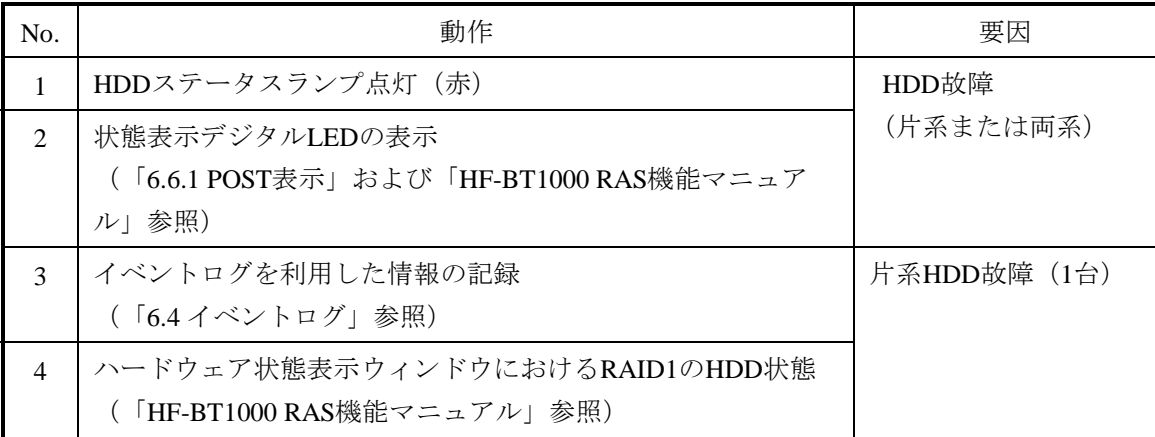

各故障の復旧方法、復旧時のトラブルに関して以降に示します。

### 8.4.2 片系**HDD**故障からの復旧

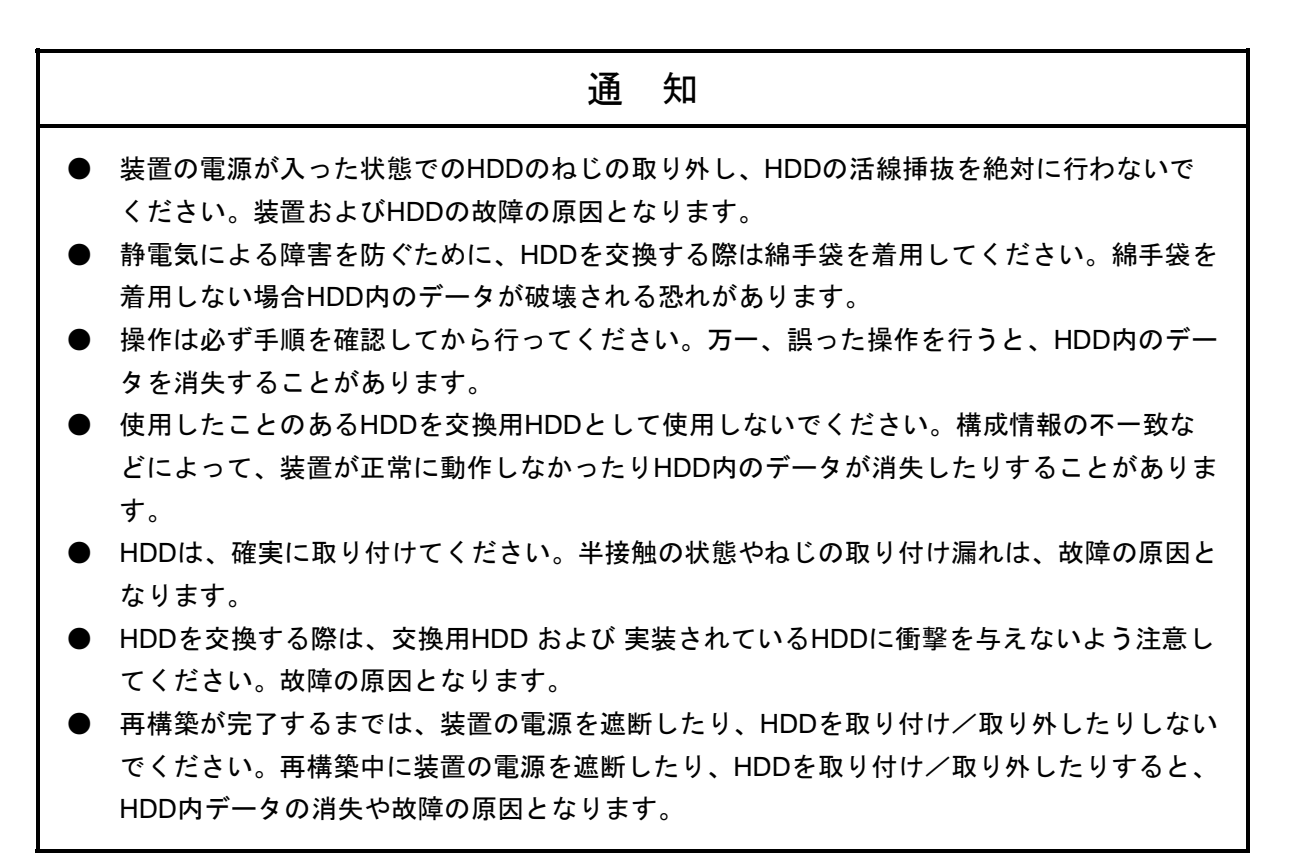

片系HDD故障からの復旧は、以降の手順で行ってください。

なお、バックアップHDDからの復旧は、「8.5.2 バックアップHDDからの復旧」を参照してく ださい。

- ① データのバックアップを行ってください。
- ② 動作中のアプリケーションをすべて終了してください。
- ③ タスクバーの通知領域に表示されているハードウェア状態アイコンをダブルクリックし、 ハードウェア状態表示ウィンドウを表示します。ハードウェア状態表示ウィンドウより、故 障しているHDDを確認してください。

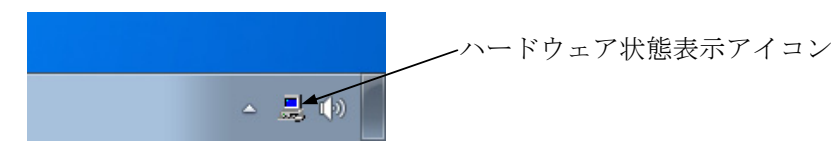

ハードウェア状態表示ウィンドウ

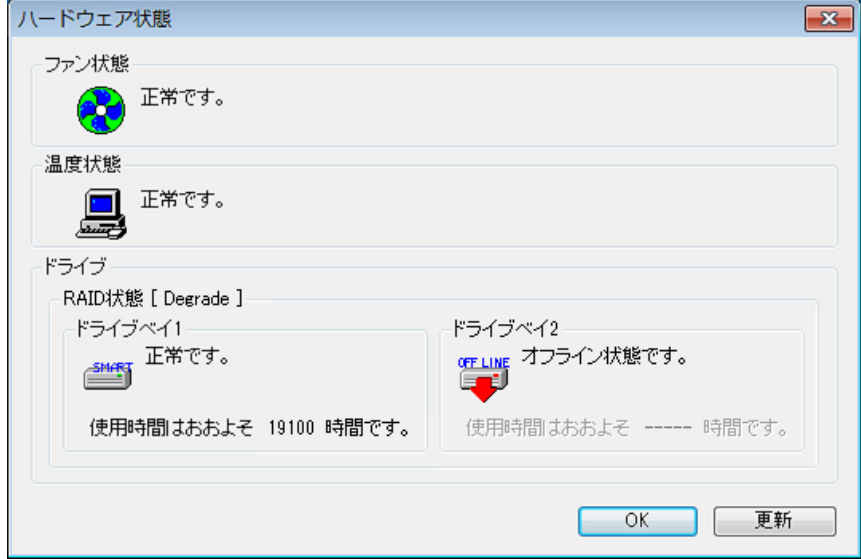

- (注) 上記画面は、ドライブベイ2に実装されたHDDが故障していることを 示しています。
- ④ OSをシャットダウンし、電源ケーブルのプラグをコンセントから抜いて1分以上たってか ら、故障しているHDDを交換用HDDと交換してください。(「5.4.6 HDDの取り付 け/取り外し」参照)
- ⑤ 装置の電源を入れますと、RAIDボードは交換用HDDが取り付けられたことを自動検出し、 再構築を開始します。交換したHDDのHDDステータスランプが点滅していることを確認し てください。
- ⑥ 再構築しながら、OSが起動します。再構築にかかる時間は、再構築中に実行されるアプリ ケーションに依存します。したがって、再構築が終了するまでは、アプリケーションの実行 は控えてください。 OSを起動させたくない場合は、装置の電源を入れて、システムの初期化メッセージ表示中 (BIOSのメモリチェック中)に、[F2]キーを押してBIOSのセットアップメニューを起動 してください。
- ⑦ HDDステータスランプが消灯しますと、再構築は完了です。 ⑥でBIOSのセットアップメニューを起動した場合は、上位メニュー「Exit」を開き、「Save Changes and Exit」にカーソルを合わせ、[Enter]キーを押してください。"Save configuration and exit?"と表示 されますので、[Enter]キーを押して装置を再起動してくだ さい。
- ⑧ 再構築完了後、ハードウェア状態表示ウィンドウで、両方のHDDが正常であること、RAID 状態が「Optimal」であることを確認してください。
- (注1)再構築完了後、RAID状態が[Optimal(Media Error)]と表示されている場合は、データのバック アップを行ったあと、コピー元のHDDを未使用のHDDに交換することを推奨します。 (交換手順は「5.4.6 HDDの取り付け/取り外し」参照) HDDを交換後、装置を再セットアップし、バックアップファイルからデータを回復させてく ださい。(装置の再セットアップ方法は「8.2.2 新規セットアップ方法」参照) または、バックアップHDDを使用して装置を復旧させてください。(「8.5.2 バック アップHDDからの復旧」参照)

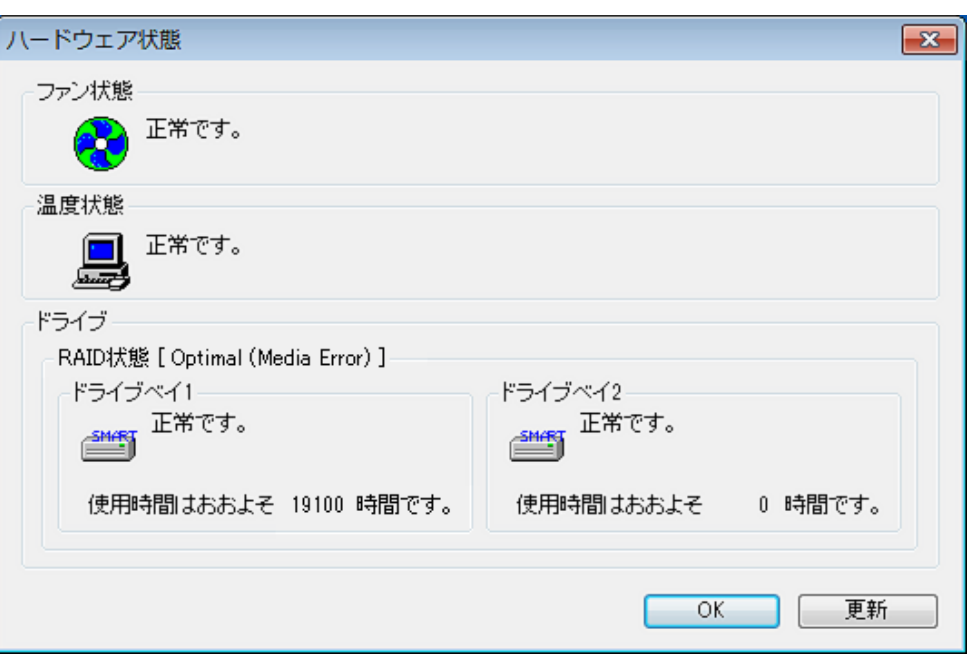

ハードウェア状態表示ウィンドウ(メディアエラー発生時)

## 8.4.3 両系**HDD**故障からの復旧

両方のHDDを交換後、装置を再セットアップし、バックアップファイルからデータを回復させてくだ さい(装置の再セットアップは「8.2.2 新規セットアップ方法」を参照してください)。

または、バックアップHDDを使用して装置を復旧させてください(「8.5.2 バックアップHDD からの復旧」参照)。

#### 8.5 予防保守

## 8.5.1 バックアップ**HDD**の作成

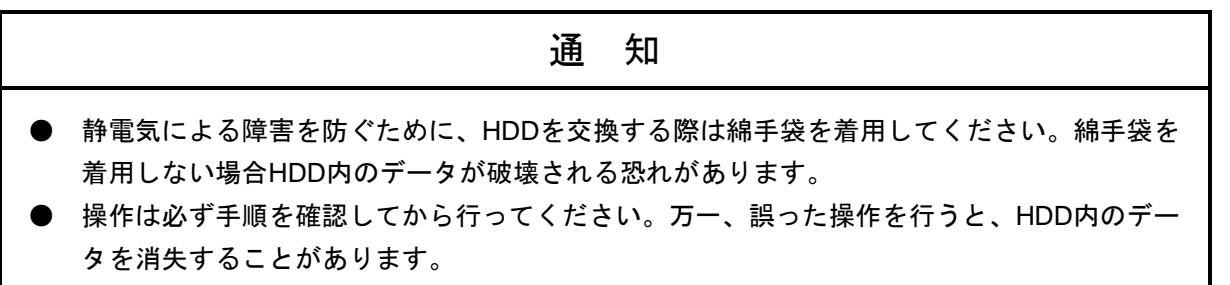

RAID1は、一般の装置と比較しても高信頼ではありますが、誤操作などでHDD内のデータを消失す ることがあります。バックアップHDDを作成しておくことで、このようなデータ消失から復旧するこ とが可能になります(ただし、バックアップした時点までのデータ復旧となります)。バックアップ用 に未使用のHDDを準備して頂き、定期的にバックアップすることを推奨します。以下の手順に従い、 バックアップHDDを作成してください。

- (注)以下の手順は、ドライブベイ1に実装されているHDDに対する手順です。ドライブベイ2に実装 されているHDDからバックアップHDDを作成する場合は、ドライブベイ1およびHDD1ステータ スランプをドライブベイ2およびHDD2ステータスランプと読み替えてください。
- ① OSをシャットダウンし、電源ケーブルのプラグをコンセントから抜いて1分以上たってから、ド ライブベイ1に実装されているHDDを未使用のHDDと交換してください。(「5.4.6 HDDの取り 付け/取り外し」参照) なお、取り外したドライブベイ番号を忘れないように記録しておいてください。
- ② 取り外したHDDは、バックアップHDDとして大切に保管してください。
- ③ 装置の電源を入れますと、RAIDボードは未使用のHDDが取り付けられたことを自動検出し、再 構築を開始します。HDD1ステータスランプが赤点滅していることを確認してください。
- ④ 再構築しながらOSが起動します。再構築にかかる時間は、再構築中に実行されるアプリケー ションに依存します。したがって、再構築が終了するまでは、アプリケーションの実行は控えて ください。

OSを起動させたくない場合は、装置の電源を入れて、システムの初期化メッセージ表示中 (BIOSのメモリチェック中)が表示されているときに、[F2]キーを押してBIOSのセットアッ プメニューを起動してください。

⑤ HDD1ステータスランプが消灯しますと、再構築は完了です。ハードウェア状態表示ウィンドウ でも、両方のHDDが正常であることを確認してください。

④でBIOSのセットアップメニューを起動した場合は、上位メニュー「Exit」を開き、「Save Changes and Exit」にカーソルを合わせ、[Enter]キーを押してください。"Save configuration and exit?"と表示 されますので、[Enter]キーを押して装置を再起動してください。

## 8.5.2 バックアップ**HDD**からの復旧

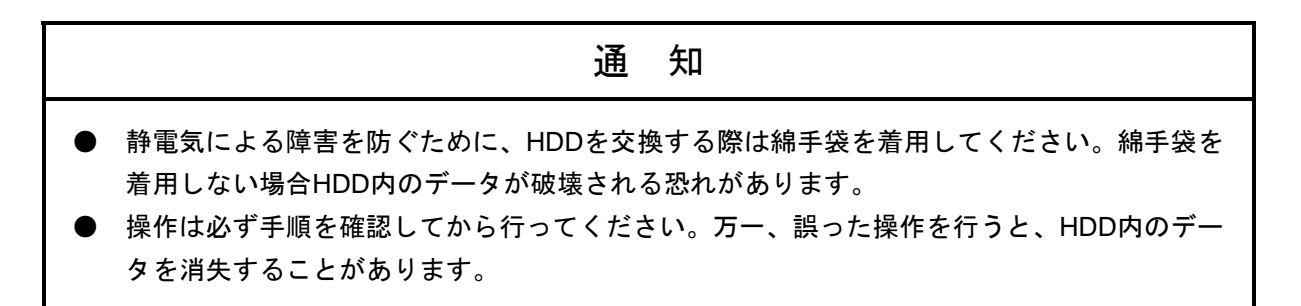

バックアップHDDおよび未使用のHDDを準備してください。次に、以下の手順に従い、復旧作業を 実施してください。なお、HDDの取り付け/取り外しについては、「5.4.6 HDDの取り付け/取り外し」 を参照し、実施してください。

- (注)以下の手順は、ドライブベイ1にバックアップHDDを実装する場合の手順です。ドライブベイ2 に実装する場合は、ドライブベイ1およびHDD1ステータスランプをドライブベイ2およびHDD2 ステータスランプと読み替えてください。
	- ① OSをシャットダウンし、電源ケーブルのプラグをコンセントから抜いてください。HDDが取 り付けてある場合は、電源ケーブルのプラグをコンセントから抜いて1分後に両方のHDDを 取り外してください。
	- ② ドライブベイ1にバックアップHDD、ドライブベイ2に未使用のHDDを取り付けてください。
	- ③ 装置の電源を入れてください。RAIDボードが未使用のHDDを自動検出し、再構築を開始しま す。再構築が開始された場合、HDD2ステータスランプが点滅します。
	- ④ 再構築をしながら、OSが起動します。再構築にかかる時間は、再構築中に実行されるアプリ ケーションに依存します。したがって、再構築が完了するまでは、アプリケーションの実行 は控えてください。 OSを起動させたくない場合は、装置の電源を入れて、システムの初期化メッセージ表示中

(BIOSのメモリチェック中)に、[F2]キーを押してBIOSのセットアップメニューを起動し てください。

⑤ HDD2ステータスランプが消灯しますと、再構築は完了です。ハードウェア状態表示ウィン ドウでも、両方のHDDが正常であることを確認してください。 ④でBIOSのセットアップメニューを起動した場合は、上位メニュー「Exit」を開き、「Save Changes and Exit」にカーソルを合わせ、[Enter]キーを押してください。"Save configuration and exit?"と表示 されますので、[Enter]キーを押して装置を再起動してくだ さい。

### 8.5.3 **HDD**の定期交換

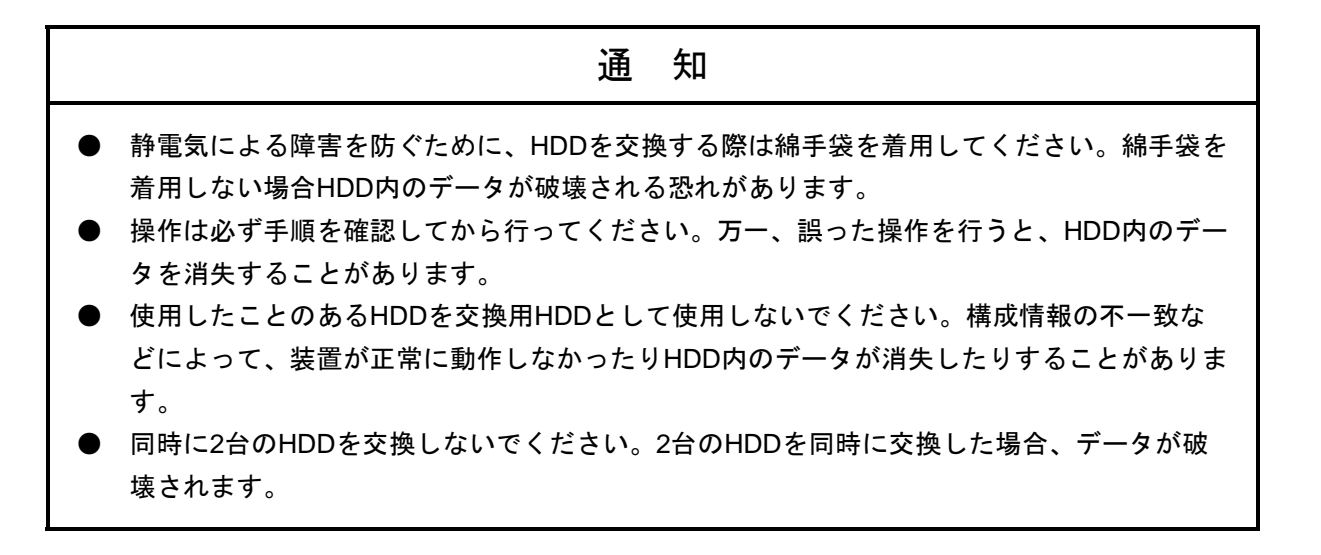

HDDは有寿命部品ですので、定期的に交換してください。(交換周期は「付録 有寿命品の取り 扱いについて」参照)

定期交換は下記の手順で行ってください。

- (注)以降の手順は、ドライブベイ1に実装されているHDDの交換手順です。ドライブベイ2に実装さ れているHDDを交換する場合は、ドライブベイ1およびHDD1ステータスランプをドライブベイ2 およびHDD2ステータスランプと読み替えてください。
	- ① データのバックアップを行ってください。
	- ② OSをシャットダウンし、電源ケーブルのプラグをコンセントから抜いて1分以上たってか ら、ドライブベイ1に実装されているHDDを未使用のHDDと交換してください。(「5.4.6 HDDの取り付け/取り外し」参照)
	- ③ 装置の電源を入れますと、RAIDボードは未使用のHDDが取り付けられたことを自動検出し、 再構築を開始します。HDD1ステータスランプが点滅していることを確認してください。
	- ④ 再構築しながら、OSが起動します。再構築にかかる時間は、再構築中に実行されるアプリケ ーションに依存します。したがって、再構築が終了するまでは、アプリケーションの実行は控 えてください。 OSを起動させたくない場合は、装置の電源を入れて、システムの初期化メッセージ表示中 (BIOSのメモリチェック中)に、[F2]キーを押してBIOSのセットアップメニューを起動し てください。
	- ⑤ HDD1ステータスランプが消灯しますと、再構築は完了です。ハードウェア状態表示ウィンド ウで、両方のHDDが正常であることを確認してください。 ④でBIOSのセットアップメニューを起動した場合は、上位メニュー「Exit」を開き、「Save Changes and Exit」にカーソルを合わせ、[Enter]キーを押してください。"Save configuration and exit?"と表示 されますので、[Enter]キーを押して装置を再起動してくだ さい。

このページは白紙です。

# 付録 有寿命品の取り扱いについて

通 知

有寿命部品は推奨交換周期を超えて使用しないでください。部品劣化によって故障の原因となる ことがあります。

- ・部品は使用しているうちに劣化、磨耗します。次の部品は、一定周期で交換してください。
- ・これらの部品は、有償での提供となります。(DVDドライブ、リチウム電池は弊社にて有償交換とな ります。)

必要に応じて購入元にご相談ください。

・下記推奨交換周期は装置動作中の平均周囲温度が25℃以下の条件で規定しています。 平均周囲温度が25℃を超える場合、交換周期が短くなることがありますので注意してください。 また、推奨交換時期はあくまで設計が想定する使用状態での目安です。ご使用になる周囲環境条件、使 用条件(磁気ディスク装置の場合、アクセス頻度等)等によって交換周期が短くなることがあります。 ご使用になる環境に合わせて定期的な点検と早めの交換を心がけてください。

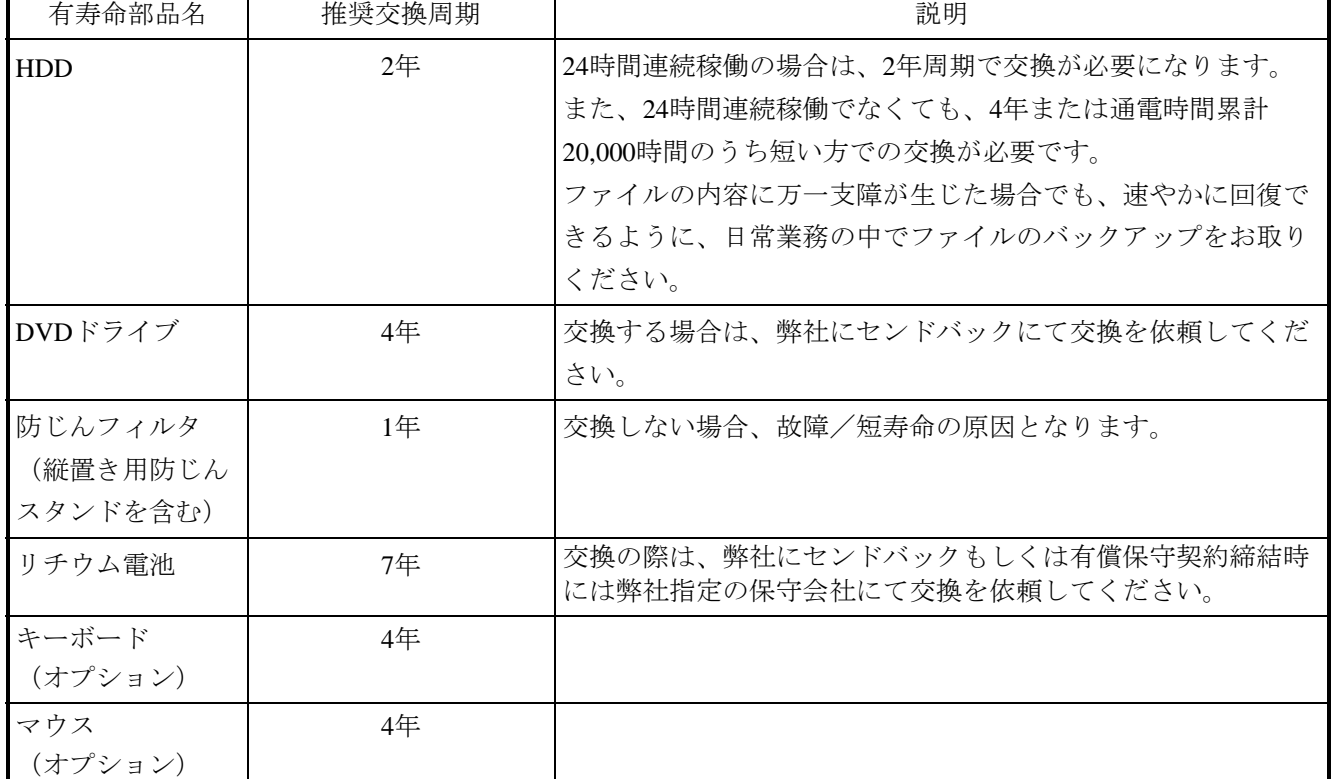

<留意事項>

- ・故障時の修理などで部品の要求があった場合、機能的に互換性のある別部品への交換となる 場合があります。
- ・部品の修理を弊社指定の方法以外で行った場合は、動作を保証できません。

このページは白紙です。

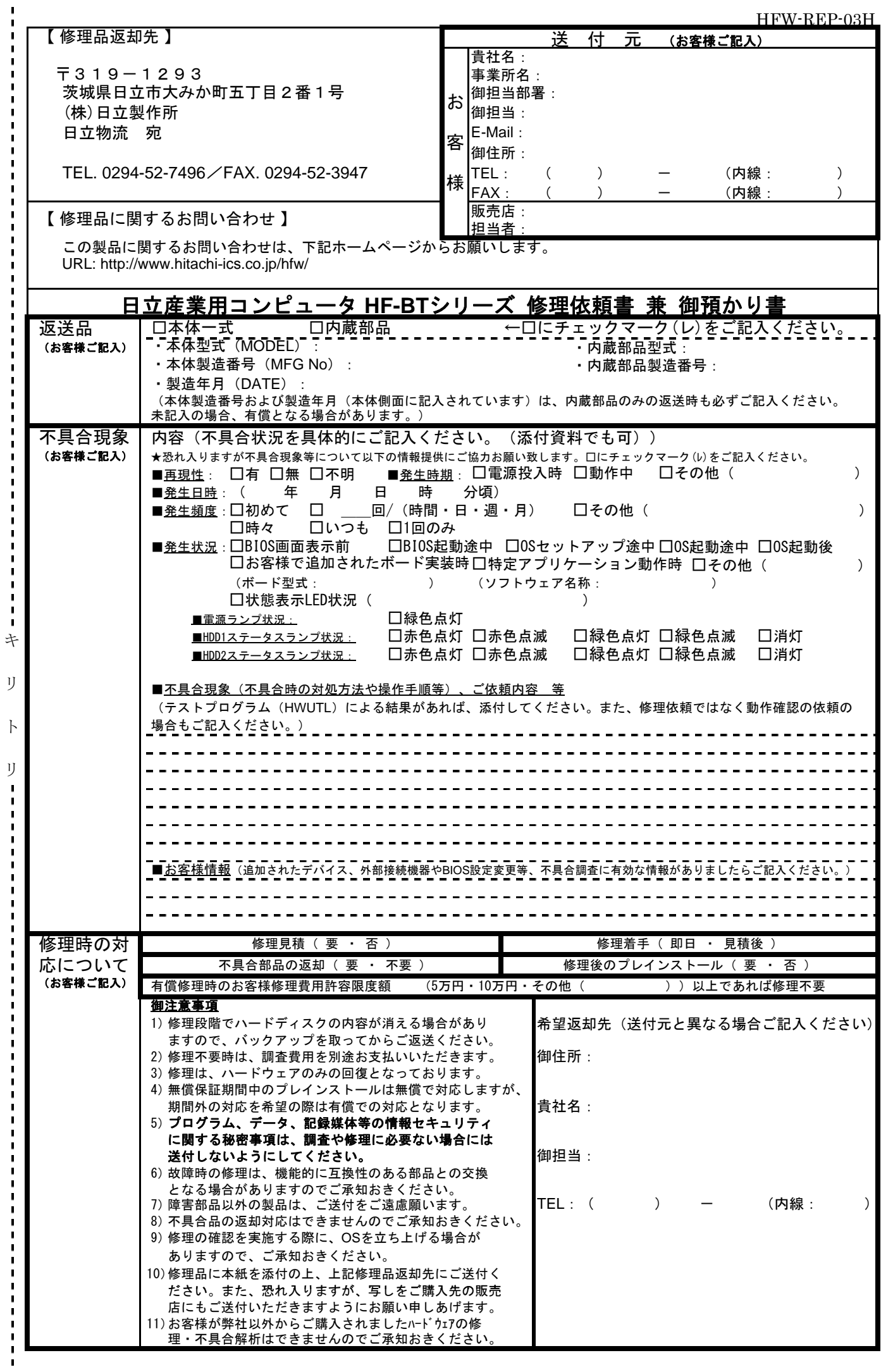